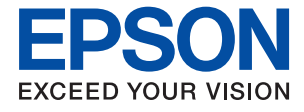

# **ET-4750 / L6190 Series Användarhandbok**

### *Innehållsförteckning*

#### *[Om den här användarhandboken](#page-6-0)*

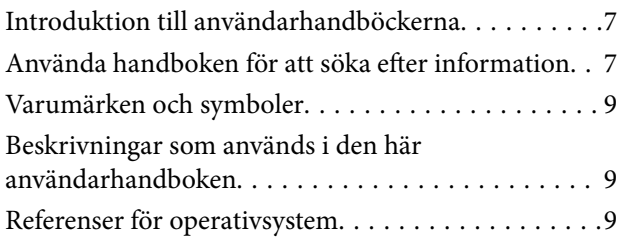

### *[Viktiga instruktioner](#page-10-0)*

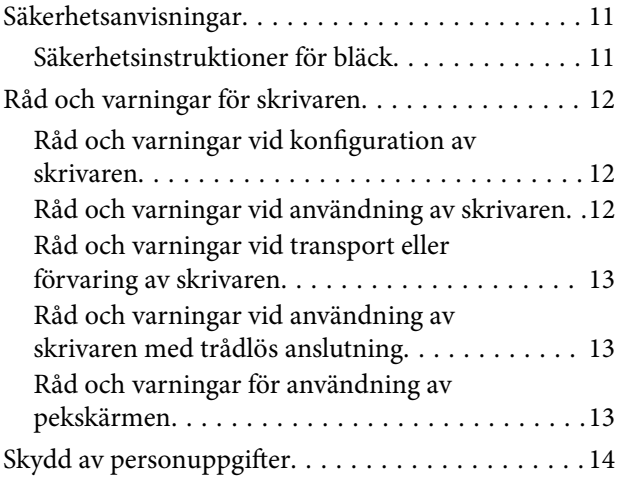

### *[Grundläggande om skrivaren](#page-14-0)*

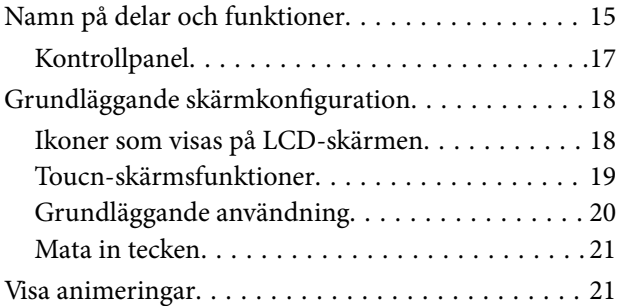

### *[Nätverksinställningar](#page-22-0)*

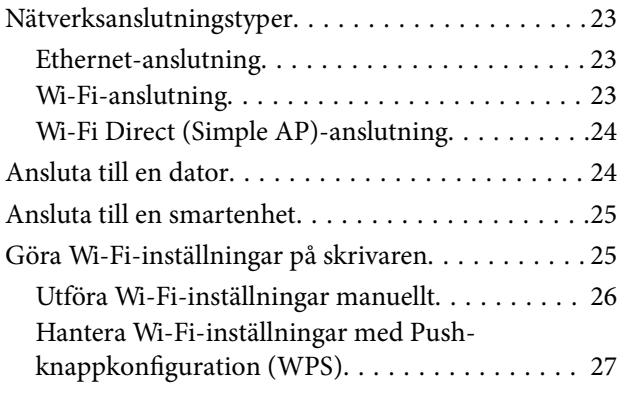

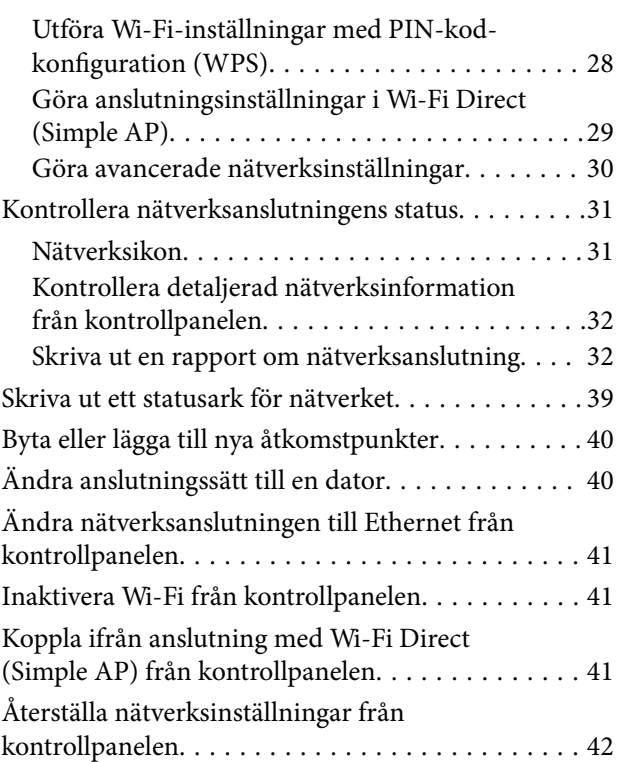

### *[Förbereda skrivaren](#page-42-0)*

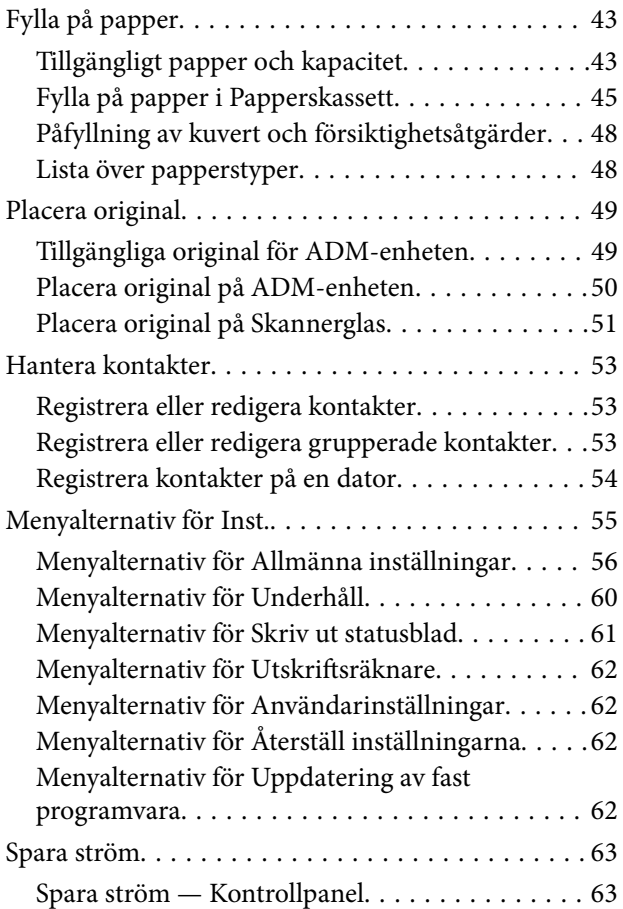

### *[Utskrift](#page-63-0)*

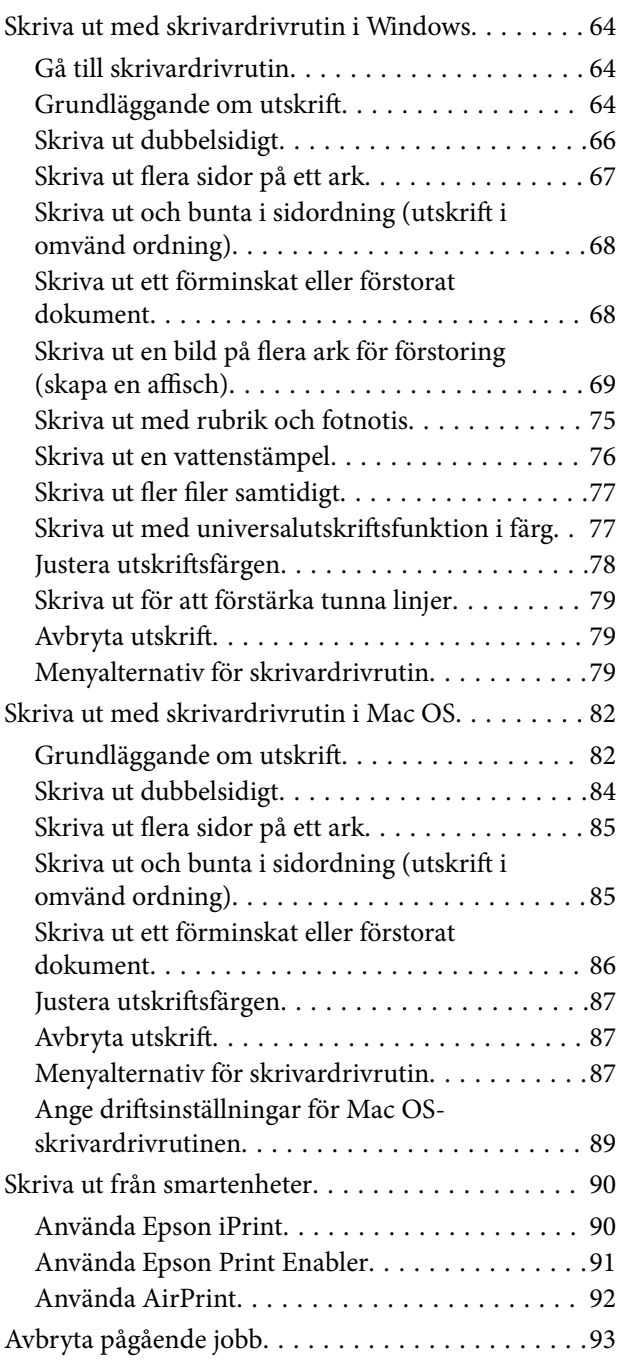

### *[Kopiera](#page-93-0)*

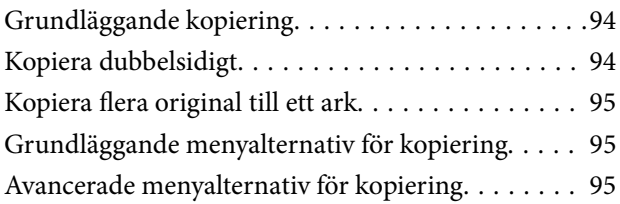

### *[Skanna](#page-97-0)*

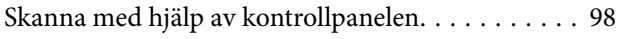

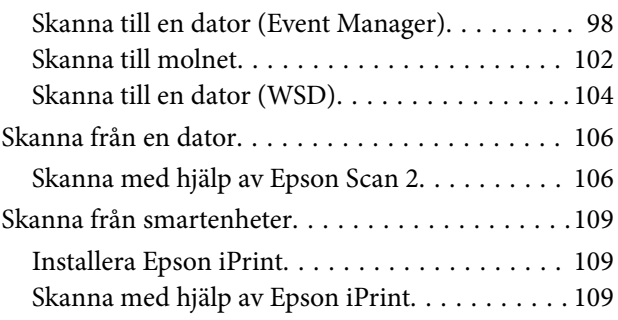

### *[Faxa](#page-110-0)*

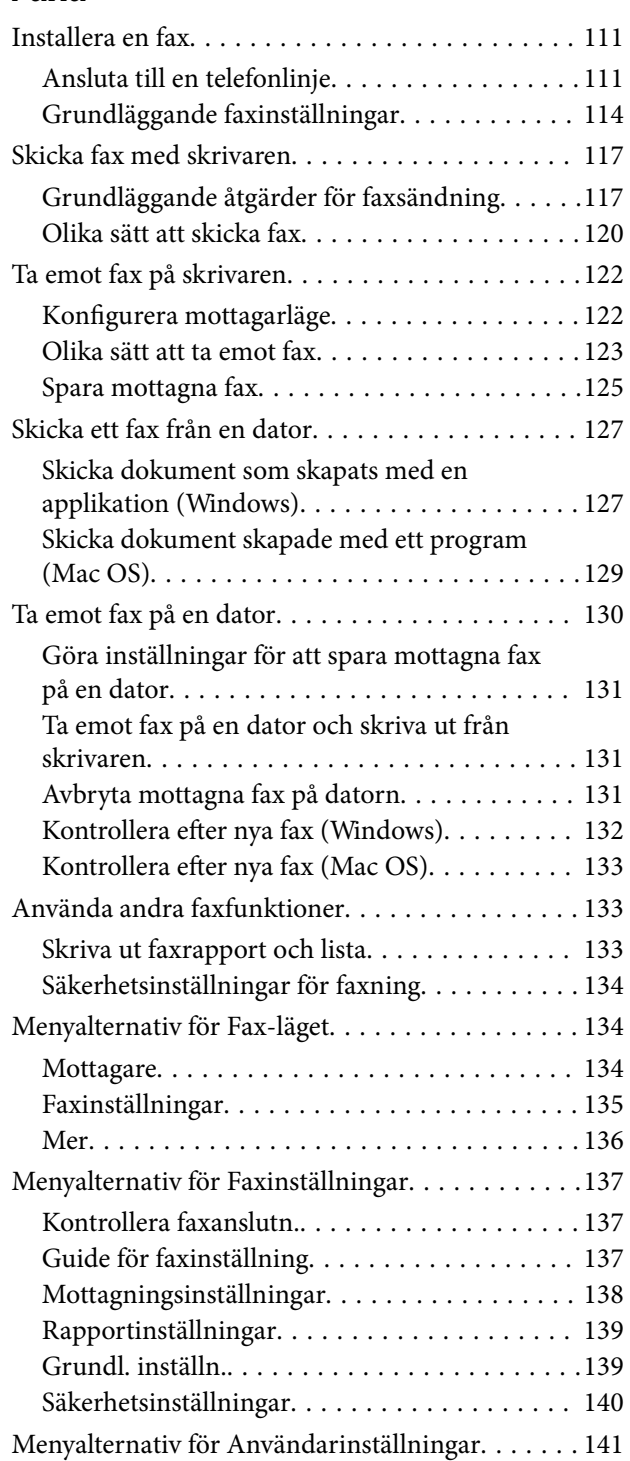

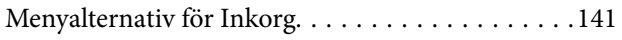

### *[Fylla på bläck och byta](#page-141-0)  [underhållsenheter](#page-141-0)*

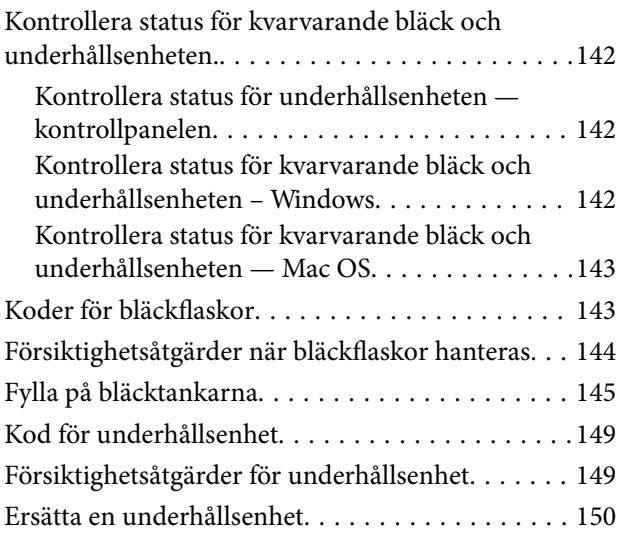

### *[Underhåll av skrivaren](#page-150-0)*

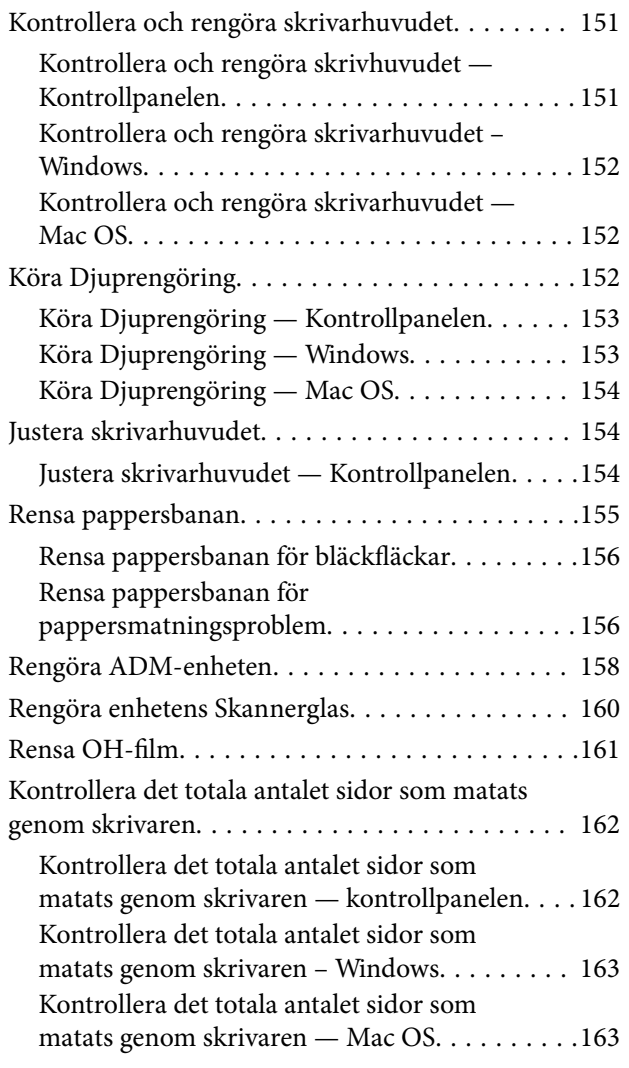

### *[Nätverkstjänst och](#page-163-0)  [programvaruinformation](#page-163-0)*

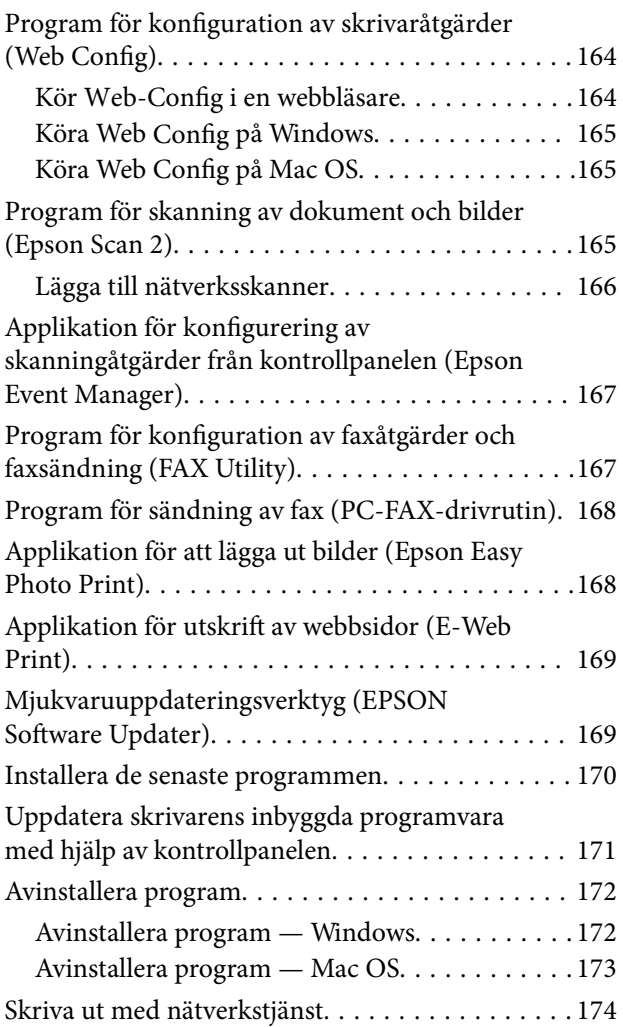

### *[Lösa problem](#page-174-0)*

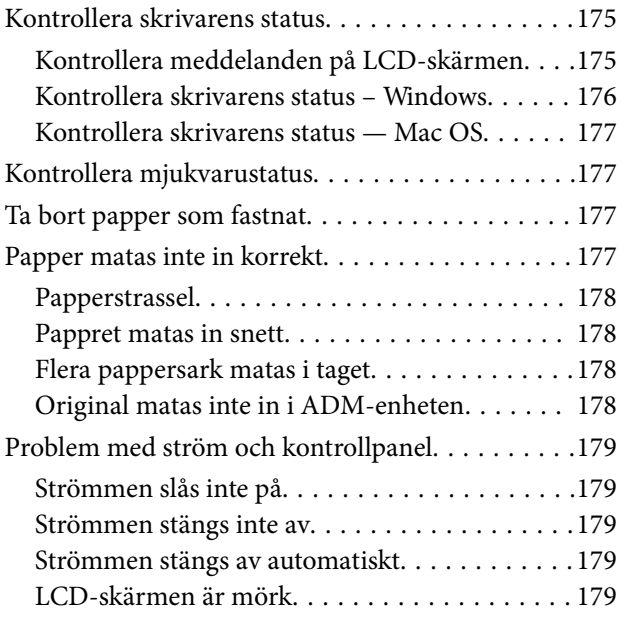

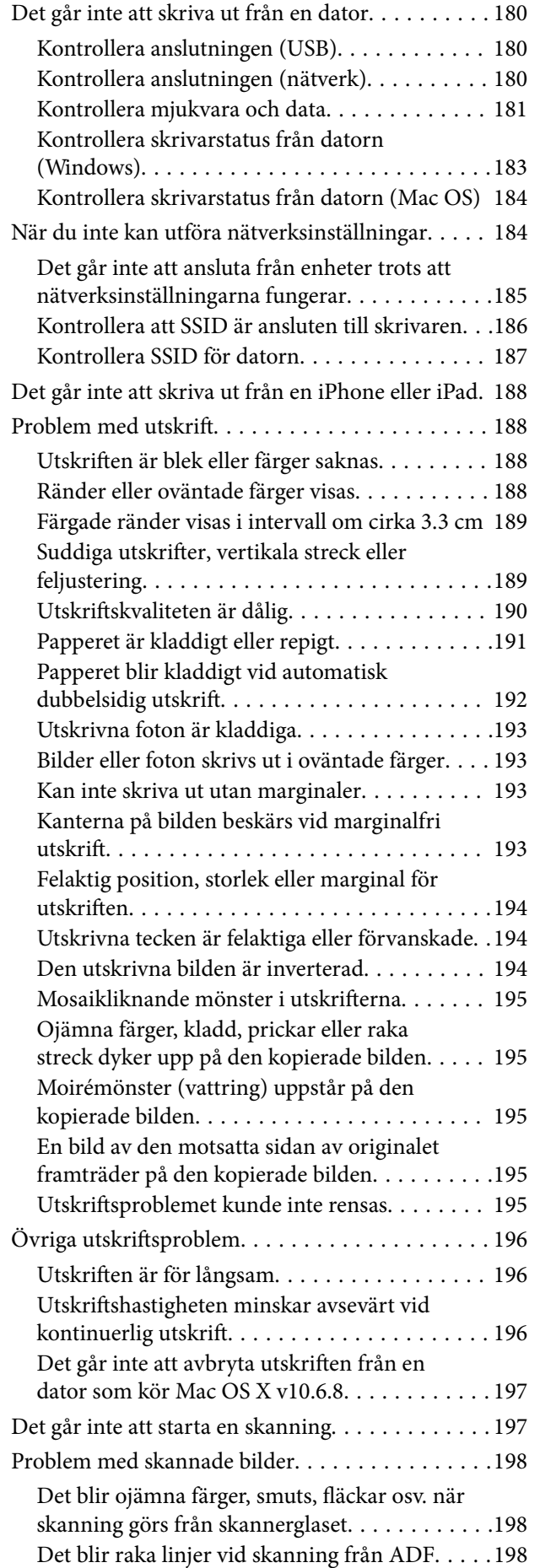

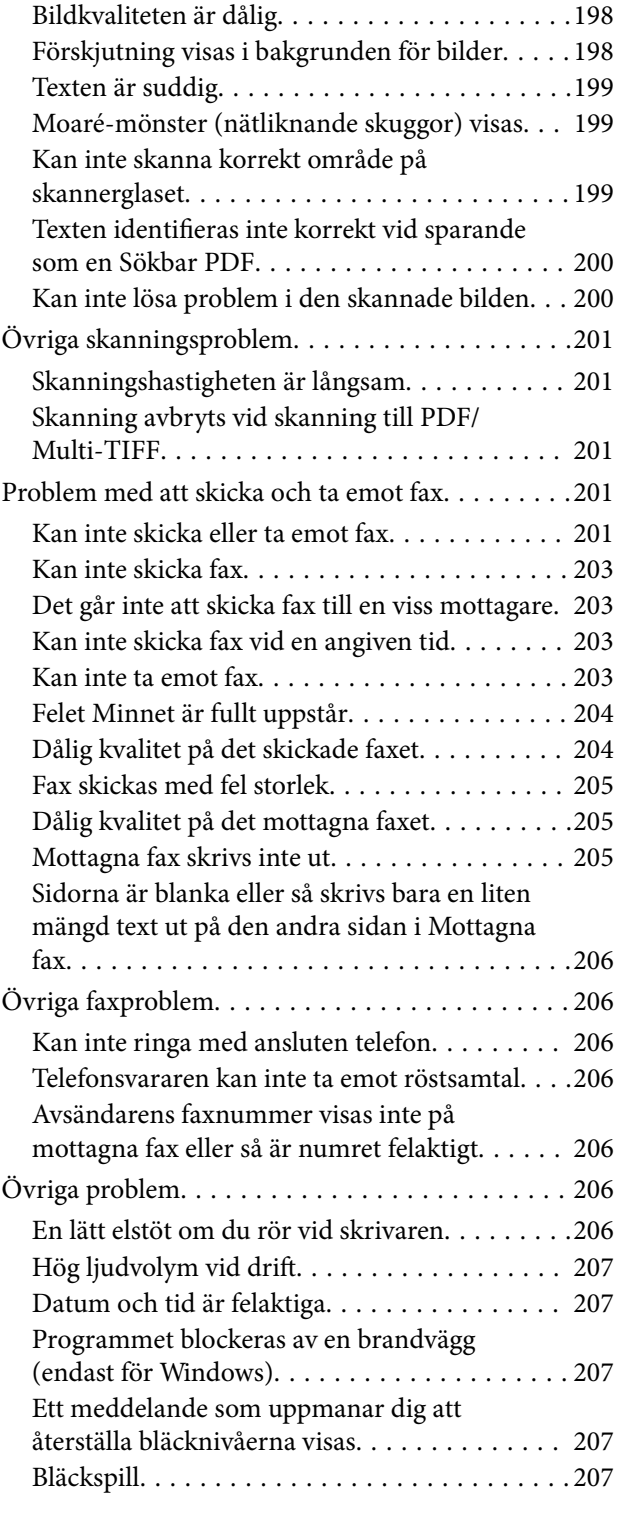

### *[Bilaga](#page-208-0)*

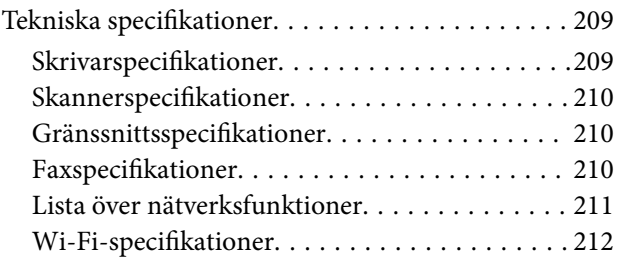

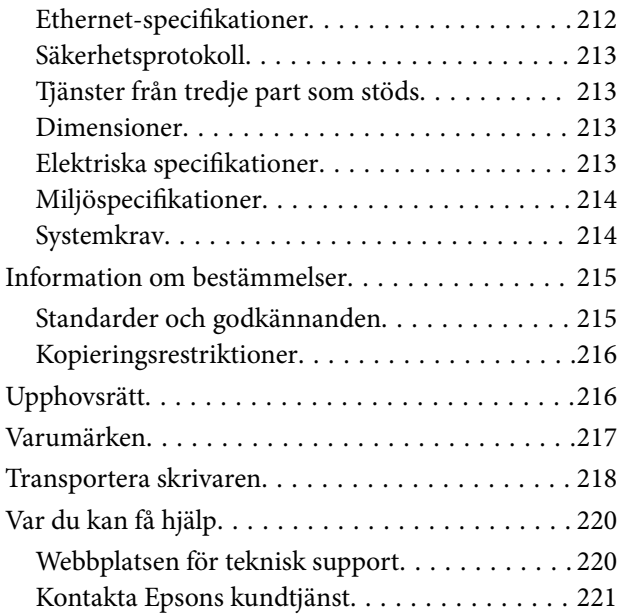

## <span id="page-6-0"></span>**Om den här användarhandboken**

### **Introduktion till användarhandböckerna**

Följande användarhandböcker medföljer Epson-skrivaren. Förutom användarhandböckerna bör du granska tillgänglig hjälpinformation från själva skrivaren eller från programmen.

❏ Viktiga säkerhetsanvisningar (användarhandbok i pappersformat)

Innehåller anvisningar för säkert användande av den här skrivaren.

❏ Starta här (användarhandbok i pappersformat)

Ger din information skrivarens inställning, installation av programvaran, skrivarens användning och så vidare.

❏ Användarhandbok (digital användarhandbok)

Den här användarhandboken. Ger övergripande information och anvisningar om hur du använder skrivaren, om nätverksinställningar när du använder skrivaren i ett nätverk och hur du löser problem.

Du kan få de senaste versionerna av handböckerna ovan med följande metoder.

❏ Användarhandbok i pappersformat

Besök Epson Europe supportwebbplats på [http://www.epson.eu/Support,](http://www.epson.eu/Support) eller Epsons världsomspännande supportwebbplats på<http://support.epson.net/>.

❏ Digital handbok

Starta EPSON Software Updater på datorn. EPSON Software Updater söker efter tillgängliga uppdateringar av Epsons program och digitala handböcker och låter dig hämta de senaste uppdateringarna.

#### **Relaterad information**

& ["Mjukvaruuppdateringsverktyg \(EPSON Software Updater\)" på sidan 169](#page-168-0)

### **Använda handboken för att söka efter information**

PDF-handboken möjliggör för dig att söka efter information som du letar efter med sökord, eller gå direkt till specifika avsnitt med hjälp av bokmärken. Du kan också skriva ut endast de sidor du behöver. Detta avsnitt förklarar hur du använder en PDF-handbok som har öppnats i Adobe Reader X på din dator.

#### **Söka med sökord**

Klicka på **Redigera** > **Avancerad sökning**. Ange sökordet (text) för information som du vill hitta i sökfönstret och klicka sedan på **Sök**. Resultat visas som en lista. Klicka på ett av resultaten som visas för att gå till den sidan.

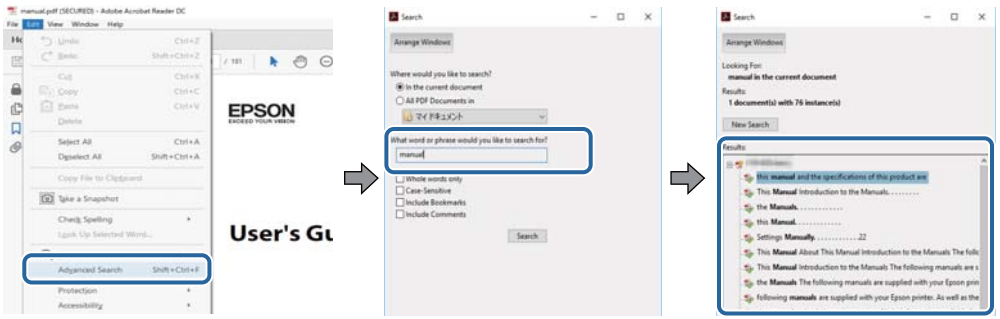

#### **Gå direkt från bokmärken**

Klicka på en rubrik för att gå direkt till den sidan. Klicka på + för att visa rubriker med lägre nivåer i det avsnittet. För att komma till föregående sida, utför följande åtgärd på ditt tangentbord.

- ❏ Windows: Håll ner **Alt** och tryck sedan på **←**.
- ❏ Mac OS: Håll ner kommandoknappen och tryck sedan på **←**.

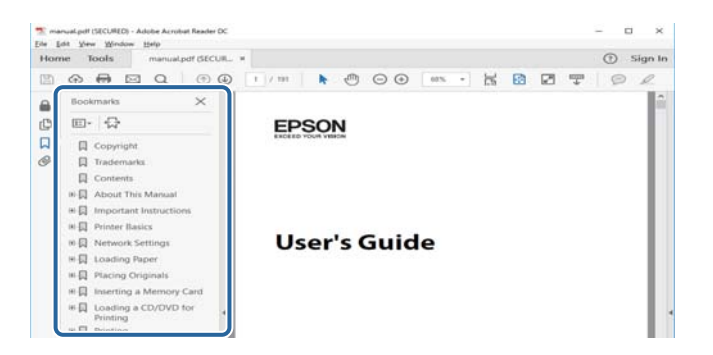

#### **Skriva ut endast de sidor du behöver**

Du kan extrahera och skriva ut endast de sidor du behöver. Klicka på **Skriv ut** i menyn **Arkiv** och ange sedan de sidor som du vill skriva ut under **Sidor** under **Sidor att skriva ut**.

❏ För specificera en serie sidor, ange ett bindestreck mellan startsidan och slutsidan.

Exempel: 20-25

❏ För att specificera sidor som inte är en serie, delar sidorna med kommatecken.

Exempel: 5, 10, 15

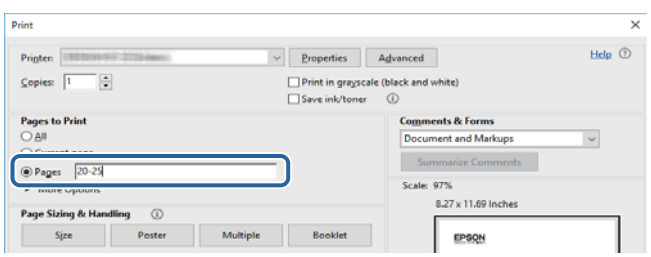

### <span id="page-8-0"></span>**Varumärken och symboler**

### !*Obs!*

Anvisningarna måste efterföljas noga för att undvika kroppsskador.

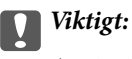

Anvisningar som måste följas för att undvika skador på utrustningen.

#### *Anmärkning:*

Erbjuder kompletterande och referensinformation.

 $\blacktriangleright$  Relaterad information

Länkar till relaterade avsnitt.

### **Beskrivningar som används i den här användarhandboken**

- ❏ Skärmbilder av skrivardrivrutinen och Epson Scan 2 (skannerdrivrutin) är från Windows 10 eller macOS Sierra. Innehållet som visas på skärmarna varierar beroende på modell och situation.
- ❏ Skrivarillustrationerna som används i den här användarhandboken är endast exempel. Det kan finnas små skillnader mellan modellerna, men driftsättet är det samma.
- ❏ Vissa menyobjekt på LCD-skärmen kan variera beroende på modell och inställningar.

### **Referenser för operativsystem**

#### **Windows**

I den här användarhandboken syftar termer som "Windows 10", "Windows 8.1", "Windows 8", "Windows 7", "Windows Vista", "Windows XP", "Windows Server 2016", "Windows Server 2012 R2", "Windows Server 2012", "Windows Server 2008 R2", "Windows Server 2008", "Windows Server 2003 R2", och "Windows Server 2003" till följande operativsystem. Dessutom används "Windows" som referens till alla versioner.

- ❏ Microsoft® Windows® 10 operativsystem
- ❏ Microsoft® Windows® 8.1 operativsystem
- ❏ Microsoft® Windows® 8 operativsystem
- ❏ Microsoft® Windows® 7 operativsystem
- ❏ Microsoft® Windows Vista® operativsystem
- ❏ Microsoft® Windows® XP operativsystem
- ❏ Microsoft® Windows® XP Professional x64 Edition operativsystem
- ❏ Microsoft® Windows Server® 2016 operativsystem
- ❏ Microsoft® Windows Server® 2012 R2 operativsystem
- ❏ Microsoft® Windows Server® 2012 operativsystem
- ❏ Microsoft® Windows Server® 2008 R2 operativsystem
- ❏ Microsoft® Windows Server® 2008 operativsystem
- ❏ Microsoft® Windows Server® 2003 R2 operativsystem
- ❏ Microsoft® Windows Server® 2003 operativsystem

#### **Mac OS**

I denna handbok, "Mac OS" används för att referera till macOS Sierra, OS X El Capitan, OS X Yosemite, OS X Mavericks, OS X Mountain Lion, Mac OS X v10.7.x och Mac OS X v10.6.8.

## <span id="page-10-0"></span>**Viktiga instruktioner**

### **Säkerhetsanvisningar**

Läs och följ dessa anvisningar för att försäkra dig om att skrivaren används på ett säkert sätt.Behåll användarhandboken för framtida bruk.Följ dessutom alla varningar och instruktioner som finns på skrivaren.

❏ En del av de symboler som används på din skrivare finns där för att säkerställa säkerheten och rätt användning av skrivaren. Besök följande webbplats för att få veta betydelsen för symbolerna.

<http://support.epson.net/symbols>

- ❏ Använd endast den elsladd som medföljde skrivaren och använd inte sladden med någon annan utrustning. Användning av andra sladdar med denna skrivaren eller användning av den medföljande elsladden med annan utrustning kan resultera i brand eller elstöt.
- ❏ Se till att nätsladden uppfyller tillämplig lokal säkerhetsstandard.
- ❏ Ta aldrig isär, ändra eller försök reparera elsladden, kontakten, skrivarenheten, skannerenheten, eller några tillval själv, utom när det speciellt beskrivs i skrivarens handböcker.
- ❏ Dra ur kontakten till skrivaren och låt kvalificerad servicepersonal utföra service i följande situationer:

Elsladden eller kontakten är skadad, det har kommit in vätska i skrivaren, du har tappat skrivaren eller höljet har skadats, skrivaren fungerar inte normalt eller uppvisar en klart försämrad prestanda. Justera inte reglage som inte täcks i bruksanvisningen.

- ❏ Placera produkten nära ett vägguttag där kontakten enkelt kan dras ut.
- ❏ Placera eller förvara inte produkten utomhus, i närheten av smutsiga eller dammiga platser, vatten, värmekällor eller platser som utsätts för stötar, vibrationer, höga temperaturer eller hög luftfuktighet.
- ❏ Var noggrann med att inte spilla vätska på produkten och hantera inte produkten med våta händer.
- ❏ Denna produkt måste ha ett avstånd på minst 22 cm till en pacemaker. Radiovågor från denna skrivaren kan ha negativ inverkan på pacemakers.
- ❏ Kontakta återförsäljaren om LCD-skärmen är skadad. Tvätta händerna noga med tvål och vatten om du får flytande kristallösning på händerna. Skölj ögonen omedelbart med vatten om du får flytande kristallösning i ögonen. Kontakta genast läkare om du känner obehag eller får problem med synen trots att du har sköljt noggrant.
- ❏ Undvik att använda en telefon under ett åskväder. Det kan finnas en liten risk för elstöt genom ett blixtnedslag.
- ❏ Använd inte en telefon för att rapportera en gasläcka i närheten av läckan.

### **Säkerhetsinstruktioner för bläck**

- ❏ Var försiktig så att du inte kommer i kontakt med bläck när du hanterar bläcktankar, bläcklock och öppna bläckflaskor eller lock.
	- ❏ Om du får bläck på huden bör du genast tvätta området noga med tvål och vatten.
	- ❏ Om du får bläck i ögonen ska du genast skölja dem med vatten.Om du känner obehag eller får problem med synen efter noggrann sköljning bör du omedelbart kontakta läkare.
	- ❏ Om du får bläck i munnen söker du upp en läkare direkt.
- ❏ Ta inte isär underhållsenheten; om det görs kan bläck hamna i ögonen eller på huden.
- <span id="page-11-0"></span>❏ Skaka inte bläckflaskan för mycket och utsätt den inte för slag, eftersom det kan göra att bläcket läcker ut.
- ❏ Förvara bläckflaskorna, bläcktanksenheten och underhållsenheten utom räckhåll för barn.Se till att barn inte sväljer bläck och låt dem inte hantera bläckflaskor eller bläckflaskornas lock.

### **Råd och varningar för skrivaren**

Läs och följ dessa instruktioner för att undvika att skada skrivaren eller din egendom. Behåll den här användarhandboken för framtida referens.

### **Råd och varningar vid konfiguration av skrivaren**

- ❏ Blockera inte och täck inte över skrivarens fläktar och öppningar.
- ❏ Använd endast den typ av strömkälla som anges på skrivarens etikett.
- ❏ Undvik att använda uttag på samma krets som kopiatorer eller luftregleringssystem som slås av och på med jämna mellanrum.
- ❏ Undvik eluttag som styrs av strömbrytare eller automatiska timers.
- ❏ Håll hela datorsystemet borta från potentiella källor till elektromagnetisk störning, t.ex. högtalare eller basenheter till sladdlösa telefoner.
- ❏ Nätsladdar ska alltid placeras så att de skyddas från slitage, skador, hack, veck och knutar. Placera inte föremål ovanpå nätsladdar. Se även till att nätsladdar inte ligger så att någon kan trampa på eller köra över dem. Se speciellt till att sladdarna ligger rakt där de ansluter till transformatorn.
- ❏ Om du använder en förlängningssladd till produkten måste du kontrollera att den totala märkströmmen för enheterna som är kopplade till förlängningssladden inte överstiger sladdens märkström. Se också till att den totala märkströmmen för alla enheter som är anslutna till vägguttaget inte överstiger vägguttagets märkström.
- ❏ Om produkten ska användas i Tyskland måste den elslinga som produkten är ansluten till vara säkrad med en säkring på 10 A eller 16 A för att ge ett tillräckligt kortslutnings- och överslagsskydd för skrivaren.
- ❏ Vid anslutning av skrivaren till en dator eller annan enhet med en sladd bör du se till att kontakterna är vända åt rätt håll. Alla kontakter går endast att sätta i på ett sätt. Om en kontakt sätts in i fel riktning kan enheterna som kopplas till varandra med kabelns hjälp skadas.
- ❏ Placera skrivaren på en plan, stabil yta som är större än skrivarens bottenplatta i alla riktningar. Skrivaren fungerar inte korrekt om den lutar.
- ❏ Se till att det finns utrymme ovanför skrivaren så att skrivarluckan kan lyftas upp helt.
- ❏ Lämna tillräckligt med utrymme framför skrivaren så att pappret kan matas ut helt och hållet.
- ❏ Undvik platser där temperatur och luftfuktighet kan förändras snabbt. Utsätt inte skrivaren för direkt solljus, starkt ljus eller värmekällor.

### **Råd och varningar vid användning av skrivaren**

- ❏ För inte in några föremål i öppningarna på skrivaren.
- ❏ Stoppa inte in handen i skrivaren vid utskrift.
- ❏ Ta inte på den platta, vita kabeln eller bläckrören inuti skrivaren.
- ❏ Använd inte sprej som innehåller lättantändlig gas i eller i närheten av skrivaren. Det kan orsaka brand.
- <span id="page-12-0"></span>❏ Flytta inte skrivarhuvudet för hand, eftersom det kan skada skrivaren.
- ❏ Kläm inte fingrarna när du stänger skannerenheten.
- ❏ Tryck inte för hårt på skannerglas när du placerar originalen.
- ❏ Fortsatt användning av skrivaren när bläcknivån är under den undre linjen kan skada skrivaren.Fyll bläckbehållaren till övre linjen när skrivaren inte används.För att visa rätt bläcknivåberäkning återställer du bläcknivån efter att du har fyllt behållaren.
- ❏ Stäng alltid av skrivaren med P-knappen. Dra inte ur skrivarens nätsladd och stäng inte av strömmen vid eluttaget förrän  $\mathcal O$ -lampan slutat blinka.
- ❏ Om du inte ska använda skrivaren under en längre tid ser du till att dra ur skrivarens elsladd från eluttaget.

### **Råd och varningar vid transport eller förvaring av skrivaren**

- ❏ När skrivaren förvaras eller transporteras ska du undvika att luta den, placera den vertikalt eller vända den upp och ned eftersom det kan göra att bläck läcker ut.
- ❏ Innan du transporterar skrivaren bör du kontrollera att skrivarhuvudet är i ursprungsläget (längst åt höger).

### **Råd och varningar vid användning av skrivaren med trådlös anslutning**

- ❏ Radiovågor från skrivaren kan påverka funktionen hos medicinska utrustningar negativt vilket kan göra att de fungerar på fel sätt. När skrivaren används på vårdinrättningar eller i närheten av medicinska utrustningar ska du följa eventuella instruktioner från behörig personal på anläggningen samt alla varningar och instruktioner på den medicinska utrustningen.
- ❏ Radiovågor från skrivaren kan negativt påverka funktionen hos automatiskt styrda enheter som automatiska dörrar eller brandlarm vilket kan leda till olyckor på grund av fel. Följ alla varningar och anvisningar på enheterna när skrivaren används i närheten av automatiskt styrda enheter.

### **Råd och varningar för användning av pekskärmen**

- ❏ Det kan finnas några få små ljusa eller mörka prickar på LCD-skärmen och ljusstyrkan kan vara ojämn på grund av skärmens funktioner. Det är normalt och tyder inte på att den är skadad på något sätt.
- ❏ Använd bara en torr och mjuk trasa vid rengöring. Använd inte flytande rengöringsmedel eller kemikalier.
- ❏ Det yttre höljet på pekskärmen kan gå sönder om det utsätts för hårda stötar. Kontakta din återförsäljare om det går en flisa ur panelytan eller om det spricker. Rör eller försök inte ta bort trasiga bitar.
- ❏ Tryck försiktigt på pekskärmen med fingret. Tryck inte för hårt och undvik att använda naglarna.
- ❏ Använd inte vassa föremål som kulspetspennor för att utföra dessa åtgärder.
- ❏ Kondens på insidan av pekskärmen till följd av plötsliga förändringar i temperatur eller luftfuktighet kan ge upphov till att prestandan försämras.

### <span id="page-13-0"></span>**Skydd av personuppgifter**

Om du överlämnar skrivaren till någon annan eller kasserar den kan du radera all personlig information som lagras på skrivarminnet genom att välja **Inst.** > **Återställ inställningarna** > **Rensa all data och alla inställningar** på kontrollpanelen.

## <span id="page-14-0"></span>**Grundläggande om skrivaren**

### **Namn på delar och funktioner**

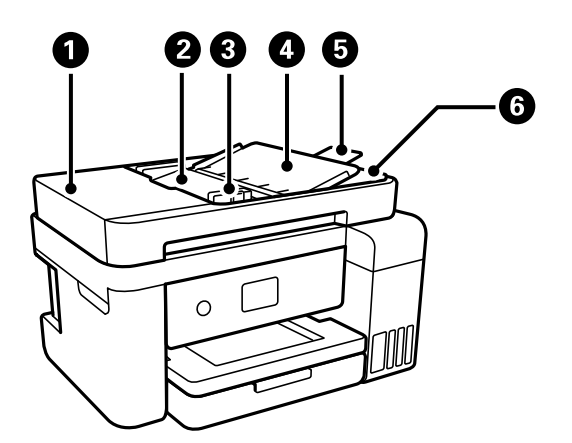

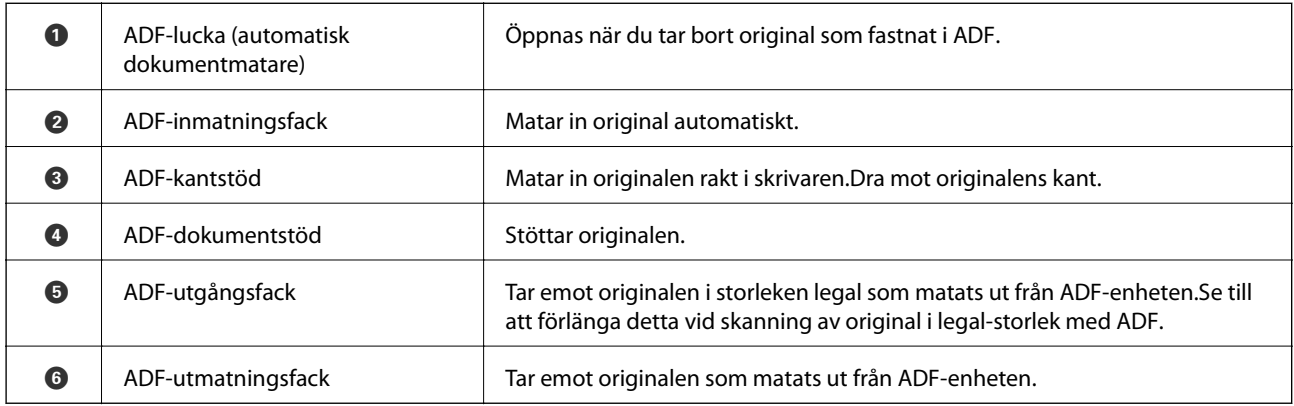

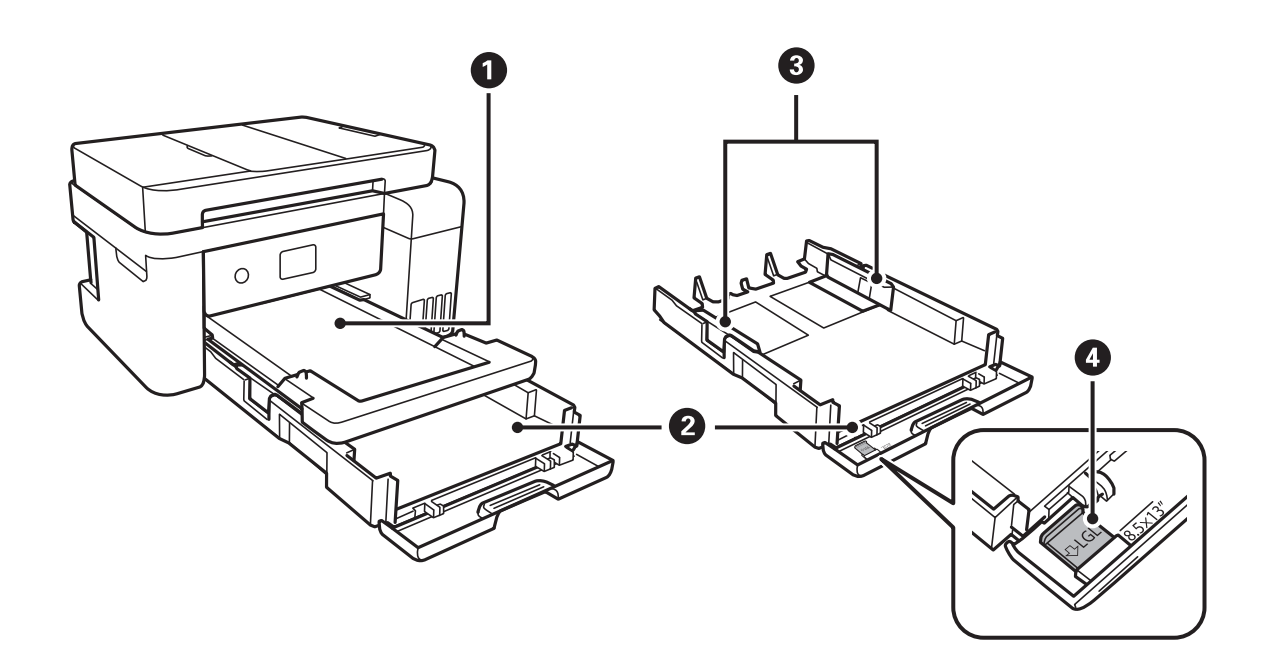

### **Grundläggande om skrivaren**

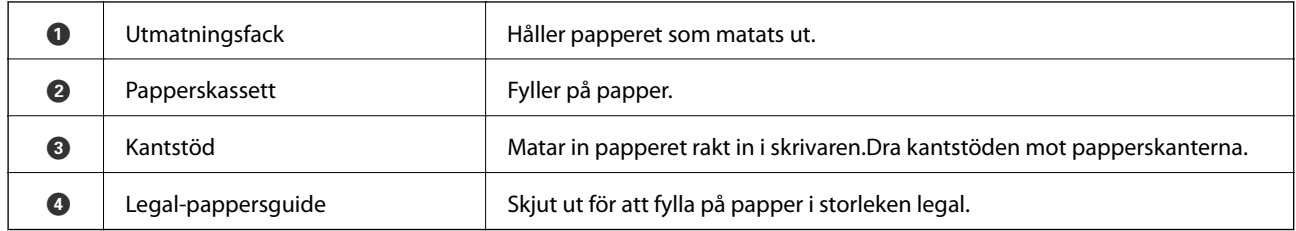

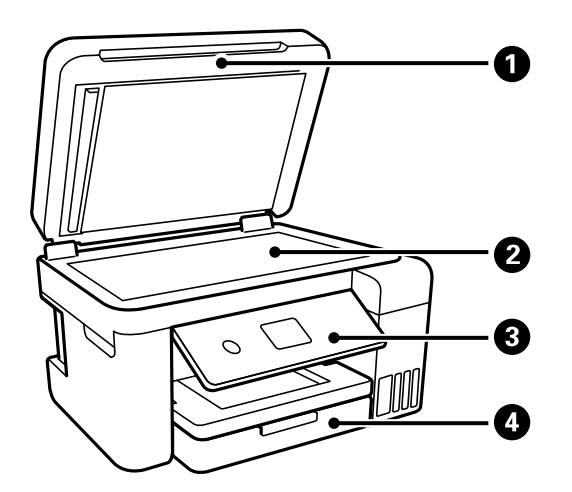

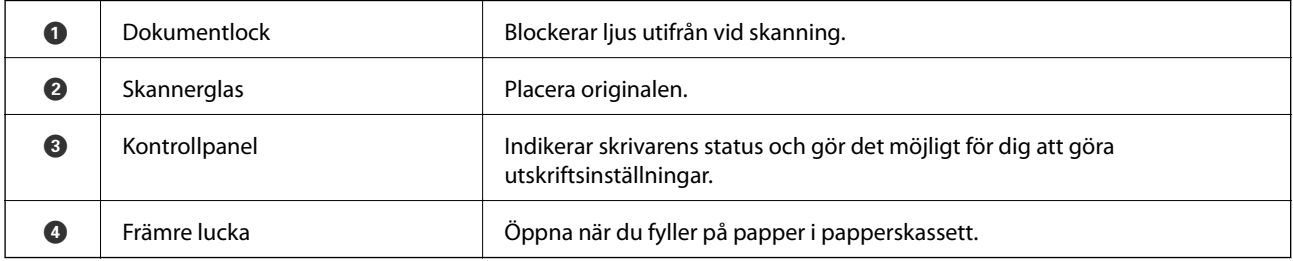

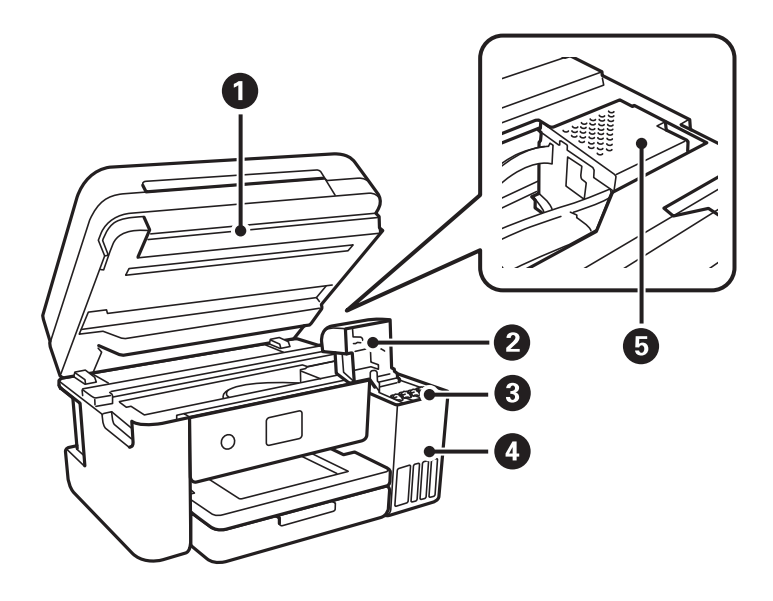

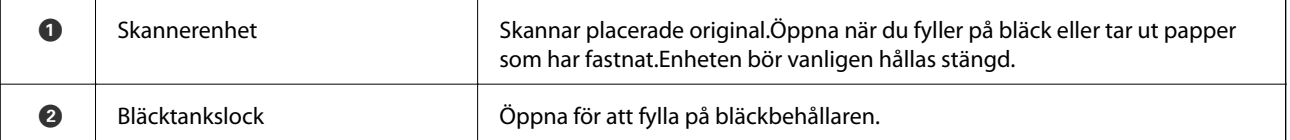

### **Grundläggande om skrivaren**

<span id="page-16-0"></span>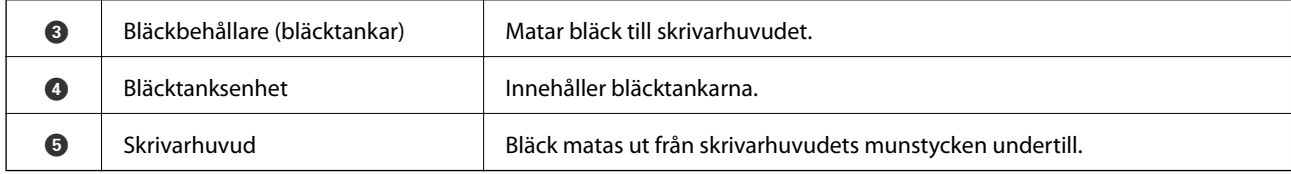

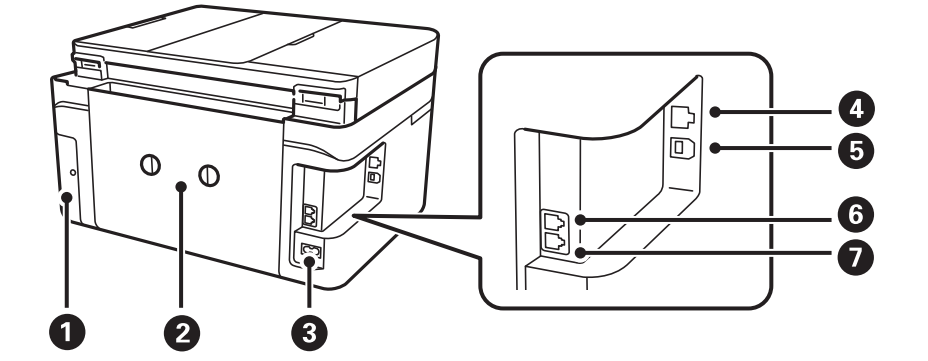

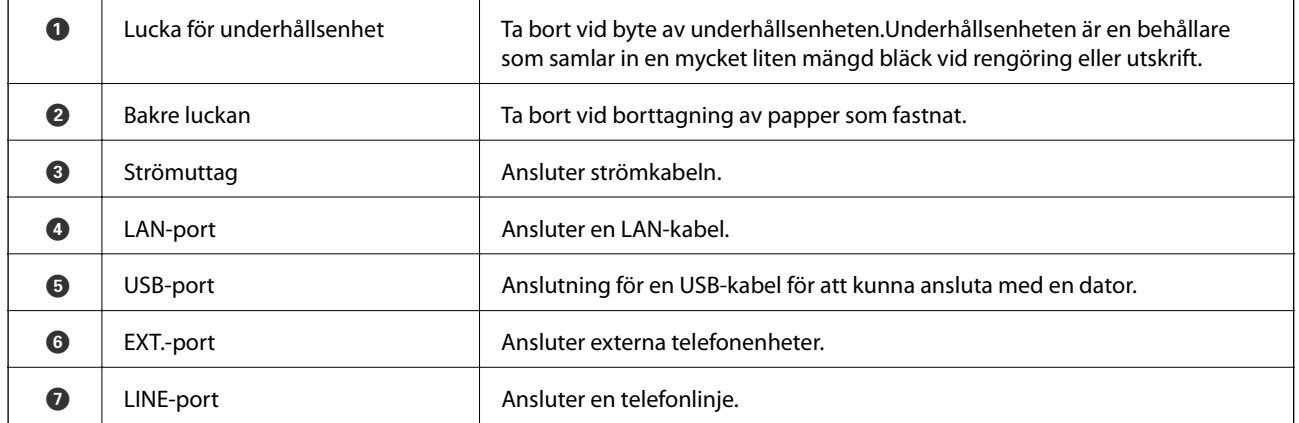

### **Kontrollpanel**

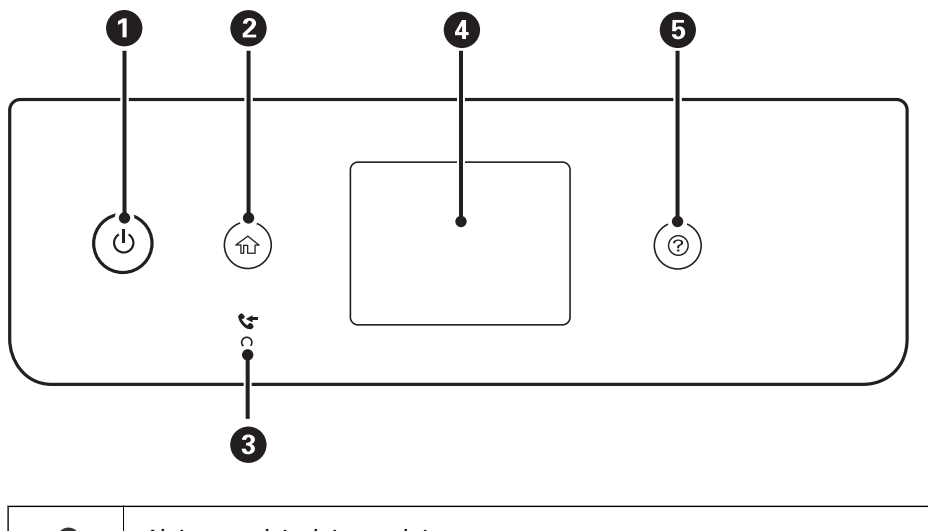

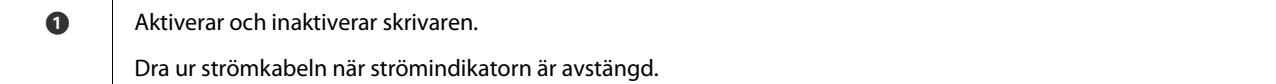

<span id="page-17-0"></span>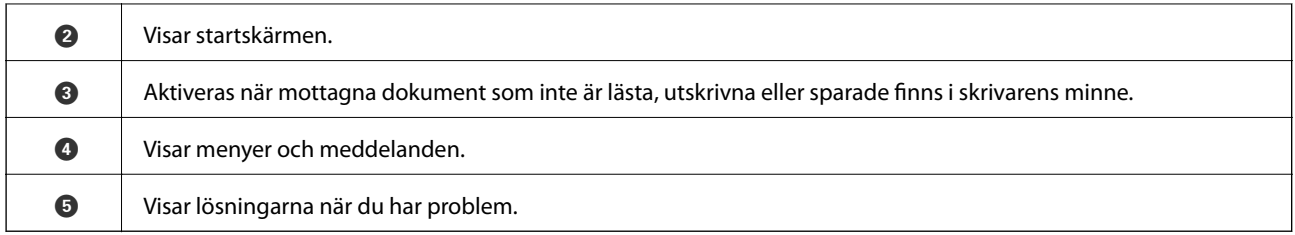

### **Grundläggande skärmkonfiguration**

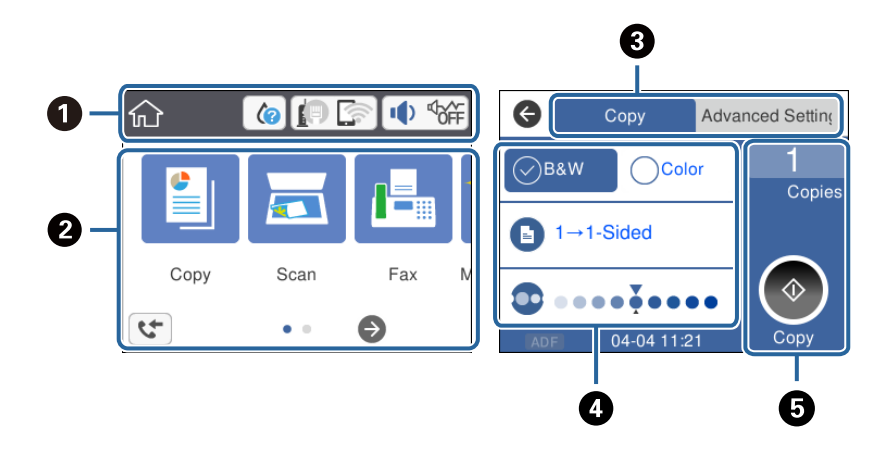

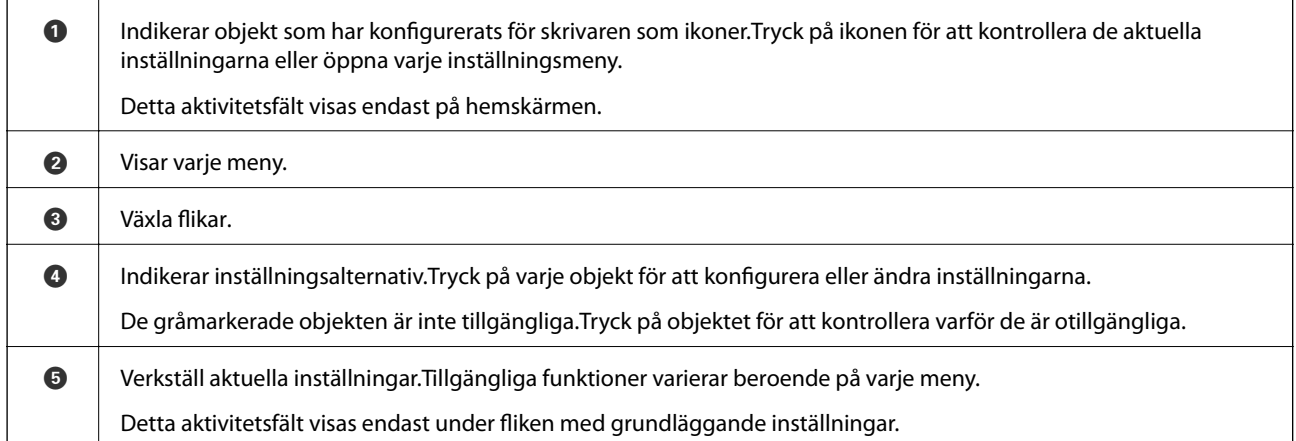

### **Ikoner som visas på LCD-skärmen**

Följande ikoner visas på LCD-skärmen beroende på skrivarens status.

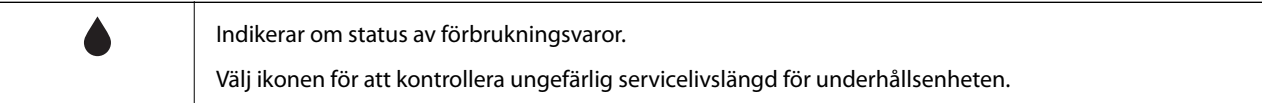

<span id="page-18-0"></span>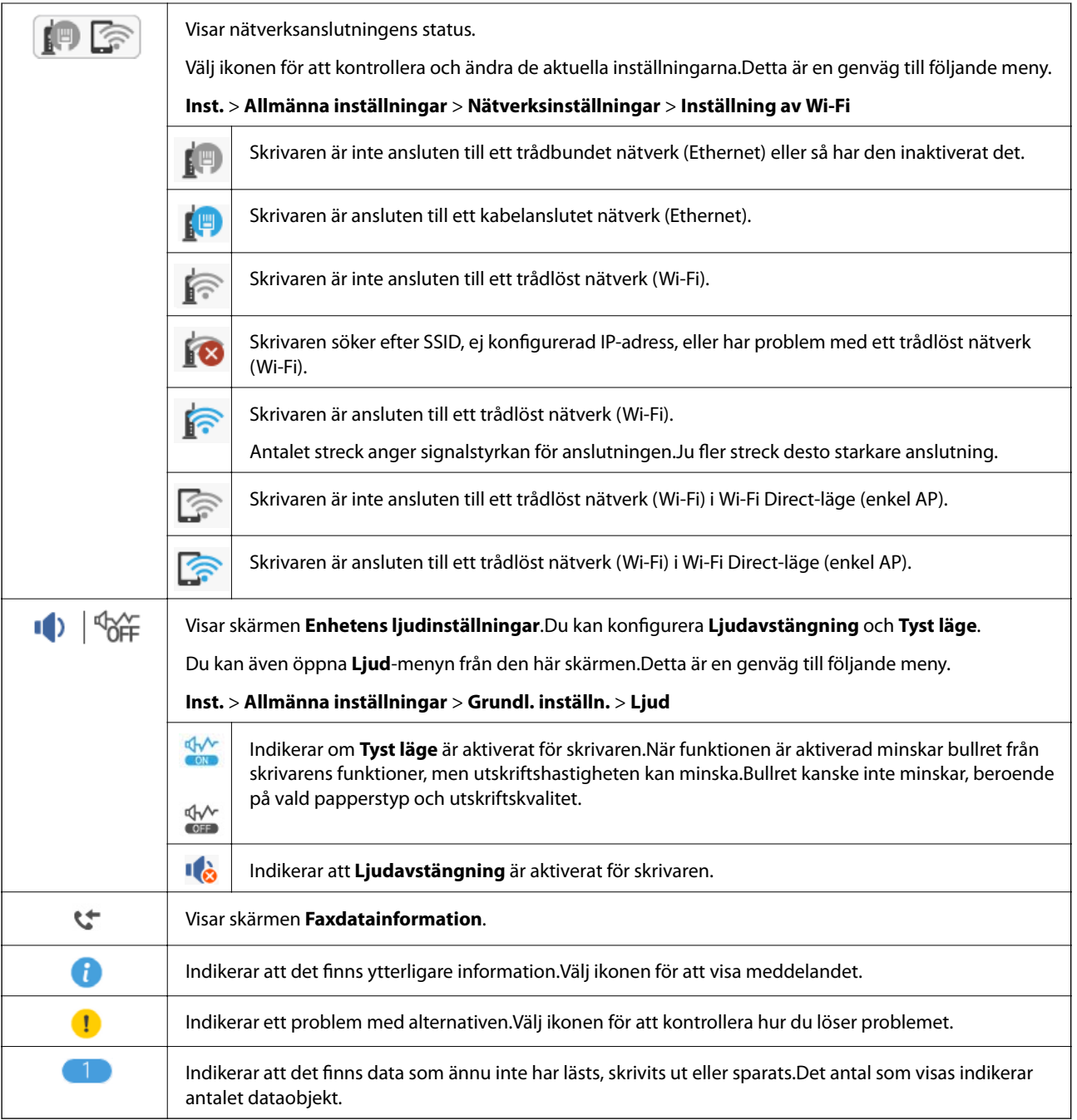

#### **Relaterad information**

- $\blacktriangleright$ ["Nätverksinställningar" på sidan 59](#page-58-0)
- & ["Grundl. inställn." på sidan 56](#page-55-0)

### **Toucn-skärmsfunktioner**

Touch-skärmen är kompatibel med följande funktioner.

<span id="page-19-0"></span>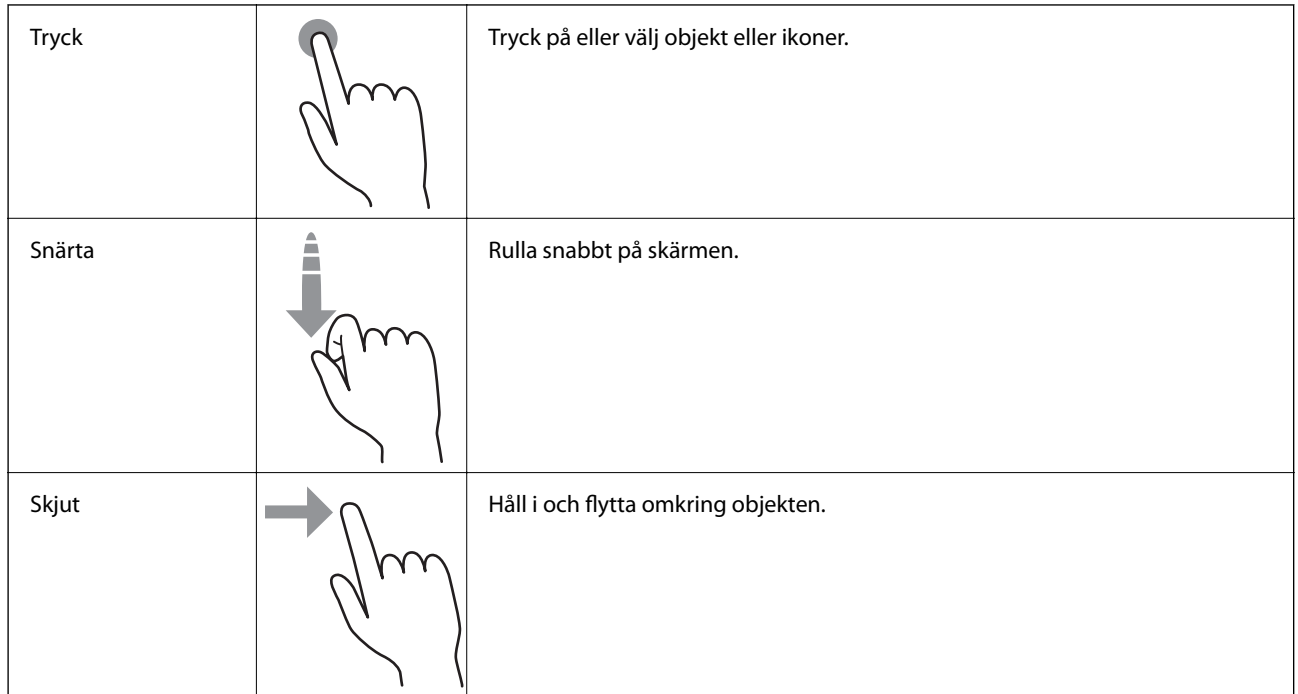

### **Grundläggande användning**

Tryck var som helst på inställningsobjektet för att aktivera och inaktivera det.

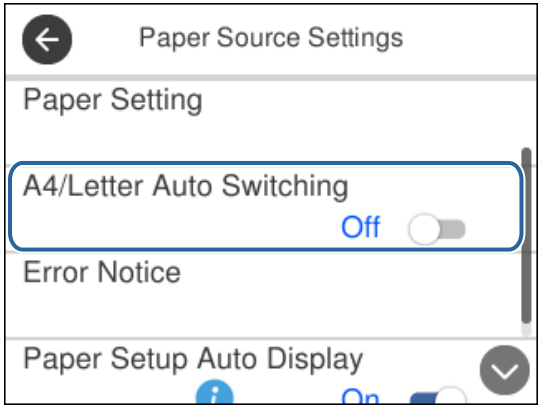

Tryck på inmatningsfältet för att ange värde, namn, adress och så vidare.

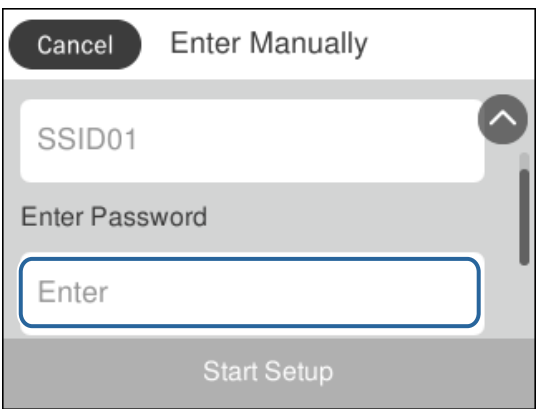

### <span id="page-20-0"></span>**Mata in tecken**

Du kan ange tecken och symboler genom att använda skärmen för skärmtangentbordet när du registrerar en kontakt, anger nätverksinställningar och så vidare.

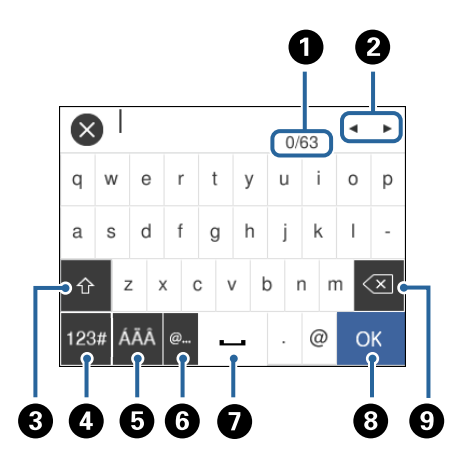

#### *Anmärkning:*

Tillgängliga ikoner varierar beroende på inställningsalternativen.

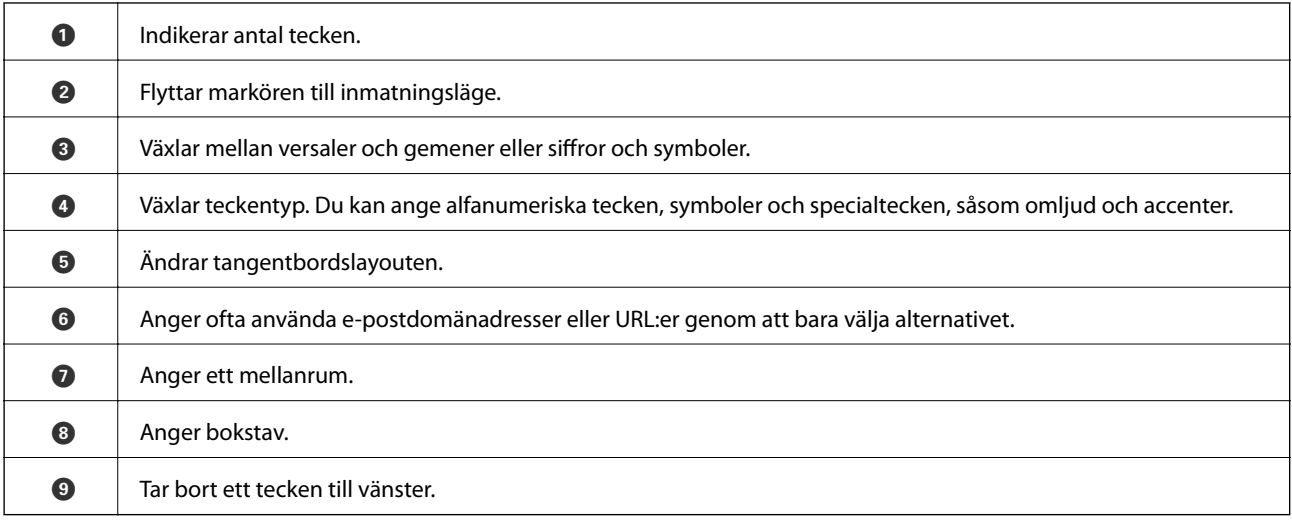

### **Visa animeringar**

Du kan visa animeringar av driftsinstruktioner, såsom påfyllning av papper eller borttagning av igensatt papper på LCD-skärmen.

❏ Tryck på knappen : Visar hjälpskärmen.Tryck på **Hur** och välj sedan de objekt du vill visa.

❏ Tryck på **Hur** längst ned på driftsskärmen: Visar kontextkänslig animering.

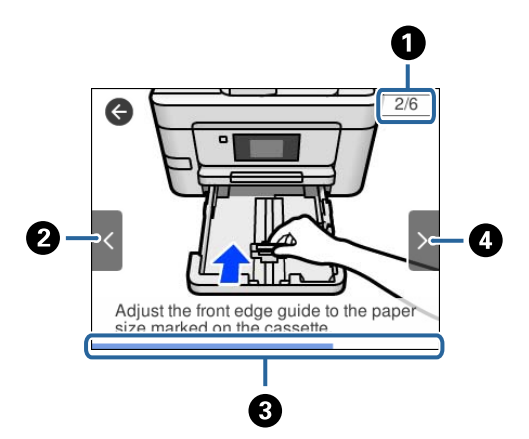

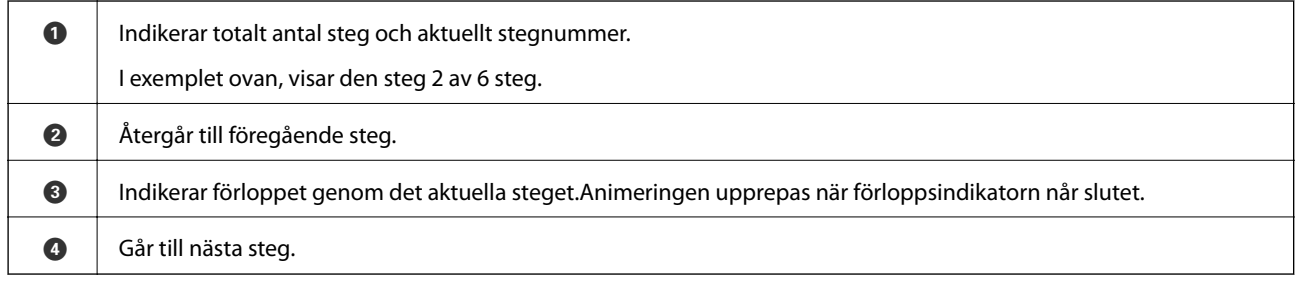

## <span id="page-22-0"></span>**Nätverksinställningar**

### **Nätverksanslutningstyper**

Du kan använda följande anslutningssätt.

### **Ethernet-anslutning**

Anslut skrivaren till ett nav med en Ethernet-kabel.

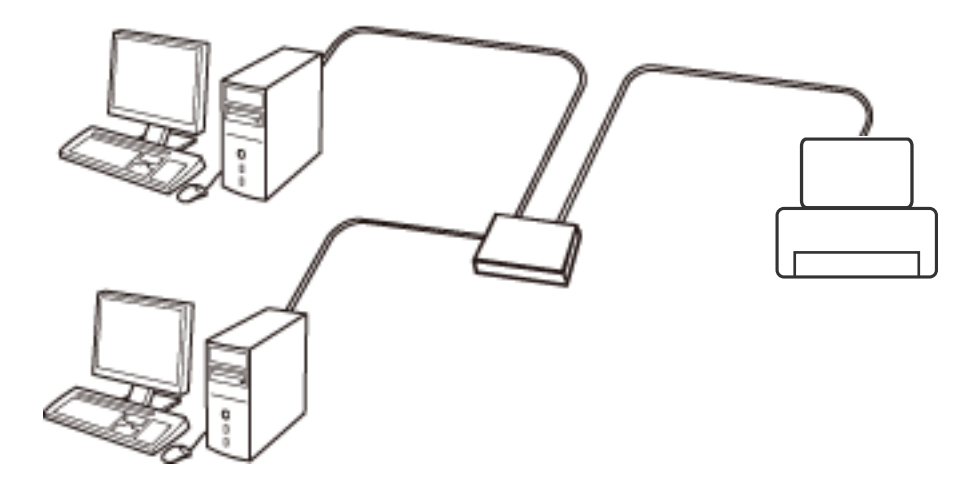

**Relaterad information**

& ["Göra avancerade nätverksinställningar" på sidan 30](#page-29-0)

### **Wi-Fi-anslutning**

Anslut skrivaren och datorn eller smartenheten till åtkomstpunkten. Detta är den typiska anslutningsmetoden för hem- och kontorsnätverk där datorer är anslutna via Wi-Fi med åtkomstpunkten.

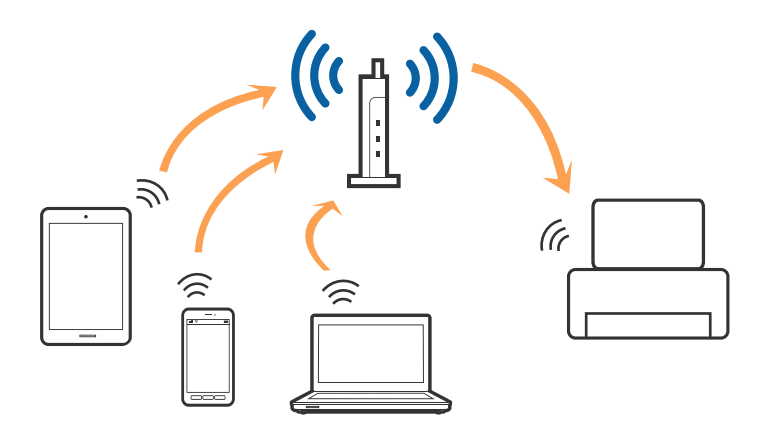

#### <span id="page-23-0"></span>**Relaterad information**

- & "Ansluta till en dator" på sidan 24
- & ["Ansluta till en smartenhet" på sidan 25](#page-24-0)
- & ["Göra Wi-Fi-inställningar på skrivaren" på sidan 25](#page-24-0)

### **Wi-Fi Direct (Simple AP)-anslutning**

Använd den här metoden när du inte använder Wi-Fi hemma eller på kontoret, eller när du vill ansluta skrivaren och den smarta enheten direkt. I det här läget fungerar skrivaren som åtkomstpunkt och du kan ansluta upp till fyra enheter till skrivaren utan att använda en vanlig åtkomstpunkt. Enheter som är direkt anslutna till skrivaren kan dock inte kommunicera med varandra via skrivaren.

#### *Anmärkning:*

Wi-Fi Direct (Simple AP)-anslutning är en anslutningsmetod avsedd för att ersätta Ad Hoc-läget.

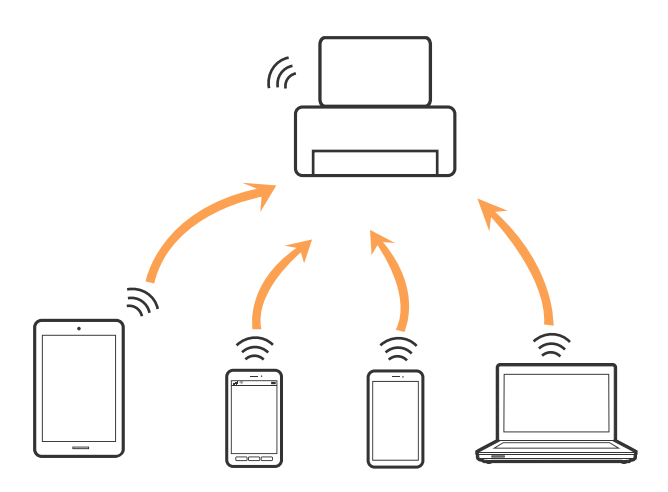

Skrivaren kan anslutas med Wi-Fi eller Ethernet och Wi-Fi Direct (Simple AP)-anslutning samtidigt. Men om du startar en nätverksanslutning i Wi-Fi Direct (Simple AP)-anslutning nör skrivaren är ansluten med Wi-Fi, kopplas Wi-Fi temporärt bort.

#### **Relaterad information**

& ["Göra anslutningsinställningar i Wi-Fi Direct \(Simple AP\)" på sidan 29](#page-28-0)

### **Ansluta till en dator**

Vi rekommenderar att du använder installationsprogrammet för att ansluta skrivaren till en dator.Du kan köra installationsfilen med en av metoderna nedan.

❏ Ställa in via webbplatsen

Gå till följande webbplats och ange produktens namn.Gå till **Inställning** och starta konfigurationen.

[http://epson.sn](http://epson.sn/?q=2)

❏ Konfigurera med mjukvaruskivan (endast för modeller som levereras med en mjukvaruskiva och användare med datorer med skivenheter).

Sätt i mjukvaru-CD-skivan i datorn och följ sedan instruktionerna på skärmen.

#### <span id="page-24-0"></span>**Välja anslutningssätt**

Följ instruktionerna på skärmen tills följande skärm visas och välj sedan anslutningssätt för skrivaren till datorn. Välj anslutningstyp och klicka sedan på **Nästa**.

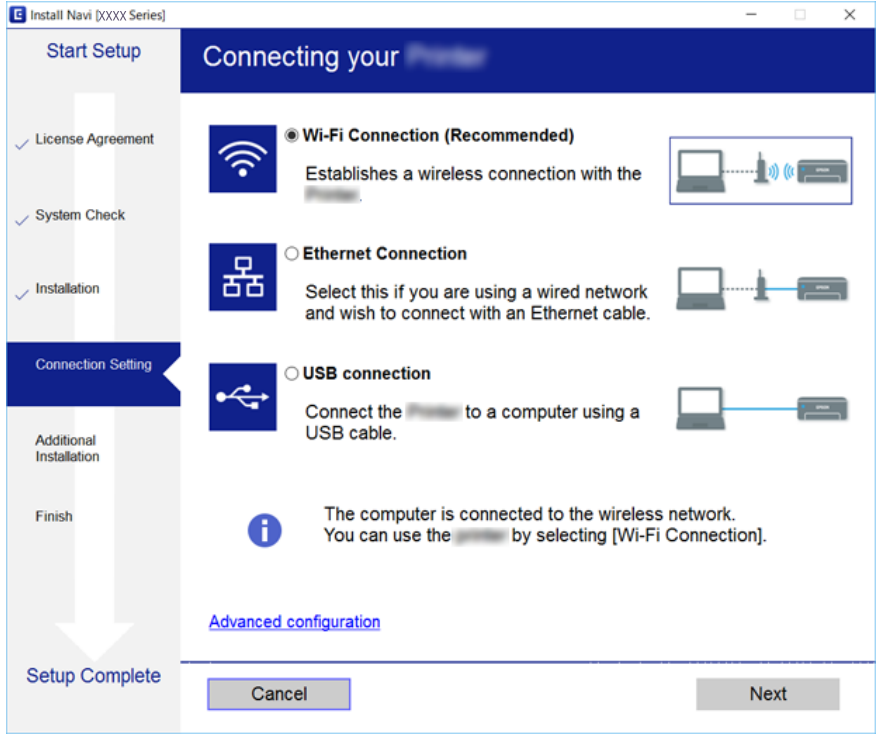

Följ instruktionerna på skärmen.

### **Ansluta till en smartenhet**

Du kan använda skrivaren från en smartenhet, om du ansluter skrivaren till samma Wi-Fi-nätverk (SSID) som smartenheten. För att använda skrivaren från en smartenhet, konfigurera den från följande webbplats. Åtkomst till webbplatsen från smartenheten som du vill ansluta till skrivaren.

#### [http://epson.sn](http://epson.sn/?q=2) > **Inställning**

*Anmärkning:*

Om du vill ansluta en dator och en smartenhet till skrivaren samtidigt, rekommenderar vi att du ansluter datorn först.

### **Göra Wi-Fi-inställningar på skrivaren**

Du kan göra nätverksinställningarna från skrivarens kontrollpanel på flera sätt.Välj den anslutningsmetod som matchar miljön och villkoren som du har.

Om du känner till informationen för åtkomstpunkten, såsom SSID och lösenord, kan du göra inställningarna manuellt.

Om åtkomstpunkten stöder WPS kan du göra inställningarna genom att använda tryckknappskonfigurationen.

Efter att skrivaren anslutits till nätverket ansluter du skrivaren från enheten som du vill använda (dator, smart enhet, surfplatta och så vidare).

#### <span id="page-25-0"></span>**Relaterad information**

- & "Utföra Wi-Fi-inställningar manuellt" på sidan 26
- & ["Hantera Wi-Fi-inställningar med Push-knappkonfiguration \(WPS\)" på sidan 27](#page-26-0)
- & ["Utföra Wi-Fi-inställningar med PIN-kod-konfiguration \(WPS\)" på sidan 28](#page-27-0)
- & ["Göra anslutningsinställningar i Wi-Fi Direct \(Simple AP\)" på sidan 29](#page-28-0)
- & ["Göra avancerade nätverksinställningar" på sidan 30](#page-29-0)

### **Utföra Wi-Fi-inställningar manuellt**

Du kan manuellt ange informationen som behövs för att ansluta till en åtkomstpunkt via skrivarens kontrollpanel.Du behöver SSID och lösenordet till åtkomstpunkten när du vill göra inställningen manuellt.

#### *Anmärkning:*

Om du använder åtkomstpunkten med standardinställningarna anges SSID och lösenord på dess dekal.Kontakta personen som konfigurerade åtkomstpunkten eller läs dokumentationen som medföljde åtkomstpunkten om du inte vet SSID eller lösenordet.

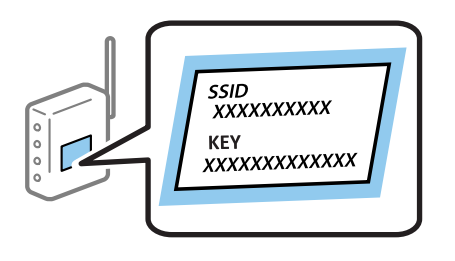

Tryck på  $\left[\begin{array}{ccc} \bullet & \bullet \\ \bullet & \bullet \end{array}\right]$  på hemskärmen.

#### 2. Välj **Wi-Fi (rekommenderas)**.

Om skrivaren redan har anslutits via Ethernet, väljer du **Router**.

#### 3. Tryck på **Gör inställningar**.

Om nätverksanslutnignen redan konfigurerats visas anslutningsdetaljerna.Tryck på **Ändra inställningar** för att ändra inställningarna.

Om skrivaren redan har anslutits via Ethernet, trycker du på **Ändra till Wi-Fi-anslutning.**, och väljer sedan **Ja** efter att du har kontrollerat meddelandet.

#### 4. Välj **Wi-Fi guide till inställningar**.

5. Välj åtkomstpunktens SSID.

#### *Anmärkning:*

- ❏ Om det SSID som du vill ansluta till inte visas på skrivarens kontrollpanel ska du trycka på *Sök igen* och uppdatera listan.Om det fortfarande inte visas, tryck på *Ange manuellt* och ange sedan SSID direkt.
- ❏ Om du inte känner till SSID kan du se efter om det anges på åtkomstpunktens dekal.Om du använder åtkomstpunkten med standardinställningarna ska du använda det SSID som anges på dekalen.

#### <span id="page-26-0"></span>6. Ange lösenordet.

#### *Anmärkning:*

- ❏ Lösenordet är skiftlägeskänsligt.
- ❏ Om du inte vet lösenordet kan du se efter om det anges på åtkomstpunktens dekal.Om du använder åtkomstpunkten med standardinställningarna ska du använda det lösenord som anges på dekalen.Lösenordet kan även kallas Nyckel eller Lösenfras o.s.v.
- ❏ Om du inte känner till åtkomstpunktens lösenord ska du läsa dokumentationen som medföljde åtkomstpunkten eller kontakta personen som konfigurerade den.
- 7. När installationen är klar trycker du på **Börja konfiguration**.
- 8. Tryck på **OK** för att slutföra.

#### *Anmärkning:*

Om det inte går att ansluta ska du fylla på A4-papper och sedan välja *Rapport för utskriftskontroll* för att skriva ut en anslutningsrapport.

9. Stäng skärmen för nätverksanslutningsinställningar.

#### **Relaterad information**

- & ["Mata in tecken" på sidan 21](#page-20-0)
- & ["Kontrollera nätverksanslutningens status" på sidan 31](#page-30-0)
- & ["När du inte kan utföra nätverksinställningar" på sidan 184](#page-183-0)

### **Hantera Wi-Fi-inställningar med Push-knappkonfiguration (WPS)**

Du kan automatiskt ställa in ett Wi-Fi-nätverk genom att trycka på en knapp på åtkomstpunkten.Du kan använda den här inställningsmetoden när följande villkor uppfylls.

- ❏ Åtkomstpunkten är kompatibel med WPS (Wi-Fi Protected Setup).
- ❏ Den aktuella Wi-Fi-anslutningen upprättades med en knapptryckning på åtkomstpunkten.

#### *Anmärkning:*

Se dokumentationen som medföljde åtkomstpunkten om du inte kan hitta knappen eller om du vill konfigurera programvaran.

- 1. Tryck på på hemskärmen.
- 2. Välj **Wi-Fi (rekommenderas)**.

Om skrivaren redan har anslutits via Ethernet, väljer du **Router**.

3. Tryck på **Gör inställningar**.

Om nätverksanslutnignen redan konfigurerats visas anslutningsdetaljerna.Tryck på **Ändra inställningar** för att ändra inställningarna.

Om skrivaren redan har anslutits via Ethernet, trycker du på **Ändra till Wi-Fi-anslutning.**, och väljer sedan **Ja** efter att du har kontrollerat meddelandet.

4. Välj **Tryckknappsinst(WPS)**.

<span id="page-27-0"></span>5. Håll [WPS]-knappen på åtkomstpunkten nedtryckt tills säkerhetslampan blinkar.

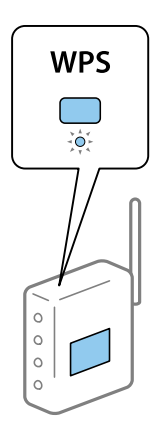

Om du inte vet var [WPS]-knappen sitter eller om det inte finns knappar på åtkomstpunkten ska du läsa dokumentationen som medföljde åtkomstpunkten för mer information.

#### 6. Tryck på **Börja konfiguration**.

7. Stäng skärmen.

Skärmen stängs av automatiskt efter en viss tid.

#### *Anmärkning:*

Om det inte går att ansluta, startar du om åtkomstpunkten, flyttar den närmare skrivaren och försöker igen.Om det fortfarande inte fungerar kan du skriva ut en nätverksanslutningsrapport och kontrollera lösningen.

8. Stäng skärmen för nätverksanslutningsinställningar.

#### **Relaterad information**

- & ["Kontrollera nätverksanslutningens status" på sidan 31](#page-30-0)
- & ["När du inte kan utföra nätverksinställningar" på sidan 184](#page-183-0)

### **Utföra Wi-Fi-inställningar med PIN-kod-konfiguration (WPS)**

Du kan ansluta automatiskt till en åtkomstpunkt med en PIN-kod.Du kan använda den här inställningsmetoden när åtkomstpunkten har stöd för WPS (Wi-Fi Protected Setup).Ange en PIN-kod på åtkomstpunkten via en dator.

- 1. Tryck på  $\left[\begin{array}{ccc} 0 & \cdots \\ \hline \end{array}\right]$  på hemskärmen.
- 2. Välj **Wi-Fi (rekommenderas)**.

Om skrivaren redan har anslutits via Ethernet, väljer du **Router**.

3. Tryck på **Gör inställningar**.

Om nätverksanslutnignen redan konfigurerats visas anslutningsdetaljerna.Tryck på **Ändra inställningar** för att ändra inställningarna.

Om skrivaren redan har anslutits via Ethernet, trycker du på **Ändra till Wi-Fi-anslutning.**, och väljer sedan **Ja** efter att du har kontrollerat meddelandet.

4. Välj **Övriga** > **PIN-kodsinst. (WPS)**.

<span id="page-28-0"></span>5. Ange PIN-koden (ett åttasiffrigt nummer) som visas på skrivarens kontrollpanel på åtkomstpunkten via datorn inom två minuter.

#### *Anmärkning:*

Mer information om hur du anger en PIN-kod finns i dokumentationen som medföljde åtkomstpunkten.

- 6. Tryck på **Gör inställningar** på skrivarens kontrollpanel.
- 7. Stäng skärmen.

Skärmen stängs av automatiskt efter en viss tid om du inte väljer **Stäng**.

#### *Anmärkning:*

Om det inte går att ansluta, startar du om åtkomstpunkten, flyttar den närmare skrivaren och försöker igen.Om det fortfarande inte fungerar kan du skriva ut en anslutningsrapport och läsa den rekommenderade lösningen.

8. Stäng skärmen för nätverksanslutningsinställningar.

#### **Relaterad information**

- & ["Kontrollera nätverksanslutningens status" på sidan 31](#page-30-0)
- & ["När du inte kan utföra nätverksinställningar" på sidan 184](#page-183-0)

### **Göra anslutningsinställningar i Wi-Fi Direct (Simple AP)**

Med den här metoden kan du ansluta skrivaren direkt till enheter utan att använda en åtkomstpunkt.Skrivaren fungerar som åtkomstpunkt.

#### c*Viktigt:*

När du ansluter från en dator eller smartenhet till skrivaren med Wi-Fi Direct (Simple AP)-anslutning, ansluts skrivaren till samma Wi-Fi-nätverk (SSID) som datorn eller smartenheten och kommunikation skapas mellan dem.Eftersom datorn och smartenheten är automatiskt anslutna till andra Wi-Fi-nätverk som det går att ansluta till, om skrivaren är avstängd, ansluts den inte till det föregående Wi-Fi-nätverket igen, om skrivaren sätts på.Anslut till skrivarens SSID för Wi-Fi Direct (Simple AP)-anslutning från datorn eller smartenheten igen.Om du inte vill ansluta varje gång du sätter på eller stänger av skrivaren, rekommenderar vi att använda Wi-Fi-nätverken genom att ansluta skrivaren till en åtkomstpunkt.

- 1. Tryck på  $\left[\begin{array}{ccc} \bullet & \bullet \\ \bullet & \bullet \end{array}\right]$  på hemskärmen.
- 2. Välj **Wi-Fi Direct**.
- 3. Tryck på **Gör inställningar**.

Om du har gjort Wi-Fi Direct-inställningarna visas detaljerad anslutningsinformation.Gå till steg 5.

- 4. Tryck på **Börja konfiguration**.
- 5. Kontrollera SSID och lösenordet som visas på skrivarens kontrollpanel.

På datorns skärm för nätverksanslutning eller den smarta enhetens Wi-Fi-skärm, väljer du SSID som visas på skrivarens kontrollpanel för att ansluta.

#### <span id="page-29-0"></span>*Anmärkning:*

Du kan kontrollera anslutningsmetoden på webbplatsen.För att få åtkomst till webbsidan skannar du QR-koden som visas på skrivarens kontrollpanel med den smarta enheten eller också anger du URL:en [\(http://epson.sn](http://epson.sn/?q=2)) på datorn och går sedan till *Inställning*.

- 6. Ange lösenordet som visas på skrivarens kontrollpanel på datorn smartenheten.
- 7. När anslutningen har upprättats trycker du på **OK** på skrivarens kontrollpanel.
- 8. Stäng skärmen.

#### **Relaterad information**

- & ["Kontrollera nätverksanslutningens status" på sidan 31](#page-30-0)
- & ["När du inte kan utföra nätverksinställningar" på sidan 184](#page-183-0)

### **Göra avancerade nätverksinställningar**

Du kan ändra namnet på nätverksenheten, TCP/IP-konfiguration, proxyserver och så vidare.Kontrollera nätverksmiljön innan du gör ändringar.

- 1. Välj **Inst.** på startskärmen.
- 2. Välj **Allmänna inställningar** > **Nätverksinställningar** > **Avancerat**.
- 3. Välj menyobjekt för inställningar och välj sedan eller specificera inställningsvärden.

#### **Relaterad information**

& "Inställningsobjekt för avancerade nätverksinställningar" på sidan 30

### **Inställningsobjekt för avancerade nätverksinställningar**

Välj menyobjekt för inställningar och välj sedan eller specificera inställningsvärden.

- ❏ Enhetsnamn
	- Du kan ange följande tecken.
	- ❏ Teckengränser: 2 till 15 (du måste ange minst 2 tecken)
	- ❏ Användbara tecken: A till Z, a till z, 0 till 9, -.
	- ❏ Tecken som du inte kan använda överst: 0 till 9, -.
	- ❏ Tecken som du inte kan använda nederst: -

#### <span id="page-30-0"></span>❏ TCP/IP

❏ Auto

Välj om du använder en åtkomstpunkt i hemmet eller om du tillåter att IP-adressen hämtas automatiskt med DHCP.

❏ Manuell

Välj om du inte vill att skrivarens IP-adress ska ändras.Ange adresser för IP-adress, Subnetmask, och Standardgateway, och gör DNS-server-inställningar enligt din nätverksmiljö.

När du väljer **Auto** för IP-adresstilldelningsinställningar kan du välja DNS-serverinställningar från **Manuell** eller **Auto**.Om du inte kan erhålla DNS-serveradress automatiskt väljer du **Manuell**, och sedan anger du primär DNS-server och sekundär DNS-serveradress direkt.

- ❏ Proxy-server
	- ❏ Anvnd. inte

Välj när du använder skrivaren i ett hemmanätverk.

❏ Anvnd.

Välj när du använder en proxyserver i nätverksmiljön och du vill ställa in den på skrivaren.Skriv in proxyserverns adress och portnummer.

- ❏ IPv6-adresser
	- ❏ Aktivera

Välj det här alternativet vid användning av en IPv6-adress.

❏ Avaktivera

Välj det här alternativet vid användning av en IPv4-adress.

❏ Linjehastighet och Duplex

Välj lämplig Ethernet-hastighet och duplex-inställning.Om du väljer en annan inställning än Auto, ska du se till att inställningen överensstämmer med inställningarna i hubben du använder.

- ❏ Auto
- ❏ 10BASE-T Halv duplex
- ❏ 10BASE-T Full Duplex
- ❏ 100BASE-TX Halv duplex
- ❏ 100BASE-TX Full Duplex

### **Kontrollera nätverksanslutningens status**

Du kan kontrollera nätverksanslutningsstatus på följande sätt.

### **Nätverksikon**

Du kan kontrollera nätverksanslutningens status och styrka via nätverksikonen på skrivarens startskärm.

<span id="page-31-0"></span>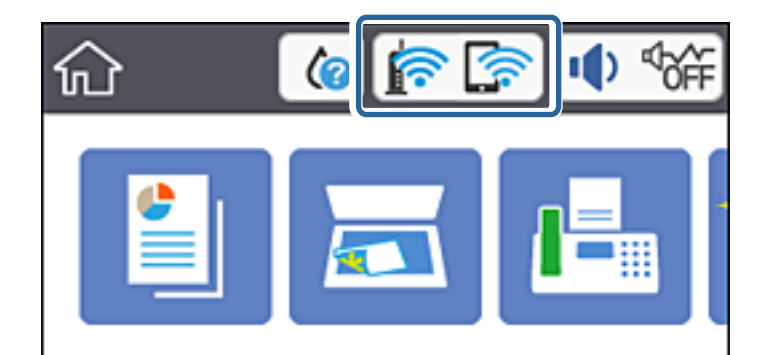

#### **Relaterad information**

& ["Ikoner som visas på LCD-skärmen" på sidan 18](#page-17-0)

### **Kontrollera detaljerad nätverksinformation från kontrollpanelen**

Du kan även visa annan nätverksrelaterad information genom att välja nätverksmenyerna som du vill kontrollera när skrivaren är ansluten till nätverket.

- 1. Välj **Inst.** på startskärmen.
- 2. Välj **Allmänna inställningar** > **Nätverksinställningar** > **Nätverksstatus**.
- 3. Om du vill kontrollera annan information ska du välja menyerna du vill kontrollera.
	- ❏ Kabel-LAN/Wi-Fi-status

Visar nätverksinformation (enhetsnamn, anslutning, signalstyrka, erhåller IP-adress och så vidare) för Ethernet- eller Wi-Fi-anslutningar.

❏ Wi-Fi Direct Status

Visar om Wi-Fi Direct är aktiverad eller inaktiverad för Wi-Fi Direct-anslutningar.

❏ statusblad

Skriver ut ett statusark för nätverket.Information för Ethernet, Wi-Fi, Wi-Fi Direct, och så vidare trycks på två eller flera sidor.

#### **Relaterad information**

& ["Skriva ut ett statusark för nätverket" på sidan 39](#page-38-0)

### **Skriva ut en rapport om nätverksanslutning**

Du kan skriva ut en nätverksanslutningsrapport för att kontrollera statusen mellan skrivaren och åtkomstpunkten.

- 1. Lägg i papper.
- 2. Välj **Inst.** på startskärmen.
- 3. Välj **Allmänna inställningar** > **Nätverksinställningar** > **Kontroll av nätverksanslutning**. Anslutningskontrollen startar.

#### 4. Välj **Rapport för utskriftskontroll**.

5. Skriv ut nätverksanslutningsrapporten.

Om ett fel har inträffat kan du läsa nätverkets anslutningsrapport och sedan följa de lösningar som rekommenderas.

6. Stäng skärmen.

#### **Relaterad information**

& "Meddelanden och lösningar i nätverksanslutningsrapporten" på sidan 33

#### **Meddelanden och lösningar i nätverksanslutningsrapporten**

Kontrollera meddelandena och felkoderna i nätverksanslutningsrapporten och följ lösningarna.

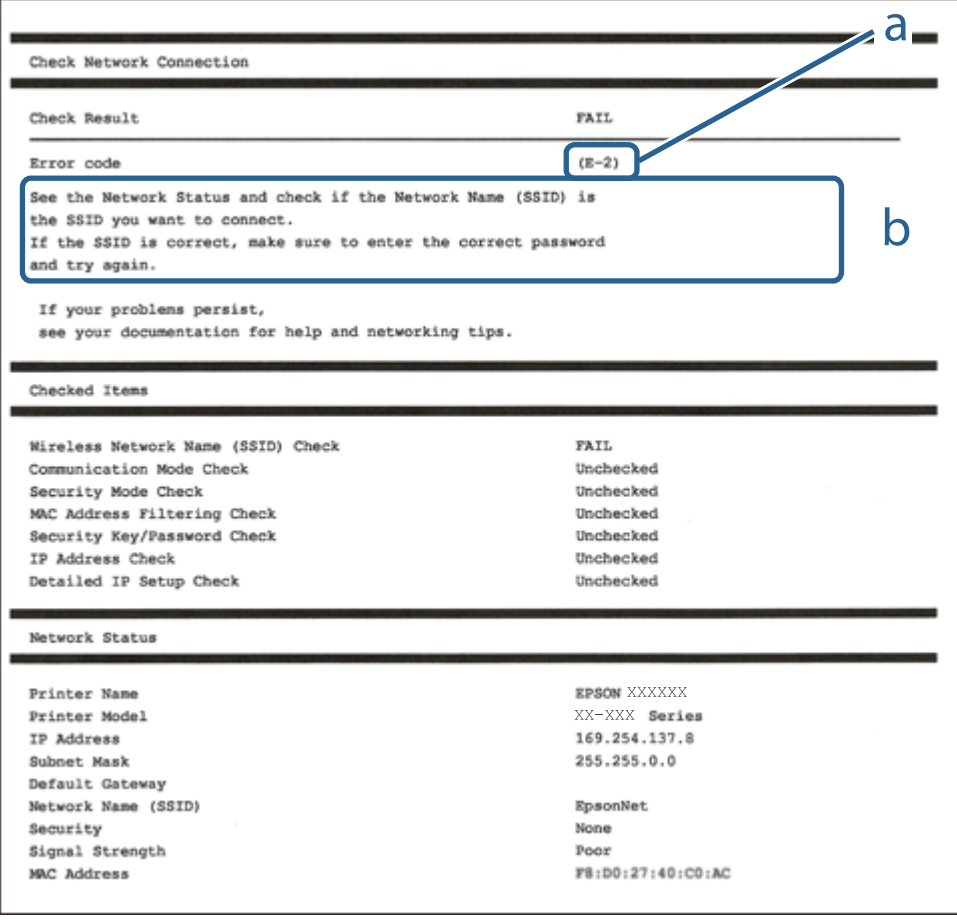

a. Felkod

b. Meddelanden om nätverksmiljön

#### **Relaterad information**

- & ["E-1" på sidan 34](#page-33-0)
- & ["E-2, E-3, E-7" på sidan 34](#page-33-0)
- <span id="page-33-0"></span>& ["E-5" på sidan 35](#page-34-0)
- & ["E-6" på sidan 35](#page-34-0)
- & ["E-8" på sidan 36](#page-35-0)
- & ["E-9" på sidan 36](#page-35-0)
- $\blacktriangleright$  ["E-10" på sidan 37](#page-36-0)
- $\blacktriangleright$  ["E-11" på sidan 37](#page-36-0)
- & ["E-12" på sidan 38](#page-37-0)
- & ["E-13" på sidan 38](#page-37-0)
- & ["Meddelanden om nätverksmiljön" på sidan 39](#page-38-0)

#### **E-1**

#### **Meddelande:**

Kontrollera att nätverkskabeln är ansluten och att nätverksenheter, t.ex. navet, routern eller åtkomstpunkten är på.

#### **Lösningar:**

- ❏ Kontrollera att Ethernet-kabeln är ansluten till skrivaren och till ditt nav eller en annan nätverksenhet.
- ❏ Kontrollera att navet eller den andra nätverksenheten är på.

### **E-2, E-3, E-7**

#### **Meddelande:**

Inga namn på trådlösa nätverk (SSID) hittades. Kontrollera att routern/åtkomstpunkten är på och att det trådlösa nätverket (SSID) är rätt inställt. Kontakta nätverksadministratören för hjälp.

Inga namn på trådlösa nätverk (SSID) hittades. Kontrollera att namnet för det trådlösa nätverket (SSID) på datorn som du vill ansluta till är rätt inställt. Kontakta nätverksadministratören för hjälp.

Säkerhetsnyckeln eller lösenordet motsvarar inte routerns/åtkomstpunktens. Kontrollera säkerhetsnyckeln eller lösenordet. Kontakta nätverksadministratören för hjälp.

#### **Lösningar:**

- ❏ Kontrollera att åtkomstpunkten är på.
- ❏ Kontrollera att datorn eller andra enheter är korrekt anslutna till åtkomstpunkten.
- ❏ Stäng av åtkomstpunkten.Vänta i omkring 10 sekunder och slå sedan på den igen.
- ❏ Placera skrivaren närmare åtkomstpunkten och ta bort eventuella hinder mellan dem.
- ❏ Kontrollera att SSID är korrekt om du skrev in det manuellt.Kontrollera SSID från **Nätverksstatus**-delen i nätverksanslutningsrapporten.
- ❏ Om du använder tryckknappsinställningen för att upprätta en nätverksanslutning ska du se till att åtkomstpunkten stöder WPS.Du kan inte använda tryckknappsinställningen om din åtkomstpunkt inte stöder WPS.
- ❏ Se till att din SSID bara använder ASCII-tecken (alfanumeriska tecken och symboler).Skrivaren kan inte visa SSID som innehåller andra tecken är ASCII.
- <span id="page-34-0"></span>❏ Kontrollera SSID och lösenordet innan du ansluter till åtkomstpunkten.Om du använder åtkomstpunkten med standardinställningarna anges SSID och lösenord på dess dekal.Kontakta personen som konfigurerade åtkomstpunkten eller läs dokumentationen som medföljde åtkomstpunkten om du inte vet SSID eller lösenordet.
- ❏ Om du vill ansluta till ett SSID som skapades med uppkopplingsfunktionen på en smartenhet, kontrollera SSID och lösenordet i dokumentationen som medföljde smartenheten.
- ❏ Kontrollera följande om Wi-Fi-anslutningen plötsligt avbryts.Om något av dessa villkor är tillämpliga ska du återställa nätverksinställningarna genom att hämta och köra mjukvaran från följande webbplats.

#### [http://epson.sn](http://epson.sn/?q=2) > **Inställning**

- ❏ En annan smartenhet har lagts till nätverket med konfiguration med tryckknappen.
- ❏ Wi-Fi-nätverket konfigurerades med en annan metod än med konfiguration med tryckknappen.

#### **Relaterad information**

- & ["Ansluta till en dator" på sidan 24](#page-23-0)
- & ["Göra Wi-Fi-inställningar på skrivaren" på sidan 25](#page-24-0)

#### **E-5**

#### **Meddelande:**

Säkerhetsläget (t.ex. WEP, WPA) motsvarar inte skrivarens aktuella inställning. Kontrollera säkerhetsläget. Kontakta nätverksadministratören för hjälp.

#### **Lösningar:**

Kontrollera att åtkomstpunktens säkerhetstyp är inställd på någon av följande.Ändra i annat fall åtkomstpunktens säkerhetstyp och återställ skrivarens nätverksinställningar.

- ❏ WEP-64 bitar (40 bitar)
- ❏ WEP-128 bitar (104 bitar)
- ❏ WPA PSK (TKIP/AES)\*
- $\Box$  WPA2 PSK (TKIP/AES)<sup>\*</sup>
- ❏ WPA (TKIP/AES)
- ❏ WPA2 (TKIP/AES)
- : WPA PSK kallas även WPA Personal.WPA2 PSK kallas även WPA2 Personal.

#### **E-6**

#### **Meddelande:**

Skrivarens MAC-adress kanske filtreras. Kontrollera om routern/åtkomstpunkten begränsas, t.ex. av MACadressfiltrering. Se routerns/åtkomstpunktens dokumentation eller kontakta nätverksadministratören för hjälp.

#### <span id="page-35-0"></span>**Lösningar:**

- ❏ Kontrollera om filtrering av MAC-adressen är inaktiverad.Om den är aktiverad ska du registrera skrivarens MAC-adress så att den inte filtreras.Mer information finns i dokumentationen som medföljde åtkomstpunkten.Du kan kontrollera skrivarens MAC-adress från **Nätverksstatus**-delen i nätverksanslutningsrapporten.
- ❏ Om din åtkomstpunkt är aktiverad med säkerhetsmetoden WEP ska du kontrollera att autentiseringsnyckel och index är korrekta.

#### **Relaterad information**

- & ["Inställningsobjekt för avancerade nätverksinställningar" på sidan 30](#page-29-0)
- & ["Skriva ut ett statusark för nätverket" på sidan 39](#page-38-0)

#### **E-8**

#### **Meddelande:**

Fel IP-adress har tilldelats skrivaren. Kontrollera IP-adressinställningarna för nätverksenheten (nav, router eller åtkomstpunkt). Kontakta nätverksadministratören för hjälp.

#### **Lösningar:**

- ❏ Aktivera DHCP på åtkomstpunkten om skrivarens Hämta IP Adressinställning är inställd på **Auto**.
- ❏ Om skrivarens Hämta IP-adress är inställt till Manuell, kommer IP-adressen som du manuellt konfigurerade vara utanför intervallet (till exempel: 0.0.0.0).Ställ in en giltig IP-adress från skrivarens kontrollpanel eller Web Config.

#### **Relaterad information**

& ["Inställningsobjekt för avancerade nätverksinställningar" på sidan 30](#page-29-0)

#### **E-9**

#### **Meddelande:**

Kontrollera anslutnings- och nätverksinställningarna på datorn eller den andra enheten. Det går att ansluta med EpsonNet Setup. Kontakta nätverksadministratören för hjälp.

#### **Lösningar:**

Kontrollera följande.

❏ Enheterna är på.

❏ Det går att få åtkomst till internet och andra datorer eller nätverksenheter på samma nätverk från enheterna du vill ansluta till skrivaren.

Om det fortfarande inte sker någon anslutning mellan skrivaren och nätverksenheterna efter bekräftelse av det ovanstående ska du prova följande.Vänta i omkring 10 sekunder och slå sedan på den igen.Sedan ska du återställa nätverksinställningarna genom att hämta och köra mjukvaran från följande webbplats.

#### [http://epson.sn](http://epson.sn/?q=2) > **Inställning**
#### **Relaterad information**

& ["Ansluta till en dator" på sidan 24](#page-23-0)

### **E-10**

#### **Meddelande:**

Kontrollera inställningarna för IP-adress, nätmask och standardgateway. Det går att ansluta med EpsonNet Setup. Kontakta nätverksadministratören för hjälp.

#### **Lösningar:**

Kontrollera följande.

- ❏ Andra enheter på nätverket är aktiverade.
- ❏ Nätverksadresserna (IP-adress, nätmask och standard-gateway) är korrekta om du har ställt in Skaffa IP-adress på skrivaren på IP.

Återställ nätverksadressen om den är felaktig.Du kan kontrollera IP-adressen, nätmasken och standard gateway i **Nätverksstatus**-delen i nätverksanslutningsrapporten.

Om DHCP är aktiverad, ändrar du IP-adressinställningen för skrivaren till **Auto**.Om du vill ställa in IP-adressen manuellt, kontrollera skrivarens IP-adress i **Nätverksstatus**-delen i nätverksanslutningsrapporten och välj sedan manuellt på skärmen för nätverksinställningar.Ställ in nätmasken på [255.255.255.0].

Om det fortfarande inte sker någon anslutning mellan skrivaren och nätverksenheterna ska du stänga av åtkomstpunkten.Vänta i omkring 10 sekunder och slå sedan på den igen.

#### **Relaterad information**

& ["Inställningsobjekt för avancerade nätverksinställningar" på sidan 30](#page-29-0)

### **E-11**

#### **Meddelande:**

Inställningen är inte klar. Kontrollera inställningarna för standardgateway. Det går att ansluta med EpsonNet Setup. Kontakta nätverksadministratören för hjälp.

#### **Lösningar:**

Kontrollera följande.

❏ Adressen till standard-gateway är korrekt om du ställer in skrivarens TCP/IP-konfiguration till Manuell.

❏ Enheten som är inställd som standard-gateway är påslagen.

Ställ in korrekt adress till standard-gateway.Du kan kontrollera adressen till standard-gateway i **Nätverksstatus**delen i nätverksanslutningsrapporten.

#### **Relaterad information**

& ["Inställningsobjekt för avancerade nätverksinställningar" på sidan 30](#page-29-0)

### **E-12**

#### **Meddelande:**

Kontrollera följande -Rätt säkerhetsnyckel/lösenord har angetts -Säkerhetsnyckelns/lösenordets index är inställt på den första siffran -Rätt inställningar används för IP-adress, nätmask och standardgateway Kontakta nätverksadministratören för hjälp.

#### **Lösningar:**

Kontrollera följande.

- ❏ Andra enheter på nätverket är aktiverade.
- ❏ Nätverksadresserna (IP-adress, nätmask och standard-gateway) är korrekta om du angav dem manuellt.
- ❏ Nätverksadresserna för övriga enheter (nätmask och standard-gateway) är likadana.
- ❏ IP-adressen är inte i konflikt med andra enheter.

Om det fortfarande inte sker någon anslutning mellan skrivaren och nätverksenheterna efter bekräftelse av det ovanstående ska du prova följande.

- ❏ Stäng av åtkomstpunkten.Vänta i omkring 10 sekunder och slå sedan på den igen.
- ❏ Gör nätverksinställningarna igen med installationsprogrammet.Du kan köra det från följande webbplats.

#### [http://epson.sn](http://epson.sn/?q=2) > **Inställning**

❏ Det går att registrera flera lösenord på en åtkomstpunkt som använder säkerhetstypen WEP.Om flera lösenord är registrerade ska du kontrollera om lösenordet som registrerades först är inställt på skrivaren.

#### **Relaterad information**

- & ["Inställningsobjekt för avancerade nätverksinställningar" på sidan 30](#page-29-0)
- & ["Ansluta till en dator" på sidan 24](#page-23-0)

### **E-13**

#### **Meddelande:**

Kontrollera följande -Rätt säkerhetsnyckel/lösenord har angetts -Säkerhetsnyckelns/lösenordets index är inställt på den första siffran -Rätt anslutnings- och nätverksinställningar används på datorn eller den andra enheten Kontakta nätverksadministratören för hjälp.

#### **Lösningar:**

Kontrollera följande.

- ❏ Nätverksenheter såsom åtkomstpunkt, nav och router är påslagna.
- ❏ TCP/IP-inställningen för nätverksenheter har inte ställts in manuellt.(Om skrivarens TCP/IP-inställning utförs automatiskt medan TCP/IP-inställningen för övriga nätverksenheter utförs manuellt, kan det hända att skrivarens nätverk skiljer sig från nätverket på andra enheter.)

Prova med följande om det fortfarande inte fungerar efter kontroll av ovanstående.

❏ Stäng av åtkomstpunkten.Vänta i omkring 10 sekunder och slå sedan på den igen.

<span id="page-38-0"></span>❏ Utför nätverksinställningar på datorn som är i samma nätverks som skrivaren med installationsverktyget.Du kan köra det från följande webbplats.

#### [http://epson.sn](http://epson.sn/?q=2) > **Inställning**

❏ Det går att registrera flera lösenord på en åtkomstpunkt som använder säkerhetstypen WEP.Om flera lösenord är registrerade ska du kontrollera om lösenordet som registrerades först är inställt på skrivaren.

#### **Relaterad information**

- & ["Inställningsobjekt för avancerade nätverksinställningar" på sidan 30](#page-29-0)
- & ["Ansluta till en dator" på sidan 24](#page-23-0)

### **Meddelanden om nätverksmiljön**

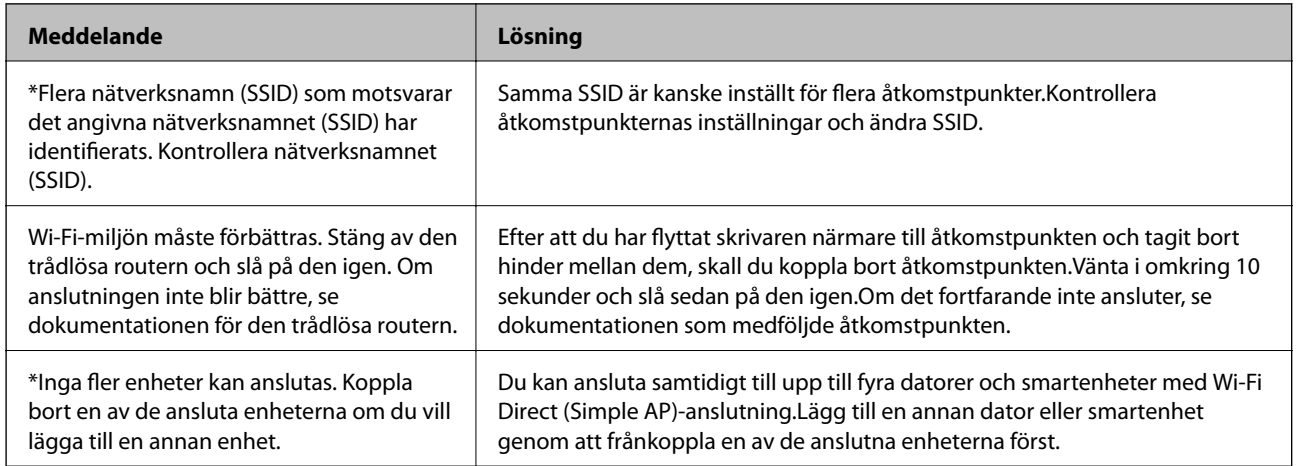

# **Skriva ut ett statusark för nätverket**

Du kan kontrollera den detaljerade nätverksinformationen genom att skriva ut den.

- 1. Lägg i papper.
- 2. Välj **Inst.** på startskärmen.
- 3. Välj **Allmänna inställningar** > **Nätverksinställningar** > **Nätverksstatus**.
- 4. Välj **statusblad**.
- 5. Kontrollera meddelandet och skriv ut nätverkets statusark.
- 6. Stäng skärmen.

Skärmen stängs av automatiskt efter en viss tid.

# **Byta eller lägga till nya åtkomstpunkter**

Om SSID ändras på grund av byte av en åtkomstpunkt, eller en åtkomstpunkt läggs till och en ny miljö upprättas ska du konfigurera om Wi-Fi-inställningarna.

#### **Relaterad information**

& "Ändra anslutningssätt till en dator" på sidan 40

# **Ändra anslutningssätt till en dator**

Använd installationsfilen och konfigurera på nytt med ett annat anslutningssätt.

❏ Ställa in via webbplatsen

Gå till följande webbplats och ange produktens namn.Gå till **Inställning** och starta konfigurationen.

[http://epson.sn](http://epson.sn/?q=2)

❏ Konfigurera med mjukvaruskivan (endast för modeller som levereras med en mjukvaruskiva och användare med datorer med skivenheter).

Sätt i mjukvaru-CD-skivan i datorn och följ sedan instruktionerna på skärmen.

#### **Välja ändrade anslutningssätt**

Följ instruktionerna på skärmen tills följande skärm visas.

Välj **Ändra eller återställa anslutningsmetod** på Välj programvaruinstallation på startskärmen och klicka sedan på **Nästa**.

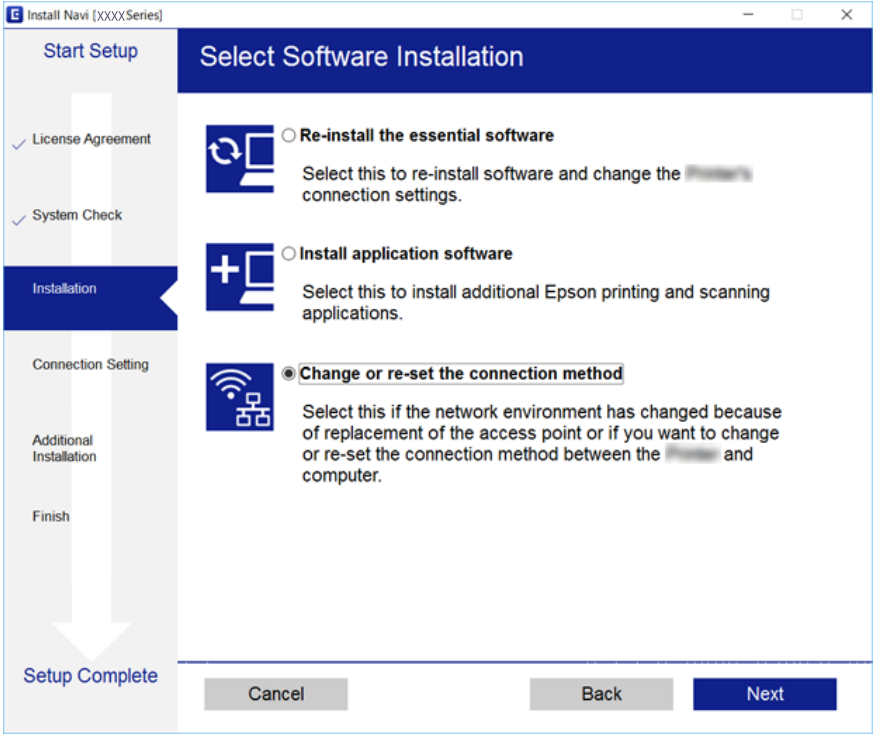

# <span id="page-40-0"></span>**Ändra nätverksanslutningen till Ethernet från kontrollpanelen**

Följ stegen nedan för att ändra nätverksanslutningen till Ethernet från Wi-Fi med kontrollpanelen.

- 1. Välj **Inst.** på startskärmen.
- 2. Välj **Allmänna inställningar** > **Nätverksinställningar** > **Konfiguration av trådbundet LAN**.
- 3. Tryck på **Gör inställningar**.
- 4. Kontrollera meddelandet och stäng skärmen. Skärmen stängs av automatiskt efter en viss tid.
- 5. Anslut skrivaren till en router med en Ethernet-kabel.

# **Inaktivera Wi-Fi från kontrollpanelen**

Wi-Fi-anslutningen inaktiverar när du inaktiverar Wi-Fi.

- 1. Tryck på  $\left[\begin{array}{ccc} \bullet & \bullet \\ \bullet & \bullet \end{array}\right]$  på hemskärmen.
- 2. Välj **Wi-Fi (rekommenderas)**. Nätverksstatusen visas.
- 3. Tryck på **Ändra inställningar**.
- 4. Välj **Övriga** > **Avaktivera Wi-Fi**.
- 5. Kontrollera meddelandet och sedan startkonfiguration.
- 6. När ett meddelande om slutförande visas stänger du skärmen. Skärmen stängs av automatiskt efter en viss tid.
- 7. Stäng skärmen för nätverksanslutningsinställningar.

# **Koppla ifrån anslutning med Wi-Fi Direct (Simple AP) från kontrollpanelen**

#### *Anmärkning:*

Om Wi-Fi Direct (Simple AP)-anslutning är inaktiverad, är alla datorer och smartenheter som är anslutna till skrivaren med Wi-Fi Direct (Simple AP)-anslutning frånkopplade.Om du vill koppla bort en viss enhet ska du koppla bort från den enheten i stället för från skrivaren.

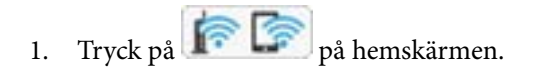

2. Välj **Wi-Fi Direct**.

Wi-Fi Direct-informationen visas.

- 3. Tryck på **Ändra inställningar**.
- 4. Välj **Avaktivera Wi-Fi Direct**.
- 5. Kontrollera meddelandet och starta sedan inställningen.
- 6. När ett meddelande om slutförande visas stänger du skärmen. Skärmen stängs av automatiskt efter en viss tid.
- 7. Stäng skärmen för nätverksanslutningsinställningar.

# **Återställa nätverksinställningar från kontrollpanelen**

Du kan återställa alla nätverksinställningar till standardinställningarna.

- 1. Välj **Inst.** på startskärmen.
- 2. Välj **Återställ inställningarna** > **Nätverksinställningar**.
- 3. Kontrollera meddelandet och välj **Ja**.
- 4. När ett meddelande om slutförande visas stänger du skärmen. Skärmen stängs av automatiskt efter en viss tid.

# <span id="page-42-0"></span>**Förbereda skrivaren**

# **Fylla på papper**

# **Tillgängligt papper och kapacitet**

Epson rekommenderar att du använder originalpapper från Epson för högkvalitativa utskrifter.

#### **Originalpapper från Epson**

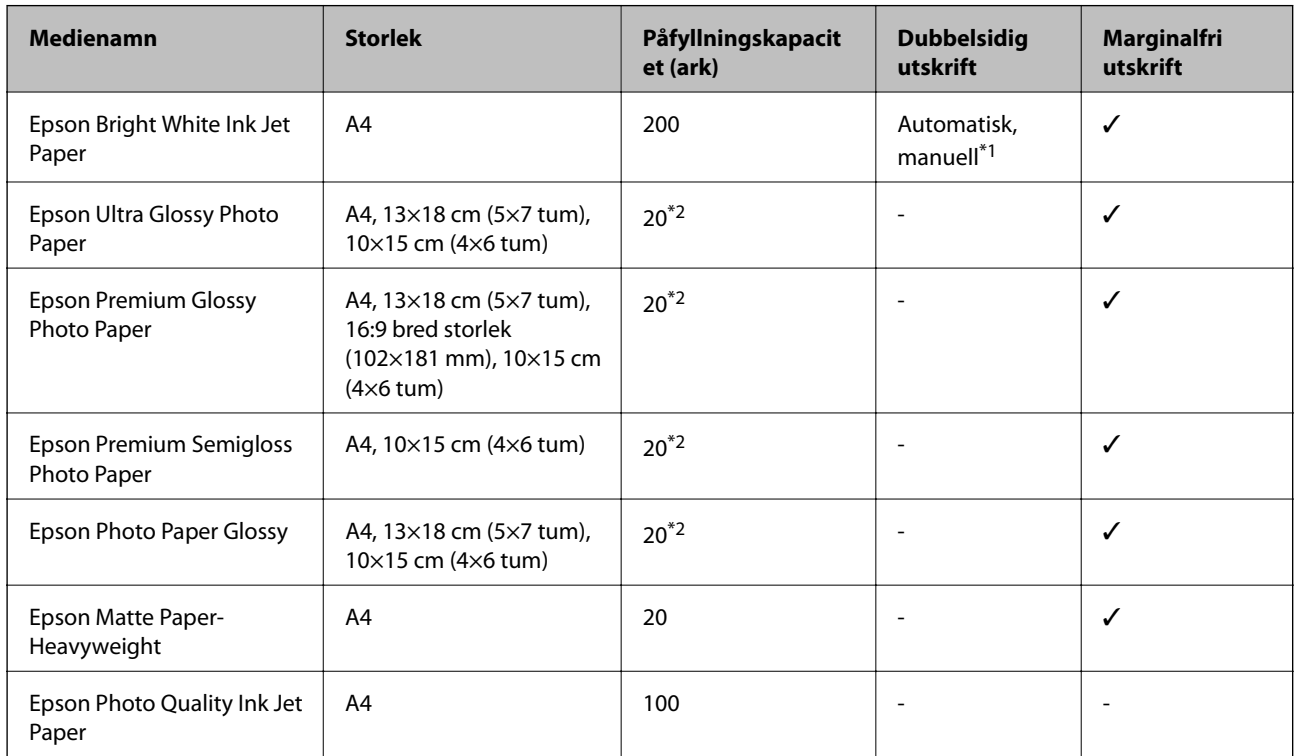

- \*1 Du kan fylla på med upp till 30 ark med papper där ena sidan redan är utskriven.
- \*2 Fyll på ett ark papper i taget om pappret inte matas in korrekt eller om utskriften har ojämna färger eller är kladdig.

#### *Anmärkning:*

- ❏ Papperstillgången skiljer sig åt från område till område.Kontakta Epsons support för att få den senaste informationen om papperstillgången i ditt område.
- ❏ De enda inställningarna för utskriftskvalitet som är tillgängliga när du skriver ut på originalpapper från Epson med en användardefinierad storlek är *Standard* eller *Normal*.Trots att vissa skrivardrivrutiner låter dig välja en bättre utskriftskvalitet, skrivs utskrifterna ut med storlekarna *Standard* eller *Normal*.

#### <span id="page-43-0"></span>**Kommersiellt tillgängliga papper**

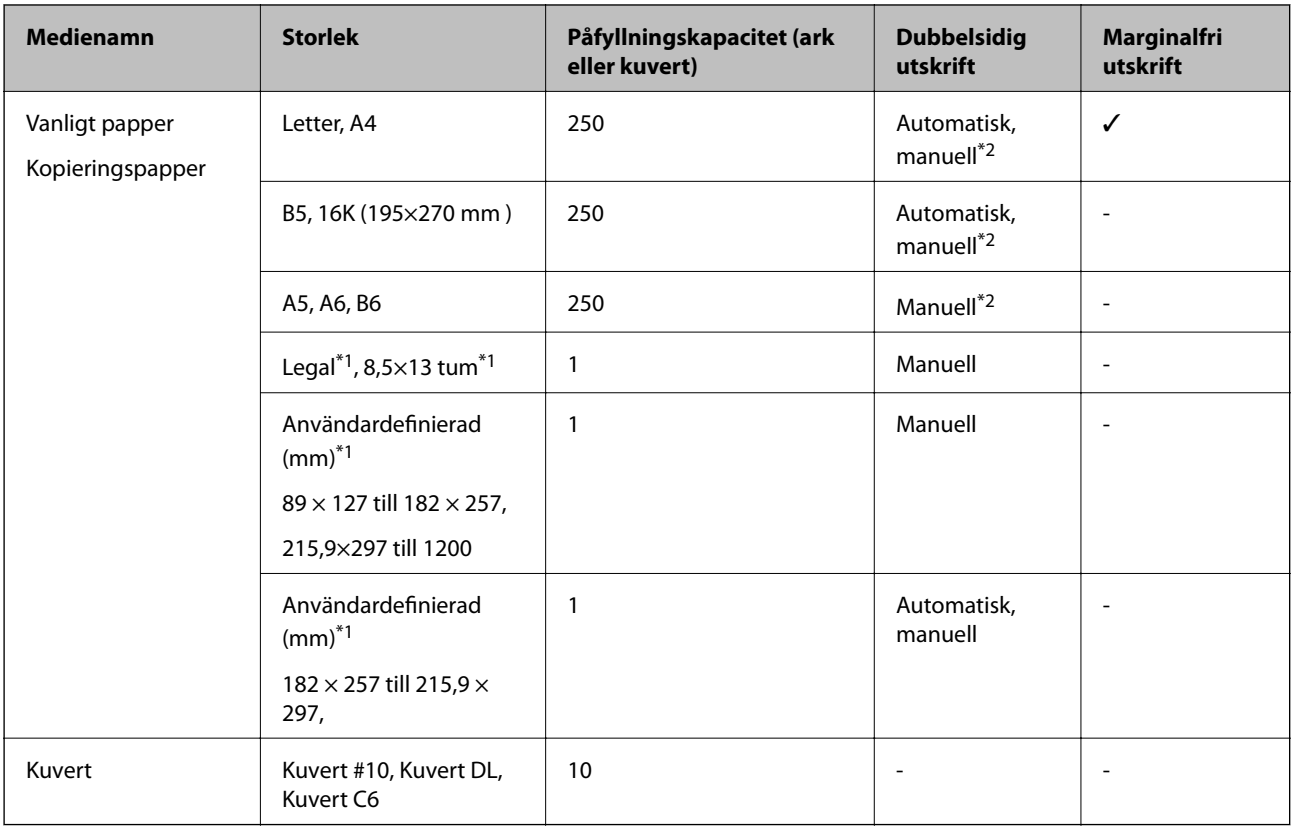

\*1 Endast utskrift från en dator eller smartenhet är tillgängligt.

\*2 Du kan fylla på med upp till 30 ark med papper där ena sidan redan är utskriven.

## **Försiktighetsåtgärder för pappershantering**

- ❏ Läs bruksanvisningarna som följer med pappret.
- ❏ Separera arken och jämna till kanterna innan du fyller på med dem.Fotopapper ska inte separeras eller rullas.Det kan skada utskriftssidan.

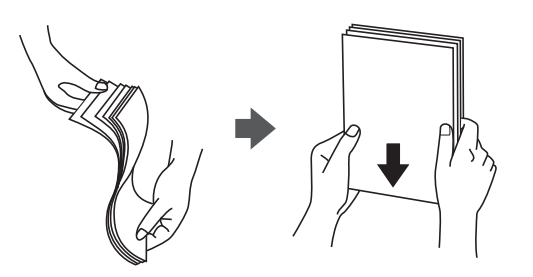

<span id="page-44-0"></span>❏ Om pappret har rullats, plattar du till det eller rullar det försiktigt i motsatt riktning innan du fyller på det.Utskrifter på rullade papper kan leda till att pappret fastnar eller att utskrifterna blir kladdiga.

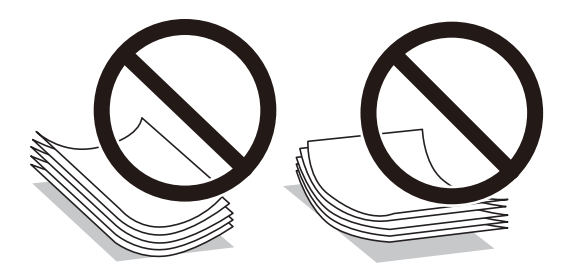

- ❏ Använd inte papper som är vågigt, rivet, klippt, vikt, fuktigt, för tjockt, för tunt, eller papper med klistermärken.Sådant papper kan leda till att pappret fastnar eller att utskrifterna blir kladdiga.
- ❏ Se till att använda papper med längsgående fibrer.Titta på pappersförpackningen om du är osäker på vilket papper du använder eller kontakta tillverkaren om du vill få pappersspecifikationerna bekräftade.

#### **Relaterad information**

& ["Skrivarspecifikationer" på sidan 209](#page-208-0)

## **Fylla på papper i Papperskassett**

1. Lyft den främre luckan tills den klickar på plats.

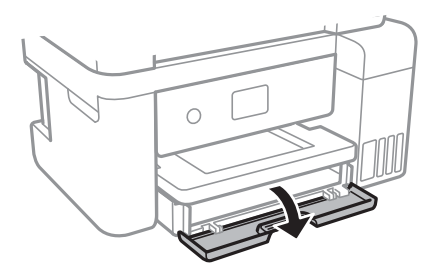

2. Kontrollera att skrivaren inte är igång och dra sedan ut papperskassett.

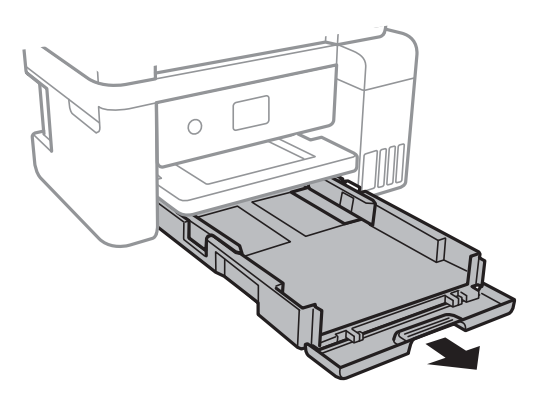

3. Dra kantstöden till maximalt läge.

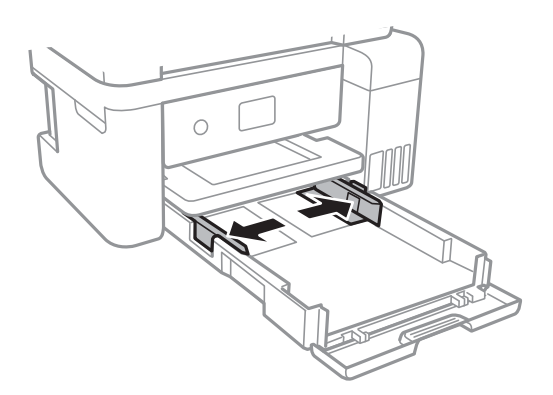

4. Fyll på papper mot det bakre kantstödet med utskriftssidan nedåt papperskassett.

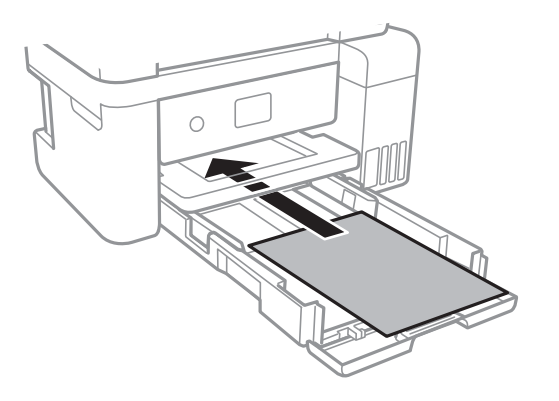

#### c*Viktigt:*

Fyll inte på med mer än maximalt antal ark som anges för papperet.

### $\Box$  8,5×13 tum

Fyll på papper upp till linjen.

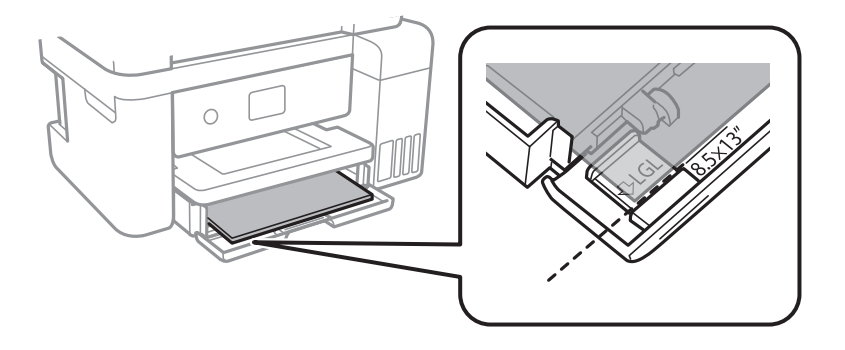

#### ❏ Legal

Dra ut pappersstödet för legal och fyll på papper upp till linjen.

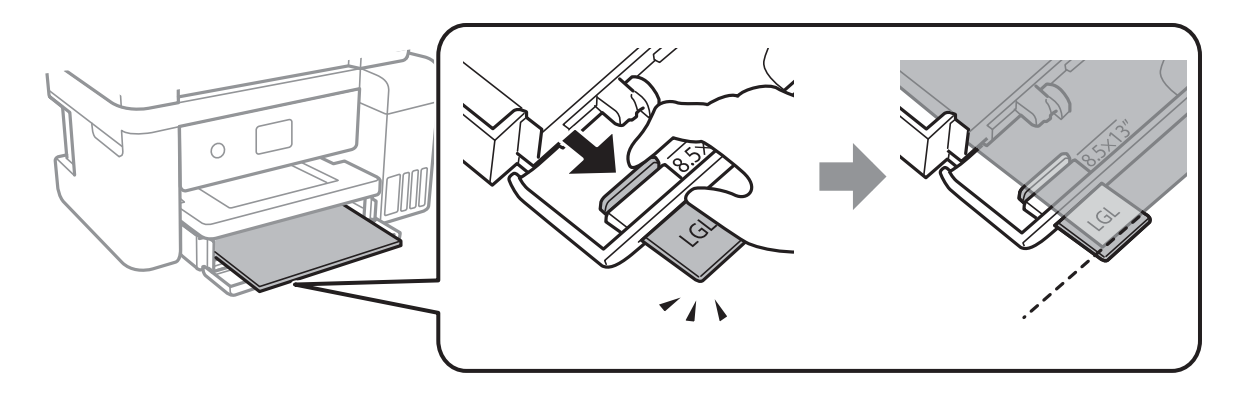

5. Skjut kantstöden mot papperskanterna.

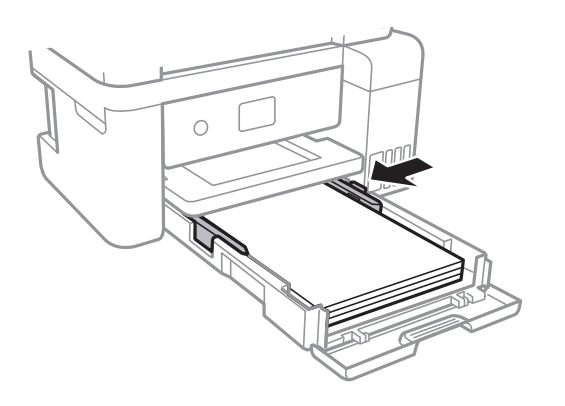

- 6. För papperskassett hela vägen in.
- 7. På kontrollpanelen anger du pappersstorlek och vilken papperstyp som du fyllde på med i papperskassett.Om pappersstorleken inte visas, välj **Användardefinierad**.

För att välja ett objekt flyttar du fokus för objektet med  $\blacktriangle\nabla\blacktriangle$ -knapparna och sedan trycker du på knappen OK.

#### *Anmärkning:*

Du kan även visa inställningsskärmen för pappersstorlek och papperstyp genom att välja *Inst.* > *Allmänna inställningar* > *Skrivarinställningar* > *Papperkälla inställn.* > *Pappersinställning*.

8. Dra ut utmatningsfacket.

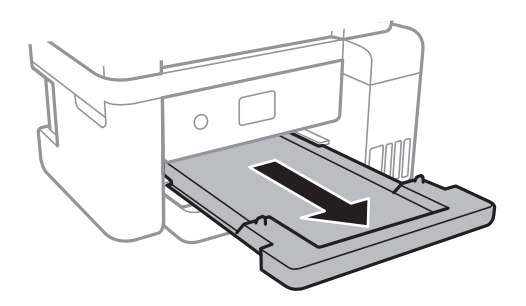

#### <span id="page-47-0"></span>**Relaterad information**

- & ["Försiktighetsåtgärder för pappershantering" på sidan 44](#page-43-0)
- & ["Tillgängligt papper och kapacitet" på sidan 43](#page-42-0)
- & "Lista över papperstyper" på sidan 48
- & "Påfyllning av kuvert och försiktighetsåtgärder" på sidan 48

## **Påfyllning av kuvert och försiktighetsåtgärder**

Fyll på kuverten med den korta sidan först och fliken vänd nedåt och skjut kantstöden mot kuvertens kanter.

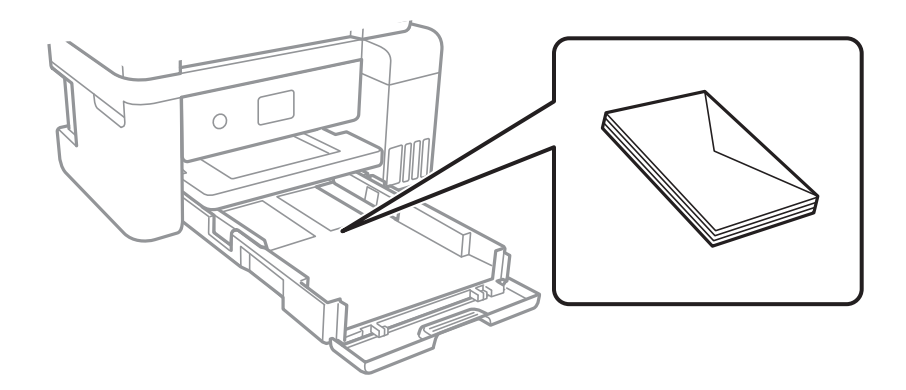

❏ Separera kuverten och jämna till kanterna innan du fyller på med dem.Om de staplade kuverten innehåller luft, trycker du på dem för att platta till dem innan du fyller på.

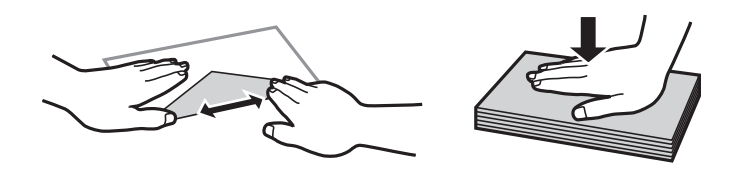

- ❏ Använd inte kuvert som är rullade eller vikta.Sådana kuvert kan leda till att pappret fastnar eller att utskrifterna blir kladdiga.
- ❏ Använd inte kuvert med vidhäftande ytor på flikarna eller på fönsterkuvert.
- ❏ Undvik att använda för tunna kuvert, eftersom de kan rullas vid utskrift.

#### **Relaterad information**

- & ["Tillgängligt papper och kapacitet" på sidan 43](#page-42-0)
- & ["Fylla på papper i Papperskassett" på sidan 45](#page-44-0)

## **Lista över papperstyper**

För bästa utskriftsresultat väljer du den dokumenttyp som är lämplig för pappret.

<span id="page-48-0"></span>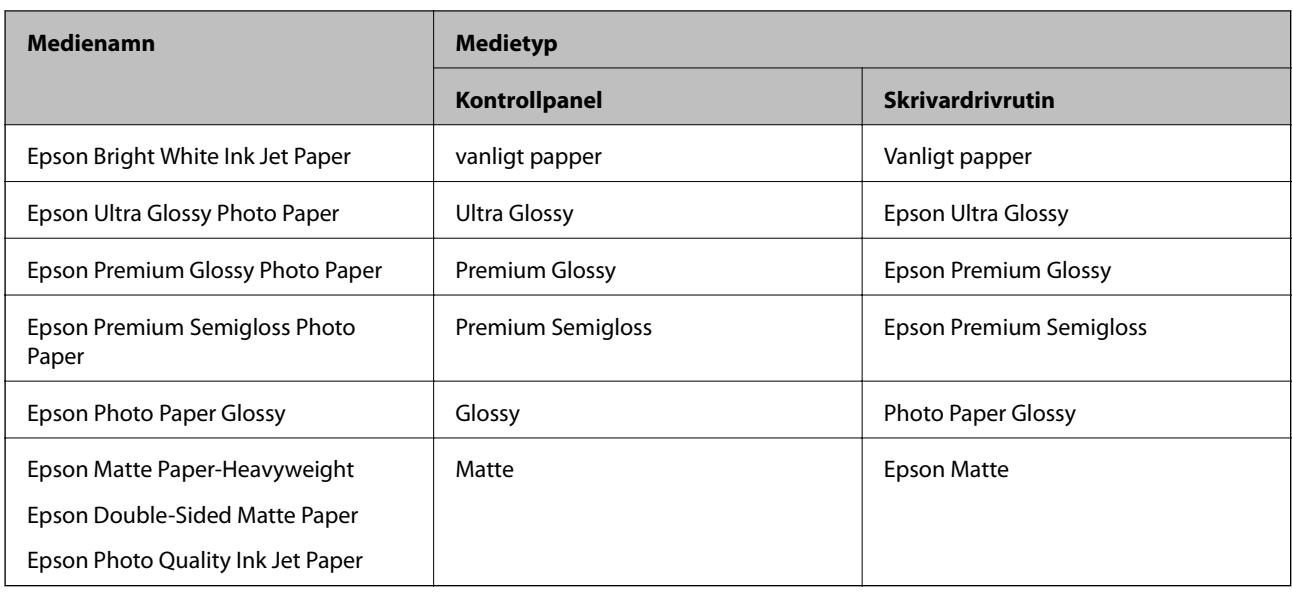

# **Placera original**

Placera original på skannerglas eller ADM-enheten.

Med ADM-enheten kan du skanna flera original samtidigt.

# **Tillgängliga original för ADM-enheten**

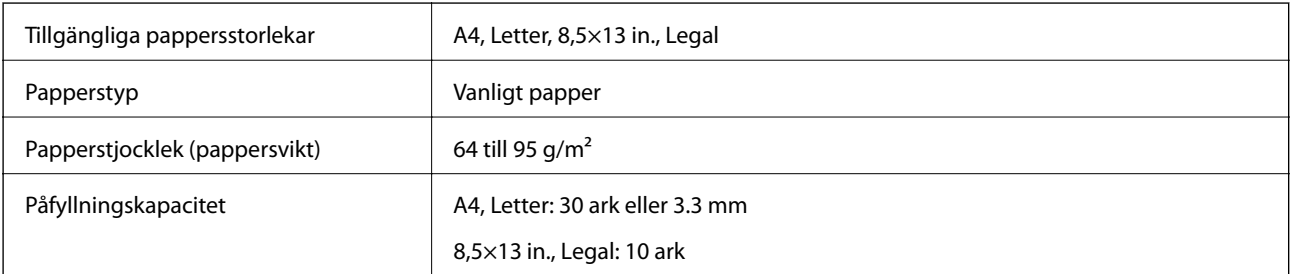

Även när originalen uppfyller specifikationerna för media som kan placeras i ADF kanske de inte matas från ADf eller också kan skanningkvaliteten försämras, beroende på pappersegenskaper eller kvalitet.

### c*Viktigt:*

Mata inte bilder eller värdefull grafik in i ADF.Felmatning kan göra originalet skrynkligt eller skada det.Skanna dessa dokument på skannerglas istället.

Undvik att placera följande original i ADM-enheten för att förhindra att papper fastnar.Använd skannerglas för dessa typer.

- ❏ Original som är rivna, vikta, skrynkliga, rullade eller håller på att falla sönder
- ❏ Original med pärmhål
- ❏ Original som hålls samman med tejp, häftklamrar, gem osv.
- ❏ Original med klistermärken eller etiketter
- ❏ Original som är ojämnt tillskurna eller inte har räta vinklar
- ❏ Original som är inbundna
- ❏ OH-papper, termo-transferpapper eller karbonpapper

## **Placera original på ADM-enheten**

- 1. Justera originalens kanter.
- 2. Öppna inmatningsfacket på den automatiska dokumentmataren och dra ut förlängningen på den automatiska dokumentmatarens utmatningsfack.

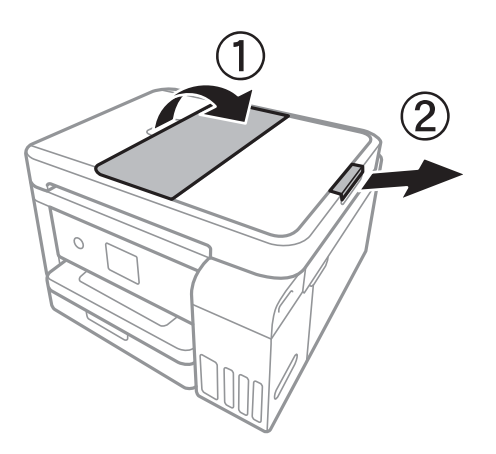

3. Skjut ut kantstödet för den automatiska dokumentmataren.

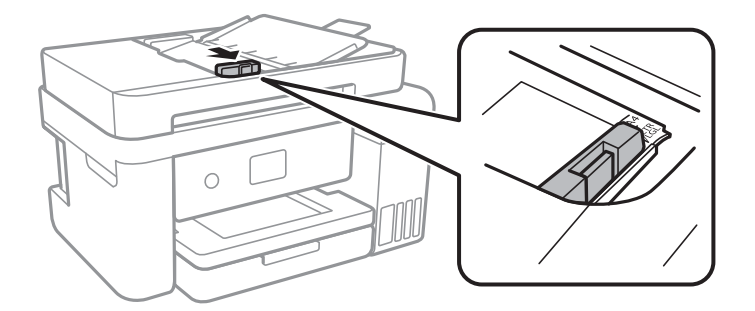

4. Placera originalen med framsidan uppåt i den automatiska dokumentmataren och skjut kantstödet till kanten på originalen.

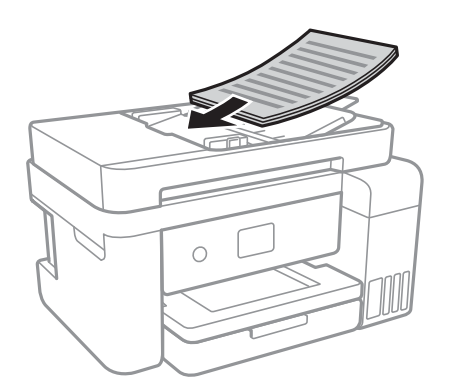

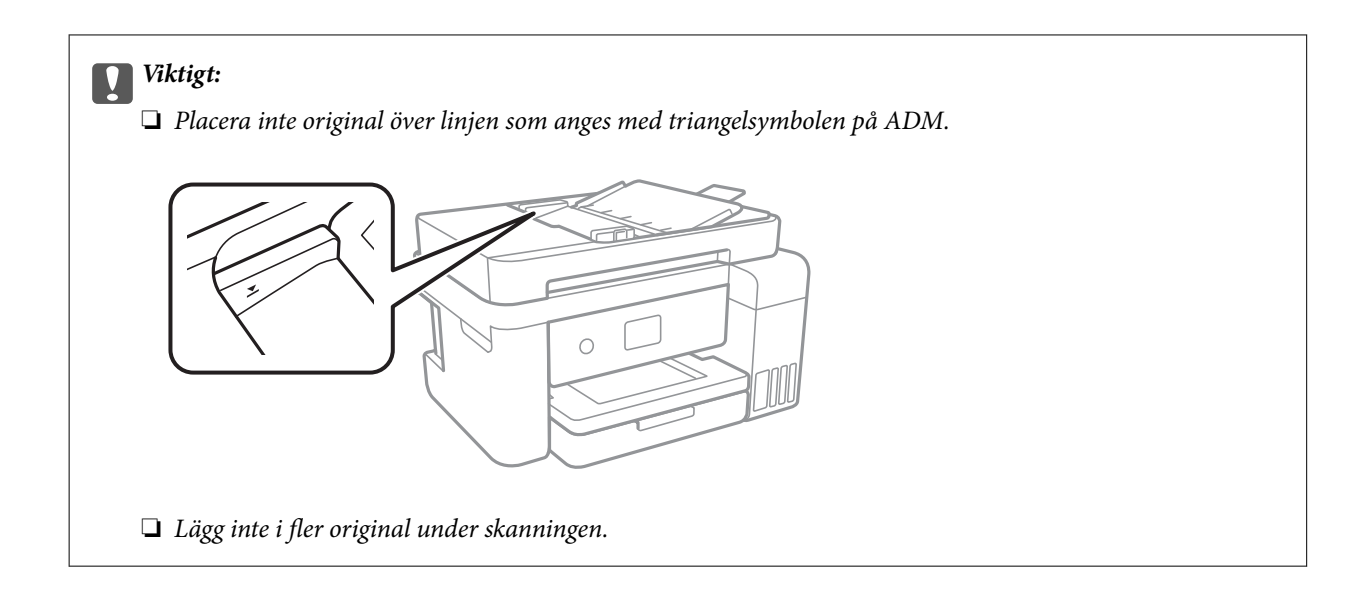

#### **Relaterad information**

& ["Tillgängliga original för ADM-enheten" på sidan 49](#page-48-0)

### **Placera original på ADF för kopiering i 2-uppläge**

Placera originalen i den riktning som visas på bilden och välj inställningen för orienteringen.

❏ Placera originalen i uppåtgående riktning: Välj **Liggande** på kontrollpanelen så som beskrivs nedan.

**Kopiera** > **Avancerade inställningar** > **Originalets riktning** > **Liggande** Placera originalen i ADF i pilens riktning.

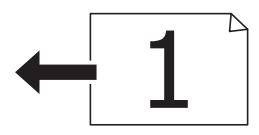

❏ Placera originalen i vänstergående riktning: Välj **Stående** på kontrollpanelen så som beskrivs nedan. **Kopiera** > **Avancerade inställningar** > **Originalets riktning** > **Stående** Placera originalen i ADF i pilens riktning.

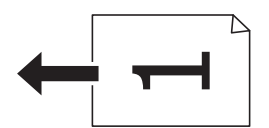

## **Placera original på Skannerglas**

# !*Obs!*

Var försiktig så att du inte fastnar med handen eller fingrarna när du öppnar eller stänger dokumentluckan.Annars kan du skadas.

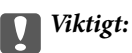

Förhindra att ljus utifrån lyser direkt på skannerglas när du placerar otympliga original, som böcker.

1. Öppna dokumentluckan.

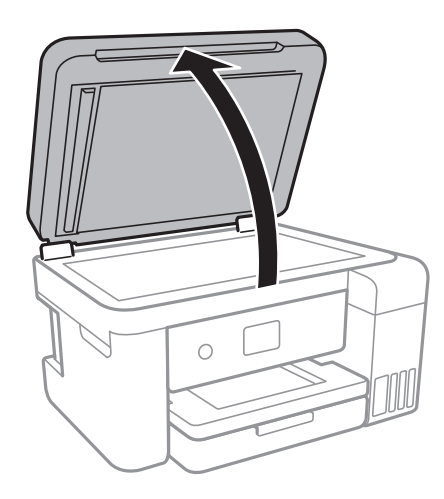

- 2. Ta bort damm eller fläckar på skannerglas.
- 3. Placera originalet med framsidan nedåt och dra det till kantmarkeringen.

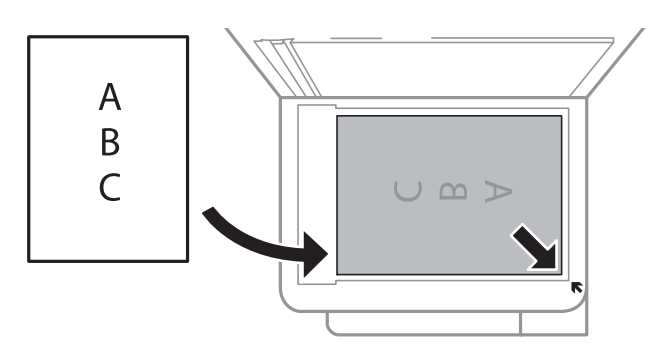

#### *Anmärkning:*

- ❏ Ett intervall på 1,5 mm från nedre kanten och högra kanten av skannerglas skannas inte.
- ❏ När original placeras på ADM-enheten och skannerglas, prioriteras originalen på ADM-enheten.
- 4. Stäng luckan försiktigt.

# c*Viktigt:*

Lägg inte för mycket kraft på skannerglas eller dokumentlocket.Annars kan de skadas.

5. Ta bort originalen efter skanning.

#### *Anmärkning:*

Om du lämnar originalen på skannerglas under en längre tid kan de fastna på glasytan.

### **Lägga i ett ID-kort för kopiering**

Lägg i ett ID-kort 5 mm från hörnmarkeringen på skannerglas.

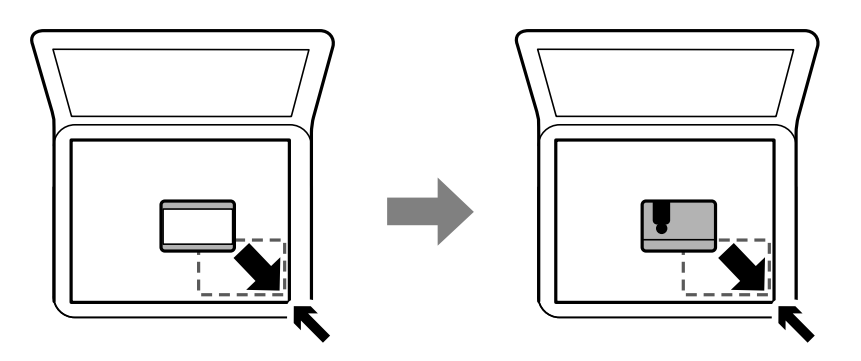

# **Hantera kontakter**

När du registrerar en kontaktlista kan du enkelt ange destinationer.Du kan registrera upp till 100 poster och använda kontaktlistan när du anger ett faxnummer.

## **Registrera eller redigera kontakter**

1. Välj **Fax** på startskärmen.

#### 2. Välj **Kontakter**.

- 3. Gör något av följande alternativ.
	- ❏ För att registrera en ny kontakt, väljer du **Lägg till post**, och sedan **Lägg till kontakt**.
	- ❏ För att redigera en kontakt, väljer du på målkontakten och sedan **Redigera**.
	- ❏ För att ta bort en kontakt, väljer du på målkontakten och sedan **Radera**, och sedan **Ja**.Du behöver inte utföra följande procedurer.
- 4. Ange nödvändiga inställningar.

#### *Anmärkning:*

När du anger ett faxnummer, matar du in en extern åtkomstkod i början av faxnumret om du har ett PBXtelefonsystem och behöver åtkomstkoden för en extern linje.Om åtkomstkoden har angetts i *Linjetyp*-inställningen anger du en fyrkant (#) istället för den befintliga åtkomstkoden.Om du vill lägga till en paus (pausa i tre sekunder) under uppringning, anger du ett bindestreck genom att trycka på (-).

5. Tryck på **OK**.

#### **Relaterad information**

& ["Mata in tecken" på sidan 21](#page-20-0)

## **Registrera eller redigera grupperade kontakter**

När du lägger till kontakter till en grupp kan du skicka ett fax via e-post till flera destinationer samtidigt.

- 1. Välj **Fax** på hemskärmen.
- 2. Välj **Kontakter**.
- 3. Gör något av följande alternativ.
	- ❏ För att registrera en ny gruppkontakt, väljer du **Lägg till post**, och sedan **Lägg till grupp**.
	- ❏ För att redigera grupperade kontakter, väljer du på de grupperade målkontakterna och tryck sedan på **Redigera**.
	- ❏ För att ta bort en gruppkontakt, väljer du på målkontakten och sedan **Radera**, och sedan **Ja**.Du behöver inte utföra följande procedurer.
- 4. Ange eller redigera **Gruppnamn** och **Indexord** och välj sedan **Kontakt(er) tillagda till Grupp (obligatoriskt)**.
- 5. Välj kontakterna som du vill registrera i gruppen och tryck sedan på **Stäng**.

#### *Anmärkning:*

❏ Du kan registrera upp till 99 kontakter.

- ❏ För att avmarkera en kontakt trycker du på den igen.
- 6. Tryck på **OK**.

#### **Relaterad information**

& ["Mata in tecken" på sidan 21](#page-20-0)

### **Registrera kontakter på en dator**

Genom att använda Web Config kan du skapa en kontaktlista på datorn och importera den till skrivaren.

- 1. Öppna Web Config.
- 2. Välj **Advanced Settings** från listan längst uppe till höger i fönstret.
- 3. Välj **Contacts**.
- 4. Välj numret som du vill registrera och klicka sedan på **Edit**.
- 5. Ange **Name**, **Index Word**, **Fax Number**, och **Fax Speed**.
- 6. Klicka på **Apply**.

#### **Relaterad information**

- & ["Program för konfiguration av skrivaråtgärder \(Web Config\)" på sidan 164](#page-163-0)
- & ["Kör Web-Config i en webbläsare" på sidan 164](#page-163-0)

### **Alternativ för destinationsinställning**

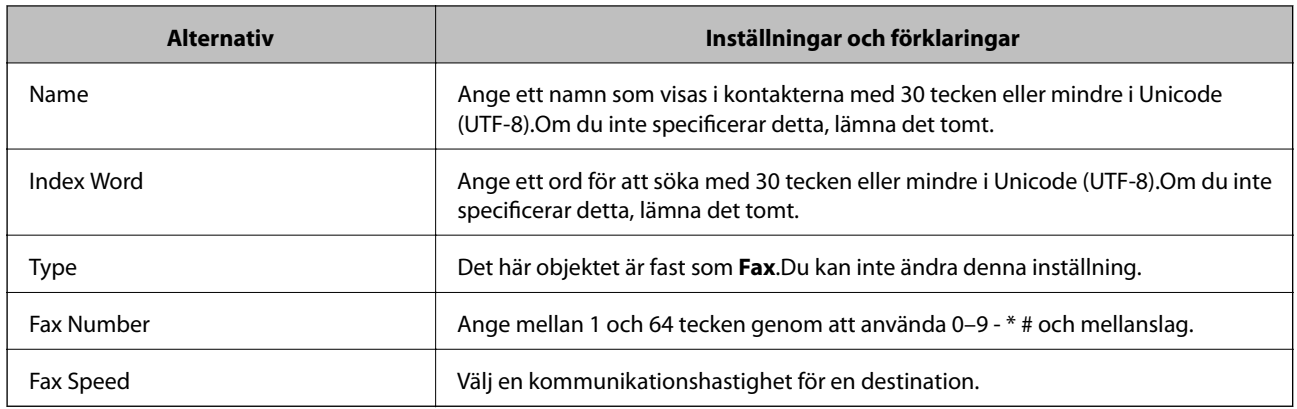

### **Registrera destinationer som en grupp**

- 1. Öppna Web Config.
- 2. Välj **Advanced Settings** från listan längst uppe till höger i fönstret.
- 3. Välj **Contacts**.
- 4. Välj numret som du vill registrera och klicka sedan på **Edit**.
- 5. Ange ett **Name** och **Index Word**.
- 6. Välj en grupp från **Type**.
- 7. Klicka på **Select** för **Contact(s) for Group**. De tillgängliga destinationerna visas.
- 8. Välj destinationen som du vill registrera till gruppen och klicka sedan på **Select**.

#### *Anmärkning:*

Destinationer kan registreras för flera grupper.

9. Klicka på **Apply**.

#### **Relaterad information**

- & ["Program för konfiguration av skrivaråtgärder \(Web Config\)" på sidan 164](#page-163-0)
- & ["Kör Web-Config i en webbläsare" på sidan 164](#page-163-0)

# **Menyalternativ för Inst.**

Välj **Inst.** på hemskärmen för skrivaren för att göra olika inställningar.

### **Menyalternativ för Allmänna inställningar**

Välj menyerna på kontrollpanelen enligt beskrivningen nedan.

#### **Inst.** > **Allmänna inställningar**

### **Grundl. inställn.**

Välj menyerna på kontrollpanelen enligt beskrivningen nedan.

#### **Inst.** > **Allmänna inställningar** > **Grundl. inställn.**

#### LCD-ljusstyrka:

Justera ljusstyrkan på LCD-skärmen.

#### Ljud:

Justera volymen och välj ljudtyp.

#### Sömntimer:

Justera tidsperioden för att övergå till viloläge (energisparläge) när skrivaren inte har utfört några åtgärder. LCD-skärmen blir svart när angiven tid har passerat.

#### Avstängningstimer:

Din produkt har den här funktionen eller funktionen Avstängningsinst. beroende på plats för inköp.

Välj den här inställningen för att stänga av skrivaren automatiskt om den inte används under en viss tidsperiod. Du kan justera tiden innan energisparfunktioner tillämpas. Alla ökningar påverkar produktens energieffektivitet. Tänk på miljön innan du tillämpar ändringar.

#### Avstängningsinst.:

Din produkt har den här funktionen eller funktionen Avstängningstimer beroende på plats för inköp.

❏ Avstängning om inaktiv

Välj den här inställningen för att stänga av skrivaren automatiskt om den inte används under en viss tidsperiod. Alla ökningar påverkar produktens energieffektivitet. Tänk på miljön innan du tillämpar ändringar.

❏ Avstängning vid frånkoppling

Välj den här inställningen om du vill stänga av skrivaren efter 30 minuter när alla nätverksportar, inklusive porten LINE är frånkopplade. Beroende på region är det inte säkert att funktionen kommer att vara tillgänglig.

#### Datum-/tidsinställningar:

❏ Datum/tid

Ange aktuellt datum och tid.

❏ Sommar- /vintertid

Välj de inställningar för sommartid som gäller för din plats.

❏ Tidsskillnad

Ange tidsskillnaden mellan lokal tid och UTC-tid (Coordinated Universal Time).

#### Land/region:

Välj det land eller den region där du använder skrivaren. Om du ändrar land eller region återställs dina faxinställnignar till standard och du måste välja dem igen.

#### Språk/Language:

Välj det språk som används på LCD-skärmen.

#### Åtgärdens avbröts:

Välj **På** för att återgå till den initiala skärmen när ingen åtgärd har utförts på angiven tid.

#### Tangentbord:

Ändra layout för tangentbordet på LCD-skärmen.

#### **Relaterad information**

- & ["Spara ström Kontrollpanel" på sidan 63](#page-62-0)
- & ["Mata in tecken" på sidan 21](#page-20-0)

### **Skrivarinställningar**

Välj menyerna på kontrollpanelen enligt beskrivningen nedan.

#### **Inst.** > **Allmänna inställningar** > **Skrivarinställningar**

Papperkälla inställn.:

Pappersinställning:

Välj den pappersstorlek och papperstyp som du fyllde på i papperskällan. Du kan utföra **Favoritpappersinställ.** för pappersformat och papperstyp.

#### A4/Brev auto. växling:

Välj **På** för att mata in papper från papperskällan som angetts till A4-storlek när ingen papperskälla har ställts in som Letter, eller mata från papperskällan som är inställd på Letterstorlek när papperskällan A4 inte har angetts.

#### Felmeddelande:

Välj **På** för att visa ett felmeddelande när den valda pappersstorleken eller typen inte matchar det påfyllda papperet.

#### Pappersinställn. automatisk visning:

Välj **På** för att visa skärmen för **Pappersinställning** vid påfyllning av papper i papperskällan. Om du inaktiverar den här funktionen kan du inte skriva ut från en iPhone eller iPad med AirPrint.

#### Univ. utskriftsinställn.:

De här utskriftsinställningarna tillämpas när du skriver ut via en extern enhet utan att använda skrivardrivrutinen.

#### Övre förskjutning:

Justerar papprets övre marginal.

#### Förskjutning till vänst.:

Justerar papprets vänstra marginal.

#### Ö. förskjutn. inm. bak.:

Justerar övre marginal på papprets baksida när du gör en dubbelsidig utskrift.

#### Förskjutn. vänst. bak.:

Justera vänster marginal på papprets baksida när du gör en dubbelsidig utskrift.

#### Kontrollera pappersbredd:

Välj **På** för att kontrollera pappersbredden före utskrift. Det här förhindrar utskrift utanför papprets kanter när pappersstorleken inte är korrekt inställd, men utskriften kan ta längre tid.

#### Hoppa över tom sida:

Hoppar över tomma sidor i utskriftsdata automatiskt.

#### Automatisk problemlösare:

Välj en åtgärd som ska utföras när ett dubbelsidigt utskriftsfel uppstår eller om minnet är fullt.

❏ På

Visar en varning och skriver ut i enkelsidigt läge när ett dubbelsidigt utskriftsfel uppstår, eller skriver bara ut det som skrivaren kan bearbeta när ett felmeddelande för fullt minne visas.

#### ❏ Av

Visar ett felmeddelande och avbryter utskriften.

#### Tyst läge:

Välj **På** för att minska ljud under utskrift, men detta kan resultera i lägre utskriftshastighet. Beroende på vilka inställningar för papperstyp och utskriftskvalitet som du väljer kanske det inte finns någon skillnad i skrivarens ljudnivå.

#### Bläcktorkningstid: 2-sidig utskrift:

Välj torktid för bläcket när du utför dubbelsidig utskrift. Skrivaren skriver ut den andra sidan efter utskrift av ena sidan. Om din utskrift blir smetig ska du öka tidsinställningen.

#### Dubbelriktad:

Välj **På** för att ändra utskriftsriktning; Skriver ut när skrivarhuvudet flyttas åt vänster och höger. Om vertikala eller horisontella raka linjer på utskriften ser suddiga eller skeva, kan problemet lösas genom att inaktivera den här funktionen. Det kan dock hända att utskriftshastigheten försämras.

#### PC Anslutning via USB:

Välj **Aktivera** för att göra det möjligt för en dator att få åtkomst till skrivaren när den ansluts med USB. När **Avaktivera** har valts blir utskrift och skanning som inte skickas via en nätverksanslutning stoppad.

### **Nätverksinställningar**

Välj menyerna på kontrollpanelen enligt beskrivningen nedan.

#### **Inst.** > **Allmänna inställningar** > **Nätverksinställningar**

Inställning av Wi-Fi:

Konfigurera eller ändra trådlösa nätverksinställningar.Välj anslutningsmetod bland följande alternativ och följ sedan instruktionerna på LCD-panelen.

- ❏ Wi-Fi (rekommenderas)
- ❏ Wi-Fi Direct

#### Konfiguration av trådbundet LAN:

Installera eller ändra en nätverksanslutning som har en LAN-kabel och router.När den används inaktiveras Wi-Fi-anslutningarna.

#### Nätverksstatus:

Visar eller skriver ut aktuella nätverksinställningar.

#### Kontroll av nätverksanslutning:

Kontrollerar den aktuella nätverksanslutningen och skriver ut en rapport.Om det finns några problem med anslutningen löser du dem med hjälp av rapporten.

#### Avancerat:

Gör följande detaljerade inställningar.

- ❏ Enhetsnamn
- ❏ TCP/IP
- ❏ Proxy-server
- ❏ IPv6-adresser
- ❏ Linjehastighet och Duplex

#### **Relaterad information**

- & ["Utföra Wi-Fi-inställningar manuellt" på sidan 26](#page-25-0)
- & ["Hantera Wi-Fi-inställningar med Push-knappkonfiguration \(WPS\)" på sidan 27](#page-26-0)
- & ["Utföra Wi-Fi-inställningar med PIN-kod-konfiguration \(WPS\)" på sidan 28](#page-27-0)
- & ["Göra anslutningsinställningar i Wi-Fi Direct \(Simple AP\)" på sidan 29](#page-28-0)
- & ["Skriva ut ett statusark för nätverket" på sidan 39](#page-38-0)
- & ["Kontrollera nätverksanslutningens status" på sidan 31](#page-30-0)
- & ["Ändra nätverksanslutningen till Ethernet från kontrollpanelen" på sidan 41](#page-40-0)
- & ["Göra avancerade nätverksinställningar" på sidan 30](#page-29-0)

### **Inställningar för webbtjänst**

Välj menyerna på kontrollpanelen enligt beskrivningen nedan.

#### **Inst.** > **Allmänna inställningar** > **Inställningar för webbtjänst**

Epson Connect-tjänster:

Visar om skrivaren är registrerad och ansluten till Epson Connect.

Du kan registrera dig för denna service genom att trycka på **Registrera** och följa anvisningarna.

När du har registrerat dig kan du ändra följande inställningar.

❏ Pausa/återuppta

❏ Avregistrera

För detaljer, se följande webbplats.

<https://www.epsonconnect.com/>

[http://www.epsonconnect.eu](http://www.epsonconnect.eu/) (Endast Europa)

#### Google Cloud Print-tjänster:

Visar om skrivaren är registrerad och ansluten till Google Cloud Print-tjänster.

När du har registrerat dig kan du ändra följande inställningar.

❏ Aktivera/Avaktivera

❏ Avregistrera

För detaljer kring registrering av Google Cloud Print-tjänster, se följande webbplats.

<https://www.epsonconnect.com/>

[http://www.epsonconnect.eu](http://www.epsonconnect.eu/) (Endast Europa)

#### **Relaterad information**

& ["Skriva ut med nätverkstjänst" på sidan 174](#page-173-0)

### **Menyalternativ för Underhåll**

Välj menyerna på kontrollpanelen enligt beskrivningen nedan.

#### **Inst.** > **Underhåll**

Skriv.huv. Kontr. munst.:

Välj den här funktionen för att kontrollera om skrivarhuvudets munstycken är tilltäppta. Skrivaren skriver ut ett munstyckeskontrollmönster.

#### Rengör. av skrivarhuvud:

Välj den här funktionen för att rengöra tilltäppta munstycken i skrivarhuvudet.

#### Djuprengöring:

Välj den här funktionen för att byta allt bläck inuti bläckrören.Mer bläck förbrukas än vid vanlig rengöring.Se "Tillhörande information" nedan för information om användning av den här funktionen.

#### Just. av skrivarhuvud:

Använd denna funktion för att justera skrivarhuvudet så att utskriftskvaliteten förbättras.

❏ Just. av linjeavst.

Välj den här funktionen för att anpassa vertikala linjer.

❏ Vertikal justering

Använd funktionen om utskrifterna ser suddiga ut eller om text och rader är feljusterade.

❏ Horisontell justering

Använd denna funktion om det uppstår användning av horisontella värdeområden i regelbundna intervall i dina utskrifter.

Nollställ bläcknivåer:

Välj den här funktionen för att återställa bläcknivåerna till 100 % innan du fyller på bläcktankarna.

Kvarvar. kapacitet för Underhållslåda:

Visar ungefärlig livslängd för underhållsenheten.När ikonen ! visas är underhållsenheten full.När ikonen X visas är underhållsenheten full.

#### Guide för pappersrengör.:

Välj den här funktionen om det finns bläckfläckar på de invändiga rullarna. Skrivaren matar papper för att rengöra de invändiga rullarna.

#### **Relaterad information**

- & ["Kontrollera och rengöra skrivarhuvudet" på sidan 151](#page-150-0)
- & ["Köra Djuprengöring" på sidan 152](#page-151-0)
- & ["Justera skrivarhuvudet" på sidan 154](#page-153-0)
- & ["Fylla på bläcktankarna" på sidan 145](#page-144-0)
- & ["Rensa pappersbanan för bläckfläckar" på sidan 156](#page-155-0)

## **Menyalternativ för Skriv ut statusblad**

Välj menyerna på kontrollpanelen enligt beskrivningen nedan.

#### **Inst.** > **Skriv ut statusblad**

Konfiguration statusark:

Skriv ut informationsblad som visar den befintliga skrivarens status och inställningar.

Statusark för material:

Skriv ut ett informationsblad som visar status för förbrukningsmaterial.

#### Ark för användarhistorik:

Skriv ut informationsblad som visar skrivarens användningshistorik.

## **Menyalternativ för Utskriftsräknare**

Välj menyerna på kontrollpanelen enligt beskrivningen nedan.

#### **Inst.** > **Utskriftsräknare**

Visar totalt antal utskrifter, svartvita utskrifter och färgutskrifter från den tidpunkt då du köpte skrivaren.

## **Menyalternativ för Användarinställningar**

Välj menyerna på kontrollpanelen enligt beskrivningen nedan.

#### **Inst.** > **Användarinställningar**

Du kan ändra standardinställningar för följande menyer.

- ❏ Kopiera
- ❏ Skanna till dator
- ❏ Skanna till moln
- ❏ Fax

## **Menyalternativ för Återställ inställningarna**

Välj menyerna på kontrollpanelen enligt beskrivningen nedan.

#### **Inst.** > **Återställ inställningarna**

Återställer följande menyer till sina standardinställningar.

- ❏ Nätverksinställningar
- ❏ Kopiera inställningar
- ❏ Skanningsinställn.
- ❏ Faxinställningar
- ❏ Rensa all data och alla inställningar

### **Menyalternativ för Uppdatering av fast programvara**

Välj menyerna på kontrollpanelen enligt beskrivningen nedan.

#### **Inst.** > **Uppdatering av fast programvara**

#### Uppdatera:

Kontrollerar om den senaste versionen av den inbyggda programvaran har laddats upp till nätverksservern. Om en uppdatering är tillgänglig kan du välja om du vill börja uppdatera.

#### Meddelande:

Välj **På** för att ta emot en avisering om en uppdatering av inbyggd programvara finns tillgänglig.

# <span id="page-62-0"></span>**Spara ström**

Skrivaren går in i viloläge eller stängs av automatiskt om inga åtgärder utförs under en angiven tidsperiod. Du kan justera tiden innan energisparfunktioner tillämpas. Alla ökningar påverkar produktens energieffektivitet. Tänk på miljön innan du tillämpar ändringar.

Beroende på plats för inköp kan skrivaren ha en funktion för att stänga av automatiskt om den inte är ansluten till nätverket under 30 minuter.

## **Spara ström — Kontrollpanel**

- 1. Välj **Inst.** på startskärmen.
- 2. Välj **Allmänna inställningar** > **Grundl. inställn.**.
- 3. Gör något av följande alternativ.
	- ❏ Välj **Sömntimer** eller **Avstängningsinst.** > **Avstängning om inaktiv** eller **Avstängning vid frånkoppling** och gör sedan inställningarna.
	- ❏ Välj **Sömntimer** eller **Avstängningstimer** och gör sedan inställningarna.

#### *Anmärkning:*

Din produkt kan ha funktionen *Avstängningsinst.* eller funktionen *Avstängningstimer* beroende på plats för inköp.

# <span id="page-63-0"></span>**Utskrift**

# **Skriva ut med skrivardrivrutin i Windows**

## **Gå till skrivardrivrutin**

När du går till skrivardrivrutin från datorns kontrollpanel, verkställs inställningarna för alla program.

#### **Åtkomst till skrivardrivrutinen på kontrollpanelen**

❏ Windows 10/Windows Server 2016

Högerklicka på startknappen eller tryck ned och håll kvar på den och välj sedan **Kontrollpanelen** > **Visa enheter och skrivare** i **Maskinvara och ljud**. Högerklicka på din skrivare eller tryck och håll ner den och välj sedan **Utskriftsinställningar**.

❏ Windows 8.1/Windows 8/Windows Server 2012 R2/Windows Server 2012

Välj **Skrivbord** > **Inställningar** > **Kontrollpanelen** > **Visa enheter och skrivare** i **Maskinvara och ljud**. Högerklicka på din skrivare eller tryck och håll ner den och välj sedan **Utskriftsinställningar**.

❏ Windows 7/Windows Server 2008 R2

Klicka på startknappen och välj **Kontrollpanelen** > **Visa enheter och skrivare** i **Maskinvara och ljud**. Högerklicka på skrivaren och välj **Utskriftsinställningar**.

❏ Windows Vista/Windows Server 2008

Klicka på startknappen och välj **Kontrollpanelen** > **Skrivare** i **Maskinvara och ljud**. Högerklicka på skrivaren och välj **Välj utskriftsinställningar**.

❏ Windows XP/Windows Server 2003 R2/Windows Server 2003

Klicka på startknappen och välj **Kontrollpanelen** > **Skrivare och annan maskinvara** > **Skrivare och fax**. Högerklicka på skrivaren och välj **Utskriftsinställningar**.

#### **Öppna skrivardrivrutinen via skrivarikonen på aktivitetsfältet**

Skrivarikonen på skrivbordets aktivitetsfält är en genvägsikon som gör att du snabbt kan öppna skrivardrivrutinen.

Om du klickar på skrivarikonen och väljer **Skrivarinställningar**, kan du öppna samma skrivarinställningsfönster som det som visas i kontrollpanelen. Du kan kontrollera skrivarens status genom att dubbelklicka på ikonen.

#### *Anmärkning:*

Om skrivarikonen inte visas på aktivitetsfältet ska du öppna skrivardrivrutinens fönster, klicka på *Övervakningsinställningar* på fliken *Underhåll* och sedan välja *Registrera genvägsikonen på aktivitetsfältet*.

### **Grundläggande om utskrift**

#### *Anmärkning:*

Åtgärder kan skilja sig åt beroende på programmet. Mer information finns i programhjälpen.

1. Öppna filen du vill skriva ut.

Fyll på papperet i skrivaren, om det inte redan har fyllts på.

- 2. Välj **Skriv ut** eller **Skrivarkonfiguration** i menyn **Arkiv**.
- 3. Välj skrivare.
- 4. Välj **Inställningar** eller **Egenskaper** för att öppna fönstret för skrivarens drivrutiner.

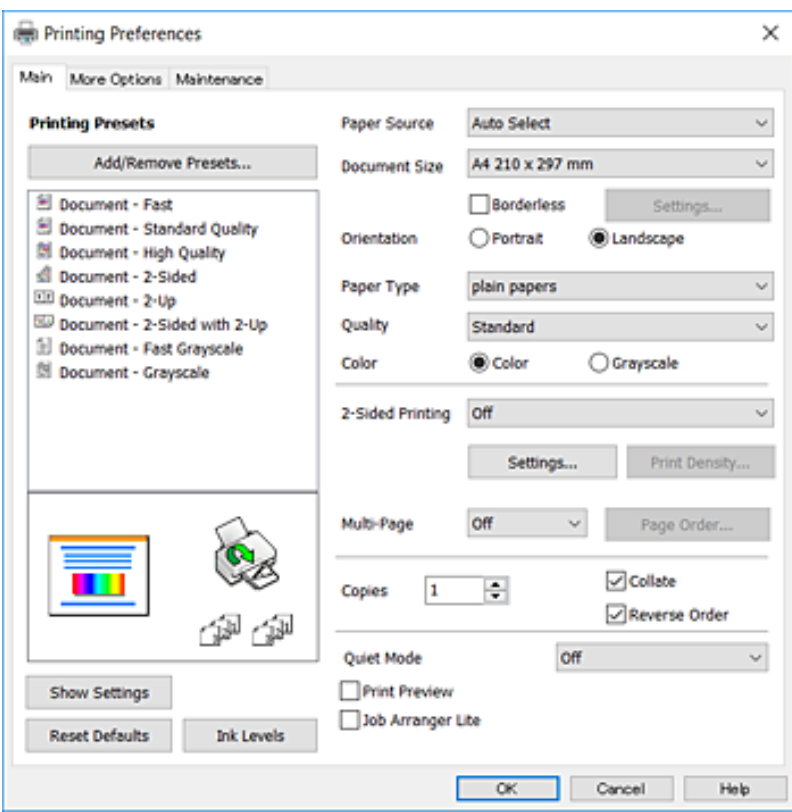

5. Ändra inställningarna efter behov.

Se menyalternativ för skrivardrivrutin för mer information.

#### *Anmärkning:*

❏ Du kan också läsa om inställningsalternativen i onlinehjälpen. Om du högerklickar på ett alternativ, visas *Hjälp*.

❏ Om du väljer *Förhandsgranska utskrift*, kan du se en förhandsgranskning av ditt dokument före utskrift.

- 6. Klicka på **OK** för att stänga skärmen Skrivardrivrutin.
- 7. Klicka på **Skriv ut**.

#### *Anmärkning:*

Om du väljer *Förhandsgranska utskrift*, visas ett förhandsgranskningsfönster. För att ändra inställningarna, klicka på *Avbryt*, och upprepa sedan proceduren från steg 2.

#### **Relaterad information**

- & ["Tillgängligt papper och kapacitet" på sidan 43](#page-42-0)
- & ["Fylla på papper i Papperskassett" på sidan 45](#page-44-0)
- & ["Lista över papperstyper" på sidan 48](#page-47-0)
- & ["Fliken Huvudinställningar" på sidan 79](#page-78-0)

# **Skriva ut dubbelsidigt**

Du kan skriv ut på båda sidorna av papperet.Du kan också skriva ut ett häfte som skapas genom att ändra ordning på utskrifterna och vika utskriften.

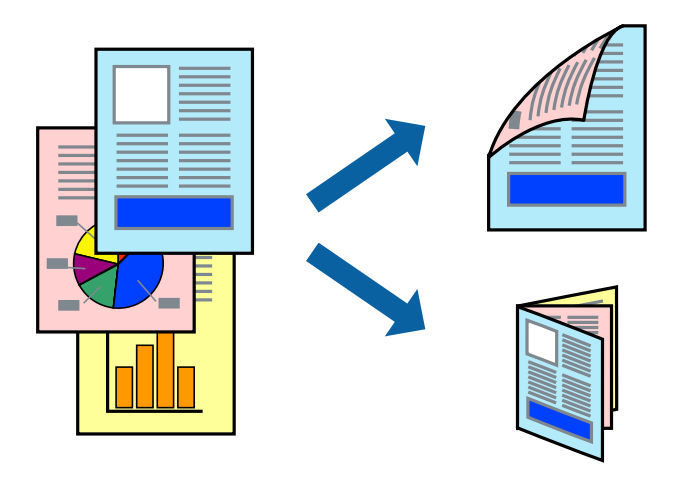

#### *Anmärkning:*

- ❏ Den här funktionen är inte tillgänglig för marginalfri utskrift.
- ❏ Du kan använda automatisk och manuell dubbelsidig utskrift.Under manuell dubbelsidig utskrift vänder du papperet för att skriva ut på andra sidan när skrivaren har slutfört utskriften på första sidan.
- ❏ Om du inte använder papper som är anpassat för dubbelsidig utskrift, kan utskriftskvaliteten försämras och papper kan fastna.
- ❏ Beroende på papperet och data kan bläcket blöda igenom till andra sidan.

#### **Relaterad information**

& ["Tillgängligt papper och kapacitet" på sidan 43](#page-42-0)

### **Utskriftsinställningar**

Manuell dubbelsidig utskrift är tillgänglig när EPSON Status Monitor 3 är aktiverad.Det är kanske inte tillgänglig när skrivaren används via ett nätverk eller används som en delad skrivare.

#### *Anmärkning:*

För att aktivera EPSON Status Monitor 3, klickar du på *Utökade inställningar* på fliken *Underhåll*, och välj sedan *Aktivera EPSON Status Monitor 3*.

- 1. På skrivardrivrutinens flik för **Huvudinställningar**, väljer du ett alternativ från **Dubbelsidig utskrift**.
- 2. Klicka på **Inställningar**, markera lämpliga inställningar och klicka på **OK**.

Gör inställningar för **Utskriftsdensitet** vid behov.Den här inställningen är inte tillgänglig när du väljer manuell dubbelsidig utskrift.

#### *Anmärkning:*

- ❏ Skriv ut en vikt broschyr genom att välja *Häfte*.
- ❏ Vid inställning av *Utskriftsdensitet* kan du justera utskriftstätheten enligt dokumenttyp.
- ❏ Utskriften kan gå långsamt beroende på kombinationen av alternativ som markerats för *Välj dokumenttyp* i fönstret Justera utskriftsdensitet och för *Kvalitet* på fliken *Huvudinställningar*.

3. Klicka på **Skriv ut**.

Ett fönster visas på datorn när den första sidan har skrivits ut vid manuell dubbelsidig utskrift.Följ instruktionerna på skärmen.

#### **Relaterad information**

- & ["Grundläggande om utskrift" på sidan 64](#page-63-0)
- & ["Fliken Huvudinställningar" på sidan 79](#page-78-0)

## **Skriva ut flera sidor på ett ark**

Du kan skriva ut två eller fyra sidor på ett enda pappersark.

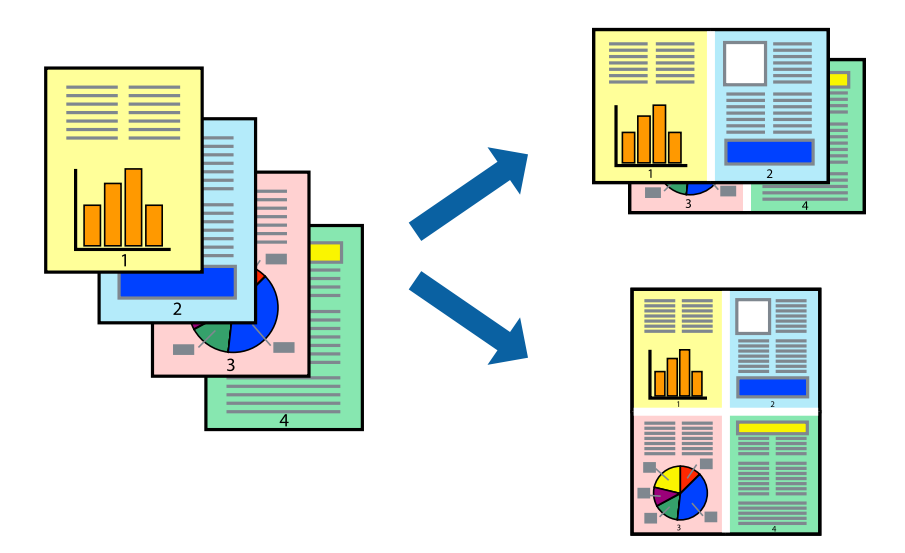

### **Utskriftsinställningar**

I fliken skrivardrivrutin **Huvudinställningar**, välj **2-upp** eller **4-upp** som inställning **Flera sidor**.

#### *Anmärkning:*

Den här funktionen är inte tillgänglig för marginalfri utskrift.

#### **Relaterad information**

- & ["Grundläggande om utskrift" på sidan 64](#page-63-0)
- & ["Fliken Huvudinställningar" på sidan 79](#page-78-0)

# **Skriva ut och bunta i sidordning (utskrift i omvänd ordning)**

Du kan skriva ut från sista sidan så att dokumenten buntas i sidordning.

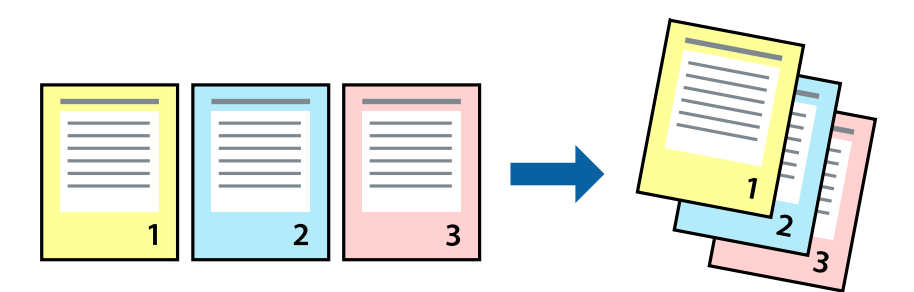

### **Utskriftsinställningar**

I fliken skrivardrivrutin **Huvudinställningar**, välj **Omvänd ordning**.

#### **Relaterad information**

- & ["Grundläggande om utskrift" på sidan 64](#page-63-0)
- & ["Fliken Huvudinställningar" på sidan 79](#page-78-0)

### **Skriva ut ett förminskat eller förstorat dokument**

Du kan förminska eller förstora storleken på ett dokument med specifikt procenttal så att det passar till pappersstorleken du fyllde på i skrivaren.

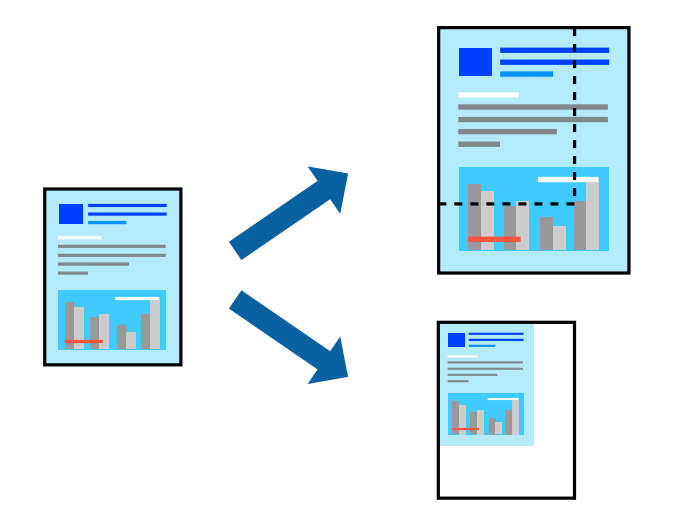

### **Utskriftsinställningar**

På skrivarens drivrutinsflik **Fler alternativ** väljer du dokumentstorlek från inställningen **Pappersstorlek**.Välj den pappersstorlek du vill skriva ut från inställningen för **Utskriftspapper**.Välj **Förminska/Förstora dokument** och sedan **Anpassa efter sida** eller **Zooma till**.När du väljer **Zooma till**, ska du ange en procentnivå.

Välj **Centrera** för att skriva ut bilder i mitten av sidan.

#### **Utskrift**

*Anmärkning:* Den här funktionen är inte tillgänglig för marginalfri utskrift.

#### **Relaterad information**

- & ["Grundläggande om utskrift" på sidan 64](#page-63-0)
- & ["Fliken Fler alternativ" på sidan 80](#page-79-0)

## **Skriva ut en bild på flera ark för förstoring (skapa en affisch)**

Med den här funktionen kan du skriva ut en bild på flera pappersark. Du kan skapa en större affisch genom att tejpa ihop dem.

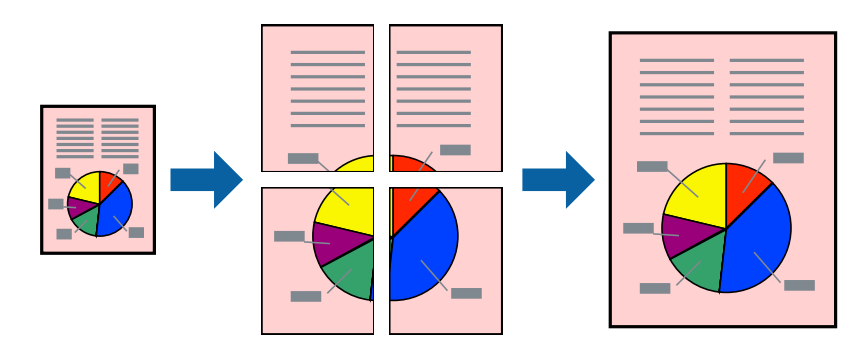

*Anmärkning:* Den här funktionen är inte tillgänglig för marginalfri utskrift.

### **Utskriftsinställningar**

Under fliken skrivardrivrutin **Huvudinställningar**, välj **2x1 affisch**, **2x2 affisch**, **3x3 affisch** eller **4x4 affisch** som inställningen **Flera sidor**. Om du klickar på **Inställningar**, kan du välja paneler som du inte vill skriva ut. Du kan också välja alternativet skärledare.

#### **Relaterad information**

- & ["Grundläggande om utskrift" på sidan 64](#page-63-0)
- & ["Fliken Huvudinställningar" på sidan 79](#page-78-0)

### **Skapa affischer med Överlappande justeringsmarkeringar**

Följande är ett exempel på hur du skapar en affisch när **2x2 affisch** har valts och **Överlappande justeringsmarkeringar** är markerat i **Skriv ut klippningslinjer**.

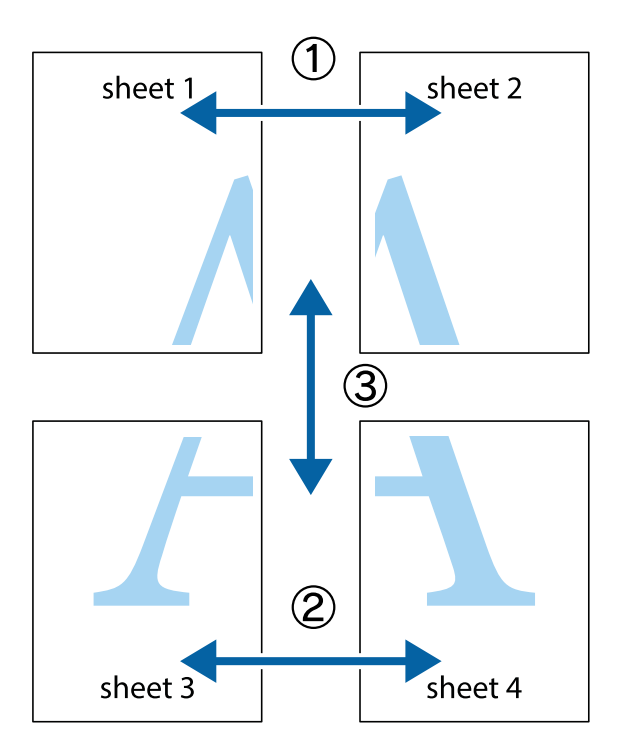

1. Förbered Sheet 1 och Sheet 2. Skär bort marginalerna på Sheet 1 längs den lodräta blå linjen genom mitten av de övre och nedre kryssen.

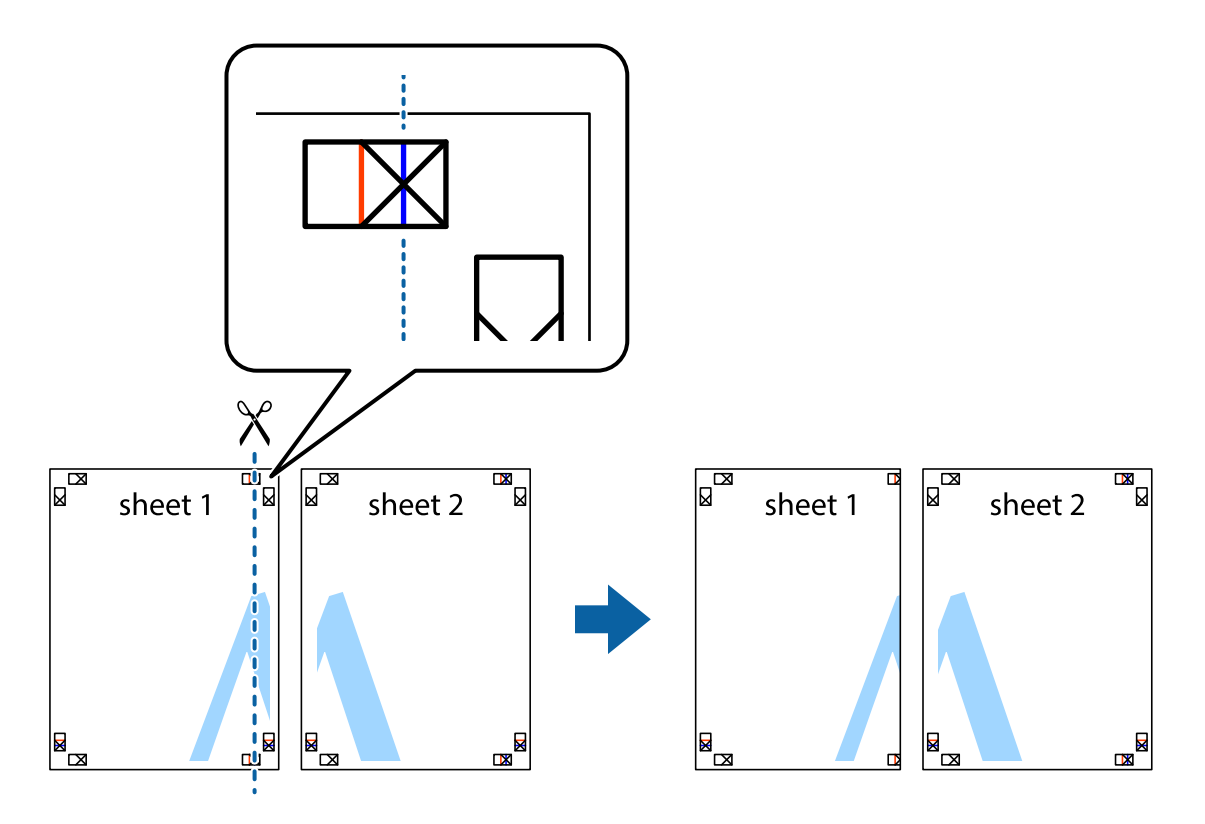

#### **Utskrift**

2. Placera kanterna på Sheet 1 överst på Sheet 2, justera kryssen och tejpa sedan temporärt ihop de två arken på baksidan.

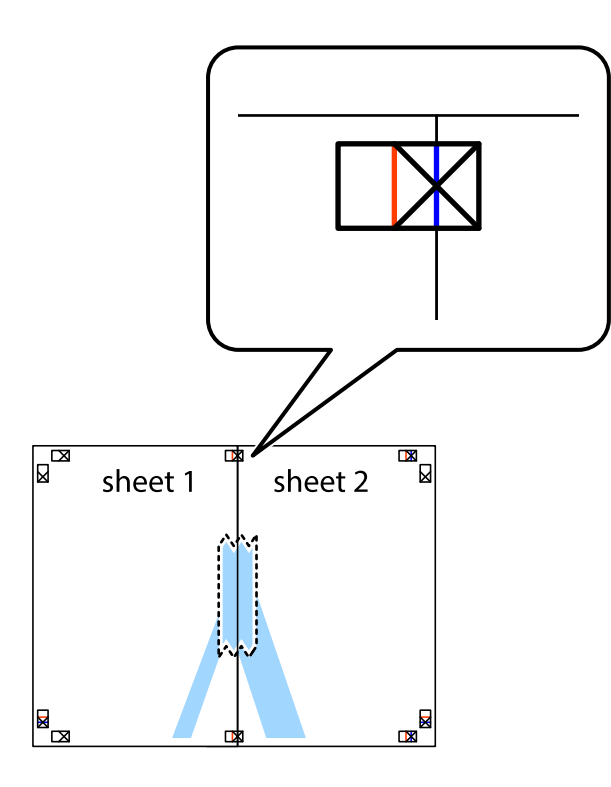

3. Dela de hoptejpade arken i två genom justeringmarkeringarna längs den lodräta röda linjen (linjen till vänster om kryssen).

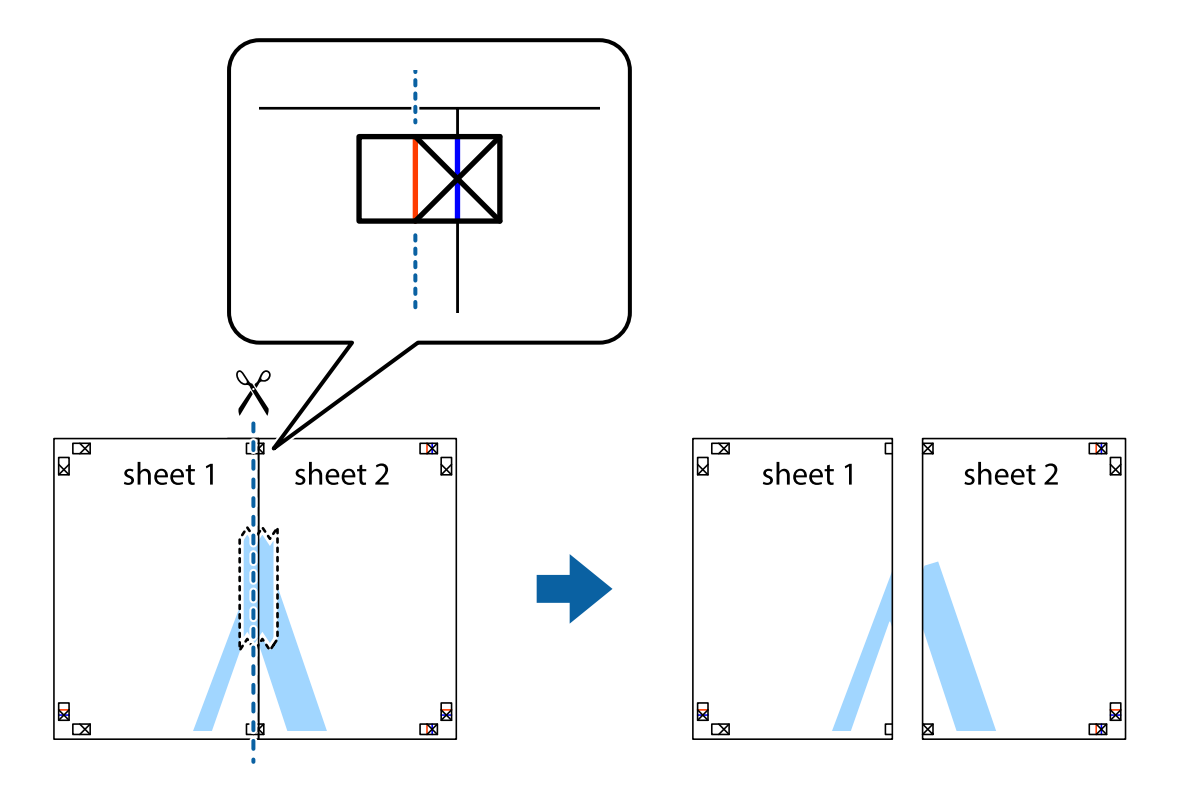

#### **Utskrift**

4. Tejpa ihop arken på baksidan.

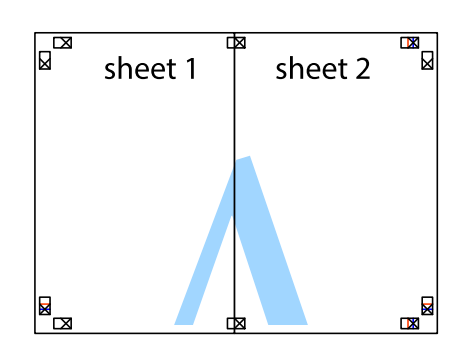

- 5. Upprepa steg 1 till 4 om du vill tejpa ihop Sheet 3 och Sheet 4.
- 6. Skär bort marginalerna på Sheet 1 och Sheet 2 längs den vågräta blåa linjen genom mitten av kryssen på vänster och höger sida.

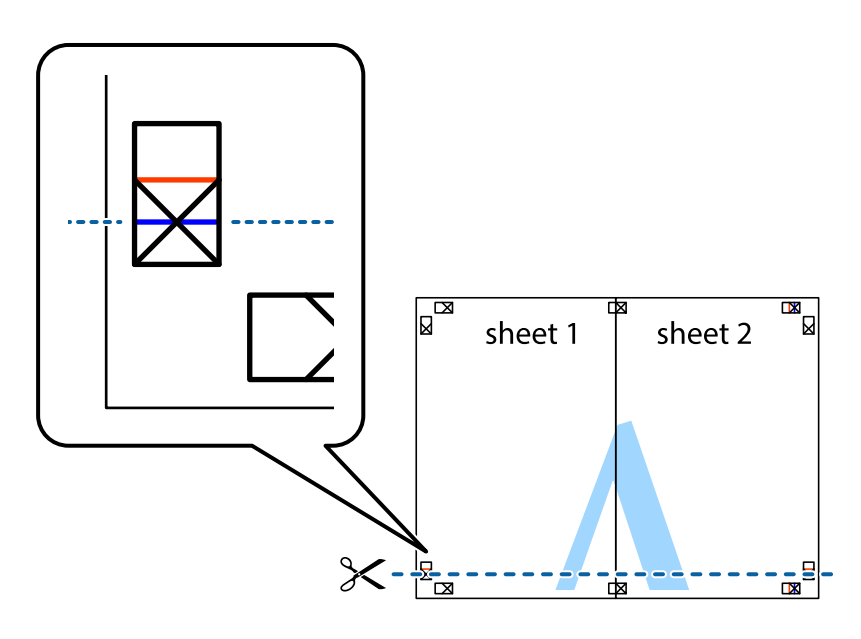
7. Placera kanterna på Sheet 1 ochSheet 2 överst på Sheet 3 och Sheet 4, justera kryssen och tejpa sedan temporärt ihop de två arken på baksidan.

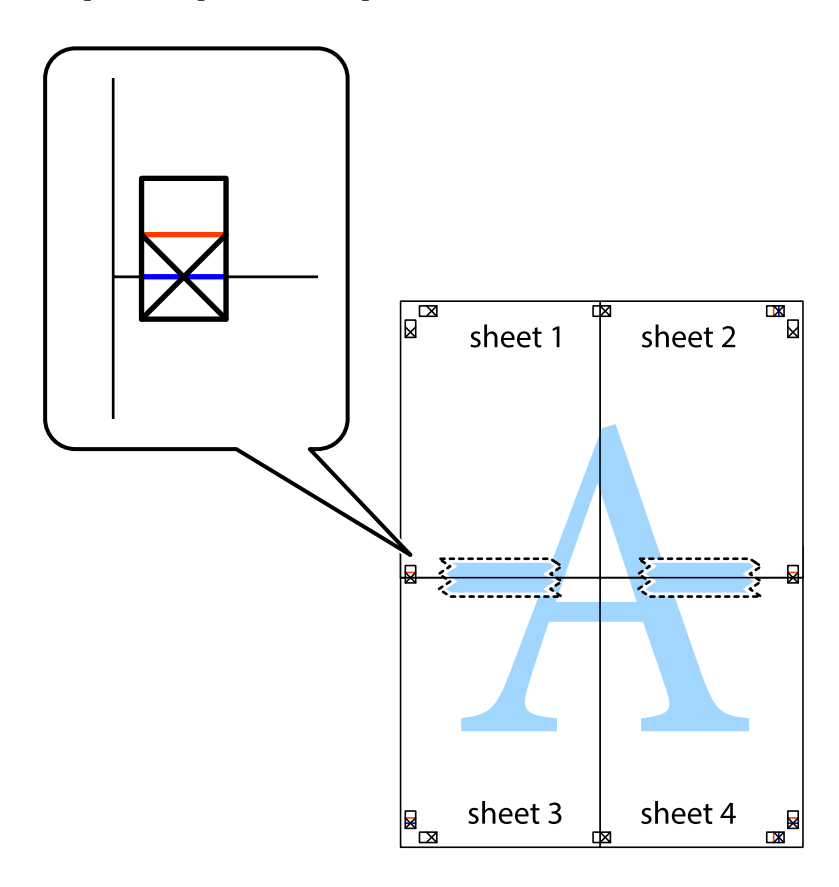

## **Utskrift**

8. Dela de hoptejpade arken i två genom justeringmarkeringarna längs den vågräta röda linjen (linjen ovanför kryssen).

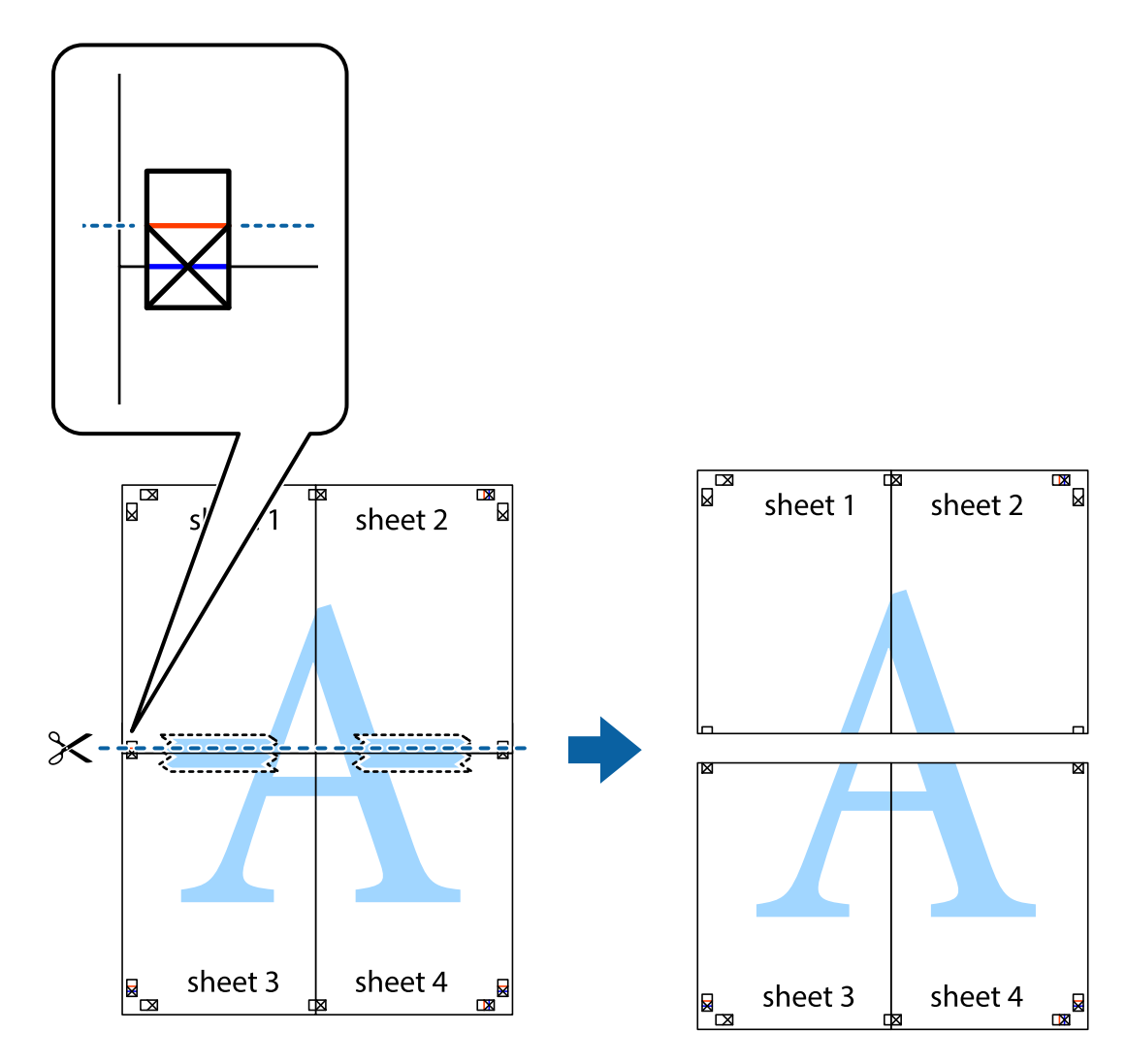

9. Tejpa ihop arken på baksidan.

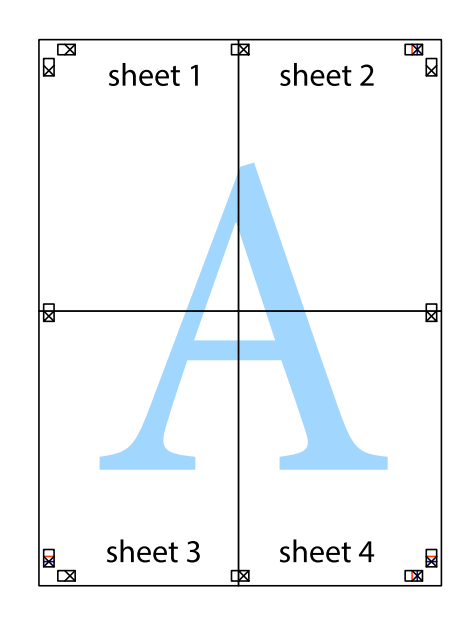

Användarhandbok

10. Skär bort de kvarvarande marginalerna längs de yttre kanterna.

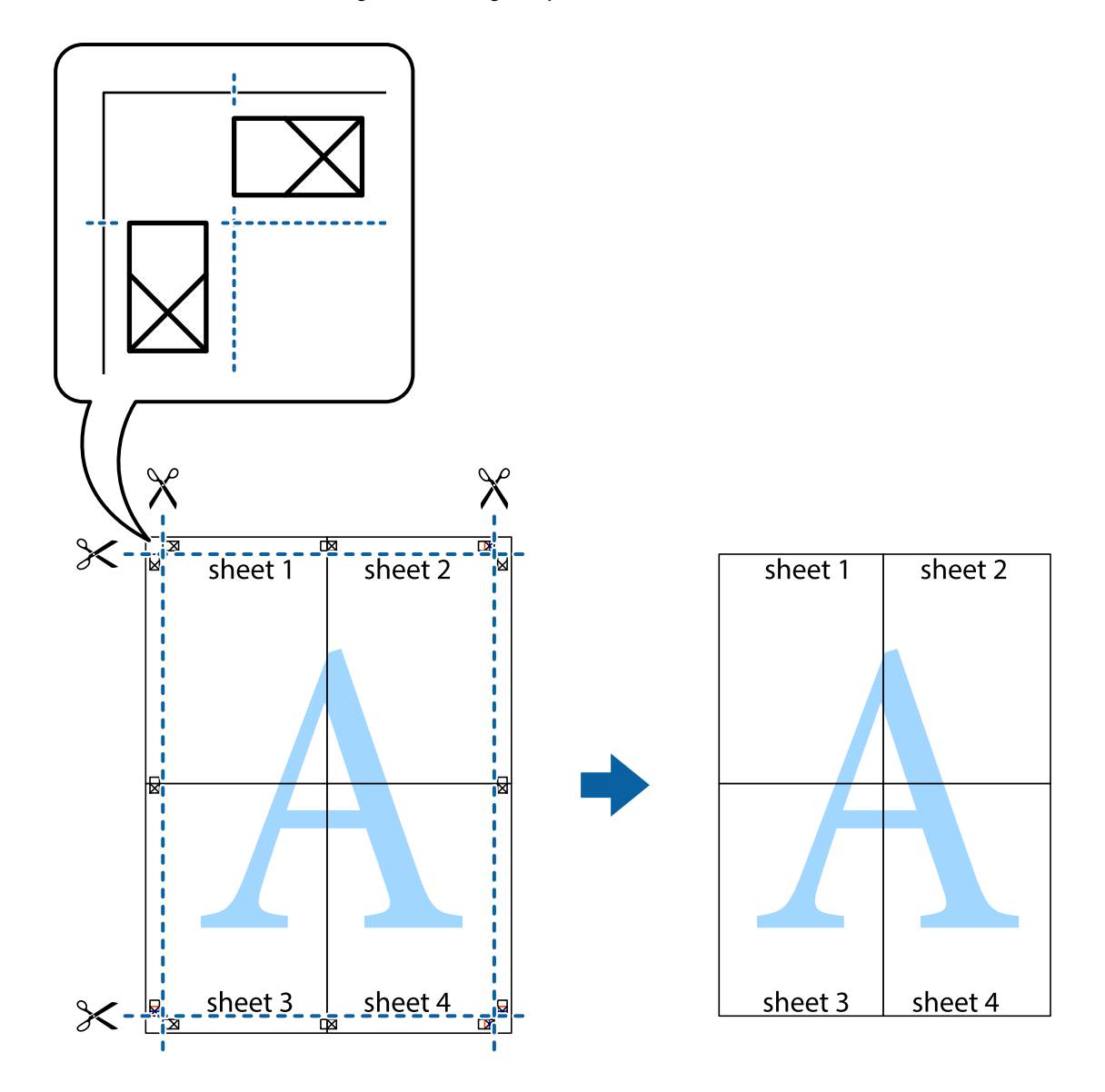

# **Skriva ut med rubrik och fotnotis**

Du kan skriva ut information som ett användarnamn och utskriftsdatum som rubriker eller fotnotiser.

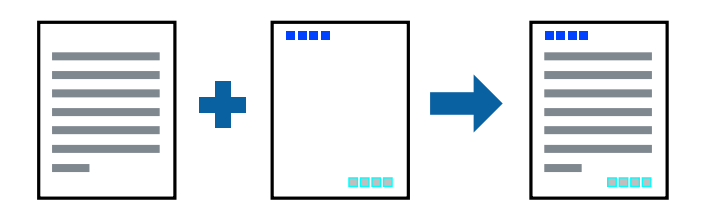

# **Utskriftsinställningar**

I fliken skrivardrivrutin **Fler alternativ**, klicka på **Vattenstämpelegenskaper** och välj sedan **Sidhuvud/Sidfot**. Klicka på **Inställningar**, och välj sedan objekten som du vill skriva ut.

## **Relaterad information**

- & ["Grundläggande om utskrift" på sidan 64](#page-63-0)
- & ["Fliken Fler alternativ" på sidan 80](#page-79-0)

# **Skriva ut en vattenstämpel**

Du kan skriva ut en vattenstämpel som till exempel Konfidentiellt eller ett anti-kopieringsmönter på utskrifterna.Om du skriver ut ett anti-kopieringsmönster visas dolda tecken vid fotokopiering för att urskilja originalet från kopiorna.

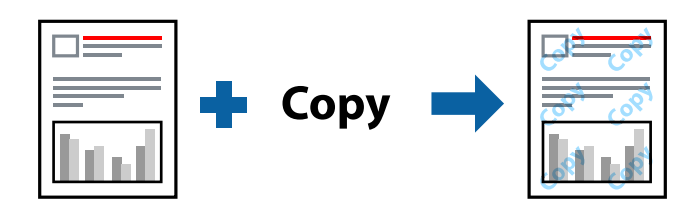

Anti-kopieringsmönstret är tillgängligt enligt följande villkor:

- ❏ Papper: Vanligt papper, kopieringspapper
- ❏ Kantfri: Ej vald
- ❏ Kvalitet: Standard
- ❏ Automatisk dubbelsidig utskrift: Ej vald
- ❏ Färgkorrigering: Automatiskt

## *Anmärkning:*

Du kan också lägga till ett egen vattenstämpel eller eget antikopieringsmönster.

# **Utskriftsinställningar**

I fliken skrivardrivrutin **Fler alternativ**, klicka på **Vattenstämpelegenskaper**, och välj sedan Antikopieringsmönster eller Vattenstämpel. Klicka på **Inställningar** för att ändra detaljer som storlek, densitet, eller position av mönstret eller stämpeln.

## **Relaterad information**

- & ["Grundläggande om utskrift" på sidan 64](#page-63-0)
- $\blacktriangleright$  ["Fliken Fler alternativ" på sidan 80](#page-79-0)

# **Skriva ut fler filer samtidigt**

Med Enkel utskriftshanterare kan du kombinera flera filer som skapats i olika program till ett enda utskriftsjobb. Du kan ange utskriftsinställningar för kombinerade filer som layout för flera sidor och dubbelsidig utskrift.

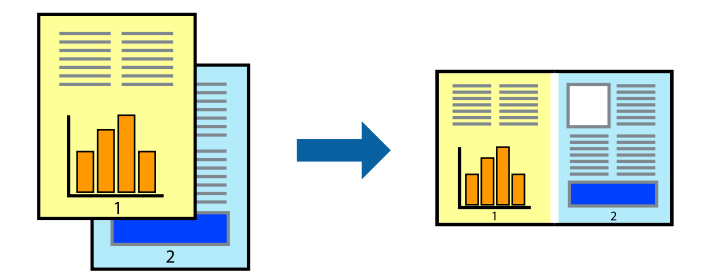

# **Utskriftsinställningar**

I fliken skrivardrivrutin **Huvudinställningar**, välj **Enkel utskriftshanterare**. När du börjar skriva ut, visas fönstret Enkel utskriftshanterare. När fönstret Enkel utskriftshanterare är öppet, öppnar du filen som du vill kombinera med den aktuella filen och upprepa stegen ovan.

Om du väljer ett utskriftsjobb som lagts till i fönstret Skriv ut projekt i Enkel utskriftshanterare, kan du redigera sidans layout.

Klicka på **Skriv ut** från menyn **Fil** för att börja skriva ut.

## *Anmärkning:*

Om du stänger fönstret Enkel utskriftshanterare innan du lägger till alla utskriftsdata till Skriv ut projekt, avbryts utskriftsjobbet som du nu arbetar med. Klicka på *Spara* från menyn *Fil* för att spara det aktuella jobbet. Tillägget för de sparade filerna är "ecl".

För att öppna ett Skriv ut projekt, klicka på *Enkel utskriftshanterare* i fliken skrivardrivrutin *Underhåll* för att öppna fönstret Enkel utskriftshanterare. Sedan väljer du *Öppna* i menyn *Fil* för att välja filen.

## **Relaterad information**

- & ["Grundläggande om utskrift" på sidan 64](#page-63-0)
- & ["Fliken Huvudinställningar" på sidan 79](#page-78-0)

# **Skriva ut med universalutskriftsfunktion i färg**

Du kan förbättra synligheten för text och bilder i utskrifter.

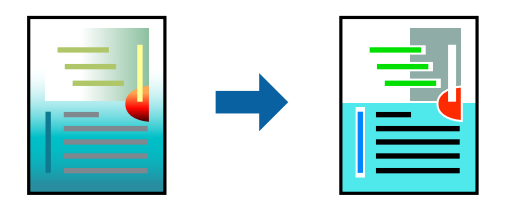

Universalutskrift i färg är endast tillgänglig när följande inställningar har valts.

- ❏ Papperstyp: Vanligt papper
- ❏ Kvalitet: **Standard** eller högre kvalitet
- ❏ Utskriftsfärg: **Färg**
- ❏ Applikationer: Microsoft® Office 2007 eller senare
- ❏ Textstorlek: 96 pt eller mindre

# **Utskriftsinställningar**

I fliken skrivardrivrutin **Fler alternativ** klicka på **Bildalternativ** i inställningen **Färgkorrigering**. Välj ett alternativ från inställningen **Universalutskrift i färg**. Klicka på **Förbättringsalternativ** för att göra fler inställningar.

#### *Anmärkning:*

- ❏ Vissa tecken kan vara ersatta av mönster som "+" som visas som "±".
- ❏ Programspecifika mönster och understreck kan ändra utskriftsinnehållet med dessa inställningar.
- ❏ Utskriftskvalitet kan vara sämre i foton eller andra bilder vid användning av inställningar Universalutskrift i färg.
- ❏ Utskriften är långsammare vid användning av inställningar Universalutskrift i färg.

## **Relaterad information**

- & ["Grundläggande om utskrift" på sidan 64](#page-63-0)
- & ["Fliken Fler alternativ" på sidan 80](#page-79-0)

# **Justera utskriftsfärgen**

Du kan justera färgerna som används i utskriftsjobbet.

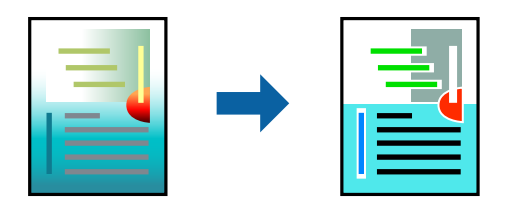

*Anmärkning:* Justeringarna påverkar inte originalbilden.

# **Utskriftsinställningar**

Under skrivardrivrutins flik **Fler alternativ**, välj **Anpassad** som inställningen **Färgkorrigering**. Klicka på Avancerat för att öppna fönstret **Färgkorrigering** och välj sedan metoden för färgkorrigering.

## *Anmärkning:*

- ❏ *Automatiskt* har valts som standard i fliken *Fler alternativ*. Med denna inställning justeras färger automatiskt för att matcha inställningarna för papperstyp och utskrift.
- ❏ *PhotoEnhance* i fönstret *Färgkorrigering* justerar färgen genom att analysera subjektets plats. Om du har ändrat motivets plats genom förminskning, förstoring, beskärning eller rotering av bilden kan det hända att färgerna ändras oväntat. Marginalfri inställning ändrar också motivets plats vilket resulterar i färgändringar. Om bilden är oskarp kan det hända att nyansen blir onaturlig. Om färgen ändras eller blir onaturlig skriver du ut i ett annat läge än *PhotoEnhance*.

## **Relaterad information**

& ["Grundläggande om utskrift" på sidan 64](#page-63-0)

<span id="page-78-0"></span>& ["Fliken Fler alternativ" på sidan 80](#page-79-0)

# **Skriva ut för att förstärka tunna linjer**

Du kan göra tunna linjer som är för tunna för utskrift tjockare.

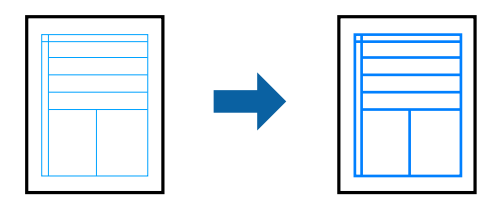

## **Utskriftsinställningar**

I fliken skrivardrivrutin **Fler alternativ** klicka på **Bildalternativ** i inställningen **Färgkorrigering**. Välj **Förstärk tunna linjer**.

## **Relaterad information**

- & ["Grundläggande om utskrift" på sidan 64](#page-63-0)
- & ["Fliken Fler alternativ" på sidan 80](#page-79-0)

# **Avbryta utskrift**

Du kan avbryta utskriftsjobbet från datorn. Men det går inte att avbryta ett utskriftsjobb från datorn när det har helt skickats till skrivaren. I det här fallet måste du avbryta utskriftsjobbet via skrivarens kontrollpanel.

## **Avbryta**

På datorn, högerklicka på skrivaren i **Enheter och skrivare**, **Skrivare**, eller i **Skrivare och fax**. Klicka på **Se vad som skrivs ut**, högerklicka på jobbet som du vill avbryta och välj sedan **Avbryt**.

# **Menyalternativ för skrivardrivrutin**

Öppna utskriftsfönstret i ett program, välj skrivare, och gå sedan till skärmen Skrivardrivrutin.

#### *Anmärkning:*

Menyer varierar beroende av valt alternativ.

## **Fliken Huvudinställningar**

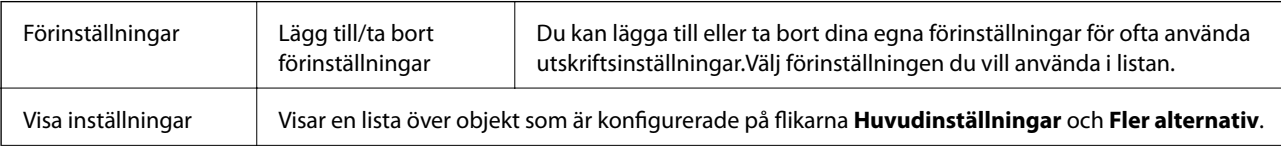

<span id="page-79-0"></span>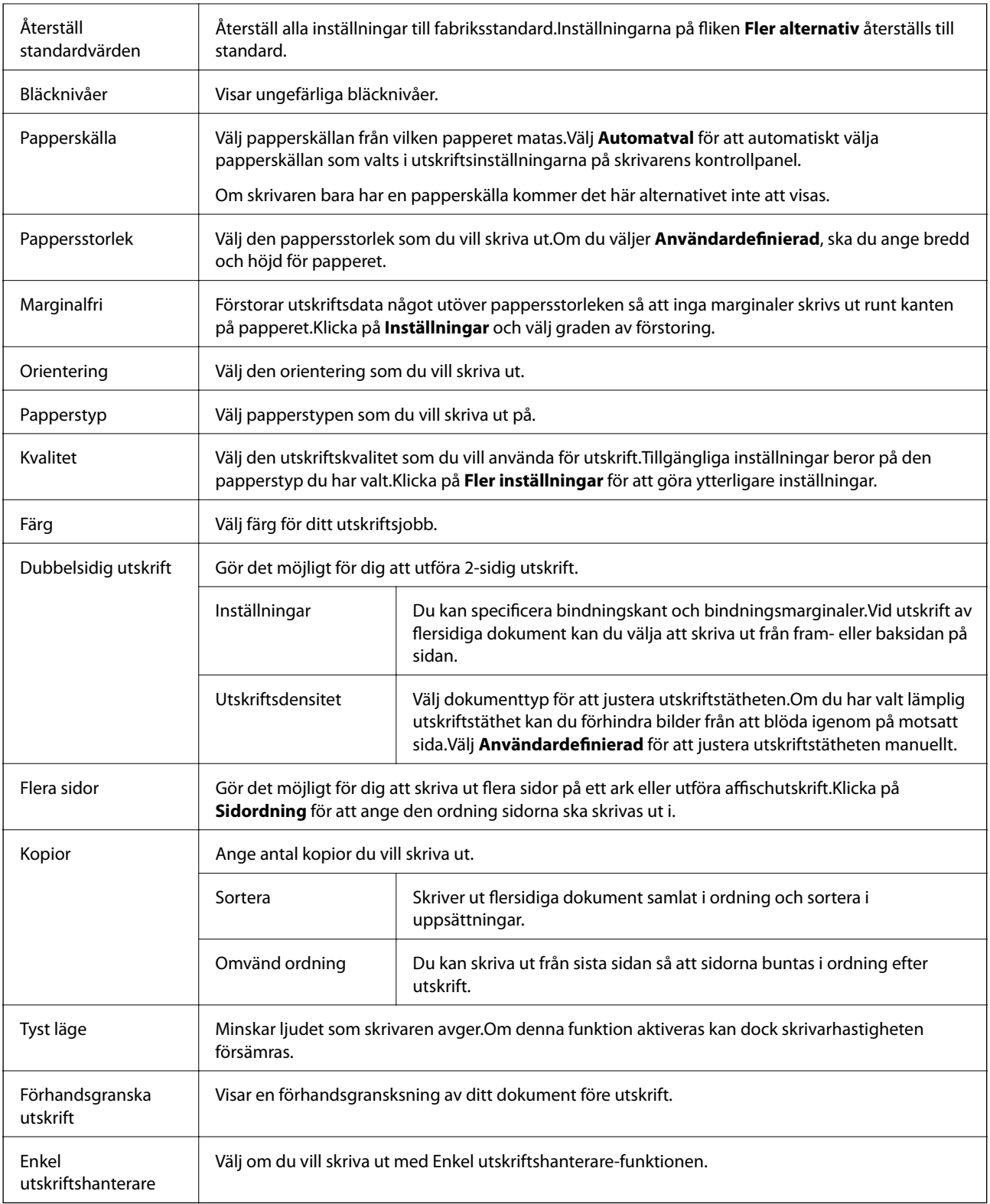

# **Fliken Fler alternativ**

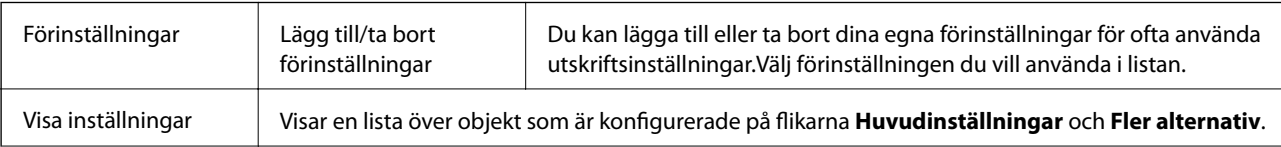

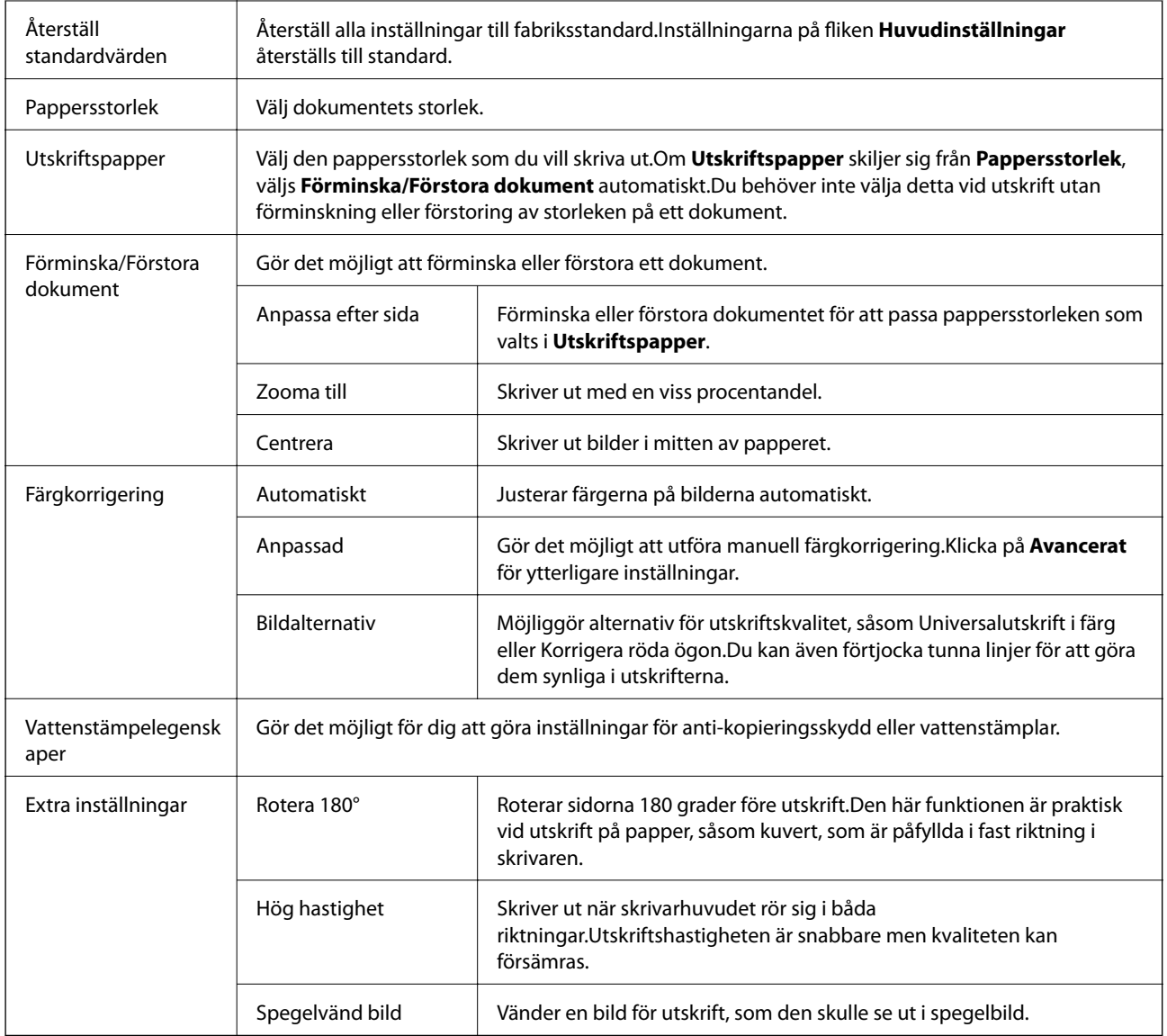

# **Fliken Underhåll**

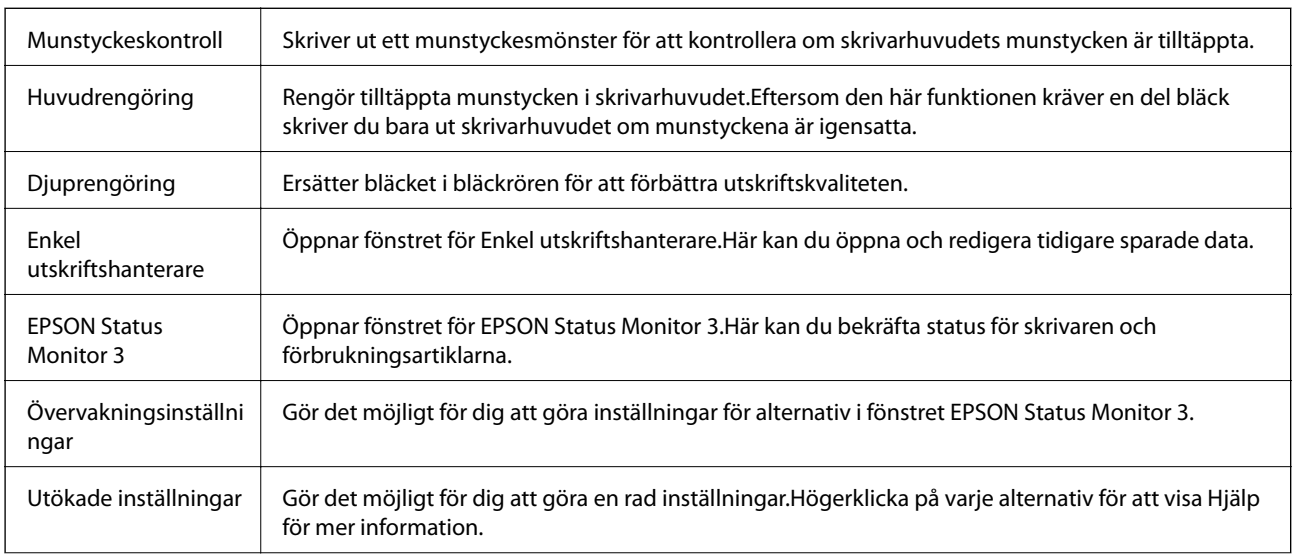

<span id="page-81-0"></span>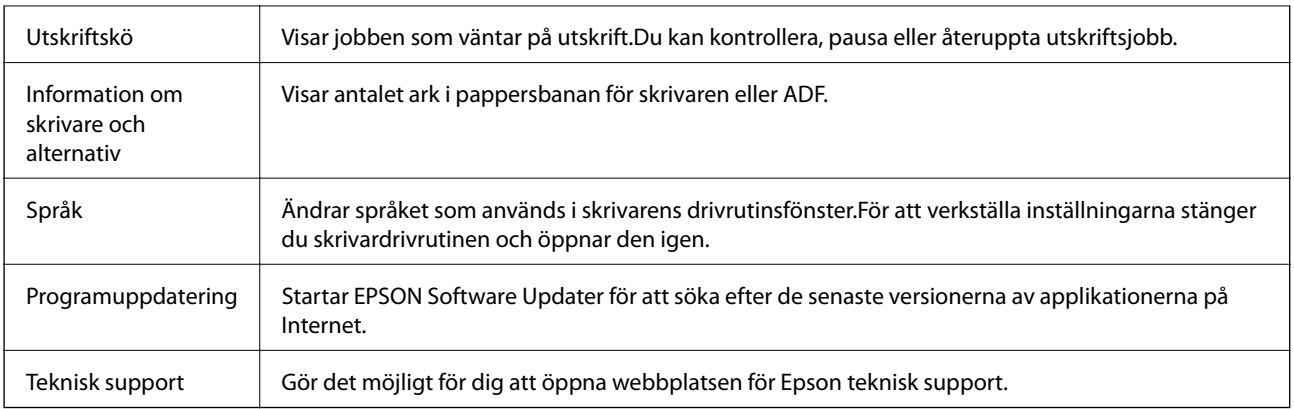

# **Skriva ut med skrivardrivrutin i Mac OS**

# **Grundläggande om utskrift**

*Anmärkning:*

Åtgärder skiljer sig åt mellan olika program. Mer information finns i programhjälpen.

1. Öppna filen du vill skriva ut.

Fyll på papperet i skrivaren, om det inte redan har fyllts på.

2. Välj **Skriv ut** på menyn **Arkiv** eller ett annat kommando för att öppna dialogrutan för utskrift.

Om det behövs klickar du på **Visa information** eller $\blacktriangledown$  för att expandera skrivarfönstret.

3. Välj skrivare.

4. Välj **Utskriftsinställningar** i snabbmenyn.

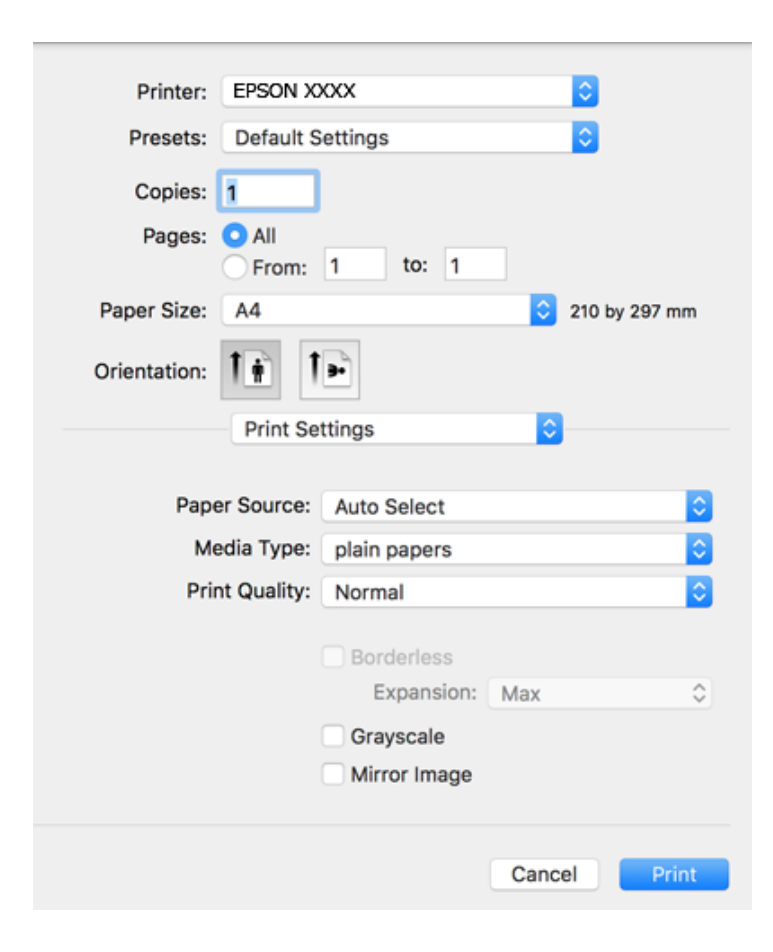

## *Anmärkning:*

Drivrutinerna för Epson-skrivaren har inte installerats korrekt på OS X Mountain Lion eller senare om menyn *Utskriftsinställningar* inte visas.

Välj *Systeminställningar* på menyn > *Skrivare och skannrar* (eller *Skriv ut och skanna*, *Skriv ut och faxa*), ta bort skrivaren och lägg sedan till den på nytt. Se följande för att lägga till en skrivare.

[http://epson.sn](http://epson.sn/?q=2)

5. Ändra inställningarna efter behov.

Se menyalternativ för skrivardrivrutin för mer information.

6. Klicka på **Skriv ut**.

## **Relaterad information**

- & ["Tillgängligt papper och kapacitet" på sidan 43](#page-42-0)
- & ["Fylla på papper i Papperskassett" på sidan 45](#page-44-0)
- & ["Lista över papperstyper" på sidan 48](#page-47-0)
- & ["Menyalternativ för Utskriftsinställningar" på sidan 88](#page-87-0)

# **Skriva ut dubbelsidigt**

Du kan skriva ut på båda sidor av papperet.

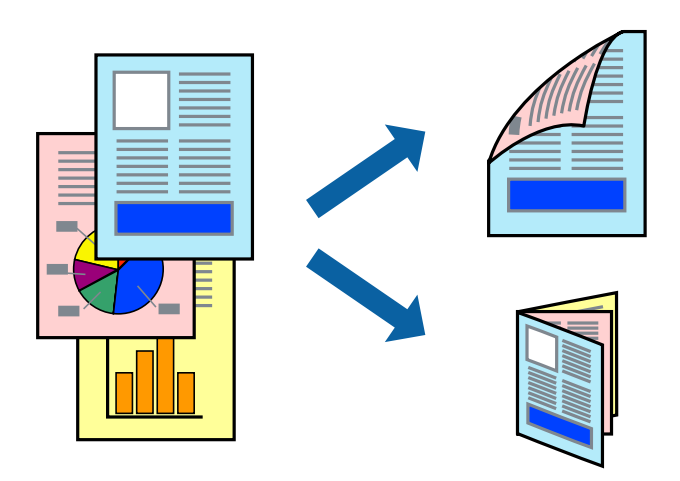

## *Anmärkning:*

- ❏ Den här funktionen är inte tillgänglig för marginalfri utskrift.
- ❏ Om du inte använder papper som är anpassat för dubbelsidig utskrift, kan utskriftskvaliteten försämras och papper kan fastna.
- ❏ Beroende på papperet och data kan bläcket blöda igenom till andra sidan.

## **Relaterad information**

& ["Tillgängligt papper och kapacitet" på sidan 43](#page-42-0)

# **Utskriftsinställningar**

Välj **Inst. för dubbelsidig utskrift** i snabbmenyn.Välj metod för 2-sidig utskrift och gör sedan inställningarna för **Dokumenttyp**.

## *Anmärkning:*

- ❏ Utskriftshastigheten kan försämras beroende på dokumenttyp.
- ❏ Vid utskrift av bilder med täta data, väljer du *Text & grafik* eller *Text & foton* i inställningarna för *Dokumenttyp*.Om utskrifterna smetas ut eller bläck blöder igenom på andra sidan papperet justerar du *Utskriftsdensitet* och *Ökad torktid för bläck* i *Justeringar*.

## **Relaterad information**

- & ["Grundläggande om utskrift" på sidan 82](#page-81-0)
- & ["Menyalternativ för Inst. för dubbelsidig utskrift" på sidan 89](#page-88-0)

# **Skriva ut flera sidor på ett ark**

Du kan skriva ut två eller fyra sidor på ett enda pappersark.

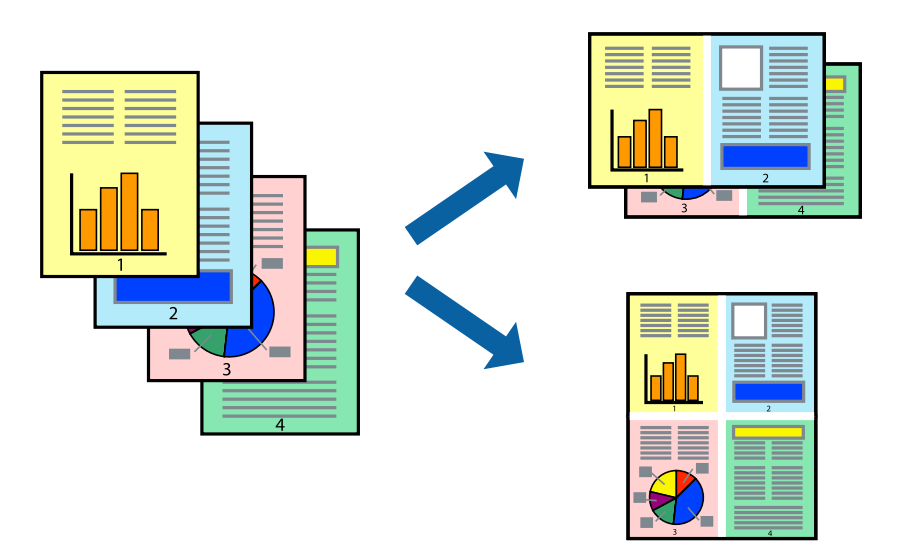

## **Utskriftsinställningar**

Välj **Layout** i snabbmenyn. Ställ in antalet sidor i **Antal sidor per ark**, **Layoutriktning** (sidordning) och **Kantlinje**.

## **Relaterad information**

- & ["Grundläggande om utskrift" på sidan 82](#page-81-0)
- & ["Menyalternativ för layout" på sidan 88](#page-87-0)

# **Skriva ut och bunta i sidordning (utskrift i omvänd ordning)**

Du kan skriva ut från sista sidan så att dokumenten buntas i sidordning.

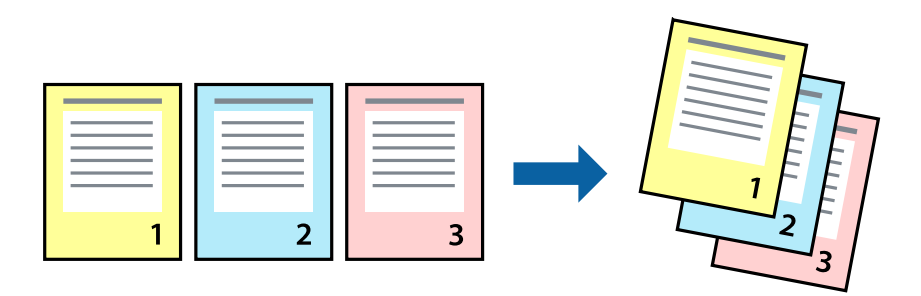

## **Utskriftsinställningar**

Välj **Pappershantering** i snabbmenyn. Välj **Omvänd** som inställningen **Sidordning**.

## **Relaterad information**

& ["Grundläggande om utskrift" på sidan 82](#page-81-0)

& ["Menyalternativ för pappershantering" på sidan 88](#page-87-0)

# **Skriva ut ett förminskat eller förstorat dokument**

Du kan förminska eller förstora storleken på ett dokument med specifikt procenttal så att det passar till pappersstorleken du fyllde på i skrivaren.

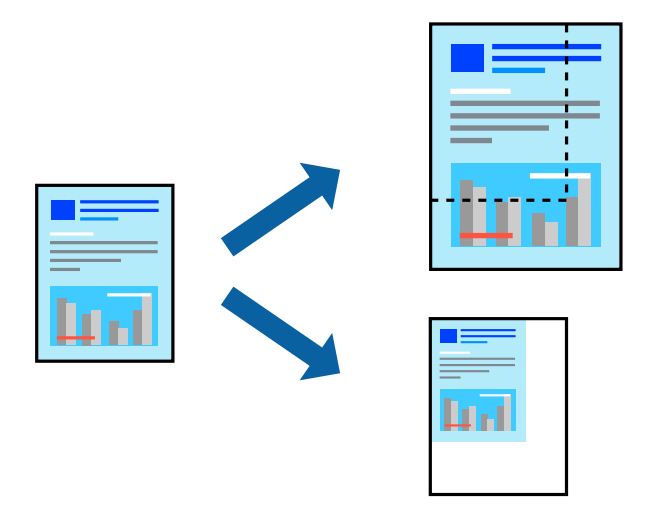

## **Utskriftsinställningar**

Vid utskrift för anpassning efter pappersstorlek väljer du **Pappershantering** från popup-menyn och sedan väljer du **Skala för att anpassa pappersstorlek**.Välj pappersstorleken som du fyllt på i skrivaren i **Målpappersstorlek**.Vid reducering av storleken för dokumentet väljer du **Skala endast ned**.

Vid utskrift med en viss procentnivå ska du göra något av följande.

- ❏ Välj **Skriv ut** från **Arkiv**-menyn i applikationen.Välj **Skrivare**, ange en procentnivå i **Scale**, och klicka sedan på **Skriv ut**.
- ❏ Välj **Utskriftsformat** från **Arkiv**-kmenyn i applikationen.Välj skrivare i **Format för**, ange en procentnivå i **Skala**, och klicka sedan på **OK**.

#### *Anmärkning:*

Välj pappersstorleken som du konfigurerat i applikationen som inställning för *Pappersstorlek*.

## **Relaterad information**

- & ["Grundläggande om utskrift" på sidan 82](#page-81-0)
- & ["Menyalternativ för pappershantering" på sidan 88](#page-87-0)

# **Justera utskriftsfärgen**

Du kan justera färgerna som används i utskriftsjobbet.

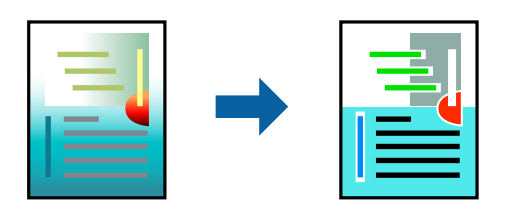

#### *Anmärkning:*

Justeringarna påverkar inte originalbilden.

# **Utskriftsinställningar**

Välj **Färgmatchning** i dialogrutan och sedan **EPSON Färgkontroller**. Välj **Färgalternativ** i dialogrutan och välj sedan ett av de tillgängliga alternativen. Klicka på pilen bredvid **Avancerade inställningar**, och utför sedan mer detaljerade inställningar.

## **Relaterad information**

- & ["Grundläggande om utskrift" på sidan 82](#page-81-0)
- & ["Menyalternativ för färgmatchning" på sidan 88](#page-87-0)
- & ["Menyalternativ för Färgalternativ" på sidan 89](#page-88-0)

# **Avbryta utskrift**

Du kan avbryta utskriftsjobbet från datorn. Men det går inte att avbryta ett utskriftsjobb från datorn när det har helt skickats till skrivaren. I det här fallet måste du avbryta utskriftsjobbet via skrivarens kontrollpanel.

# **Avbryta**

Klicka på skrivarikonen i **Docka**. Välj det jobbet som du vill avbryta och gör sedan ett av följande.

❏ OS X Mountain Lion eller senare

Klicka på  $\infty$  intill förloppsindikatorn.

❏ Mac OS X v10.6.8 till v10.7.x

Klicka på **Ta bort**.

# **Menyalternativ för skrivardrivrutin**

Öppna utskriftsfönstret i ett program, välj skrivare, och gå sedan till skärmen Skrivardrivrutin.

## *Anmärkning:*

Menyer varierar beroende av valt alternativ.

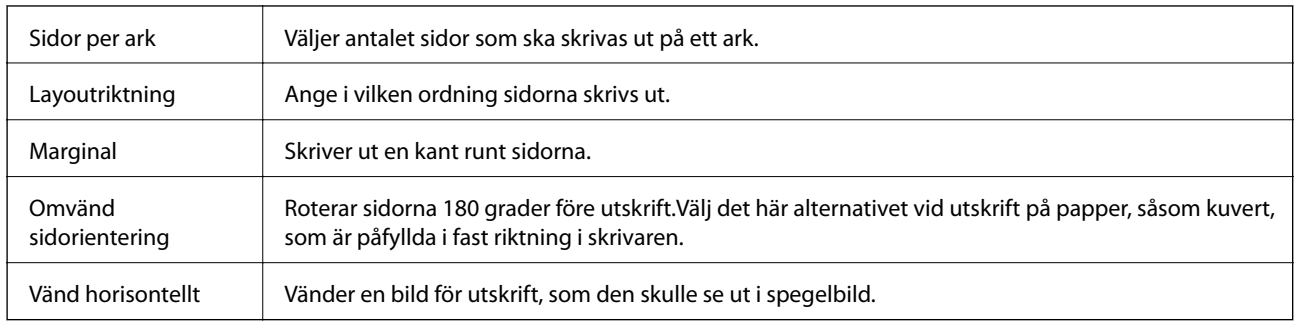

## <span id="page-87-0"></span>**Menyalternativ för layout**

# **Menyalternativ för färgmatchning**

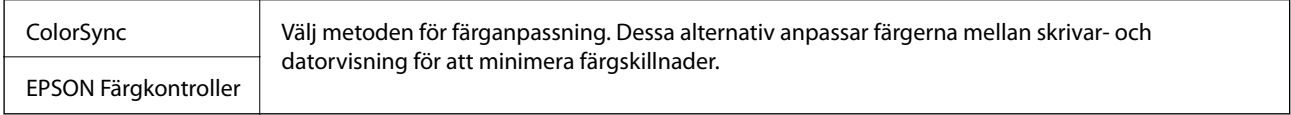

# **Menyalternativ för pappershantering**

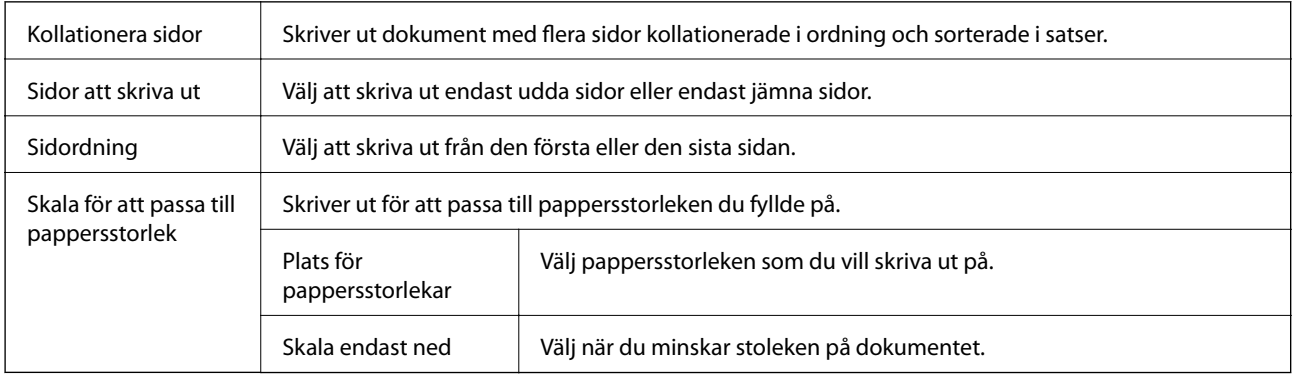

# **Menyalternativ för omslag**

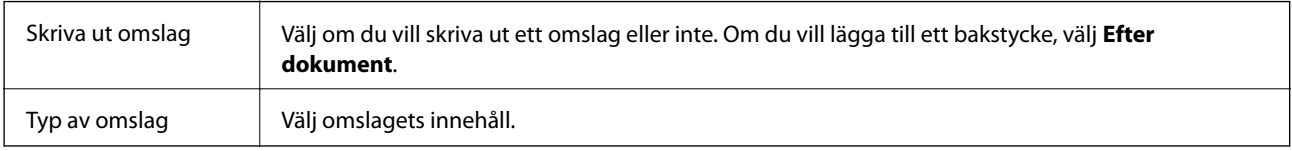

# **Menyalternativ för Utskriftsinställningar**

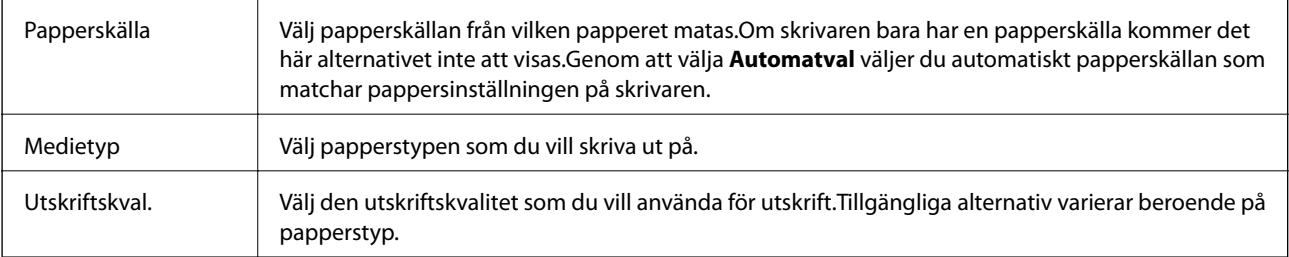

<span id="page-88-0"></span>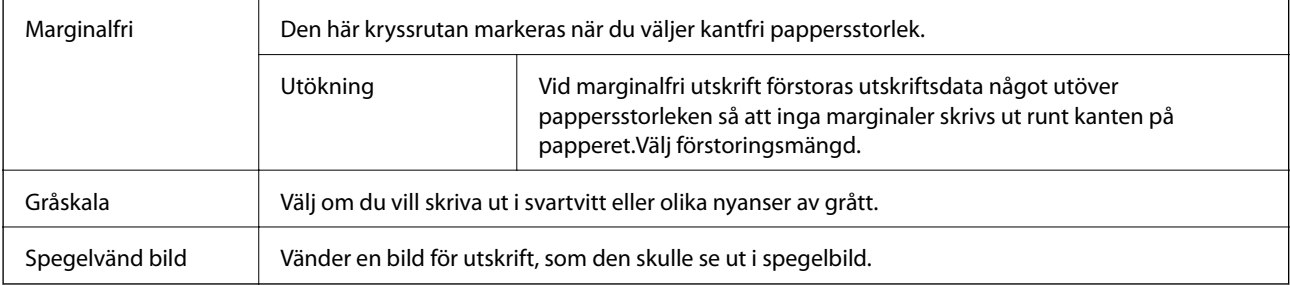

# **Menyalternativ för Färgalternativ**

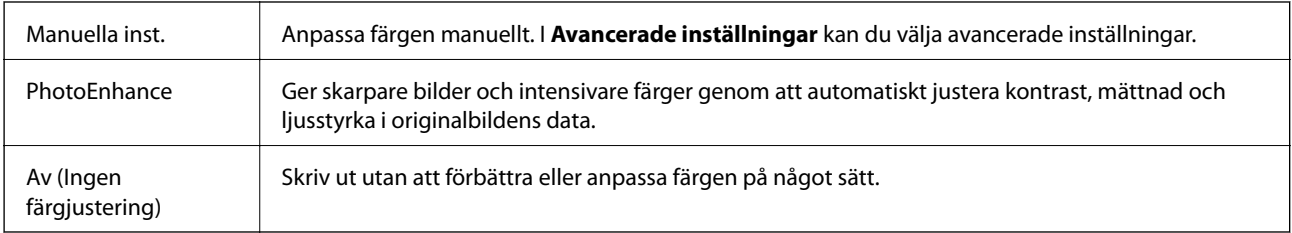

# **Menyalternativ för Inst. för dubbelsidig utskrift**

Dubbelsidig utskrift | Skriv ut på båda sidorna av papperet.

# **Ange driftsinställningar för Mac OS-skrivardrivrutinen**

# **Gå till skärmen Driftinställningar av Mac OS skrivardrivrutin**

Välj **Systeminställningar** i -menyn > **Skrivare och skannrar** (eller **Skriv ut och skanna**, **Skriv ut och faxa**) och välj sedan skrivaren. Klicka på **Alternativ och förbrukningsmaterial** > **Alternativ** (eller **Drivrutin**).

# **Ange driftsinställningar för Mac OS-skrivardrivrutinen**

- ❏ Hoppa över tom sida: Förhindrar att tomma sidor skrivs ut.
- ❏ Tyst läge: Skriver ut tyst.Däremot kan det hända att utskriftshastigheten minskar.
- ❏ Mata ut dokument för arkivering: Mata in papper, så att det blir enkelt att arkivera vid utskrift med liggande data eller dubbelsidig utskrift.Utskrift av kuvert stöds inte.
- ❏ Höghastighetsutskrift: Skriver ut när skrivarhuvudet rör sig i båda riktningar.Utskriftshastigheten är snabbare men kvaliteten kan försämras.
- ❏ Ta bort vita kanter: Tar bort onödiga marginaler vid marginalfri utskrift.
- ❏ Varningsmeddelanden: Tillåter att skrivardrivrutinen visar varningsmeddelanden.
- ❏ Upprätta dubbelriktad kommunikation: Det här alternativet är vanligtvis inställt till **På**.Välj **Av** när det inte går att hämta skrivarinformation eftersom skrivaren delas med Windows-datorer i ett nätverk eller på grund av andra orsaker.

# **Skriva ut från smartenheter**

# **Använda Epson iPrint**

Epson iPrint är ett program som låter dig skriva ut foton, dokument och webbsidor från en smart enhet som t.ex. smartphones eller tablets. Du kan använda lokal utskrift, utskrift från en smart enhet som är ansluten till samma trådlösa nätverk som skrivaren, ellr fjärrutskrift eller utskrift från en fjärrplats över Internet. Registrera din skrivare i tjänsten Epson Connect för att använda fjärrutskrift.

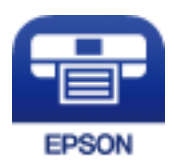

## **Relaterad information**

& ["Skriva ut med nätverkstjänst" på sidan 174](#page-173-0)

## **Installera Epson iPrint**

Du kan installera Epson iPrint på din smarta enhet via följande URL-adress eller QR-kod.

<http://ipr.to/c>

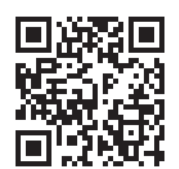

# **Skriva ut med Epson iPrint**

Starta Epson iPrint från din smartenhet och välj det objekt du vill använda via startskärmen.

## **Utskrift**

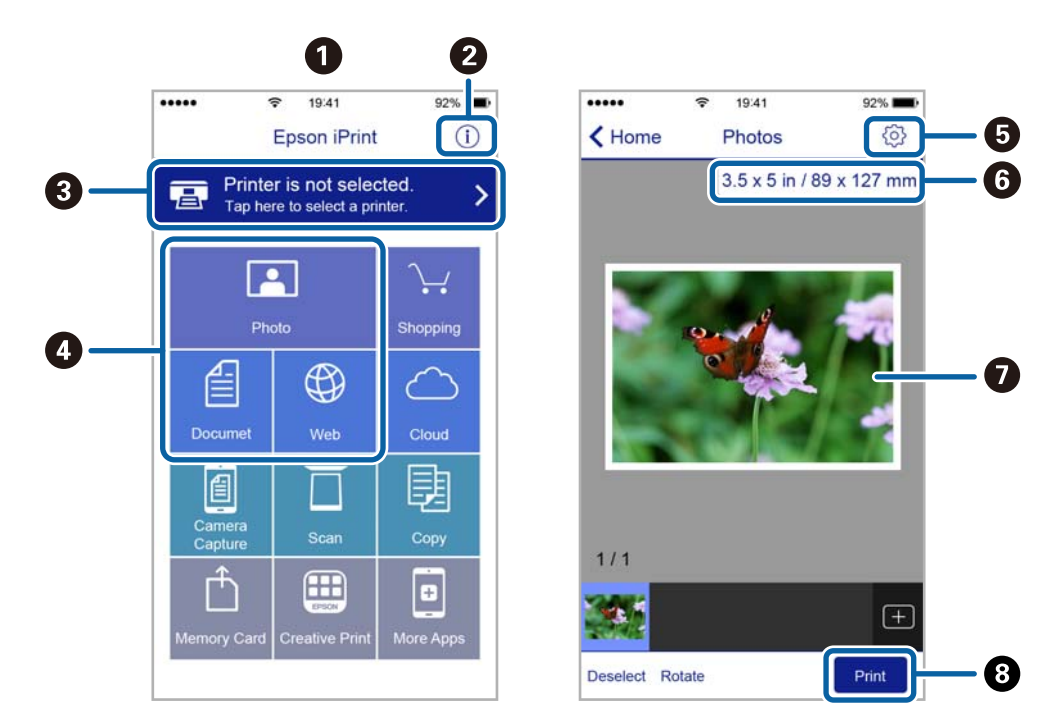

Följande skärmar kan ändras utan föregående meddelande.

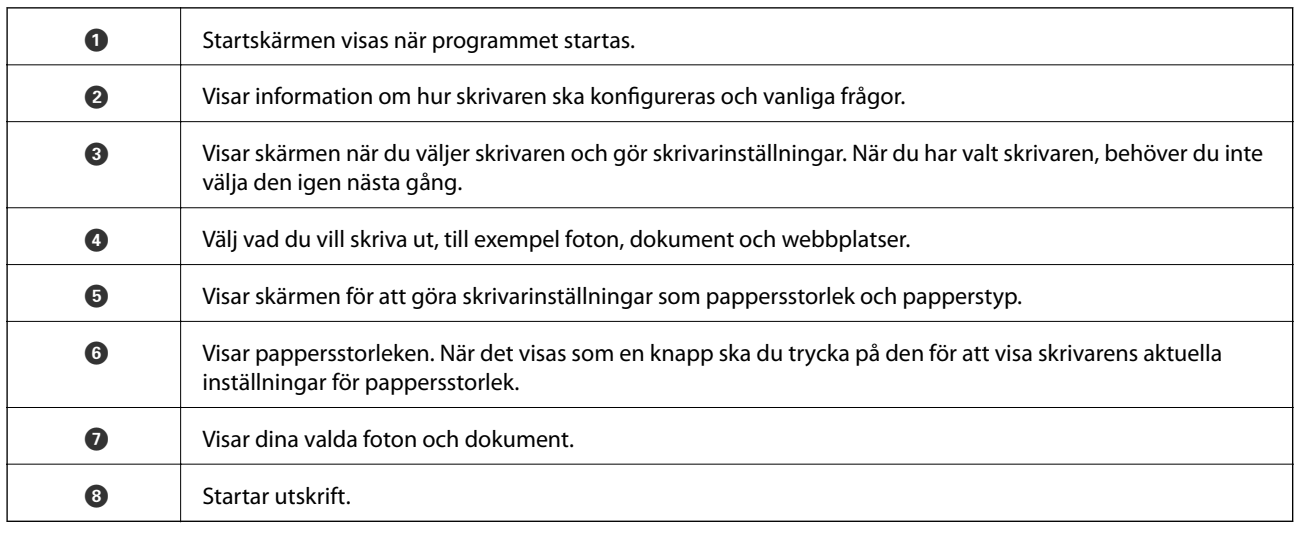

## *Anmärkning:*

För att skriva ut från dokumentmenyn med iPhone, iPad ochiPod touch som kör iOS, starta Epson iPrint efter det att du har överfört dokumentet som du vill skriva ut med fildelningsfunktionen i iTunes.

# **Använda Epson Print Enabler**

Du kan trådlöst skriva ut dina dokumnet, e-postmeddelanden, foton och webbsidor direkt från din Androidtelefon eller -surfplatta (Android v4.4 eller senare).Med några tryckningar upptäcker Android-enheten en Epsonskrivare som är ansluten till samma trådlösa nätverk.

- 1. Fyll på papper i skrivaren.
- 2. Konfigurera skrivaren för trådlös utskrift.
- 3. På din Android-enhet installerar du Epson Print Enabler-plug-in från Google Play.
- 4. Anslut din Android-enhet till samma trådlösa nätverk som din skrivare använder.
- 5. Gå till **Inställningar** på din Android-enhet, välj **Utskrift**, och aktivera Epson Print Enabler.
- 6. Från en Android-applikation, såsom Chrome, trycker du på menyikonen och skriver ut det som finns på skärmen.

#### *Anmärkning:*

Om du inte ser skrivaren trycker du på *Alla skrivare* och väljer skrivaren.

## **Relaterad information**

- & ["Fylla på papper i Papperskassett" på sidan 45](#page-44-0)
- & ["Ansluta till en smartenhet" på sidan 25](#page-24-0)

# **Använda AirPrint**

AirPrint används för omedelbar utskrift från iPhone, iPad och iPod touch med den senaste versionen av iOS och Mac med den senaste versionen av OS X eller macOS.

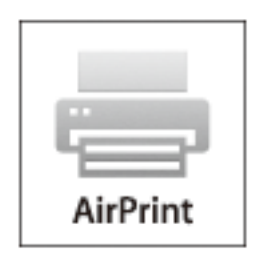

#### *Anmärkning:*

Om du har inaktiverat meddelanden om papperskonfiguration på kontrollpanelen, kan du inte använda AirPrint.Se länken nedan för att aktivera meddelandena, om det behövs.

- 1. Fyll på papper i maskinen.
- 2. Ställ in maskinen för trådlös utskrift.Se länken nedan.

## [http://epson.sn](http://epson.sn/?q=2)

- 3. Anslut Apple-enheten till samma trådlösa nätverk som maskinen använder.
- 4. Skriv ut från enheten till maskinen.

## *Anmärkning:*

Mer information finns på sidan om AirPrint på Apples webbplats.

## **Relaterad information**

- & ["Fylla på papper i Papperskassett" på sidan 45](#page-44-0)
- & ["Skrivarinställningar" på sidan 57](#page-56-0)

# **Avbryta pågående jobb**

Tryck på  $\bigcirc$  på skrivarens kontrollpanel för att avbryta utskriftsjobbet som pågår.

# <span id="page-93-0"></span>**Kopiera**

# **Grundläggande kopiering**

I det här avsnittet beskrivs stegen för grundläggande kopiering.

1. Placera originalen.

Om du vill skanna flera original, placera alla original i ADF.

- 2. Välj **Kopiera** på startskärmen.
- 3. Kontrollera inställningarna under fliken **Kopiera**.

Välj inställningsobjektet för att ändra det efter behov.

#### *Anmärkning:*

- ❏ Om du väljer *Avancerade inställningar*, kan du göra inställningar, såsom *Flera sidor* eller *Kvalitet*.
- **□** Om kombinationen av inställningar du behöver inte är tillgängliga visas <sup>Ⅰ</sup>. Välj ikonen för att kontrollera detaljerna och ändra sedan inställningarna.
- 4. Ange antalet kopior.
- 5. Tryck på  $\lozenge$ .

## **Relaterad information**

- $\rightarrow$  ["Placera original" på sidan 49](#page-48-0)
- $\rightarrow$  ["Grundläggande menyalternativ för kopiering" på sidan 95](#page-94-0)
- $\rightarrow$  ["Avancerade menyalternativ för kopiering" på sidan 95](#page-94-0)
- & ["Grundläggande skärmkonfiguration" på sidan 18](#page-17-0)

# **Kopiera dubbelsidigt**

Du kan kopiera flera original på båda sidor av papperet.

- 1. Välj **Kopiera** på startskärmen.
- 2. Välj **Kopiera**-fliken >  $\bullet$ , och sedan **1>2-sidig**.

Du kan även specificera orienteringen för originalet och bindningspositionen för kopieringsresultat.

3. Tryck på  $\oint$ .

## **Relaterad information**

& "Grundläggande kopiering" på sidan 94

# <span id="page-94-0"></span>**Kopiera flera original till ett ark**

Du kan kopiera två original på ett pappersark.

- 1. Välj **Kopiera** på startskärmen.
- 2. Välj fliken **Avancerade inställningar** > **Flera sidor**, och välj sedan **2-up**. Du kan även specificera layoutordning och orientering för originalet.
- 3. Välj fliken **Kopiera** och tryck sedan på  $\Phi$ .

## **Relaterad information**

& ["Grundläggande kopiering" på sidan 94](#page-93-0)

# **Grundläggande menyalternativ för kopiering**

#### *Anmärkning:*

Objekten kanske inte är tillgängliga beroende på vilka inställningar du gjorde.

#### Svartvitt:

Kopierar originalet i svartvitt (monokrom).

Färg:

Kopierar originalet i färg.

 $\bullet$  (2-sidig):

Välj dubbelsidig layout.

❏ 1>1-sidig

Kopierar en sida av ett original till en sida av ett pappersark.

❏ 1>2-sidig

Kopierar två ensidiga original till båda sidorna av ett pappersark. Välj orientering för ditt original och bindningsposition för papperet.

# (Täthet):

Öka densitetsnivån om kopiorna är bleka. Minska densitetsnivån om bläcket smetas ut.

# **Avancerade menyalternativ för kopiering**

## *Anmärkning:*

Objekten kanske inte är tillgängliga beroende på vilka inställningar du gjorde.

## Pappersinställning:

Välj pappersformatet och papperstypen.

## Zoom:

Konfigurerar förstoringsförhållandet för förstoring eller förminskning.Om du inte vill minska eller förstora storleken på ett original med en viss procentsats ska du välja värdet och sedan ange en procentnivå inom intervallet 25 till 400 %.

❏ Verklig stl.

Kopior med 100 % förstoring.

❏ A4->A5 och övriga

Förstorar eller förminskar automatiskt originalet för att passa en viss pappersstorlek.

❏ Aut sidanpas.

Upptäcker skanningsområdet och förstorar eller förminskar automatiskt originalet så att det passar till den pappersstorlek du har valt.Om det finns vita marginaler runt originalet, detekteras de vita marginalerna från hörnet på skannerglaset som skanningsområdet, men marginalerna på den motsatta sidan kan beskäras.

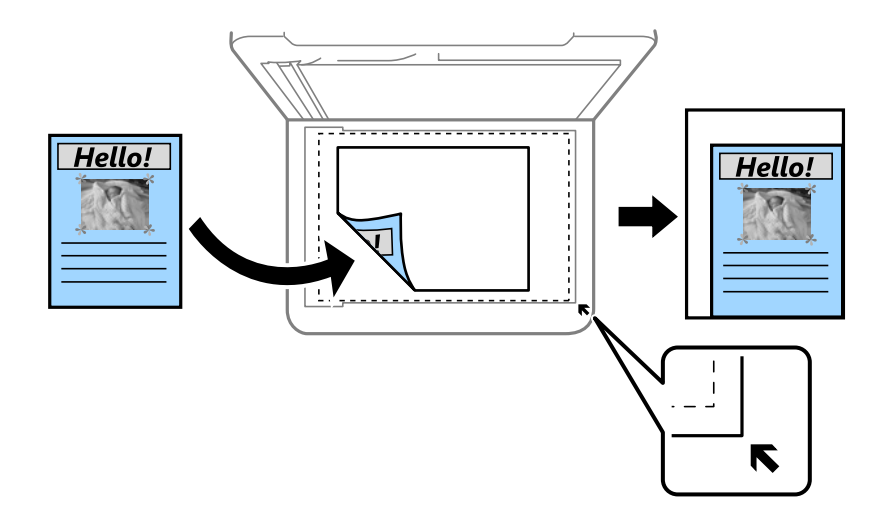

## Dokumentstl.:

Välj originalets storlek.Vid kopiering av original som inte håller standardstorlek ska du välja den storlek som ligger närmast originalet.

## Flera sidor:

❏ Enkelsidig

Kopierar ett ensidigt original till en sida i ett enkelt ark.

❏ 2-up

Kopierar två ensidiga original till en sida i layouten 2-upp.Välj layoutordning och orientering för ditt original.

Kvalitet:

Välj utskriftskvalitet.**Bäst** ger utskrift med hög kvalitet men utskriftshastigheten kan bli lägre.

## Originalets riktning:

Välj originalets orientering.

## Ta bort skugga:

Tar bort skuggor som visas runt kopior vid kopiering av tjockt papper eller som visas i mitten av kopiorna vid kopiering av en broschyr.

## Ta bort hål:

Tar bort bindningshål vid kopiering.

## ID-kort-kopiering:

Skannar båda sidor av ett ID-kort och kopierar till en sida av ett papper i A4-storlek.

## Utan marg.-kop.:

Kopierar utan marginaler runt kanterna.Bilden förstoras något för att ta bort kantlinjer från kanterna på papperet.Välj hur mycket den skall förstoras i inställningen **Utökning**.

## Rensa alla inställningar:

Återställer kopieringsinställningar till standardinställningarna.

# **Skanna**

# **Skanna med hjälp av kontrollpanelen**

Du kan skicka skannade bilder från skrivarens kontrollpanel till följande mål.

## Dator

Du kan spara den skannade bilden på en dator som är ansluten till skrivaren.Före skanning, installera Epson Scan 2 och Epson Event Manager på din dator.

#### Moln

Du kan skicka skannade bilder till molntjänster.Före skannning gör du inställningar på Epson Connect.

Dator (WSD)

Du kan spara den skannade bilden på en dator som är ansluten till skrivaren med WSDfunktionen.Om du använder Windows 7/Windows Vista, behöver du göra WSD-inställningar på datorn före skanning.

#### **Relaterad information**

- & "Skanna till en dator (Event Manager)" på sidan 98
- & ["Skanna till molnet" på sidan 102](#page-101-0)
- & ["Skanna till en dator \(WSD\)" på sidan 104](#page-103-0)

# **Skanna till en dator (Event Manager)**

#### *Anmärkning:*

Före skanning, installera Epson Scan 2 och Epson Event Manager på din dator.

- 1. Placera originalen.
- 2. Välj **Skanna** på startskärmen.
- 3. Välj **Dator**.
- 4. Välj $\bigoplus$  för att välja till vilken dator som de skannade bilderna ska sparas på.

#### *Anmärkning:*

- ❏ När skrivaren är ansluten till ett nätverk kan du välja till vilken dator du vill spara den skannade bilden.Du kan visa upp till 20 datorer på skrivarens kontrollpanel.Det visas på kontrollpanelen om du ställer in *Nätverksskanningens namn (alfanumerisk)* på Epson Event Manager.
- 5. Välj för att välja hur du vill spara den skannade bilden till en dator.
	- ❏ Spara som JPEG: Sparar den skannade bilden i JPEG-format.
	- ❏ Spara PDF: Sparar den skannade bilden i PDF-format.

#### **Skanna**

- ❏ Bifoga e-postmeddelande: Startar e-postklienten på datorn och bifogar den sedan automatiskt till ett epostmeddelande.
- ❏ Följ anpassad inställning: Sparar den skannade bilden med inställningarna på Epson Event Manager.Du kan ändra skanningsinställningarna som skanningsstorlek, mapp att spara till, format att spara.
- 6. Tryck på  $\Phi$ .

#### **Relaterad information**

& ["Placera original" på sidan 49](#page-48-0)

## **Utföra anpassade inställningar i Epson Event Manager**

Du kan konfigurera skanningsinställningar för **Följ anpassad inställning** i Epson Event Manager. Mer information finns i hjälpen i Epson Event Manager.

- 1. Starta Epson Event Manager.
- 2. Kontrollera att din skanner har valts som **Skanner** i fliken **Knappinställningar** på huvudskärmen.

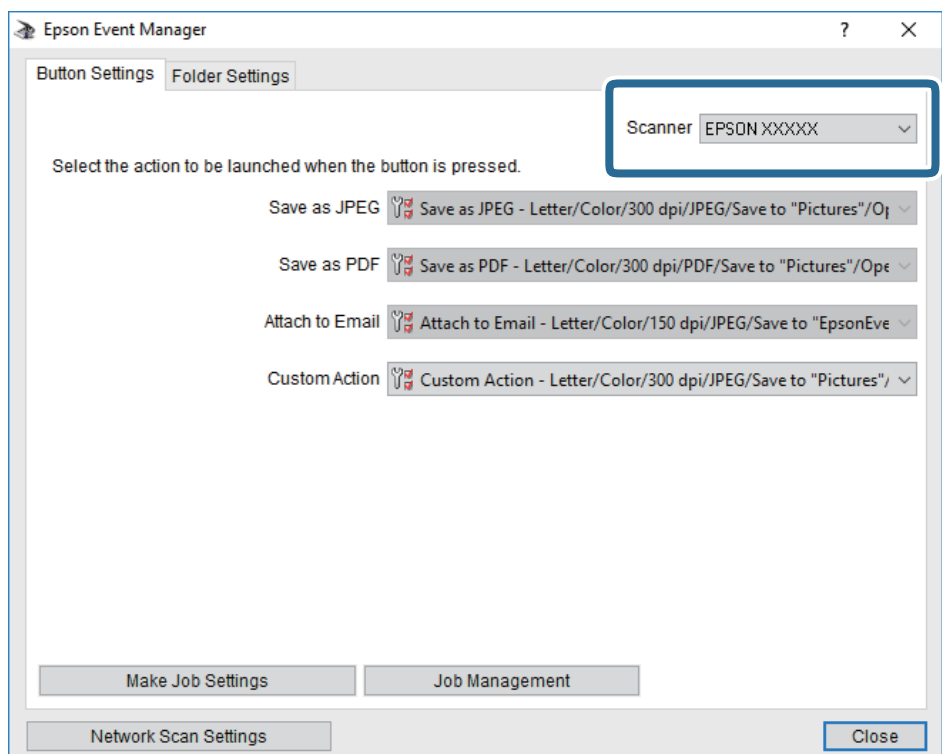

3. Klicka på **Utför jobbinställningar**.

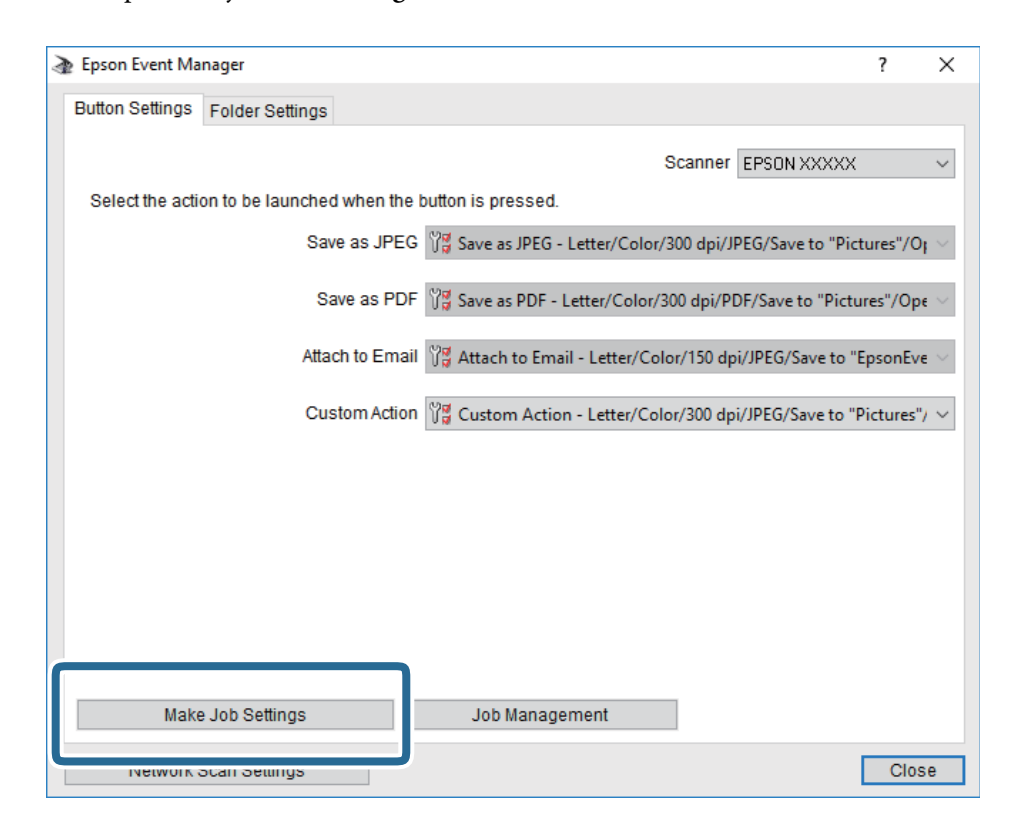

4. Utför skanningsinställningar på skärmen **Jobbinställningar**.

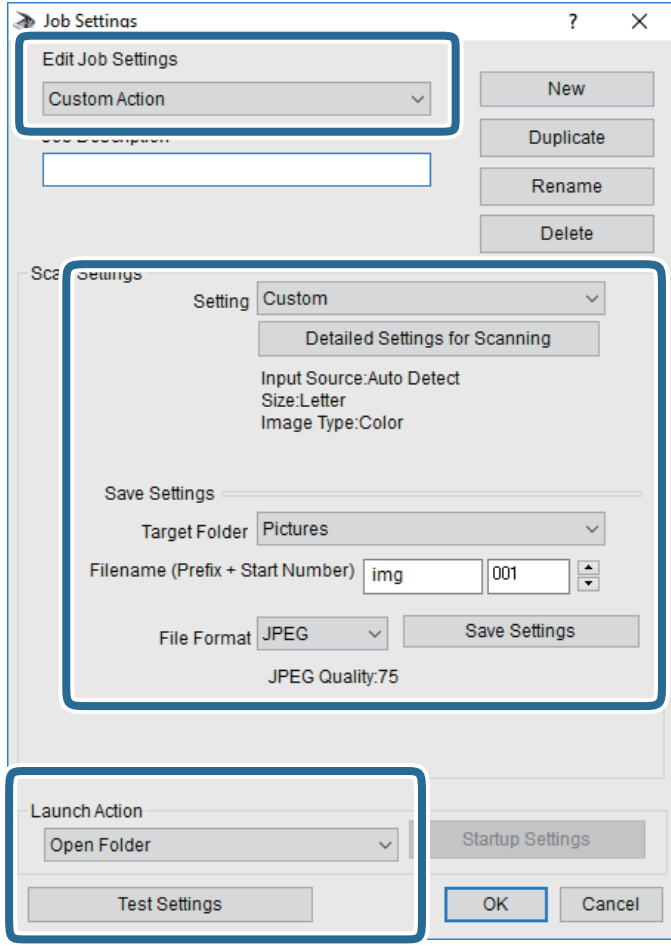

- ❏ Redigera jobbinställningar: Välj **Anpassad åtgärd**.
- ❏ Inställning: Skanna med de bästa inställningarna för den valda originaltypen. Klicka på **Detaljerade skanningsinställningar** för att konfigurera alternativ som upplösning eller färg för att spara den skannade bilden.
- ❏ Målmapp: Välj mappen till vilken den skannade bilden skall sparas.
- ❏ Filnamn (prefix + startnummer): Ändra inställningarna för filnamnet du vill spara.
- ❏ Filformat: Välj formatet du vill spara i.
- ❏ Startåtgärd: Välj åtgärden vid skanning.
- ❏ Testinställningar: Starta testskanning med aktuella inställningar.
- 5. Klicka på **OK** för att komma tillbaka till huvudskärmen.

<span id="page-101-0"></span>6. Kontrollera att **Anpassad åtgärd** har valts i listan **Anpassad åtgärd**.

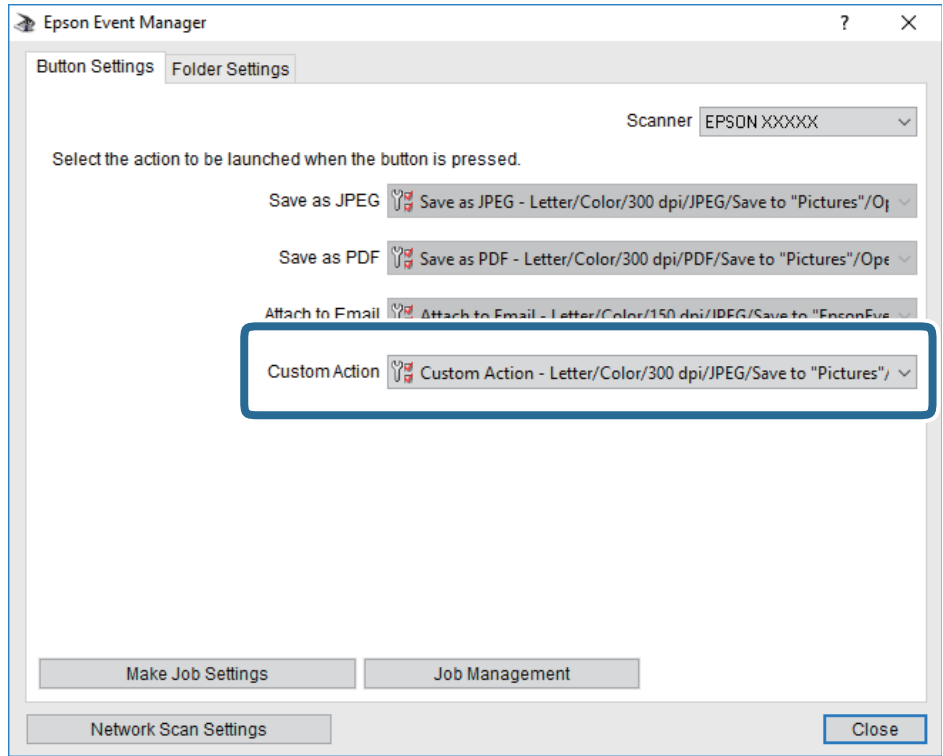

7. Klicka på **Stäng** för att stänga Epson Event Manager.

# **Skanna till molnet**

Du kan skicka skannade bilder till molntjänster.Innan du använder denna funktion bör ange inställningar med Epson Connect.Se Epson Connect-portalens webbplats för information.

<https://www.epsonconnect.com/>

[http://www.epsonconnect.eu](http://www.epsonconnect.eu/) (Endast Europa)

- 1. Se till att du har gjort inställningar med Epson Connect.
- 2. Placera originalen.
- 3. Välj **Skanna** på startskärmen.
- 4. Välj **Moln**.
- 5. Välj överst på skärmen och välj sedan en destination.
- 6. Konfigurera alternativen i fliken **Skanna** såsom sparandeformatet.
- 7. Välj **Avancerade inställningar** och kontrollera inställningarna för t.ex. lagringsformat och ändra inställningarna efter behov.
- 8. Välj fliken **Skanna** och tryck sedan på  $\lozenge$ .

## **Relaterad information**

& ["Placera original" på sidan 49](#page-48-0)

## **Grundläggande menyalternativ för att skanna till molnet**

#### *Anmärkning:*

Objekten kanske inte är tillgängliga beroende på vilka inställningar du gjorde.

#### Svartvitt/Färg:

Välj om du vill skanna i färg eller svartvitt.

#### JPEG/PDF:

Välj det format som du vill spara den skannade bilden.

## **Avancerade menyalternativ för att skanna till molnet**

#### *Anmärkning:*

Objekten kanske inte är tillgängliga beroende på vilka inställningar du gjorde.

## Skanningsområde:

❏ Scanningsomr.:

Välj skanningsformat.Beskär det vita området omkring texten eller bilden vid skanning **Auto besk.**.Om du vill skanna det största området för skannerglas, väljer du **Max område**.

❏ Originalets riktning:

Välj originalets orientering.

## Dokumenttyp:

Välj originalets typ.

#### Täthet:

Välj kontrast för den skannade bilden.

## Ta bort skugga:

Ta bort skuggorna i originalet som visas i den skannade bilden.

❏ Omge:

Ta bort skuggor i kanten av originalet.

❏ Center:

Ta bort skuggor i bindningsmarginalen på broschyren.

#### Ta bort hål:

Ta bort stansningshålen som visas i den skannade bilden.Du kan specificera området som ska radera stansningshålen genom att ange ett värde i rutan till höger.

❏ Raderingspos.:

Välj position för att ta bort stansningshålen.

### **Skanna**

<span id="page-103-0"></span>❏ Originalets riktning:

Välj originalets orientering.

## Rensa alla inställningar

Återställer skanningsinställningar till standardinställningarna.

# **Skanna till en dator (WSD)**

## *Anmärkning:*

- ❏ Den här funktionen kan bara användas på datorer som har Windows 10/Windows 8.1/Windows 8/Windows 7/Windows Vista.
- ❏ Om du använder Windows 7/Windows Vista, måste du konfigurera datorn i förväg med hjälp av denna funktion.
- 1. Placera originalen.
- 2. Välj **Skanna** på startskärmen.
- 3. Välj **Dator (WSD)**.
- 4. Välj en dator.
- 5. Tryck på  $\Phi$ .

# **Konfigurera en WDS-port**

Det här avsnittet beskriver hur du konfigurerar en WSD-port i Windows 7/Windows Vista.

## *Anmärkning:*

I Windows 10/Windows 8.1/Windows 8 konfigureras WSD-porten automatiskt.

Följande krävs för att konfigurera en WSD-port.

- ❏ Skrivaren och datorn är anslutna till nätverket.
- ❏ Skrivardrivrutinen är installerad på datorn.
- 1. Slå på skrivaren.
- 2. Klicka på Start och sedan på **Nätverk** på datorn.
- 3. Högerklicka på skrivaren och klicka på **Installera**. Klicka på **Fortsätt** när fönstret **Kontroll av användarkontot** visas.

#### **Skanna**

Klicka på **Avinstallera** och börja om från början om skärmen **Avinstallera** visas.

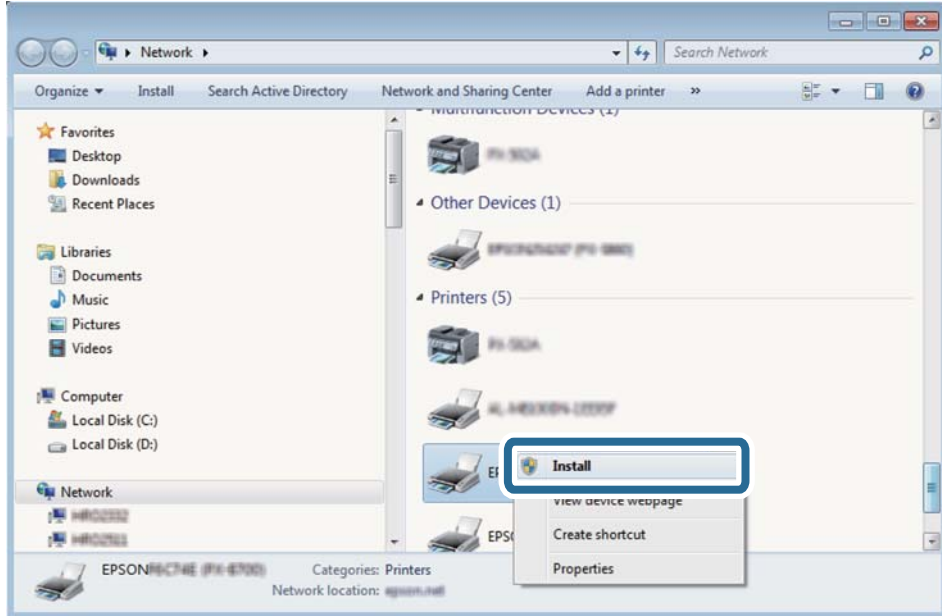

#### *Anmärkning:*

Skrivarnamnet du ställde in i nätverket och modellnamnet (EPSON XXXXXX (XX-XXXX)) visas i nätverksfönstret. Du kan kontrollera skrivarnamnet som angetts i nätverket på skrivarens kontrollpanel eller genom att skriva ut ett statusark för nätverket.

4. Klicka på **Enheten är klar att användas**.

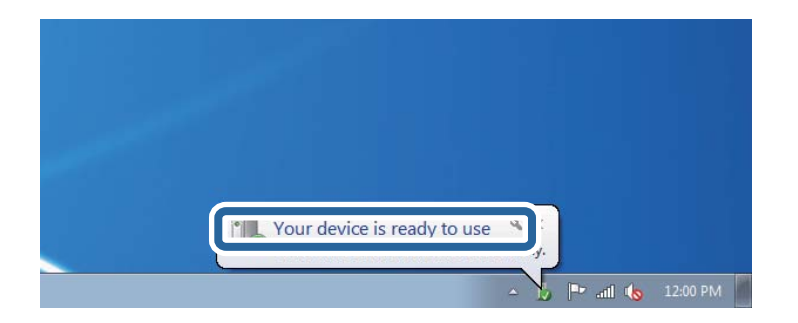

5. Kontrollera meddelandet och välj **Stäng**.

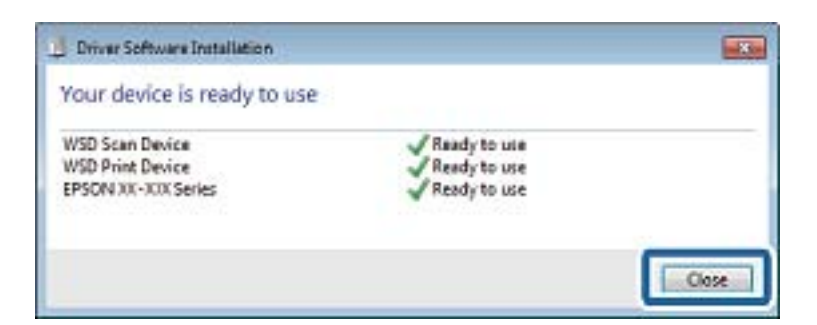

- 6. Öppna fönstret **Enheter och skrivare**.
	- ❏ Windows 7

Klicka på start > **Kontrollpanel** > **Maskinvara och ljud** (eller **Maskinvara**) > **Enheter och skrivare**.

❏ Windows Vista

Klicka på Start > **Kontrollpanelen** > **Maskinvara och ljud** > **Skrivare**.

7. Kontrollera att en ikon med skrivarens namn i nätverket visas.

Välj skrivarnamnet när du använder den med WSD.

# **Skanna från en dator**

# **Skanna med hjälp av Epson Scan 2**

Du kan skanna med hjälp av skannerdrivrutinen "Epson Scan 2".Du kan skanna original med detaljerade inställningar som är lämpliga för textdokument.

Mer information om varje inställningsobjekt finns i Epson Scan 2-hjälpen.

1. Placera originalet.

*Anmärkning:* Om du vill skanna flera original, placera dem i ADF.

- 2. Starta Epson Scan 2.
- 3. Ange följande inställningar på fliken **Huvudinställningar**.

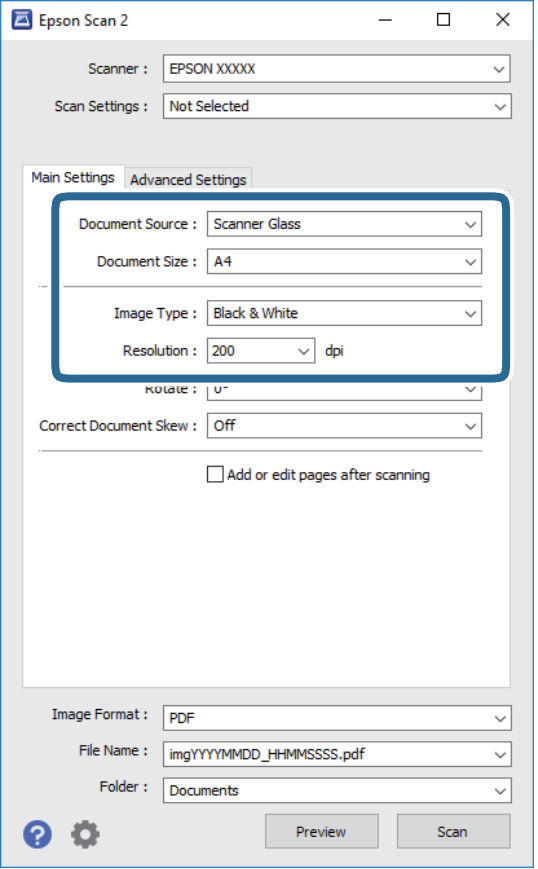

❏ Dokumentkälla: Välj källan där originalet finns.

## **Skanna**

- ❏ Dokumentstorlek: Välj storleken av originalet du placerade.
- ❏ Bildtyp: Välj färgen för att spara den skannade bilden.
- ❏ Upplösning: Välj upplösningen.
- 4. Utför andra skanningsinställningar vid behov.
	- ❏ Du kan förhandsgranska den skannade bilden genom att klicka på **Förhandsgranskning**knappen.Förhandsgranskningsfönstret öppnas och den förhandsgranskade bilden visas.

När du förhandsgranskar med ADF matas originalet ut från ADF.Placera det utmatade originalet igen.

- ❏ I fliken **Avancerade inställningar** kan du utföra detaljerade inställningar för bildjustering som är lämpliga för textdokument som den följande.
	- ❏ Ta bort bakgrund: Ta bort bakgrunden för originalen.
	- ❏ Förstärkning av text: Du kan göra suddiga bokstäver i originalet rena och skarpa.
	- ❏ Automatiskt förtydligande: Du kan göra bokstäver rena och bilder mjuka när du skannar i svart och vitt för dokument som innehåller bilder.
	- ❏ Färgförbättring: Du kan förstärka den angivna färgen för den skannade bilden och sedan spara den i gråskala eller svartvitt.
	- ❏ Tröskel: Du kan justera marginalen för binärt monokromt (svartvitt).
	- ❏ Oskarp mask: Du kan förbättra och köra kanterna i bilden skarpare.
	- ❏ Descreening: Du kan ta bort moirémönster (webblika skuggor) som visas på utskrivna skanningspapper som magasin.
	- ❏ Fyll kantskugga: Du kan ta bort skuggor som bildas runt den skannade bilden.
	- ❏ Dubbel bildutdata (endast Windows): Du kan skanna en gång och spara två bilder med olika utskriftsinställningar samtidigt.

## *Anmärkning:*

Objekten kanske inte är tillgängliga beroende på vilka inställningar du gjorde.

5. Ställ in inställningar för att spara filen.

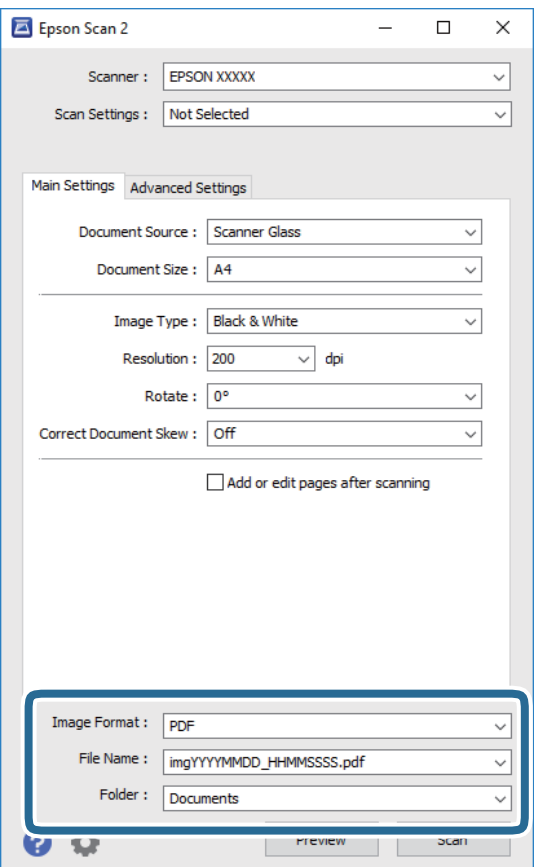

❏ Bildformat: Välj från listan i vilket format det skall sparas.

Du kan utföra detaljerade inställningar för varje format att spara i förutom BITMAP och PNG.Välj **Alternativ** från listan efter att du har valt formatet att spara i.

❏ Filnamn: Bekräfta namnet på filen som skall sparas som visas.

Du kan ändra inställningarna för filnamnet genom att välja **Inställningar** från listan.

- ❏ Mapp: Välj mappen till vilken den skannade bilden skall sparas till från listan. Du kan välja en annan mapp eller skapa en ny mapp genom art välja **Välj** från listan.
- 6. Klicka på **Skanna**.

## **Relaterad information**

- & ["Placera original" på sidan 49](#page-48-0)
- & ["Program för skanning av dokument och bilder \(Epson Scan 2\)" på sidan 165](#page-164-0)
## **Skanna från smartenheter**

Med programmet Epson iPrint kan du skanna foton och dokument från smartenheter, t.ex. en smarttelefon eller surfplatta, som är ansluten till samma trådlösa nätverk som skrivaren. Du kan spara skannade data på en smartenhet eller till molntjänster, skicka det via e-post eller skriva ut det.

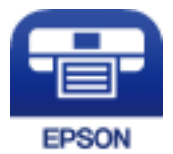

### **Installera Epson iPrint**

Du kan installera Epson iPrint på din smarta enhet via följande URL-adress eller QR-kod.

<http://ipr.to/c>

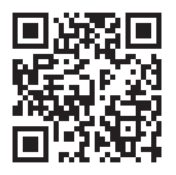

### **Skanna med hjälp av Epson iPrint**

Starta Epson iPrint från din smartenhet och välj det objekt du vill använda via startskärmen.

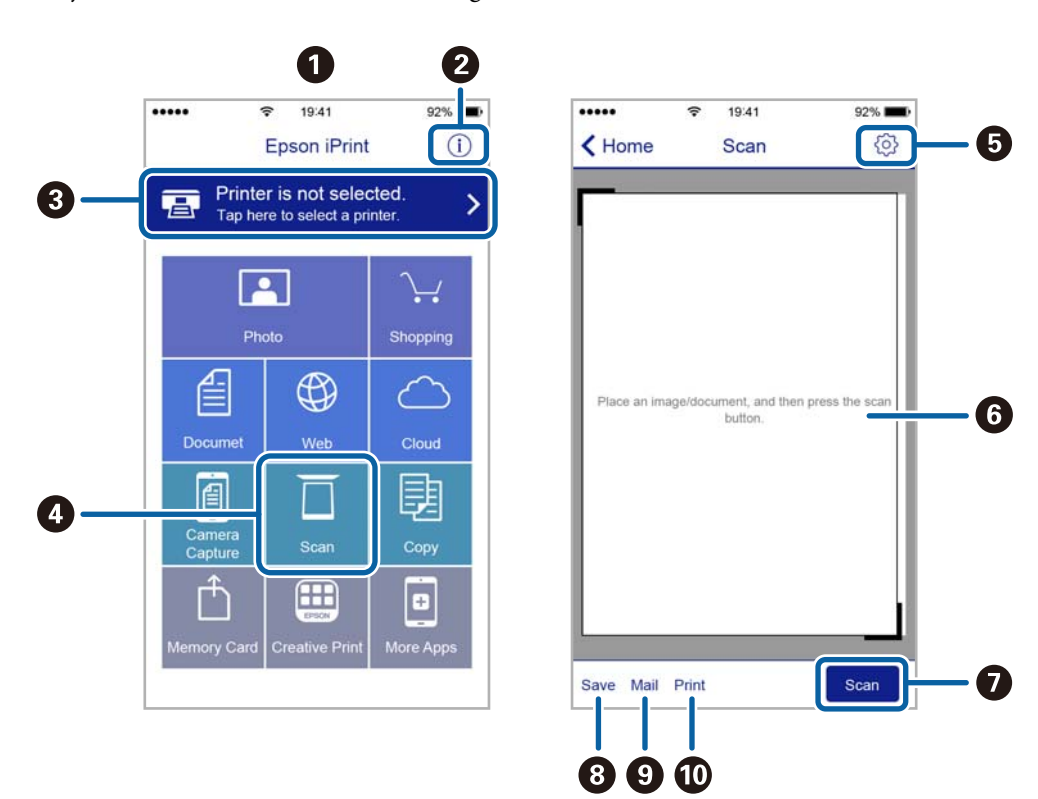

Följande skärmar kan ändras utan föregående meddelande.

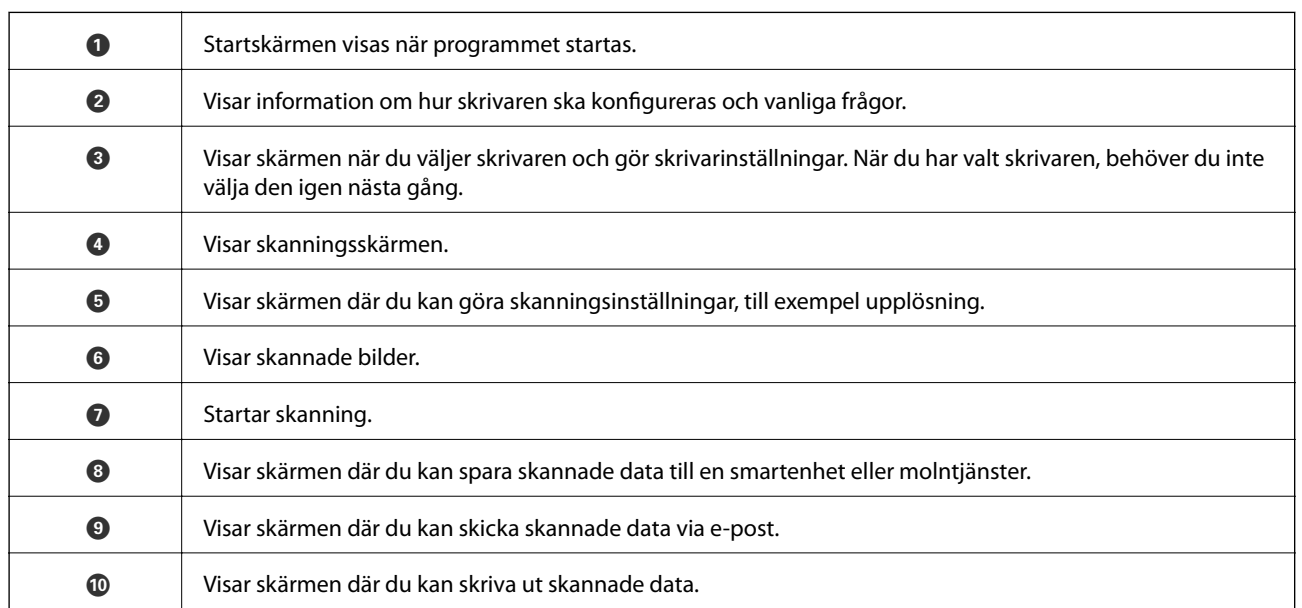

# <span id="page-110-0"></span>**Faxa**

## **Installera en fax**

### **Ansluta till en telefonlinje**

### **Kompatibla telefonlinjer**

Du kan använda skrivaren via analoga standardtelefonlinjer (PSTN= Public Switched Telephone Network) och PBX-telefonsystem (Private Branch Exchange) .

Det kan hända att det inte går att använda skrivaren med följande telefonlinjer eller system.

❏ VoIP-telefonlinje som till exempel DSL eller fiberoptisk digitaltjänst

❏ Digital telefonlinje (ISDN)

- ❏ Vissa PBX-telefonsystem
- ❏ När adaptrar som exempelvis terminalkort, VoIP-adaptrar, delare eller DSL-router ansluts mellan telefonjacket och skrivaren

### **Ansluta skrivaren till en telefonlinje**

Anslut skrivaren till ett telefonjack via en telefonkabel av typen RJ-11 (6P2C). Vid anslutning av en telefon till skrivaren, använd en andra telefonkabel av typen RJ-11 (6P2C).

Det kan hända att en telefonkabel bifogas med skrivaren beroende på område. Använd kabeln om den bifogas.

Det kan hända att du behöver ansluta telefonkabeln till en adapter som är anpassad för landet eller regionen där du befinner dig.

### *Anmärkning:*

Ta endast bort skyddet från skrivarens EXT.-port när du ansluter telefonen till skrivaren. Ta inte bort skyddet om du inte ska ansluta telefonen.

I områden med många blixtnedslag rekommenderar vi att du använder ett strömskydd.

**Faxa**

### *Ansluta till en standardtelefonlinje (PSTN) eller PBX*

Anslut en telefonkabel från telefonjacket på väggen eller PBX-porten till LINE-porten på baksidan av skrivaren.

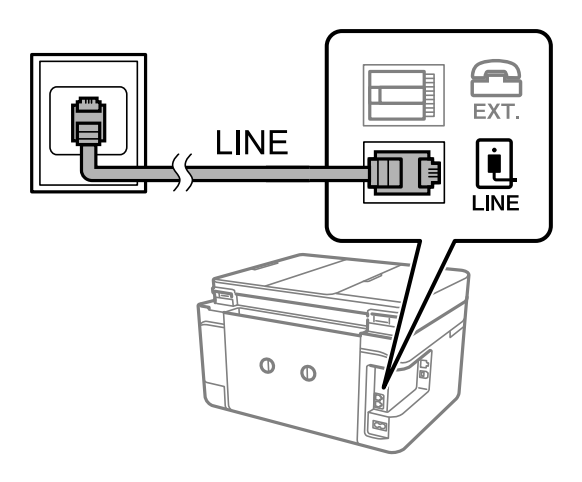

### **Relaterad information**

& ["Ange inställningar för ett PBX-telefonsystem" på sidan 116](#page-115-0)

### *Ansluta till DSL eller ISDN*

Anslut en telefonkabel från DSL-modemet eller ISDN-terminalkortet till LINE-porten på baksidan av skrivaren. Ytterligare information finns i dokumentationen som medföljde modemet eller adaptern.

### *Anmärkning:*

Om DSL-modemet inte är utrustat med ett inbyggt DSL-filter ansluter du ett separat DSL-filter.

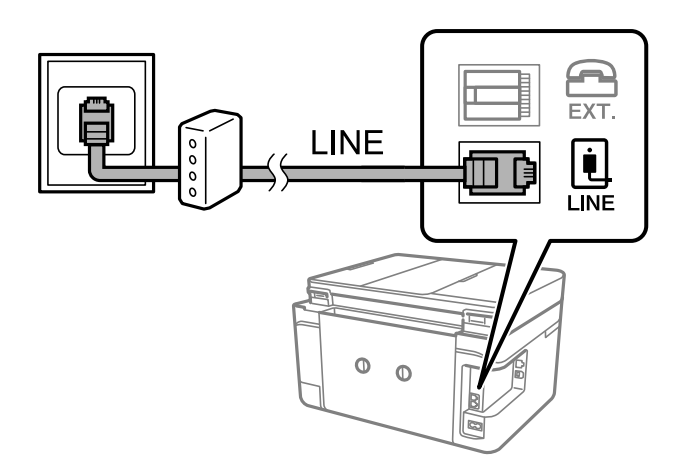

### **Ansluta telefonenheten till skrivaren**

När du använder skrivaren och telefonen på en enda telefonlinje ansluter du telefonen till skrivaren.

### *Anmärkning:*

- ❏ Om telefonenheten har en faxfunktion inaktiverar du faxfunktionen före du ansluter den.Se användarhandböckerna som medföljde telefonenheten för ytterligare information.
- ❏ Om du ansluter en telefonsvarare, se till att skrivarinställningen *Ant. ringsign. inn. svar* är inställd högre än det antal signaler som din telefonsvarare ska svara samtal på.

1. Ta bort skyddet från EXT.-porten på baksidan av skrivaren.

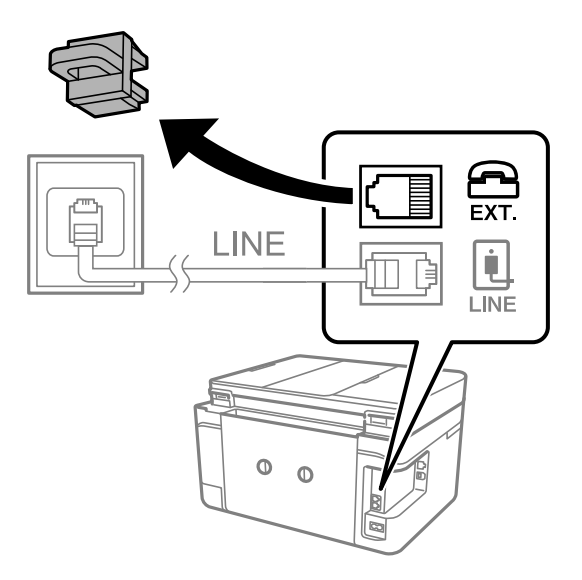

2. Anslut telefonenheten och EXT.-porten med en telefonkabel.

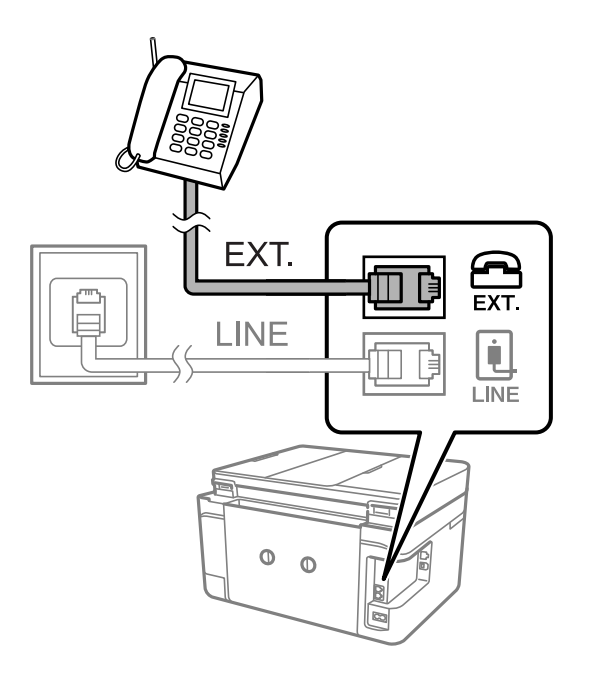

#### *Anmärkning:*

Om du delar en enskild telefonlinje måste du ansluta telefonenheten till EXT.-porten på skrivaren.Om du delar linjen och ansluter telefonenheten och skrivaren separat fungerar inte telefonen och skrivaren korrekt.

3. Välj **Fax** på startskärmen.

### <span id="page-113-0"></span>4. Ta upp headseten.

Anslutningen har skapats när  $\Diamond$ (**Skicka**) är aktiverad som följande skärm.

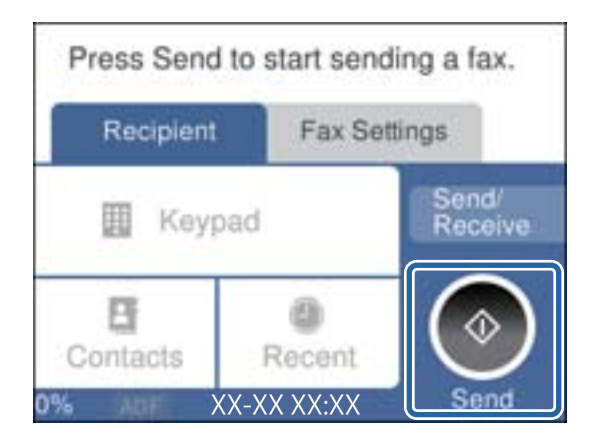

### **Relaterad information**

& ["Inställningar för telefonsvararen" på sidan 123](#page-122-0)

### **Grundläggande faxinställningar**

Ange grundläggande faxinställningar först, till exempel **Mottagarläge** med hjälp av **Guide för faxinställning**. Konfigurera sedan de andra nödvändiga inställningarna.

**Guide för faxinställning**-alternativet visas automatiskt när skrivaren aktiveras för första gången. Inställningarna behöver bara anges en gång så länge anslutningsmiljön är densamma.

### **Ange grundläggande faxinställningar via Guide för faxinställning**

Ange grundläggande inställningar genom att följa anvisningarna på skärmen.

1. Anslut skrivaren till en telefonlinje.

#### *Anmärkning:*

En automatisk kontroll av faxanslutningen utförs i slutet av guiden, se därför till att ansluta skrivaren till telefonlinjen innan du startar guiden.

- 2. Välj **Inst.** på startskärmen.
- 3. Välj **Allmänna inställningar** > **Faxinställningar** > **Guide för faxinställning**.
- 4. På skärmen **Guide för faxinställning** trycker du på **Fortsätt**.

Guiden startar.

5. På skärmen för faxrubriken anger du avsändarens namn, till exempel ditt företagsnamn och sedan trycker du på **OK**.

#### *Anmärkning:*

Avsändarnamnet och ditt faxnummer visas som rubrik för utgående fax.

6. Ange faxnumret på inmatningsskärmen för telefonnummer och tryck sedan på **OK**.

- 7. Gör följande inställningar på **Distinctive Ring Detection (DRD)-inställning**-skärmen.
	- ❏ Om du prenumererar på en specifik uppringningstjänst från ditt telefonföretag: Tryck på **Inställningar**, och välj sedan det signalmönster som ska användas för inkommande fax.
		- Om du väljer **Alla**, gå till steg 8.
		- Om du väljer någon annan inställning, **Mottagarläge** är automatiskt inställt till **Auto**.Gå till steg 10.
	- ❏ Om du inte behöver konfigurera detta alternativ: tryck på **Hoppa över** och gå vidare till steg 10.

#### *Anmärkning:*

- ❏ Med särskilda uppringningstjänster som erbjuds från många telefonföretag (namn på tjänsten varierar utifrån företag) kan du ha flera telefonnummer på en telefonlinje.Varje nummer har en specifik ringsignal.Du kan använda ett nummer för röstsamtal och ett annat för faxsamtal.Välj ringsignal för faxsamtal i *DRD*.
- ❏ Beroende på region visas *På* och *Av* som *DRD*-alternativ.Välj *På* om du vill använda den specifika ringfunktionen.
- 8. På **Inst. för mottagn.läge**-skärmen anger du om du använder telefonenheten ansluten till skrivaren.
	- ❏ Vid anslutning: Välj **Ja** och fortsätt sedan till nästa steg.
	- ❏ När anslutning saknas: Välj **Nej** och fortsätt sedan till nästa steg 10.**Mottagarläge** är inställt på **Auto**.
- 9. Välj om du vill ta emot fax automatiskt på skärmen **Inst. för mottagn.läge**.
	- ❏ Ta emot automatiskt: Välj **Ja**.**Mottagarläge** är inställt på **Auto**.
	- ❏ Ta emot automatiskt: Välj **Nej**.**Mottagarläge** är inställt på **Manuell**.
- 10. På skärmen **Fortsätt** kontrollerar du de inställningar som har gjorts och trycker på **Fortsätt**.

För att korrigera eller ändra inställningar trycker du på  $\blacklozenge$ .

11. Välj **Starta kontroll** om du vill köra en faxanslutningskontroll. När du får en uppmaning på skärmen om att skriva ut kontrollresultatet trycker du på **Skriv ut**-knappen.

En rapport över kontrollresultatet som visar anslutningsstatus skrivs ut.

#### *Anmärkning:*

- ❏ Om några fel har rapporterats löser du dem genom att följa instruktionerna i rapporten.
- ❏ Om skärmen *Välj linjetyp* visas väljer du linjetyp.
	- När du ansluter skrivaren till ett PBX-telefonsystem eller ett terminalkort väljer du *PBX*.

- Vid anslutning av skrivaren till en standardtelefonlinje (*PSTN*), väljer du *Avaktivera* på *Bekräftelse*-skärmen som visas.Om du väljer *Avaktivera* kan det däremot hända att skrivaren hoppar över den första siffran i ett faxnummer vid uppringning och skickar faxet till fel nummer.

### **Relaterad information**

- & ["Ansluta skrivaren till en telefonlinje" på sidan 111](#page-110-0)
- & ["Konfigurera mottagarläge" på sidan 122](#page-121-0)
- & ["Ange inställningar för ett PBX-telefonsystem" på sidan 116](#page-115-0)
- & ["Menyalternativ för Faxinställningar" på sidan 137](#page-136-0)

### **Ange grundläggande faxinställningar separat**

Du kan ange faxinställningar utan att använda faxinställningsguiden genom att välja varje inställningsmeny separat. Inställningar som konfigurerats via guiden kan också ändras. Ytterligare information finns i listan över menyer i faxinställningar.

### <span id="page-115-0"></span>**Relaterad information**

& ["Menyalternativ för Faxinställningar" på sidan 137](#page-136-0)

### *Ange inställningar för ett PBX-telefonsystem*

Ange följande inställningar när du använder skrivaren på kontor som använder anknytningar och kräver externa åtkomstkoder som 0 och 9 för externa linjer.

- 1. Välj **Inst.** på startskärmen.
- 2. Välj **Allmänna inställningar** > **Faxinställningar** > **Grundl. inställn.**.
- 3. Välj **Linjetyp** och sedan **PBX**.
- 4. När du skickar en fax utanför faxnumret med # (hash) istället för det verkliga externa åtkomstkode, välj rutan **Åtkomstkod** för att ställa in det till **Anvnd.**.

Symbolen # som anges istället av den verkliga åtkomstkoden, byts ut mot den lagrade åtkomstkoden vid uppringning.Användning av # bidrar till att undvika anslutningsproblem vid anslutning till en extern linje.

#### *Anmärkning:*

Du kan inte skicka fax till mottagare i *Kontakter* som har externa åtkomstkoder som 0 och 9.

Om du har registrerat mottagare i *Kontakter* med externa åtkomstkoder som 0 och 9, ställ in *Åtkomstkod* till *Anvnd. inte*.Annars måste du ändra koden till # i *Kontakter*.

5. Tryck på inmatningsrutan **Åtkomstkod** ange den externa åtkomstkoden som används för ditt telefonsystem, och tryck sedan på **OK**.

Åtkomstkoden lagras i skrivaren.

### **Utföra informationsinställningar som skall skrivas ut på mottagna fax**

Du kan ange mottagningsinformation i sidfoten för det mottagna faxet, även om avsändaren inte konfigurerar rubrikinformation.Mottagningsinformation inkluderar mottagningsdatum och -tid, avsändarens ID, och sidnummer (såsom "P1").När **Inställningar för delade sidor** aktiveras kommer även det delade sidnumret att inkluderas.

- 1. Välj **Inst.** på startskärmen.
- 2. Välj **Allmänna inställningar** > **Faxinställningar** > **Mottagningsinställningar**.
- 3. Välj **Utskriftsinställningar** och tryck sedan på **Lägg till information om mottagare** och ställ detta in till **På**.

### **Relaterad information**

& ["Utskriftsinställningar" på sidan 138](#page-137-0)

### **Utföra inställningar för att skriva ut mottagna fax på 2 sidor**

Du kan skriva ut flera sidor av de mottagna dokumenten på båda sidor av papperet.

1. Välj **Inst.** på startskärmen.

- 2. Välj **Allmänna inställningar** > **Faxinställningar** > **Mottagningsinställningar**.
- 3. Välj **Utskriftsinställningar** och sedan **2-sidig**.
- 4. Tryck på **2-sidig** för att konfigurera alternativet till **På**.
- 5. I **Bindningsmarginal**, väljer du **Kort sida** eller **Lång sida**.
- 6. Välj **OK**.

### **Relaterad information**

& ["Utskriftsinställningar" på sidan 138](#page-137-0)

### **Utföra inställningar för att skriva ut mottagna fax genom att dela sidor**

Skapa en sida för delade inställningar när storleken på mottagna dokument är större än storleken på papper som matas på i skrivaren.

- 1. Välj **Inst.** på startskärmen.
- 2. Välj **Allmänna inställningar** > **Faxinställningar** > **Mottagningsinställningar**.
- 3. Välj **Utskriftsinställningar** > **Inställningar för delade sidor** > **Radera utskriftsdata efter delning**.
- 4. Välj alternativen för att radera utskriftdata efter delningen.
	- ❏ Om du väljer **Av**, ska du välja **OK** och gå till steg 6.
	- ❏ Om du väljer **Radera övre** eller **Radera undre**, går du till nästa steg.
- 5. I **Tröskel**, anger du tröskel och sedan väljer du **OK**.
- 6. Välj **Överlappa vid delning**.
- 7. Tryck på **Överlappa vid delning** för att konfigurera alternativet till **På**.
- 8. I **Överlappningsbredd**, anger du bredd och sedan väljer du **OK**.

### **Relaterad information**

& ["Utskriftsinställningar" på sidan 138](#page-137-0)

## **Skicka fax med skrivaren**

### **Grundläggande åtgärder för faxsändning**

Skicka fax i färg eller monokromt (svartvitt).

*Anmärkning:* När du skickar ett monokromt fax kan du förhandsvisa den skannade bilden på LCD-skärmen innan faxet skickas.

### <span id="page-117-0"></span>**Skicka fax via kontrollpanelen**

Du kan skicka fax genom att ange faxnummer för mottagare med kontrollpanelen.Skrivaren ringer automatiskt upp mottagare och skickar faxet.

1. Placera originalen.

### *Anmärkning:*

Du kan skicka upp till 100 sidor i en enda sändning, men du kan inte få iväg en sändning även om den innehåller färre än 100 sidor om det inte finns tillräckligt med minne kvar.

- 2. Välj **Fax** på startskärmen.
- 3. Ange mottagare.

Du kan skicka samma monokroma fax till 100 mottagare, upp till 99 grupper i **Kontakter**.Ett fax i färg kan endast skickas till en mottagare i taget.

❏ För att ange manuellt: Tryck på **Tangentbord**, ange ett faxnummer på skärmen som visas och tryck sedan på **OK**.

- Om du vill lägga till en paus (pausa i tre sekunder) under uppringning, anger du ett bindestreck genom att trycka på (-).

- Om du anger en extern åtkomstkod i **Linjetyp** anger du # (fyrkant) istället för den befintliga externa åtkomstkoden i början av faxnumret.

- ❏ För att välja från kontaktlistan: Tryck på **Kontakter** och bockmarkera en kontakt.Om mottagare du vill skicka till inte har registrerats i **Kontakter** än, kan du först registrera mottagaren genom att trycka på **Lägg till post**.
- ❏ För att välja från skickad faxhistorik: Välj **Nyliga**, och välj sedan en mottagare.

### *Anmärkning:*

❏ När *Begr. f. direktuppringn.* > *Säkerhetsinställningar* är inställt på *På*, kan du endast välja faxmottagare från kontaktlistan eller historiken för skickade faxmeddelanden.Du kan inte ange ett faxnummer manuellt.

Om du vill ta bort mottagare som du har angett, trycker du på fältet som innehåller faxnummer eller antal mottagare för att visa listan på skärmen, markerar mottagaren i listan och väljer sedan **Ta bort**.

- 4. Välj fliken **Faxinställningar** och ange sedan inställningar, till exempel upplösning och sändningsmetod, vid behov.
- 5. Skicka faxet.
	- □ För att skicka utan att kontrollera den skannade dokumentbilden: Tryck på  $\lozenge$ .
	- ❏ För att skanna kontrollerar du den skannade dokumentbilden och sedan skickar du (vid sändning av ett fax i endast monokromt): Välj **Förh.gr.** på fliken **Mottagare**.

För att skicka faxet i befintligt skick, välj **Börjar skicka**.I annat fall, avbryt förhandsgranskningen genom att välja **Avbryt**, och gå sedan till steg 3.

- $\leq$  >  $\sim$   $\vee$  : Flyttar skärmen i pilarnas riktning.
- $\cdot$   $\odot$   $\odot$  : Förminskar eller förstorar.
- $\vert < \vert > \vert$ : Går till föregående eller nästa sida.

#### <span id="page-118-0"></span>*Anmärkning:*

- ❏ Det går inte att skicka faxet i färg efter förhandsvisningen.
- ❏ När *Direktsändning* är aktiverat går det inte att använda förhandsvisning.
- ❏ Om förhandsgranskningsfönstret lämnas orört i 20 sekunder skickas faxet automatiskt.
- ❏ Bildkvaliteten för ett skickat fax kan skilja sig från förhandsvisningen beroende på kapaciteten hos mottagarens faxapparat.

#### *Anmärkning:*

- ❏ Om faxnumret är upptaget eller om något problem uppstår ringer skrivaren upp två gånger automatiskt efter en minut.
- $\Box$  För att avbryta sändningen trycker du på  $\oslash$ .
- ❏ Det tar längre tid att skicka ett fax i färg eftersom skrivaren utför skanning och sändning samtidigt.När skrivaren skickar ett fax i färg går det inte att använda andra funktioner.
- 6. När sändningen är klar ska du ta bort originalen.

### **Relaterad information**

- & ["Placera original" på sidan 49](#page-48-0)
- & ["Menyalternativ för Fax-läget" på sidan 134](#page-133-0)
- & ["Hantera kontakter" på sidan 53](#page-52-0)

### **Skicka fax via uppringning från den externa telefonenheten**

Du kan skicka ett fax via uppringning och använda den anslutna telefonen när du vill prata i telefonen innan du skickar ett fax, eller när mottagarens faxapparat inte växlar till fax automatiskt.

1. Placera originalen.

*Anmärkning:* Du kan skicka upp till 100 sidor i en enda sändning.

- 2. Lyft luren på den anslutna telefonen och slå mottagarens faxnummer på telefonen.
- 3. Välj **Fax** på startskärmen.
- 4. Välj fliken **Faxinställningar** och ange sedan inställningar, till exempel upplösning och sändningsmetod, vid behov.
- 5. När du hör en faxsignal trycker du på  $\Diamond$  och lägger sedan på luren.

#### *Anmärkning:*

När ett nummer har matats in via den anslutna telefonen tar det längre tid att skicka ett fax eftersom skrivaren utför skanning och sändning samtidigt.Du kan inte använda andra funktioner när du skickar faxet.

6. När sändningen är klar ska du ta bort originalen.

### **Relaterad information**

- & ["Placera original" på sidan 49](#page-48-0)
- & ["Faxinställningar" på sidan 135](#page-134-0)

### **Olika sätt att skicka fax**

### **Skicka flera sidor av ett monokromt dokument (Direktsändning)**

När du skickar ett monokromt fax lagras det skannade dokumentet tillfälligt i skrivarens minne.Om det skickas många sidor kan skrivaren därför få slut på ledigt minne och sluta skicka fax.Du undviker detta genom att aktivera funktionen **Direktsändning**. Däremot tar det längre tid att skicka faxet eftersom skrivaren skannar och skickar på samma gång.Du kan använda den här funktionen när det endast finns en mottagare.

Välj **Fax** på startskärmen, välj fliken **Faxinställningar** och tryck sedan på **Direktsändning** för att ställa in detta till **På**.

### **Relaterad information**

- & ["Placera original" på sidan 49](#page-48-0)
- & ["Faxinställningar" på sidan 135](#page-134-0)

### **Skicka fax vid en specifik tidpunkt (Skicka fax senare)**

Du kan ställa in en specifik tidpunkt för sändning av fax.Endast monokroma fax kan skickas när tidpunkt för sändningen har angetts.

- 1. Välj **Fax** på startskärmen.
- 2. Ange mottagare.
- 3. Välj fliken **Faxinställningar** och välj sedan **Skicka fax senare**.
- 4. Tryck på **Skicka fax senare** för att konfigurera alternativet till **På**.
- 5. Välj **Tid**, ange tidpunkt för sändning av faxet och välj sedan **OK**.
- 6. Välj **OK** för att verkställa inställningarna.

### *Anmärkning:*

Du kan inte skicka ett till fax tills faxet har skickat vid angiven tidpunkt.Om du vill skicka ett till fax, behöver du avbryta det schemalagda faxet genom att trycka på *Fax* på startskärmen och sedan radera det.

### **Relaterad information**

- & ["Placera original" på sidan 49](#page-48-0)
- & ["Skicka fax via kontrollpanelen" på sidan 118](#page-117-0)
- & ["Faxinställningar" på sidan 135](#page-134-0)

### **Skicka ett fax med vald rubrik**

Du kan skicka ett fax med avsändarinformation som passar för mottagaren. Du behöver registrera flera rubriker med avsändarinformation i förväg i skrivaren genom att följa stegen nedan.

### *Registrera flera rubriker för sändning av fax*

Du kan registrera upp till 21 faxrubriker som avsändarinformation.

- 1. Välj **Inst.** på startskärmen.
- 2. Välj **Allmänna inställningar** > **Faxinställningar** > **Grundl. inställn.**.
- 3. Välj **Rubrik**, tryck på rutan **Ditt telefonnummer**, ange ditt telefonnummer och tryck sedan på **OK**.
- 4. Välj rutorna under listan **Faxrubrik**, ange faxrubriksinformation, och tryck sedan på **OK**.

### **Relaterad information**

& ["Grundl. inställn." på sidan 139](#page-138-0)

### *Skicka ett fax med vald rubrik*

När du skickar ett fax kan du välja rubrikinformation för mottagaren.För att använda den här funktionen ska du registrera flera rubriker i förväg.

- 1. Välj **Fax** på startskärmen.
- 2. Välj **Faxinställningar** > **Lägg till info om avsändare**.
- 3. Välj var du vill lägga till din avsändarinformation.
	- ❏ **Av**: Skicka ett fax utan rubrikinformation.
	- ❏ **Utanför bilden**: Skicka ett fax med rubrikinformation i övre vita marginalen på faxet.Detta håller rubriken från överlappning med den skannade bilden, men faxet som tas emot av mottagaren kan skrivas ut över två ark, beroende på originalens storlek.
	- ❏ **Inuti bilden**: Skicka ett fax med rubrikinformation omkring 7 mm under toppen av den skannade bilden.Rubriken kan överlappa bilden, men faxet som tas emot av mottagaren delas inte i två dokument.
- 4. Välj fältet **Faxrubrik** och välj sedan rubriken du vill använda.
- 5. Välj ett av **Ytterligare information** alternativen efter behov.
- 6. Välj **OK** för att verkställa inställningarna.

### **Relaterad information**

 $\rightarrow$  ["Faxinställningar" på sidan 135](#page-134-0)

### **Skicka dokument i olika storlekar med ADM-enheten (Kontinuerlig skanning(ADM))**

Om du placerar original med olika storlek i ADM-enheten skickas samtliga original i den största tillgängliga storleken.Du kan skicka dem i originalstorlek genom att sortera dem och placera dem utifrån storlek eller ett efter ett.

Innan du placerar ut originalen ska du göra följande inställning.

<span id="page-121-0"></span>Välj **Fax** på startskärmen, välj fliken **Faxinställningar** och tryck sedan på **Kontinuerlig skanning(ADM)** för att ställa in detta till **På**.

Skrivaren lagrar de skannade dokumenten och skickar dem som ett enda dokument.

#### *Anmärkning:*

Om du lämnar skrivaren orörd i 20 sekunder efter uppmaningen om att placera nästa original slutar skrivaren att lagra och börjar att skicka dokumentet.

## **Ta emot fax på skrivaren**

### **Konfigurera mottagarläge**

Du kan skapa ett **Mottagarläge** med **Guide för faxinställning**.När du skapar faxinställningen för första gången rekommenderar vi att du använder **Guide för faxinställning**.Om du bara vill ändra **Mottagarläge**, följer du instruktionerna nedan.

- 1. Välj **Inst.** på startskärmen.
- 2. Välj **Allmänna inställningar** > **Faxinställningar** > **Grundl. inställn.** > **Mottagarläge**.
- 3. Välj **Mottagarläge** beroende på användning.

c*Viktigt:*

Om en telefon inte är ansluten måste du välja *Auto*.

❏ Använda endast telefonlinje för fax:

Välj Auto.

Växlar automatiskt till mottagning av fax när antalet ringar du konfigurerar i **Ant. ringsign. inn. svar** är kompletta.

#### *Anmärkning:*

Vi rekommenderar inställning av *Ant. ringsign. inn. svar* till ett så lågt nummer som möjligt.

❏ Använda en telefonlinje för telefonsamtal och en för fax (främst för fax):

Välj **Auto**.

Växlar automatiskt till mottagning av fax när antalet signaler du konfigurerar i **Ant. ringsign. inn. svar** har uppnåtts.

#### *Anmärkning:*

Du kan ringa ett röstsamtal om du lägger på inom det antal signaler som konfigurerats i *Ant. ringsign. inn. svar*.

❏ Använda en telefonlinje för telefonsamtal och en för fax (främst för telefonsamtal):

Välj **Manuell**.

Du kan besvara ett telefonsamtal med en extern telefonenhet.Vid faxning kan du börja ta emot fax med skrivarens kontrollpanel.

#### *Anmärkning:*

När du gör inställningar av *Fjärrmottagning* kan du starta mottagning av fax genom endast funktioner på den anslutna telefonen.

#### <span id="page-122-0"></span>**Relaterad information**

- & ["Ange grundläggande faxinställningar via Guide för faxinställning" på sidan 114](#page-113-0)
- & "Ta emot fax manuellt" på sidan 123
- & "Ta emot fax via en ansluten telefon (Fjärrmottagning)" på sidan 123

### **Inställningar för telefonsvararen**

Du behöver inställningar för att använda en telefonsvarare.

- ❏ Ange skrivarens **Mottagarläge** till **Auto**.
- ❏ Ange ett högre antal ringsignaler i skrivarens **Ant. ringsign. inn. svar**-inställning än det antal som angetts för telefonsvararen. Annars kan inte telefonsvararen ta emot röstsamtal och spela in röstmeddelanden. Se användarhandböckerna som medföljde telefonsvararen för information om dess inställningar.

Det kan hända att inställningen **Ant. ringsign. inn. svar** inte visas beroende på region.

### **Relaterad information**

& ["Grundl. inställn." på sidan 139](#page-138-0)

### **Olika sätt att ta emot fax**

### **Ta emot fax manuellt**

Följ stegen nedan för att ta emot fax när du ansluter en telefon och anger skrivarens **Mottagarläge**-inställning till **Manuell**.

- 1. Lyft luren när telefonen ringer.
- 2. När du hör en faxsignal väljer du **Fax** på skrivarens hemskärm.

#### *Anmärkning:*

Om du aktiverar *Fjärrmottagning*-funktionen kan du börja ta emot ett fax via den anslutna telefonen.

- 3. Tryck på **Skicka/ ta emot**.
- 4. Välj **T.emot**.
- 5. Tryck på  $\lozenge$ -knappen och lägg sedan på luren.

#### **Relaterad information**

- & "Ta emot fax via en ansluten telefon (Fjärrmottagning)" på sidan 123
- & ["Spara mottagna fax i inkorgen" på sidan 126](#page-125-0)

### **Ta emot fax via en ansluten telefon (Fjärrmottagning)**

Om du vill ta emot ett fax manuellt måste du använda skrivaren när du har lyft telefonluren. Om du använder funktionen **Fjärrmottagning** kan du börja ta emot ett fax endast via telefonen.

**Faxa**

Funktionen **Fjärrmottagning** är tillgänglig för telefoner som stöder tonval.

#### **Relaterad information**

& ["Ta emot fax manuellt" på sidan 123](#page-122-0)

### *Konfiguration av Fjärrmottagning*

- 1. Välj **Inst.** på startskärmen.
- 2. Välj **Allmänna inställningar** > **Faxinställningar** > **Grundl. inställn.** > **Fjärrmottagning**.
- 3. Tryck på **Fjärrmottagning** för att ställa det in till **På**.
- 4. Välj **Startkod**, ange en tvåsiffrig kod (du kan ange 0 till 9, \*, och #), och tryck sedan på **OK**.
- 5. Välj **OK** för att verkställa inställningarna.

#### **Relaterad information**

& ["Grundl. inställn." på sidan 139](#page-138-0)

### *Använda Fjärrmottagning*

- 1. Lyft luren när telefonen ringer.
- 2. När du hör en faxsignal anger du startkoden via telefonen.
- 3. Bekräfta att skrivaren börjar ta emot faxet och lägg på luren.

### **Ta emot fax via avsökning (Ta emot avsökning)**

Du kan ta emot ett fax som lagrats på en annan faxmaskin genom att ringa faxnumret.Använd denna funktion för att ta emot ett dokument från en informationstjänst för faxmaskiner.Du kan däremot inte använda denna funktion om informationstjänsten för faxmaskiner har en röstvägledning som måste följas för att ta emot dokument.

#### *Anmärkning:*

Om du vill ta emot ett dokument från en faxinformationstjänst som har talade instruktioner ska du slå numret på den anslutna telefonen och använda telefonen och skrivaren så som instruktionerna anger.

- 1. Välj **Fax** på startskärmen.
- 2. Tryck på  $\equiv$
- 3. Tryck på **Ta emot avsökning** för att konfigurera detta till **På**, och tryck sedan på **Stäng**.
- 4. Ange faxnumret.

#### *Anmärkning:*

när *Säkerhetsinställningar* > *Begr. f. direktuppringn.* är inställt på *På*, kan du endast välja faxmottagare från kontaktlistan eller historiken för skickade faxmeddelanden.Du kan inte ange ett faxnummer manuellt.

5. Tryck på  $\Phi$ .

#### **Relaterad information**

& ["Skicka fax via uppringning från den externa telefonenheten" på sidan 119](#page-118-0)

### **Göra inställningar för blockering av skräpfax**

Du kan blockera skräpfax.

- 1. Välj **Inst.** på startskärmen.
- 2. Välj **Allmänna inställningar** > **Faxinställningar** > **Grundl. inställn.** > **Avvisat fax**.
- 3. Välj **Avvisat fax** och aktivera sedan följande alternativ.
	- ❏ Listan med avvisade nummer: Avvisa fax som är i avvisningsnummerlistan.
	- ❏ Tom faxrubrik blockerad: Avvisa fax med blank rubrikinformation.
	- ❏ Oregistrerade kontakter: Avvisa fax som inte har registrerats i kontaktlistan.
- 4. Om du använder **Listan med avvisade nummer**, trycker du på  $\bigodot$ , väljer **Redigera listan med avvisade nummer**, och redigerar sedan listan.

#### **Relaterad information**

& ["Grundl. inställn." på sidan 139](#page-138-0)

### **Spara mottagna fax**

Skrivaren har följande funktioner för att spara mottagna fax.

- ❏ Spara i skrivarens inkorg
- ❏ Spara på en dator

#### *Anmärkning:*

- ❏ Ovanstående funktioner kan användas samtidigt.Om du använder dem på samma gång sparas mottagna dokument i inkorgen och på en dator.
- ❏ När det finns mottagna dokument som inte har lästs eller sparats ännu, visas antalet obearbetade jobb på för faxläge.

### **Relaterad information**

- & ["Spara mottagna fax i inkorgen" på sidan 126](#page-125-0)
- & ["Ta emot fax på en dator" på sidan 130](#page-129-0)

### <span id="page-125-0"></span>**Spara mottagna fax i inkorgen**

Du kan ange att mottagna fax ska sparas i skrivarens inkorg.Upp till 100 dokument kan sparas.Om du använder den här funktionen, skrivs inte mottagna dokument ut automatiskt.Du kan se dem på skrivarens LCD-skärm och skriva ut dem efter behov.

#### *Anmärkning:*

Att spara 100 dokument kanske inte går beroende på användningsförhållanden såsom filstorleken på sparade dokument och användning av flera funktioner för sparande av fax i taget.

### **Relaterad information**

- & "Inställning för att spara mottagna fax i inkorgen" på sidan 126
- & "Granska mottagna fax på LCD-skärmen" på sidan 126

### *Inställning för att spara mottagna fax i inkorgen*

- 1. Välj **Inst.** på startskärmen.
- 2. Välj **Allmänna inställningar** > **Faxinställningar** > **Mottagningsinställningar** > **Faxutmatning**.
- 3. Om ett bekräftelsemeddelande visas, bekräfta det och tryck sedan på **OK**.
- 4. Välj **Spara till inkorg**.
- 5. Tryck på **Spara till inkorg** för att ställa det in till **På**
- 6. Välj **Alternativ när minnet är fullt**, och välj alternativ att använda när inkorgen är full.
	- ❏ **Ta emot och skriv ut fax**: Skrivaren skriver ut alla mottagna dokument som inte kan sparas i inkorgen.
	- ❏ **Avvisa inkommande fax**: Skrivaren svarar inte på inkommande faxsamtal.
- 7. Du kan konfigurera ett lösenord för inkorgen.Välj **Lösenordsinst. för inbox** och ange sedan ett lösenord.

#### *Anmärkning:*

Du kan inte ange ett lösenord när *Ta emot och skriv ut fax* väljs.

### *Granska mottagna fax på LCD-skärmen*

1. Tryck på  $\mathbf{t}$  på hemskärmen.

### *Anmärkning:*

När det finns emottagna fax som inte har lästs, visas antalet olästa dokument på ikonen för  $\mathfrak{S}$  på startskärmen.

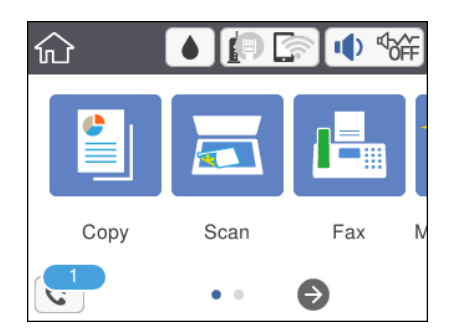

- 2. Tryck på **Öppna Inkorgen/konfidentiell inkorg (XX olästa)**.
- 3. Om inkorgen är lösenordsskyddad anger du inkorgens lösenord.
- 4. Välj faxet du vill visa i listan över mottagna dokument.

Faxets innehåll visas.

- □ < > ヘ ∨ : Flyttar skärmen i pilarnas riktning.
- ❏ : Förminskar eller förstorar.
- ❏ : Går till föregående eller nästa sida.
- ❏ För att dölja funktionsikoner trycker du var som helst på förhandsgranskningsskärmen, förutom för ikonerna.Tryck igen för att visa ikonerna.
- 5. Välj om du vill skriva ut eller ta bort dokumentet du visar och följ sedan anvisningarna på skärmen.

### c*Viktigt:*

Om skrivarens minne tar slut, inaktiveras funktionerna för att ta emot och skicka fax.Radera dokument som du redan har lästs eller skrivit ut.

### **Relaterad information**

& ["Menyalternativ för Faxinställningar" på sidan 137](#page-136-0)

## **Skicka ett fax från en dator**

Du kan skicka fax från datorn genom att använda FAX Utility och PC-FAX-drivrutinen.

#### *Anmärkning:*

För att installera FAX Utility, använd EPSON Software Updater. Se Relaterad information nedan för mer information. Windows-användare kan installera med hjälp av programskivan som medföljde skrivaren.

### **Relaterad information**

- & ["Mjukvaruuppdateringsverktyg \(EPSON Software Updater\)" på sidan 169](#page-168-0)
- & ["Installera de senaste programmen" på sidan 170](#page-169-0)

### **Skicka dokument som skapats med en applikation (Windows)**

Genom att välja ett skrivarfax från menyn **Skriv ut** i en applikation, som Microsoft Word eller Excel, kan du skicka data direkt, såsom dokument, ritninar och tabeller du har skapat, med ett omslagsark.

#### *Anmärkning:*

Följande förklaring använder Microsoft Word som ett exempel.Den faktiska användningen kan variera, beroende på vilken applikation du använder.Mer information finns i programhjälpen.

1. Med en applikation skapar du ett dokument för sänding via fax.

2. Klicka på **Skriv ut** från **Arkiv**-menyn.

Applikationens **Skriv ut**-fönster visas.

3. Välj **XXXXX (FAX)** (där XXXXX är ditt skrivarnamn) i skrivaren och kontrollera sedan inställningarna för faxsändning.Klicka sedan på **Skriv ut**.

Skärmen Inställningar för Mottagare för Fax Utility visas.

- ❏ Specificera **1** i **Antal kopior**.Faxet kanske inte sänds korrekt om du specificerar **2** eller mer.
- ❏ Du kan inte använda funktioner, såsom **Skriv ut till fil** som ändrar utgångsporten.
- ❏ Du kan skicka upp till 100 sidor, inklusive omslagsark i en faxsändning.

### *Anmärkning:*

- ❏ Klicka på *Skrivaregenskaper* om du vill specificera *Pappersstorlek*, *Orientering*, *Färg*, *Bildkvalitet* eller *Teckentäthet*.För mer information, se drivrutinshjälpen för PC-FAX.
- ❏ Vid sändning för första gången visas ett fönster för registrering av din information.Ange nödvändig information och klicka på *OK*.
- ❏ FAX Utility använder ett smeknamn för intern hantering av faxjobb.Det är inte placerat i omslagsarket.
- 4. Ange en mottagare och klicka på **Nästa**.

❏ Ange en mottagare (namn, faxnummer och så vidare) direkt:

Klick på fliken **Manuell uppringning**, anger du nödvändig information och klickar på **Lägg till**.Mottagaren läggs till i den **Mottagarlista** som visas i övre delen av fönstret.

### *Anmärkning:*

- ❏ Om skrivarens Linjetyp är inställd på *PBX* och åtkomstkoden har konfigurerats för att använda # (hash) istället för att ange exakt prefix-kod, anger du # (hash).För information, se Linjetyp in Grundl. inställn. från relaterad informationslänk nedan.
- ❏ Om du har valt "Ange faxnumret två gånger" i *Alternativinställningar* på huvudskärmen för Fax Utility behöver du ange samma nummer igen när du klickar på *Lägg till* eller *Nästa*.

❏ Välja en mottagare (namn, faxnummer och så vidare) från telefonboken:

Om mottagaren sparas i telefonboken klickar du på fliken **Telefonbok**.Välj mottagare från listan och klicka på **Lägg till**.Mottagaren läggs till i den **Mottagarlista** som visas i övre delen av fönstret.

### *Anmärkning:*

Om skrivarens Linjetyp är inställd på *PBX* och åtkomstkoden har konfigurerats för att använda # (hash) istället för att ange exakt prefix-kod, anger du # (hash).För information, se Linjetyp in Grundl. inställn. från relaterad informationslänk nedan.

5. Specificera innehållet i omslagsarket.

För att bifoga ett omslagsark väljer du ett av proverna från **Försättsblad**.Öppna **Ämne** och **Meddelande**, och klicka sedan på **Nästa**.Observera att det inte finns någon funktion för att skapa ett originalomslagsark för att lägga till ett originalomslagsark till listan.

Om du inte vill lägga till ett omslagsark väljer du **Inget försättsblad** från **Försättsblad**.

#### *Anmärkning:*

- ❏ Klicka på *Formatering av försättsblad* om du vill ändra ordning på artiklarna på omslagsarket.Du kan välja storlek på omslagsark i *Pappersstorlek*.Du kan också välja ett omslagsark med olika storlek för dokumentet som skickas.
- ❏ Klicka på *Teckensnitt* om du vill ändra teckensnittet som används för texten på omslagsarket.
- ❏ Klicka på *Inställningar för Avsändare* om du vill ändra avsändarinformationen.
- ❏ Klicka på *Detaljerad förhandsgranskning* om du vill kontrollera omslagsarket avseende ämne och meddelande du har angett.
- 6. Kontrollera sändningsinnehåll och klicka på **Skicka**.

Kontrollera att namn och faxnummer för mottagaren är korrekta före sändning.Klicka på **Förhandsgranskning** för att förhandsgranska omslagsarket och dokumentet som ska skickas.

När sändningen startar visas ett fönster med sändningsstatus.

#### *Anmärkning:*

- ❏ För att stoppa sändningen väljer du data och klickar på *Avbryt* .Du kan även avbryta med skrivarens kontrollpanel.
- ❏ Om ett fel uppstår under sändningen visas fönstret *Kommunikationsfel*.Kontrollera felinformationen och skicka igen.
- ❏ Skärmen Faxstatusmonitor (skärmen som nämns ovan, där du kan kontrollera sändningsstatus) visas inte om Visa faxstatusövervakning vid överföring inte väljs på skärmen *Alternativa inställningar* för faxverktygets huvudskärm.

### **Skicka dokument skapade med ett program (Mac OS)**

Genom att välj en skrivare med faxfunktion från menyn **Skriv ut** i ett kommersiellt tillgängligt program, kan du skicka data som dokument, ritningar, och tabeller som du har skapat.

#### *Anmärkning:*

Följande förklaringar använder Text Edit, ett standard Mac OS-program som ett exempel.

- 1. Skapa det dokument du vill faxa i ett program.
- 2. Klicka på **Skriv ut** från menyn **Arkiv**.

Programmets fönster **Skriv ut** visas.

- 3. Välj din skrivare (faxnamn) i **Namn**, klicka på ▼ för att visa de detaljerade inställningarna, kontrollera utskriftsinställningarna och klicka sedan på **OK**.
- 4. Gör inställningar för varje objekt.

❏ Ange **1** i **Antal kopior**. Även om du anger **2** eller mer, skickas endast 1 kopia.

❏ Du kan skicka upp till 100 sidor i en faxsändning.

### *Anmärkning:*

Sidstorleken av dokument du kan skicka är densamma som pappersstorleken du kan faxa från skrivaren.

5. Välj Faxinställningar från popup-menyn och utför sedan inställningar för varje objekt.

Se PC-FAX hjälpen till drivrutinen för förklaringar till varje inställningsobjekt.

Klicka på <sup>(?)</sup> nere till vänster i fönstret för att öppna PC-FAX hjälpen till drivrutinen.

- <span id="page-129-0"></span>6. Välj menyn Mottagarinställningar och ange mottagaren.
	- ❏ Ange en mottagare (namn, faxnummer o.s.v.) direkt:

Klicka på alternativet **Lägg till**, ange den nödvändiga informationen, och klicka sedan på <sup>+</sup>. Mottagaren läggs till Mottagarlista som visas i den övre delen av fönstret.

Om du har valt "Ange faxnumret två gånger" i PC-FAX-drivrutininställningar, behöver du ange samma nummer igen när du klickar på <sup>+</sup>.

Om din linje för faxanslutning kräver en prefixkod, ange Externt åtkomstprefix.

#### *Anmärkning:*

Om skrivarens Linjetyp är inställd till *PBX* och åtkomstkoden har ställts in till att använda # (hash) i stället för att ange exakt prefixkod, ange # (hash). För information, se Linjetyp in Grundl. inställn. från länken Relaterad information nedan.

❏ Välj en mottagare (namn, faxnummer o.s.v.) från telefonboken:

Om mottagaren finns sparad i telefonboken, klicka på **.** Välj mottagaren från listan och klicka sedan på **Lägg till** > **OK**.

Om din linje för faxanslutning kräver en prefixkod, ange Externt åtkomstprefix.

### *Anmärkning:*

Om skrivarens Linjetyp är inställd till *PBX* och åtkomstkoden har ställts in till att använda # (hash) i stället för att ange exakt prefixkod, ange # (hash). För information, se Linjetyp in Grundl. inställn. från länken Relaterad information nedan.

7. Kontrollera inställningarna för mottagaren, och klicka sedan på **Fax**.

Sändningen startar.

Kontrollera att mottagarens namn och faxnummer stämmer före sändning.

### *Anmärkning:*

- ❏ Om du klickar på skrivarikonen i Dock, visas skärmen för sändningsstatus. För att stoppa sändningen, klicka på data och klicka sedan på *Ta bort*.
- ❏ Om det uppstår ett fel under sändningen, visas meddelandet *Sändningen misslyckades*. Kontrollera sändningsprotokollen i fönstret *Faxsändningspost*.
- ❏ Dokument med blandad pappersstorlek kanske inte skickas korrekt.

## **Ta emot fax på en dator**

Du kan ta emot fax och spara dem som PDF-filer på datorn som är ansluten till skrivaren. FAX Utility levereras med funktioner inklusive hur de ange en mapp att spara faxen till. Installera FAX Utility innan du använder denna funktion.

### *Anmärkning:*

Du kan använda en av de följande metoderna för att installera FAX Utility.

❏ Genom att använda EPSON Software Updater (program för uppdatering av programvaran)

❏ Genom att använda skivan som medföljde skrivaren. (Endast Windows-användare)

### c*Viktigt:*

- ❏ När du tar emot fax från datorn, välj *Auto* i skrivarens inställningar för faxmottagning.
- ❏ Datorn som är inställd till att ta emot fax ska alltid vara påslagen. Mottagna dokument sparas i skrivarens minne tillfälligt innan dokumenten sparas på datorn. Om du stänger av datorn, kan skrivarens minne bli fullt, eftersom det inte kan skicka dokument till datorn.
- **□** Antalet dokument som tillfälligt sparats i skrivarens minne visas i <u>↓</u> på startskärmen.
- ❏ För att läsa mottagna fax behöver du installera en PDF-läsare som Acrobat Reader på datorn.

### **Relaterad information**

& ["Mjukvaruuppdateringsverktyg \(EPSON Software Updater\)" på sidan 169](#page-168-0)

### **Göra inställningar för att spara mottagna fax på en dator**

Du kan ta emot faxinställningarna med FAX Utility.Installera FAX Utility i förväg på datorn.

För information, se Grundläggande funktioner i hjälpavsnittet för FAX Utility (visas i huvudfönstret).

#### *Anmärkning:*

Du kan ta emot och skriva ut fax samtidigt.

### **Relaterad information**

& ["Program för konfiguration av faxåtgärder och faxsändning \(FAX Utility\)" på sidan 167](#page-166-0)

### **Ta emot fax på en dator och skriva ut från skrivaren**

Liksom när du gör inställningar för att spara mottagna fax på en dator, ska du följa stegen nedan på skrivaren.

- 1. Välj **Inst.** > **Allmänna inställningar** > **Faxinställningar** > **Mottagningsinställningar**.
- 2. Välj **Faxutmatning** > **Spara till dator** > **Ja och skriv ut**.

### **Relaterad information**

- & "Göra inställningar för att spara mottagna fax på en dator" på sidan 131
- & ["Mottagningsinställningar" på sidan 138](#page-137-0)

### **Avbryta mottagna fax på datorn**

För att avbryta sparade fax på datorn ändrar du inställningar på skrivaren.

#### *Anmärkning:*

Du kan också ändra inställningarna med Fax Utility.Om det inte finns några fax som inte har sparats på datorn kan du inte ändra inställningarna.

- 1. Välj **Inst.** > **Allmänna inställningar** > **Faxinställningar** > **Mottagningsinställningar**.
- 2. Välj **Faxutmatning** > **Spara till dator** > **Nej**.

### **Relaterad information**

- & ["Program för konfiguration av faxåtgärder och faxsändning \(FAX Utility\)" på sidan 167](#page-166-0)
- & ["Mottagningsinställningar" på sidan 138](#page-137-0)

### **Kontrollera efter nya fax (Windows)**

Genom att konfigurera en dator till att spara fax som skrivaren tar emot, kan du kontrollera bearbetningsstatusen av mottagna fax, och om det finns eller inte finns nya fax genom att använda faxikonen i Windows-verktygsfältet. Genom att konfigurera datorn till att visa ett meddelande när nya fax tas emot, visas en meddelandeskärmen nära Windows-systemfältet och du kan kontrollera efter nya fax.

#### *Anmärkning:*

- ❏ Mottagna faxdata som sparades till datorn tas bort från skrivarens minne.
- ❏ Du behöver Adobe Reader till att visa mottagna fax eftersom de sparas som PDF filer.

### **Använda faxikonen i Windows-verktygsfältet**

Du kan kontrollera efter nya fax och driftstatus genom att använda faxikonen som visas i Windows verktygsfältet.

1. Kontrollera ikonen.

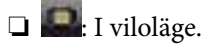

❏ : Kontrollera efter nya fax.

- ❏ : Import av nya fax har slutförts.
- 2. Högerklicka på ikonen och klicka sedan på **Öppna mappen för mottagna fax**.

Mappen med mottagna fax visas. Kontrollera datumet och sändaren i filnamnet och öppna sedan PDF-filen.

Medan faxikonen indikerar att den är i viloläge kan du kontrollera efter nya fax konstant genom att välja **Leta efter nya fax nu**.

#### *Anmärkning:*

Mottagna fax döps automatiskt om med följande namnformat.

ÅÅMMDDHHMMSS xxxxxxxxxx nnnnn (År/Månad/Dag/Timme/Sekund sändarens nummer)

### **Använda meddelandefönstret**

Om du har ställt in att du får ett meddelande när du har fått nya fax, visas ett meddelandefönster när verktygsfältet för varje fax.

1. Kontrollera meddelandeskärmen som visas på din datorskärm.

#### *Anmärkning:*

Meddelandeskärmen visas om ingen åtgärd utförs för en vissa tid. Du kan ändra inställningarna för meddelanden som visningstid.

2. Klicka någonstans på meddelandeskärmen, förutom på knappen  $\blacksquare$ .

Mappen du angav att du vill spara nya fax till öppnas. Kontrollera datumet och sändaren i filnamnet och öppna sedan PDF-filen.

**Faxa**

#### *Anmärkning:*

Mottagna fax döps automatiskt om med följande namnformat. ÅÅMMDDHHMMSS\_xxxxxxxxxx\_nnnnn (År/Månad/Dag/Timme/Sekund\_sändarens nummer)

### **Kontrollera efter nya fax (Mac OS)**

Du kan kontrollera efter nya fax med en av följande metoder. Detta är tillgängligt endast på datorer som är inställda till **"Spara" (fax sparas på den här datorn)**.

- ❏ Öppna mappen med mottagna fax (specificerad i **Utdatainställningar för mottagna fax**)
- ❏ Öppna Övervakare för faxmottagning och klicka på **Leta efter nya fax nu**.
- ❏ Meddelande att nya fax har mottagits

Välj **Meddela mig om nya fax med en ikon i Dock** i **Övervakare för faxmottagning** > **Inställningar** i FAXverktyget, ikonen övervaka av mottagna fax i dockan växlar till att meddela dig att nya fax har mottagits.

### **Öppna mappen med mottagna fax från övervakaren av mottagna fax**

Du kan öppna mappen dit sparades från datorn som specificerades att motta fax när du väljer **"Spara" (fax sparas på den här datorn)**.

- 1. Klicka på ikonen för övervakare av mottagna fax i Dock för att öppna **Övervakare för faxmottagning**.
- 2. Välj skrivaren och klicka på **Öppna mapp** eller dubbelklicka på skrivaren.
- 3. Kontrollera datumet och sändaren i filnamnet och öppna sedan PDF-filen.

### *Anmärkning:*

Mottagna fax döps automatiskt om med följande namnformat.

ÅÅMMDDHHMMSS\_xxxxxxxxxx\_nnnnn (År/Månad/Dag/Timme/Sekund\_sändarens nummer)

Information som skickas från sändaren visas som sändarens nummer. Detta nummer kanske inte visas beroende av sändaren.

## **Använda andra faxfunktioner**

### **Skriva ut faxrapport och lista**

### **Skriva ut faxrapport manuellt**

- 1. Välj **Fax** på startskärmen.
- 2. Tryck på  $\left[\frac{1}{\text{Mean}}\right]$  (Mer).
- 3. Välj **Faxrapport**.

<span id="page-133-0"></span>4. Välj rapporten du vill skriva ut och följ anvisningarna på skärmen.

#### *Anmärkning:*

Formatet för rapporten kan ändras.På startskärmen väljer du *Inst.* > *Allmänna inställningar* > *Faxinställningar* > *Rapportinställningar* och sedan ändrar du *Bifoga bild till rapport*- eller *Rapportformat*-inställningar.

### **Relaterad information**

- & ["Mer" på sidan 136](#page-135-0)
- & ["Rapportinställningar" på sidan 139](#page-138-0)

### **Konfigurera automatisk utskrift av faxrapporter**

Om du vill skriva ut följande faxrapporter automatiskt kan du ange det i inställningarna.

### **Sändningsrapport**

På startskärmen väljer du **Fax** > **Faxinställningar** > **Sändningsrapport** och sedan **Skriv ut** eller **Skriv ut fel**.

### **Fax-loggning**

På startskärmen väljer du **Inst.** > **Allmänna inställningar** > **Faxinställningar** > **Rapportinställningar** > **Faxloggning automatisk utskrift** och sedan **På (varje 30)** eller **På (tid)**.

### **Relaterad information**

- & ["Menyalternativ för Användarinställningar" på sidan 141](#page-140-0)
- & ["Rapportinställningar" på sidan 139](#page-138-0)

### **Säkerhetsinställningar för faxning**

Du kan ange säkerhetsinställningar om du vill förhindra att fax skickas till fel mottagare eller att mottagna dokument sprids eller försvinner.Du kan också ta bort säkerhetskopierade faxdata.

- 1. Välj **Inst.** på startskärmen.
- 2. Välj **Allmänna inställningar** > **Faxinställningar** > **Säkerhetsinställningar**.
- 3. Välj meny och ange sedan inställningar.

### **Relaterad information**

& ["Säkerhetsinställningar" på sidan 140](#page-139-0)

## **Menyalternativ för Fax-läget**

### **Mottagare**

Välj menyerna på kontrollpanelen enligt beskrivningen nedan.

### <span id="page-134-0"></span>**Fax** > **Mottagare**

### Tangentbord:

Ange ett faxnummer manuellt.

### Kontakter:

Välj en mottagare i kontaktlistan.Du kan också lägga till eller redigera en kontakt.

### Nyliga:

Välj en mottagare från skickad faxhistorik.Du kan även lägga till mottagaren i kontaktlistan.

### **Faxinställningar**

Välj menyerna på kontrollpanelen enligt beskrivningen nedan.

### **Fax** > **Faxinställningar**

### Skanningsinst.:

❏ Originalstorlek (glas)

Välj storlek och orientering för originalet som du placerade på skannerglas.

❏ Färgläge

Välj om du vill skanna i färg eller svartvitt.

- ❏ Upplösning Välj upplösning för utgående fax.
- ❏ Täthet

Välj densitet för utgående fax.

❏ Ta bort bakgrund

Upptäcker pappersfärgen (bakgrundsfärgen) i originaldokumentet och tar bort den eller gör den ljusare.Beroende på färgens mörkhet och färgmättnad, kan den inte tas bort eller göras ljusare

❏ Kontinuerlig skanning(ADM)

När ett fax skickas från ADM kan du inte lägga till original i ADM efter att skanningen startats.Om du placerar original med olika storlek i ADM-enheten skickas samtliga original i den största tillgängliga storleken.Aktivera det här alternativet så att skrivaren frågar om du vill skanna en till sida, efter att ett original i ADM har slutfört skanningen.Sedan kan du sortera och skanna originalen efter storlek och skicka dem som ett enda fax.

### Faxsändning inst.:

❏ Direktsändning

Skickar monokroma fax till en enda mottagare så snart anslutning sker, utan att spara den skannade bilden i minnet.Om du inte aktiverar det här alternativet startar skrivaren överföringen efter att den sparat den skannade bilden i minnet och det kan orsaka ett fel med fullt minne när du skickar många sidor.Genom att använda det här alternativet kan du undvika felet men det tar längre tid att skicka faxet.Du kan inte använda detta alternativ när du skickar fax till flera mottagare.

<span id="page-135-0"></span>❏ Skicka fax senare

Skickar faxet vid den tidpunkt som du specificerade.Endast monokroma fax är tillgängliga när det här alternativet används.

- ❏ Lägg till info om avsändare
	- ❏ Lägg till info om avsändare:

Välj positionen där du vill inkludera rubrikinformation (avsändarens namn och faxnummer) i utgående fax, eller inte inkludera informationen.

- **Av**: Skicka ett fax utan rubrikinformation.

- **Utanför bilden**: Skicka ett fax med rubrikinformation i övre vita marginalen på faxet.Detta håller rubriken från överlappning med den skannade bilden, men faxet som tas emot av mottagaren kan skrivas ut över två ark, beroende på originalens storlek.

- **Inuti bilden**: Skicka ett fax med rubrikinformation omkring 7 mm under toppen av den skannade bilden.Rubriken kan överlappa bilden, men faxet som tas emot av mottagaren delas inte i två dokument.

❏ Faxrubrik:

Välj rubrik för mottagaren.För att använda den här funktionen ska du registrera flera rubriker i förväg.

❏ Ytterligare information:

Välj den information du vill lägga till. Du kan välja från **Ditt telefonnummer** och **Destinationslista**.

❏ Sändningsrapport

Skriver ut en överföringsrapport automatiskt när du har skickat ett fax.Välj **Skriv ut fel** för att endast skriva ut en rapport när ett fel inträffar.

❏ Rensa alla inställningar

Återställer alla inställningar i **Faxinställningar** till standardinställningar.

### **Mer**

Välj menyerna på kontrollpanelen enligt beskrivningen nedan.

 $\mathsf{Fax} > \mathsf{Fax}$  (Mer)

### Överföringslogg:

Du kan kontrollera historiken för skickade eller mottagna faxjobb.

### Faxrapport:

❏ Senaste sändning

Skriver ut en rapport för föregående fax som skickades eller mottogs via avsökning.

❏ Fax-loggning

Skriver ut en sändningsrapport.Du kan välja att skriva ut den här rapporten automatiskt i följande meny. **Inst.** > **Allmänna inställningar** > **Faxinställningar** > **Rapportinställningar** > **Fax-loggning automatisk utskrift**

<span id="page-136-0"></span>❏ Faxinställningar lista

Skriver ut aktuella faxinställningar.

❏ Protokollspår

Skriver ut en detaljerad rapport för föregående fax som skickades eller togs emot.

### Ta emot avsökning:

Ansluter till faxnumret du angav och tar emot ett fax som lagrats på faxen.Du kan använda den här funktionen för att ta emot ett fax från en informationstjänst för faxmaskiner.

### Inkorg:

Öppnar inkorgen där mottagna fax lagras.

Skriva ut mottaget fax igen:

Skrivar ut mottagna fax igen.

Faxinställningar:

Öppnar **Faxinställningar**.Du kan också gå till denna skärm genom att välja **Inst.** på hemskärmen och sedan välja **Allmänna inställningar** > **Faxinställningar**.För mer information, se sidan som beskriver funktionen **Faxinställningar**.

### **Relaterad information**

& "Menyalternativ för Faxinställningar" på sidan 137

## **Menyalternativ för Faxinställningar**

Välj menyerna på kontrollpanelen enligt beskrivningen nedan.

### **Inst.** > **Allmänna inställningar** > **Faxinställningar**

### **Kontrollera faxanslutn.**

Välj menyerna på kontrollpanelen enligt beskrivningen nedan.

### **Inst.** > **Allmänna inställningar** > **Faxinställningar** > **Kontrollera faxanslutn.**

Kontrollerar om skrivaren är ansluten till telefonlinjen och klar för faxöverföring och skriver ut kontrollresultatet på ett vanligt papper i A4-storlek.

### **Guide för faxinställning**

Välj menyerna på kontrollpanelen enligt beskrivningen nedan.

### **Inst.** > **Allmänna inställningar** > **Faxinställningar** > **Guide för faxinställning**

Följ anvisningarna på skärmen om du vill göra grundläggande faxinställningar. Information finns på sidan som beskriver grundläggande faxinställningar.

### <span id="page-137-0"></span>**Mottagningsinställningar**

Välj menyerna på kontrollpanelen enligt beskrivningen nedan.

### **Inst.** > **Allmänna inställningar** > **Faxinställningar** > **Mottagningsinställningar**

### **Faxutmatning**

Du kan ställa in så att mottagna dokument sparas i inkorgen eller på en dator.Välj menyerna på kontrollpanelen enligt beskrivningen nedan.

#### Spara till inkorg:

Sparar alla mottagna fax i skrivarens inkorg.

#### Spara till dator:

Omvandlar mottagna dokument till PDF-format och sparar dem på en dator ansluten till skrivaren.

### **Utskriftsinställningar**

Välj menyerna på kontrollpanelen enligt beskrivningen nedan.

#### Autoreducering:

Förminskar stora mottagna dokument så att de anpassas till papperet i papperskällan. Förminskningar är beroende av mottagna data och kan inte alltid utföras. Om den här funktionen är avstängd skrivs stora dokument ut i originalstorlek på flera ark eller så matas ett blankt andra papper ut.

#### Inställningar för delade sidor:

Skapa en sida för delade inställningar när storleken på mottagna dokument är större än storleken på papper som matas på i skrivaren.

### Automatisk rotation:

Roterar ett liggande mottaget dokument i storlek A5 så att det skrivs ut på korrekt pappersstorlek. Denna inställning används när A5 är inställt i **Inst.** > **Allmänna inställningar** > **Skrivarinställningar** > **Papperkälla inställn.** > **Pappersinställning** > **Pappersstorlek**.

Lägg till information om mottagare:

Skriver ut mottagningsinformation i rubriken för det mottagna faxet, även om avsändaren inte konfigurerar rubrikinformation. Mottagningsinformation inkluderar mottagningsdatum och -tid, avsändarens ID, mottagnings-ID (såsom "#001"), och sidnummer (såsom "P1"). När **Inställningar för delade sidor** aktiveras kommer även det delade sidnumret att inkluderas.

#### 2-sidig:

Du kan skriva ut flera sidor av de mottagna dokumenten på båda sidor av papperet.

#### Timing av utskriftsstart:

Välj alternativen för att starta utskrift av mottagna dokument.

**Alla sidor mottagna**: Efter mottagning av alla sidor startar utskriften från första sidan.

<span id="page-138-0"></span>**Första sidan mottagen**: Startar utskriften när första sidan tas emot och skriver sedan ut i den ordning sidorna tas emot. Om skrivaren inte kan starta utskriften, exempelvis vid utskrift av andra jobb, startar skrivaren utskrift av mottagna sidor som en batch när den är tillgänglig.

#### Sorterad stack:

Skriver ut mottagna dokument från den sista sidan (skriver ut i fallande ordning) så att de utskrivna dokumenten läggs i korrekt sidordning. När skrivarens minne börjar ta slut kan det hända att den här funktionen inte är tillgänglig.

#### Skriv ut pausad tid:

Sparar dokument mottagna under den angivna tidsperioden i skrivarens minne utan att skriva ut dem. Vid den tid som anges för att starta utskriften skrivs dokumenten ut automatiskt. Den här funktionen kan användas om du vill förhindra att störas av oljud under natten eller om du vill undvika att konfidentiella dokument visas för andra när du är borta. Kontrollera att det finns tillräckligt med minne innan du använder den här funktionen.

#### Tyst läge:

Minskar ljudet från skrivaren vid utskrift av fax, men utskriftshastigheten kan minska.

### **Rapportinställningar**

Välj menyn på kontrollpanelen enligt beskrivningen nedan.

### **Inst.** > **Allmänna inställningar** > **Faxinställningar** > **Rapportinställningar**

Fax-loggning automatisk utskrift:

Skriver ut faxloggen automatiskt. Välj **På (varje 30)** för att skriva ut en logg varje gång 30 faxjobb har slutförts. Välj **På (tid)** för att skriva ut loggen vid en angiven tid. Om antalet faxjobb överskrider 30 stycken skrivs dock loggen ut före den angivna tiden.

#### Bifoga bild till rapport:

Skriver ut en **Sändningsrapport** med en bild av första sidan på det skickade dokumentet. Välj **På (stor bild)** för att skriva ut den övre delen av sidan utan förminskning. Välj **På (liten bild)** för att skriva ut hela sidan förminskad så att den anpassas till rapporten.

#### Rapportformat:

Välj ett format för faxrapporter. Välj **Detalj** om du vill skriva ut med felkoder.

### **Grundl. inställn.**

Välj menyerna på kontrollpanelen enligt beskrivningen nedan.

### **Inst.** > **Allmänna inställningar** > **Faxinställningar** > **Grundl. inställn.**

Faxhastig.:

Välj hastighet för faxöverföring. Vi rekommenderar att du väljer **Seg(9 600 bps)** om ett kommunikationsfel uppstår återkommande när du skickar/tar emot ett fax till/från utlandet eller när du använder en IP-telefontjänst (VoIP).

### <span id="page-139-0"></span>ECM:

Korrigerar fel automatiskt i faxöverföringen (felkorrigeringsläge) som orsakats av störningar på telefonlinjen. Om den här funktionen inaktiveras kan du inte skicka eller ta emot dokument i färg.

### Detektering av rington:

Identifierar en kopplingston innan uppringning påbörjas. Om skrivaren är ansluten till en PBX (Private Branch Exchange) eller en digital telefonlinje kan det hända att skrivaren inte lyckas starta uppringningen. I den här situationen ändrar du **Linjetyp**-inställningen till **PBX**. Om detta inte fungerar kan du inaktivera den här funktionen. Om den här funktionen inaktiveras kan det däremot hända att den första siffran i ett faxnummer försvinner och att faxet skickas till fel nummer.

### Linjetyp:

Välj den linjetyp som du har anslutit skrivaren till. Välj **PBX** och registrera åtkomstkoden när du använder skrivaren i en miljö som använder anknytningar och kräver en extern åtkomstkod, såsom 0 och 9, för att få en extern linje. När du har registrerat åtkomstkoden anger du # (hash) i stället för åtkomstkoden när du skickar ett fax till ett externt faxnummer. För en miljö som använder ett DSLmodem eller terminaladapter, rekommenderas att göra inställningen **PBX**.

### Rubrik:

Ange avsändarnamn och faxnummer. Detta visas som en rubrik på utgående fax. Du kan ange upp till 40 tecken för ditt namn och upp till 20 siffror för ditt faxnummer.

### Mottagarläge:

Välj mottagarläge.

### DRD:

Om du prenumererar på en specifik uppringningstjänst från ditt telefonföretag väljer du den ringsignal som ska användas för inkommande fax. Med de särskilda uppringningstjänster som erbjuds från många telefonföretag (namn på tjänsten varierar utifrån företag) kan du ha flera telefonnummer på en telefonlinje. Varje nummer har en specifik ringsignal. Du kan använda ett nummer för röstsamtal och ett annat för faxsamtal. Det här alternativet kan vara **På** eller **Av** beroende på region.

### Ant. ringsign. inn. svar:

Välj antalet ringsignaler som måste förekomma innan skrivaren tar emot fax automatiskt.

### Fjärrmottagning:

När du svarar på ett inkommande faxsamtal på en telefon som är ansluten till skrivaren kan du börja ta emot faxet genom att ange koden via telefonen.

### Avvisat fax:

Välj alternativ för att avvisa skräpfax.

### **Säkerhetsinställningar**

Välj menyerna på kontrollpanelen enligt beskrivningen nedan.

### **Inst.** > **Allmänna inställningar** > **Faxinställningar** > **Säkerhetsinställningar**

### <span id="page-140-0"></span>Begr. f. direktuppringn.:

❏ Av

Aktiverar manuell inmatning av mottagarens faxnummer.

❏ På

Inaktiverar manuell inmatning av mottagarens faxnummer så att operatören endast kan välja mottagare från kontaktlistorna eller skickad historik.

❏ Ange två gånger

Kräver att operatören anger faxnumret igen när numret angavs manuellt.

### Bekräfta adresslista:

En bekräftelseskärm visas innan överföringen startas.

Säk. kop. auto. datarad.:

För att förbereda sig för ett oväntat strömavbrott, på grund av ett elavbrott eller felaktig användning, lagrar skrivaren tillfälligt säkerhetskopior av skickade och mottagna dokument i minnet.Aktivera det här alternativet för att automatiskt radera säkerhetskopiorna när ett dokument skickats eller tagits emot och säkerhetskopiorna inte behövs.

### Rensa säk.kopierad data:

Raderar alla säkerhetskopior som tillfälligt lagrats i skrivarens minne.Kör den här innan du ger skrivaren till någon annan eller kasserar den.

## **Menyalternativ för Användarinställningar**

Välj menyerna på kontrollpanelen enligt beskrivningen nedan.

### **Inst.** > **Användarinställningar** > **Fax**

Inställningarna i den här menyn blir standardinställningarna för att skicka fax. För förklaring över inställningsposter, se **Faxinställningar** in **Fax**-läget.

### **Relaterad information**

& ["Faxinställningar" på sidan 135](#page-134-0)

## **Menyalternativ för Inkorg**

### $[\mathfrak{S}^{\dagger}]$ (Inkorg):

Genom att trycka på det här alternativet öppnas Inkorg där mottagna fax sparas.När det finns emottagna fax som inte har lästs, visas antalet olästa dokument på  $\mathfrak{C}$ .

# **Fylla på bläck och byta underhållsenheter**

## **Kontrollera status för kvarvarande bläck och underhållsenheten.**

Om du vill bekräfta hur mycket bläck som verkligen finns ska du titta på bläcknivåerna i tankarna.

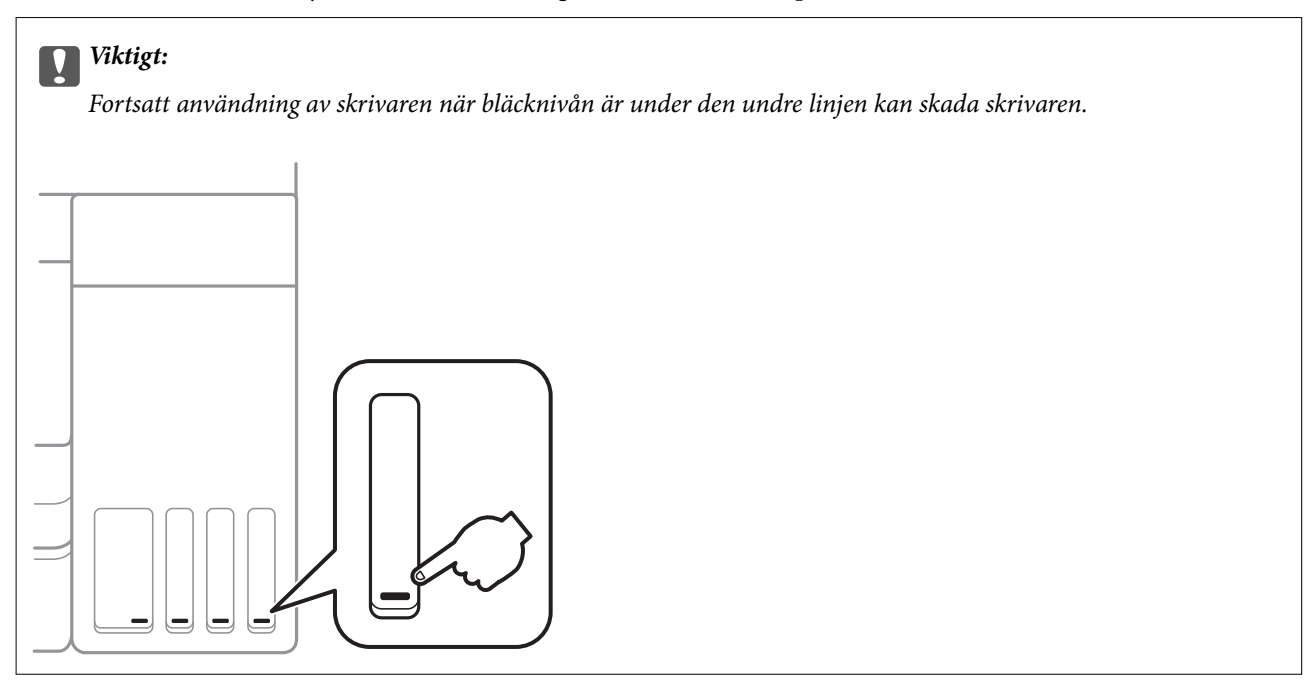

Du kan se ungefärliga bläcknivåer och livslängd för underhållsenheten från kontrollpanelen eller datorn.

### **Kontrollera status för underhållsenheten — kontrollpanelen**

- 1. Välj **Underhåll** på startskärmen.
- 2. Välj **Kvarvar. kapacitet för Underhållslåda**.

### **Kontrollera status för kvarvarande bläck och underhållsenheten – Windows**

- 1. Öppna fönstret för skrivardrivrutinen.
- 2. Klicka på **EPSON Status Monitor 3** på fliken **Underhåll**.

### *Anmärkning:*

Om *EPSON Status Monitor 3* är inaktiverad klickar du på *Utökade inställningar* på fliken *Underhåll* och väljer sedan *Aktivera EPSON Status Monitor 3*.

### **Relaterad information**

& ["Gå till skrivardrivrutin" på sidan 64](#page-63-0)

### **Kontrollera status för kvarvarande bläck och underhållsenheten — Mac OS**

- 1. Välj **Systeminställningar** i -menyn > **Skrivare och skannrar** (eller **Skriv ut och skanna**, **Skriv ut och faxa**) och välj sedan skrivaren.
- 2. Klicka på **Alternativ och förbrukningsmaterial** > **Verktyg** > **Öppna skrivarverktyg**.
- 3. Klicka på **EPSON Status Monitor**.

## **Koder för bläckflaskor**

Epson rekommenderar att du använder Epson-originalbläckflaskor.

Följande koder används för originalbläckflaskor från Epson.

För Europa

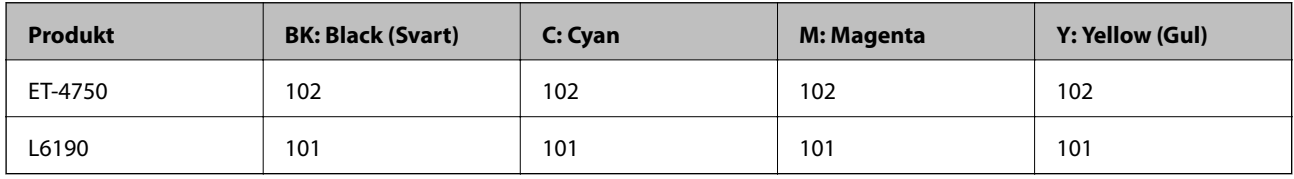

För Australien och Nya Zeeland

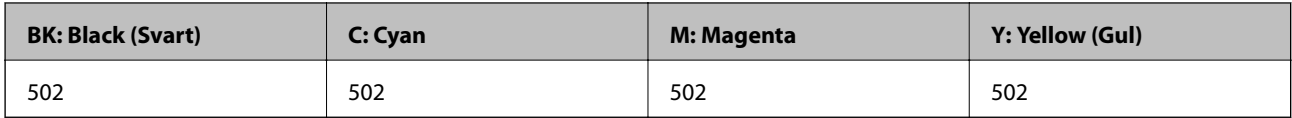

För Asien

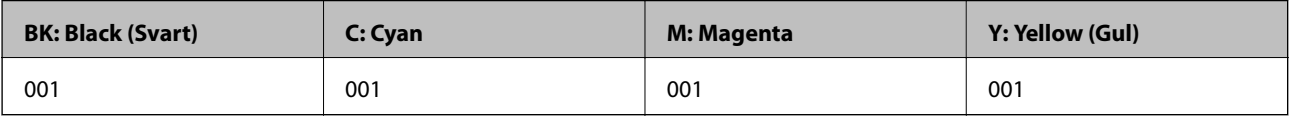

### c*Viktigt:*

Epsons garanti täcker inte skador som orsakats av annat bläck än de som anges, inklusive äkta Epson-bläck som inte är avsett för den här skrivaren eller bläck från tredje part.

Andra produkter som inte tillverkats av Epson kan orsaka skador som inte täcks av Epsons garantier och kan under vissa omständigheter leda till ojämn funktion hos skrivaren.

#### *Anmärkning:*

- ❏ Koderna på bläckflaskorna kan skilja sig åt mellan platser.Kontakta Epson-support för rätta koder inom ditt område.
- ❏ Europeiska användare kan gå till följande webbplats för information om Epson-bläckpatronernas kapacitet. <http://www.epson.eu/pageyield>

### **Relaterad information**

& ["Webbplatsen för teknisk support" på sidan 220](#page-219-0)

## **Försiktighetsåtgärder när bläckflaskor hanteras**

Läs följande anvisningar innan du fyller på bläck.

### **Försiktighetsåtgärder**

- ❏ Använd bläckflaskor med rätt artikelnummer för den här skrivaren.
- ❏ Bläcket till skrivaren måste hanteras försiktigt.Bläck kan stänka när bläcktankarna fylls med bläck.Om du får bläck på kläder eller tillhörigheter kanske det inte går att få bort.
- ❏ Skaka inte för mycket och kläm inte på bläckflaskorna.
- ❏ När du öppnar en bläckflaska rekommenderar vi att den används så fort som möjligt.
- ❏ Förvara bläckflaskor i normal rumstemperatur och utsätt dem inte för direkt solljus.
- ❏ Epson rekommenderar att du använder bläckflaskor före utgångsdatumet som anges på förpackningarna.
- ❏ Förvara bläckflaskor i samma miljö som skrivaren.
- ❏ När du förvarar eller transporterar en bläckflaska, ska du inte luta flaskan eller utsätta den för stötar eller temperaturförändringar.Bläck kan läcka ut trots att locket på bläckflaskan har dragits åt ordentligt.Kom ihåg att hålla bläckflaskan upprätt när du drar åt locket och vidta åtgärder för att förhindra att bläck läcker ut när du transporterar flaskan, exempelvis placering av flaskan i en väska.
- ❏ Om du tar in en bläckflaska från en kall förvaringsplats ska du låta den värmas upp i rumstemperatur i minst tre timmar innan du använder den.
- ❏ Öppna inte bläckflaskans förpackning förrän du är redo att fylla på bläcktanken.Bläckflaskan är vakuumförpackad för att bevara tillförlitligheten.Om en bläckflaska lämnas oöppnad länge innan den används, kan det vara omöjligt att använda den för vanlig utskrift.
- ❏ Fortsatt användning av skrivaren när bläcknivån är under den undre linjen kan skada skrivaren.Fyll bläckbehållaren till övre linjen när skrivaren inte används.För att visa rätt bläcknivåberäkning återställer du bläcknivån efter att du har fyllt behållaren.
- ❏ När skrivaren indikerar att det är dags att fylla på bläck finns en säkerhetsreserv med bläck kvar i bläcktanken så att du hela tiden får hög utskriftskvalitet och skyddar skrivarhuvudet.Kapaciteten som anges omfattar inte reserven.
- ❏ För optimala utskriftsresultat, får du inte låta bläcknivån bli för låg under längre tidsperioder.
- ❏ Bläckflaskorna kan innehålla återvunna material men det påverkar inte skrivarens funktion eller prestanda.
- ❏ Bläckflaskornas specifikationer och utseende kan ändras i syfte att förbättra dem utan föregående meddelande.
- ❏ De uppgivna värdena kan variera beroende på vilken typ av bilder som skrivs ut, vilken typ av papper som används, hur ofta utskrift sker samt omgivningsförhållanden som temperatur.
#### **Bläckförbrukning**

- ❏ För att skrivarhuvudet ska prestera så bra som möjligt, förbrukas en del bläck från alla bläcktankar under utskrift och även under underhållsåtgärder som rengöring av skrivarhuvudet.
- ❏ När du gör svartvita utskrifter eller använder gråskala kan färgbläck användas istället för svart bläck beroende på papperstypen eller inställningarna för utskriftskvalitet.Detta beror på att en blandning av färgbläck används för att skapa svart färg.
- ❏ Bläcket i bläckflaskorna som medföljer skrivaren förbrukas delvis under den inledande inställningen.Skrivarhuvudet i skrivaren laddas helt med bläck för att producera utskrifter av hög kvalitet.Denna engångsprocess förbrukar en del bläck och därför kan flaskorna skriva ut färre sidor jämfört med efterföljande bläckflaskor.

# **Fylla på bläcktankarna**

1. Öppna skannerenheten med dokumentluckan stängd.

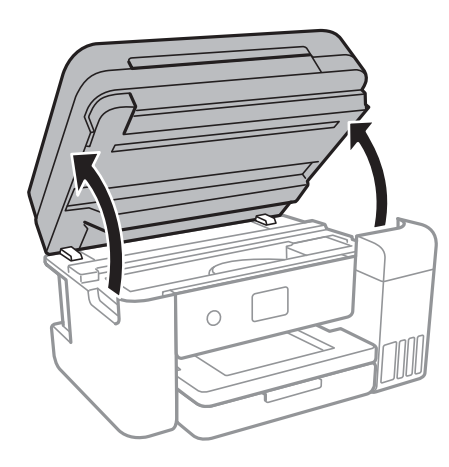

2. Öppna luckan på bläcktanksenheten.

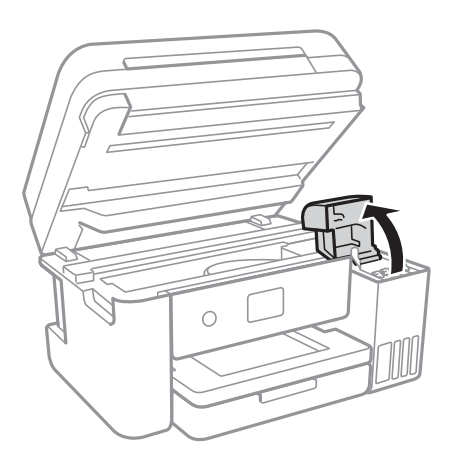

Ett meddelande visas på skrivarens kontrollpanel, där du ombeds fylla på bläckbehållaren till övre linjen.Välj **Nästa**.

Användarhandbok

#### **Fylla på bläck och byta underhållsenheter**

3. Öppna locket på bläcktanken.

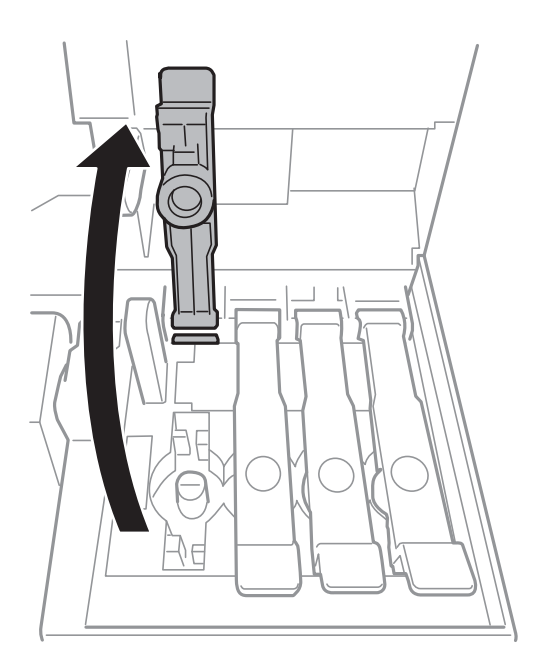

### c*Viktigt:* Kontrollera att färgen på bläcktanken motsvarar färgen på bläcket som du vill fylla på.

4. När du håller bläckbehållaren upprätt vrider du locket långsamt för att ta bort det.

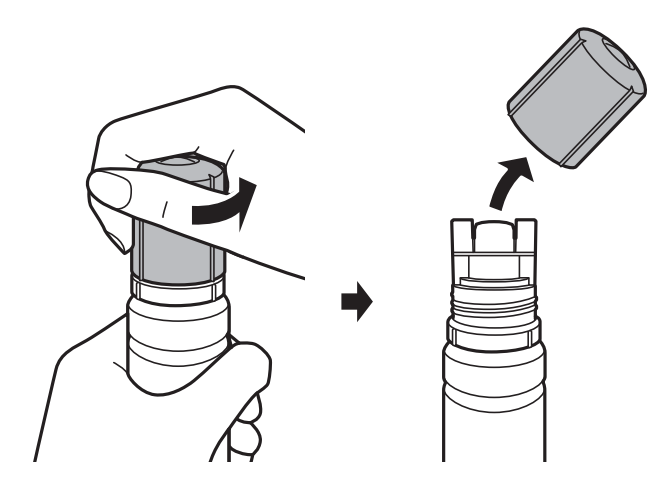

## c*Viktigt:*

- ❏ Var försiktig så att du inte spiller ut bläck.
- ❏ Rör inte vid övre delen av bläckflaskan efter att du tagit bort locket; annars kan du bli smetig med bläck.

5. Placera övre delen av bläckbehållaren längs med skåran framför påfyllnadsporten och ställ sedan flaskan långsamt för att föra in den i påfyllningsporten.

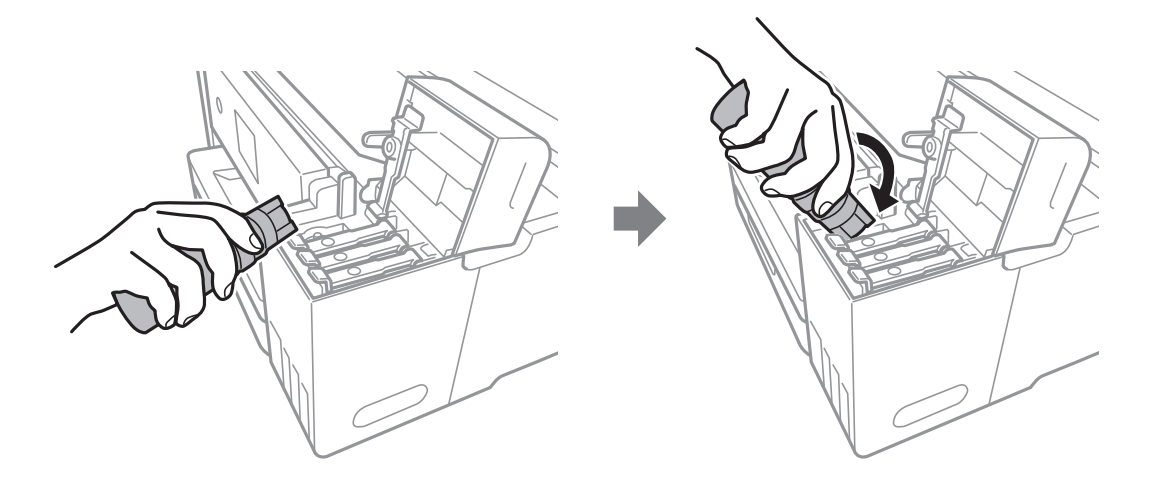

### c*Viktigt:*

Låt inte övre delen av bläckflaskan slå emot några föremål efter att du tagit bort locket; annars kan bläck spillas ut.

6. För in övre delen av bläckbehållaren säkert i påfyllningsporten på behållaren för att fylla behållaren med bläck igen.

Bläcket rinner in i behållaren om du håller normalt i flaskan utan att klämma den.Bläcket slutar rinna när det har fyllts på till övre linjen.

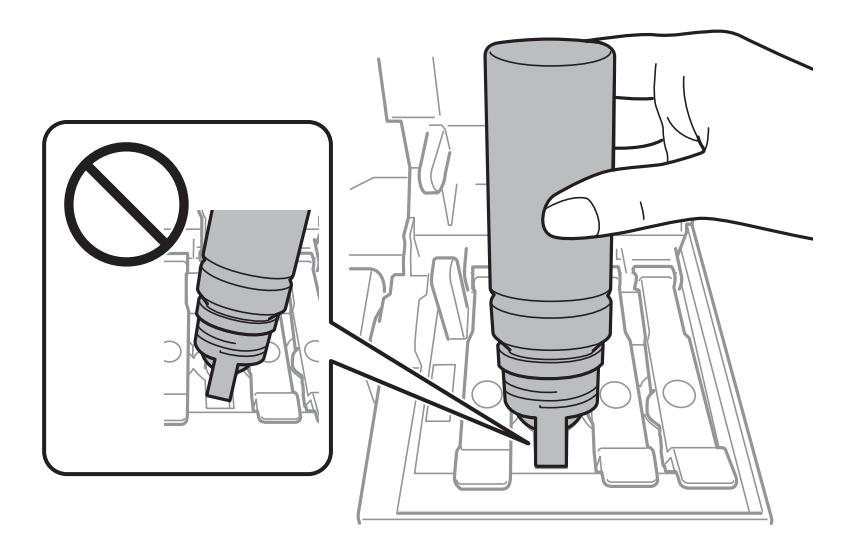

#### *Anmärkning:*

Om bläcket inte börjar rinna ut ur behållaren ska du plocka bort bläckflaskan och prova att föra in den igen.

7. När du är klar med påfyllningen av behållaren, ska du ta bort bläckbehållaren och sedan stänga locket till bläckbehållaren ordentligt.

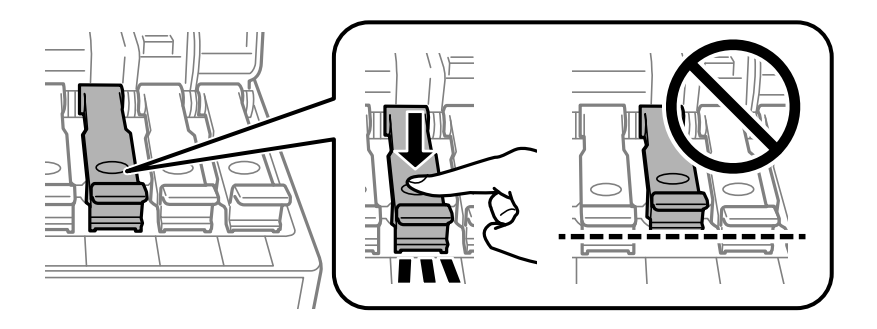

### c*Viktigt:*

Lämna inte bläckflaskan införd; den kan skadas eller så kan bläck läcka ut.

#### *Anmärkning:*

Om bläck finns kvar i bläckflaskan, dra åt locket och förvara flaskan upprätt för senare användning.

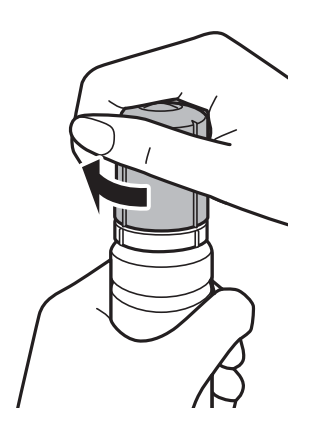

8. Stäng luckan på bläckbehållaren ordentligt.

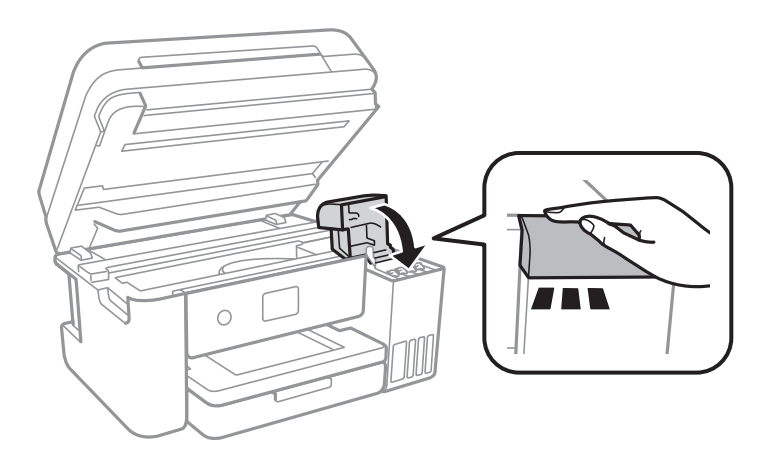

- 9. Stäng skannerenheten.
- 10. Välj färg på bläcket du har fyllt till övre linjen.
- 11. Välj **Nollställ bläcknivåer**.

<span id="page-148-0"></span>12. Kontrollera meddelandet och stäng sedan skärmen.

### c*Viktigt:*

Om du fortsätter använda skrivaren efter att bläcknivån återställts utan att fylla på bläckehållaren till övre linjen, kan utskriften utföras utan bläck och detta kan skada skrivaren.Innan du påbörjar utskriften, ska du kontrollera bläcknivåerna i alla bläckbehållarna.

#### **Relaterad information**

- & ["Koder för bläckflaskor" på sidan 143](#page-142-0)
- & ["Försiktighetsåtgärder när bläckflaskor hanteras" på sidan 144](#page-143-0)
- & ["Bläckspill" på sidan 207](#page-206-0)

# **Kod för underhållsenhet**

Epson rekommenderar att du använder en Epson-underhållsenhet.

Här är koden för Epsons originalunderhållsenhet.

T04D1

## c*Viktigt:*

När en underhållsenhet har installerats i en skrivare kan den inte användas med andra skrivare.

# **Försiktighetsåtgärder för underhållsenhet**

Läs följande anvisningar innan du ersätter underhållsenheten.

- ❏ Rör inte vid det gröna chipet på sidan av underhållsenheten.Detta kan förhindra normal användning och utskrift.
- ❏ Tappa inte underhållsboxen eller utsätt den för kraftiga stötar.
- ❏ Byt inte ut underhållsenheten vid utskrift, då kan bläck läcka ut.
- ❏ Ta inte bort underhållsenheten och dess skydd, med undantag för när du byter ut enheten, eftersom bläck kan läcka ut.
- ❏ När locket inte kan återmonteras kan underhållsenheten inte installeras korrekt.Ta bort underhållsenheten och installera den på nytt.
- ❏ Luta inte underhållsenheten förrän den stoppats i den medföljande plastpåsen, annars kan bläck läcka ut.
- ❏ Rör inte vid öppningarna i underhållsenheten, eftersom du kan smutsa ned dig med bläck.
- ❏ Återanvänd inte en underhållsenhet som har tagits bort och lämnats oanvänd under en längre tid.Bläcket i enheten kommer att ha stelnat och inget mer bläck kan absorberas.
- ❏ Utsätt inte underhållsenheten för direkt solljus.
- ❏ Förvara inte underhållsenheten i höga temperaturer eller frystemperaturer.

# **Ersätta en underhållsenhet**

I vissa rengöringscykler samlas en liten mängd överflödigt bläck i underhållsenheten.För att förhindra att bläck läcker ut ur underhållsenheten slutar skrivaren att skriva ut när underhållsenhetens absorberingskapacitet har nått maxgränsen.Om och hur ofta detta behövs varierar beroende på antalet sidor du skriver ut, typen av material du skriver ut och antalet rengöringscykler som produkten utför.

När ett meddelande visas där du ombeds byta underhållsenheten ska du kontrollera animationerna som visas på kontrollpanelen.Att enheten behöver bytas ut betyder inte att skrivaren har slutat fungera enligt specifikationerna.Epson-garantin täcker inte kostnaden för detta utbyte.Det är en del som användaren kan utföra service på.

#### *Anmärkning:*

När den är full måste du byta ut underhållsenheten innan du skriver ut för att undvika läckage.Däremot är ickeutskriftsfunktioner tillgängliga.

### **Relaterad information**

- & ["Kod för underhållsenhet" på sidan 149](#page-148-0)
- & ["Försiktighetsåtgärder för underhållsenhet" på sidan 149](#page-148-0)

# **Underhåll av skrivaren**

# **Kontrollera och rengöra skrivarhuvudet**

Om munstyckena är tilltäppta kan utskriften bli blek, få synliga linjer eller visa felaktiga färger.Om utskriftskvaliteten blir sämre använder du funktionen munstyckeskontroll och ser efter om munstyckena är tilltäppta.Om munstyckena är tilltäppta rengör du skrivarhuvudet.

### c*Viktigt:*

- ❏ Öppna inte skannerenheten eller stäng av skrivaren under huvudrengöring.Du kommer inte att kunna skriva ut om huvudrengöringen inte slutförs.
- ❏ Rengör endast skrivarhuvudet om utskriftskvaliteten avtar eftersom det går åt bläck vid rengöring av huvud.
- ❏ När bläcknivån är låg kanske du inte kan rengöra skrivarhuvudet.Förbered en ny bläckflaska.
- ❏ Om utskriftskvaliteten inte har förbättrats efter att du har utfört munstyckskontrollen och huvudrengöringen tre gånger väntar du minst 12 timmar utan att skriva ut. Kör sedan munstyckskontrollen igen och upprepa huvudrengöringen om det behövs.Vi rekommenderar att du stänger av skrivaren.Om utskriftskvaliteten fortfarande inte förbättras, kör du Djuprengöring.Kontakta Epsons support om den inte förbättras.
- ❏ För att förhindra att skrivarhuvudet torkar ska du inte koppla bort skrivaren när strömmen är på.

## **Kontrollera och rengöra skrivhuvudet — Kontrollpanelen**

- 1. Fyll på papper i A4-storlek i skrivaren.
- 2. Välj **Underhåll** på startskärmen.
- 3. Välj **Skriv.huv. Kontr. munst.**.
- 4. Följ anvisningarna på skärmen om du vill skriva ut mönstret för kontroll av munstycken.
- 5. Undersök det utskrivna mönstret.Om det finns brutna linjer eller om segment saknas enligt vad som visas i mönstret "NG" kan skrivarhuvudets munstycken vara tilltäppta.Gå till nästa steg.Om du inte kan se några

brutna linjer eller segment som saknas som i följande "OK" mönster, är munstyckena inte igensatta.Välj **O** för att stänga munstyckeskontrollfunktionen.

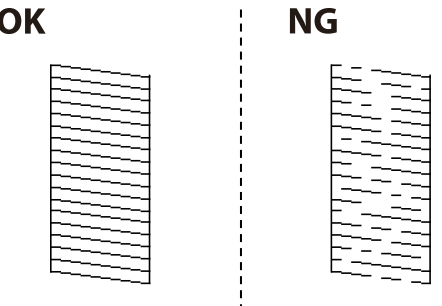

6. Välj $\blacktriangleright$ och följ sedan anvisningarna på skärmen om du vill rengöra skrivarhuvudet.

<span id="page-151-0"></span>7. När rengöringen är klar, skriver du ut kontrollmönstret för munstycket på nytt.Upprepa rengöringen och skriv ut mönstret tills alla linjer skrivs ut fullständigt.

#### **Relaterad information**

& ["Fylla på papper i Papperskassett" på sidan 45](#page-44-0)

## **Kontrollera och rengöra skrivarhuvudet – Windows**

- 1. Fyll på papper i A4-storlek i skrivaren.
- 2. Öppna fönstret för skrivardrivrutinen.
- 3. Klicka på **Munstyckeskontroll** på fliken **Underhåll**.
- 4. Följ anvisningarna på skärmen.

#### **Relaterad information**

- & ["Fylla på papper i Papperskassett" på sidan 45](#page-44-0)
- & ["Gå till skrivardrivrutin" på sidan 64](#page-63-0)

### **Kontrollera och rengöra skrivarhuvudet — Mac OS**

- 1. Fyll på papper i A4-storlek i skrivaren.
- 2. Välj **Systeminställningar** i -menyn > **Skrivare och skannrar** (eller **Skriv ut och skanna**, **Skriv ut och faxa**) och välj sedan skrivaren.
- 3. Klicka på **Alternativ och förbrukningsmaterial** > **Verktyg** > **Öppna skrivarverktyg**.
- 4. Klicka på **Munstyckeskontroll**.
- 5. Följ instruktionerna på skärmen.

#### **Relaterad information**

& ["Fylla på papper i Papperskassett" på sidan 45](#page-44-0)

# **Köra Djuprengöring**

Med verktyget **Djuprengöring** kan du byta allt bläck inuti bläckrören.I följande situationer kan du behöva använda den här funktionen för att förbättra utskriftskvaliteten.

- ❏ Utskriften eller den utförda huvudrengöringen när bläcknivåerna är för låga för att visas i bläckbehållarfönstren.
- ❏ Du har utfört munstyckeskontroll och huvudrengöring flera gåner och sedan väntat i minst 12 timmar utan utskrift, men utskriftskvaliteten har fortfarande inte förbättrats.

Innan du kör den här funktionen ska du läsa följande instruktioner.

### c*Viktigt:*

Kontrollera att det finns tillräckligt med bläck i bläckbehållarna.

Kontrollera visuellt att alla bläckbehållare är fyllda till minst en tredjedel.Låga bläcknivåer under Djuprengöring kan skada produkten.

### c*Viktigt:*

Ett intervall på 12 timmar krävs mellan varje Djuprengöring.

Normalt sett ska en enstaka Djuprengöring lösa utskriftskvaliteten inom 12 timmar.För att undvika onödig bläckanvändning måste du vänta i 12 timmar innan du försöker igen.

### c*Viktigt:*

Byte av underhållsbox kan krävas.

Bläcket deponeras till underhållsboxen.Om den blir full måste du förbereda och installera en extra underhållsbox för att fortsätta med utskriften.

#### *Anmärkning:*

När bläcknivåerna eller det lediga utrymmet i underhållsboxen inte räcker för Djuprengöring, kan du inte köra den här funktionen.Även i det här fallet kan nivåerna och det lediga utrymmet för utskrift finnas kvar.

## **Köra Djuprengöring — Kontrollpanelen**

Läs instruktionerna för Djuprengöring innan du kör den här funktionen.

- 1. Stäng av skrivaren och tryck sedan på  $\mathcal O$  button and  $\mathcal O$ -knappen samtidigt för att visa bekräftelsefönstret.
- 2. Följ anvisningarna på skärmen för att köra Djuprengöring-funktionen.

#### *Anmärkning:*

Om du inte kan använda funktionen, löser du problemen som visas på skärmen.Följ sedan proceduren från steg 1 för att köra den här funktionen igen.

3. När du har använt funktionen, kör du munstyckeskontrollen för att kontrollera att de inte är tilltäppta.

### **Relaterad information**

& ["Köra Djuprengöring" på sidan 152](#page-151-0)

## **Köra Djuprengöring — Windows**

- 1. Öppna fönstret för skrivardrivrutinen.
- 2. Klicka på **Djuprengöring** på fliken **Underhåll**.

3. Följ instruktionerna på skärmen.

#### *Anmärkning:*

Om du inte kan använda funktionen, löser du problemen som visas på skrivarens kontrollpanel.Följ sedan proceduren från steg 1 för att köra den här funktionen igen.

## **Köra Djuprengöring — Mac OS**

- 1. Välj **Systeminställningar** i -menyn > **Skrivare och skannrar** (eller **Skriv ut och skanna**, **Skriv ut och faxa**) och välj sedan skrivaren.
- 2. Klicka på **Alternativ och förbrukningsmaterial** > **Verktyg** > **Öppna skrivarverktyg**.
- 3. Klicka på **Djuprengöring**.
- 4. Följ instruktionerna på skärmen.

#### *Anmärkning:*

Om du inte kan använda funktionen, löser du problemen som visas på skrivarens kontrollpanel.Följ sedan proceduren från steg 1 för att köra den här funktionen igen.

# **Justera skrivarhuvudet**

Om du upptäcker att lodräta linjer är sneda eller att bilder är suddiga, justerar du skrivarhuvudet.

## **Justera skrivarhuvudet — Kontrollpanelen**

- 1. Fyll på papper i A4-storlek i skrivaren.
- 2. Välj **Underhåll** på startskärmen.
- 3. Välj **Just. av skrivarhuvud**.
- 4. Välj **Vertikal justering** eller **Horisontell justering** och följ sedan anvisningarna på skärmen om du vill skriva ut ett justeringsmönster.
	- ❏ Just. av linjeavst.: Välj det här om de lodräta linjerna ser feljusterade ut.
	- ❏ Vertikal justering: Välj det här alternativet om utskrifterna ser suddiga ut eller om lodräta linjer är feljusterade.
	- ❏ Horisontell justering: Välj det här om du ser vågräta linjer med jämna intervall.

5. Följ anvisningarna på skärmen om du vill justera skrivarhuvudet.

❏ Just. av linjeavst.: Hitta och ange numret för det mönster vars lodräta linje är minst feljusterad.

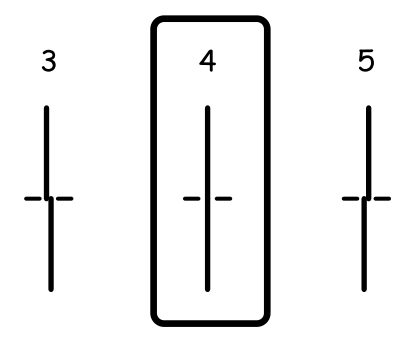

❏ Vertikal justering: Hitta och ange numret för det tätaste mönstret i varje grupp.

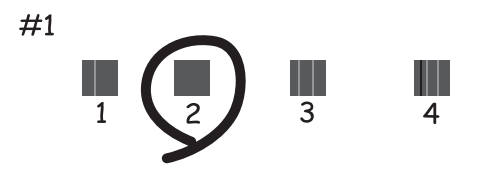

❏ Horisontell justering: Hitta och ange numret för det mönster som är minst separerat och överlappat.

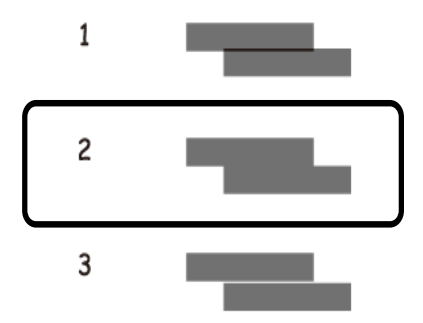

#### **Relaterad information**

& ["Fylla på papper i Papperskassett" på sidan 45](#page-44-0)

# **Rensa pappersbanan**

Rengör rullen invändigt när utskrifter är kladdiga, repiga eller papper inte matas fram på rätt sätt.

## c*Viktigt:*

Rengör inte insidan av skrivaren med servetter. Skrivarhuvudets munstycken kan täppas till med ludd.

## **Rensa pappersbanan för bläckfläckar**

Rengör valsen på insidan när utskrifterna är kladdiga eller repiga.

## c*Viktigt:*

Rengör inte insidan av skrivaren med servetter.Skrivarhuvudets munstycken kan täppas till med ludd.

- 1. Fyll på med vanligt papper i A4-storlek i skrivaren.
- 2. Välj **Underhåll** på startskärmen.
- 3. Välj **Guide för pappersrengör.**.
- 4. Följ anvisningarna om du vill rengöra pappersbanan.

*Anmärkning:* Upprepa den här proceduren tills papperet inte längre är kladdigt med bläck.

### **Relaterad information**

& ["Fylla på papper i Papperskassett" på sidan 45](#page-44-0)

## **Rensa pappersbanan för pappersmatningsproblem**

Rengör valsen på insidan när papper inte matas korrekt från papperskassett.

- 1. Stäng av skrivaren genom att trycka på  $\theta$ -knappen.
- 2. Dra ut strömsladden ur vägguttaget och sedan ur enheten.
- 3. Se till att locket på bläckbehållaren sitter fast ordentligt.

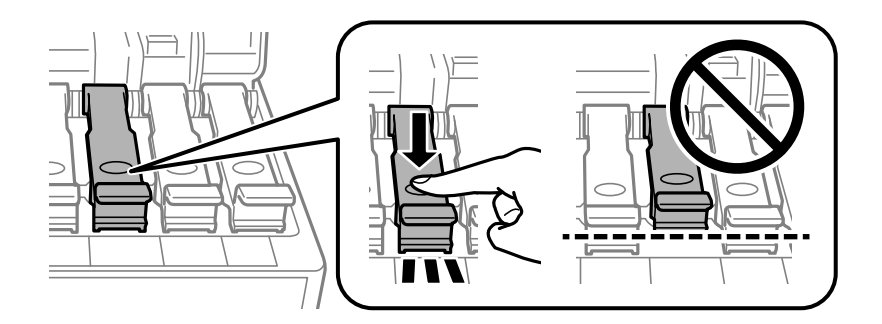

### c*Viktigt:*

Om locket till bläckbehållaren inte sitter fast ordentligt kan bläck läcka ut.

4. Stäng skannerenheten och ADF-locket.

5. Dra ut papperskassett och ta sedan bort pappret.

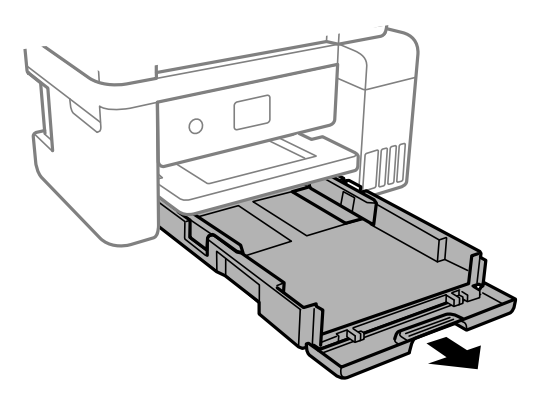

6. Ställ skrivaren på sidan med skrivarens bläckbehållare längst ned.

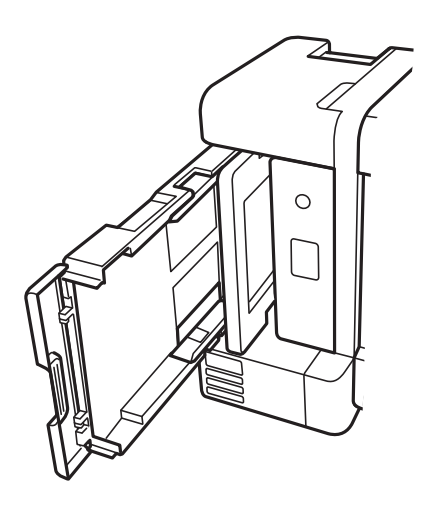

# !*Obs!*

Var försiktig så att du inte fastnar med handen eller fingrarna när du ställer skrivaren.Annars kan du skadas.

### c*Viktigt:*

Lämna inte skrivaren stående under längre tid.

<span id="page-157-0"></span>7. Fukta en trasa med vatten. Vrid ur den ordentligt och torka sedan cylindern samtidigt som du snurrar den med trasan.

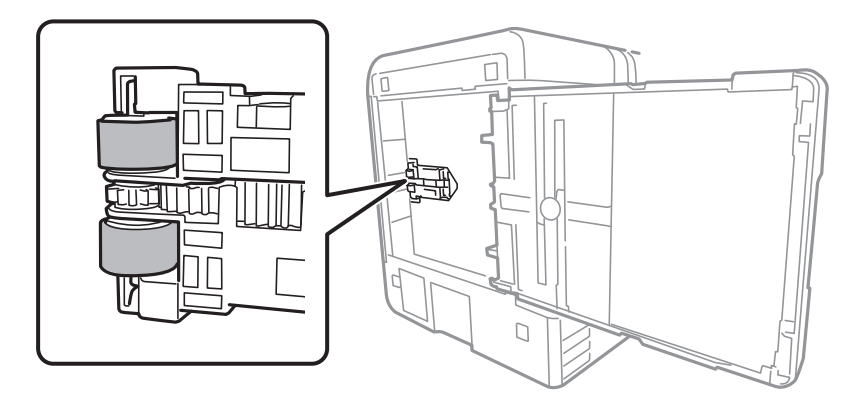

- 8. Återställ skrivaren i normal position, och mata in papperskassett.
- 9. Anslut strömkabeln.

# **Rengöra ADM-enheten**

Rengör ADM-enheten när kopierade eller skannade bilder från ADM-enheten är kladdiga eller om original inte matas in i ADM-enheten.

c*Viktigt:*

Använd aldrig alkohol eller thinner för att rengöra skrivaren. Dessa kemikalier kan skada skrivaren.

1. Öppna luckan på ADM-enheten.

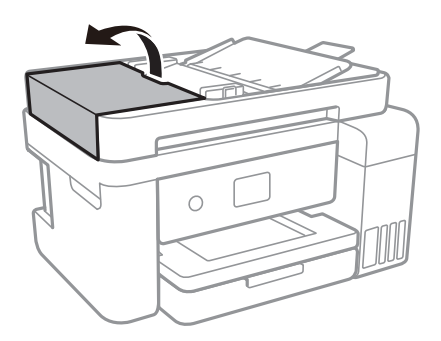

2. Använd en mjuk, fuktig trasa för att rengöra rullen och insidan av ADF-enheten.

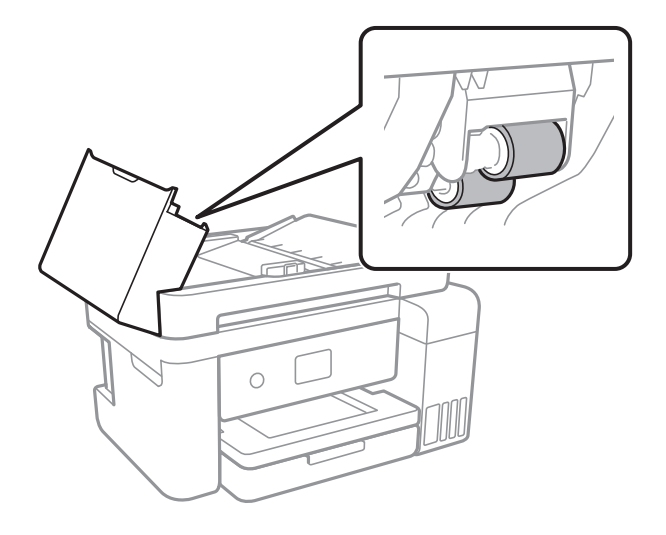

### c*Viktigt:*

Om du använder en torr trasa kan det skada rullens yta. Använd ADF efter att rullen har torkat.

3. Öppna dokumentluckan.

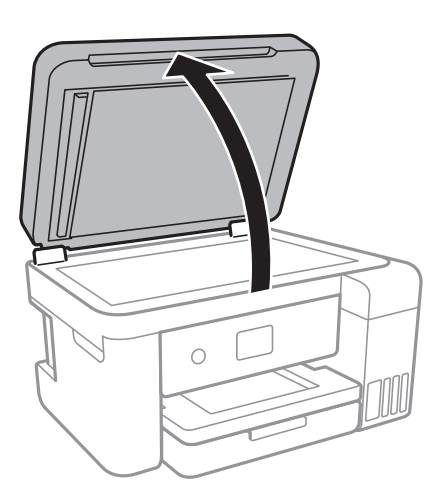

4. Rengör den del som visas i illustrationen.

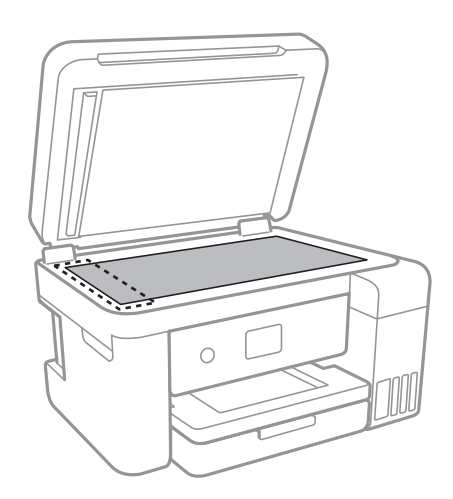

### *C Viktigt:*

- ❏ Om glasytan blir fläckig av fett eller annat som är svårt att ta bort, kan du använda en liten mängd glasrengöring och en mjuk trasa för att ta bort smutsen. Torka bort alla rester av vätskan.
- ❏ Tryck inte hårt på glasytan.
- ❏ Se till att inte repa eller skada glasytan. En skadad glasyta kan försämra skanningskvaliteten.

# **Rengöra enhetens Skannerglas**

När kopierade eller skannade bilder blir smetiga eller repiga ska du rengöra enhetens skannerglas.

### !*Obs!*

Var försiktig så att du inte fastnar med handen eller fingrarna när du öppnar eller stänger dokumentluckan. Annars kan du skadas.

### c*Viktigt:*

Använd aldrig alkohol eller thinner för att rengöra skrivaren. Dessa kemikalier kan skada skrivaren.

1. Öppna dokumentluckan.

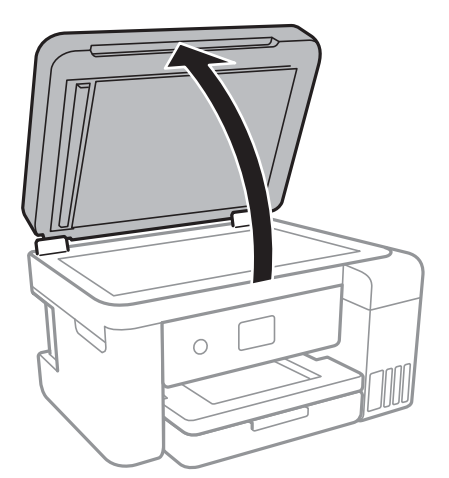

2. Rengör ytan på skannerglas med en mjuk, torr och ren trasa.

### c*Viktigt:*

- ❏ Om glasytan blir fläckig av fett eller annat som är svårt att ta bort, kan du använda en liten mängd glasrengöring och en mjuk trasa för att ta bort smutsen. Torka bort alla rester av vätskan.
- ❏ Tryck inte hårt på glasytan.
- ❏ Se till att inte repa eller skada glasytan. En skadad glasyta kan försämra skanningskvaliteten.

# **Rensa OH-film**

Om utskriften inte blir bättre efter justering av skrivarhuvudet eller att pappersbanan har rensats kan OH-filmen i skrivaren bli smetig.

Föremål som krävs:

- ❏ Bomullspads (flera)
- ❏ Vatten med några droppar rengöringsmedel (2 till 3 droppar rengöringsmedel i 1/4 kopp kranvatten)
- ❏ Lampa för att kontrollera fläckar

c*Viktigt:*

Använd inte någon annan rengöringsvätska än vatten med några droppar rengöringsmedel.

- 1. Stäng av skrivaren genom att trycka på  $\bigcup$ -knappen.
- 2. Öppna skannerenheten.

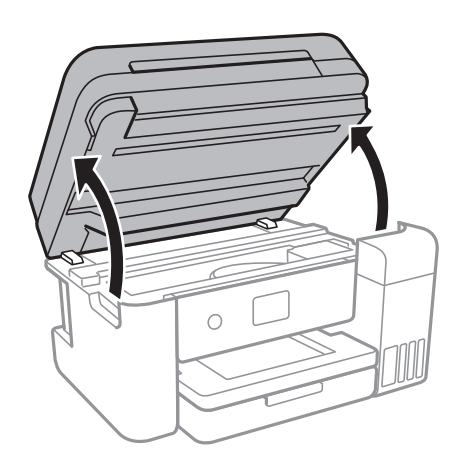

3. Kontrollera om OH-filmen blir smetig.Utsmetning syns enklare om du använder en lampa. Om det finns utsmetningar (såsom fingeravtryck eller smuts) på OH-film (A), går du till nästa steg.

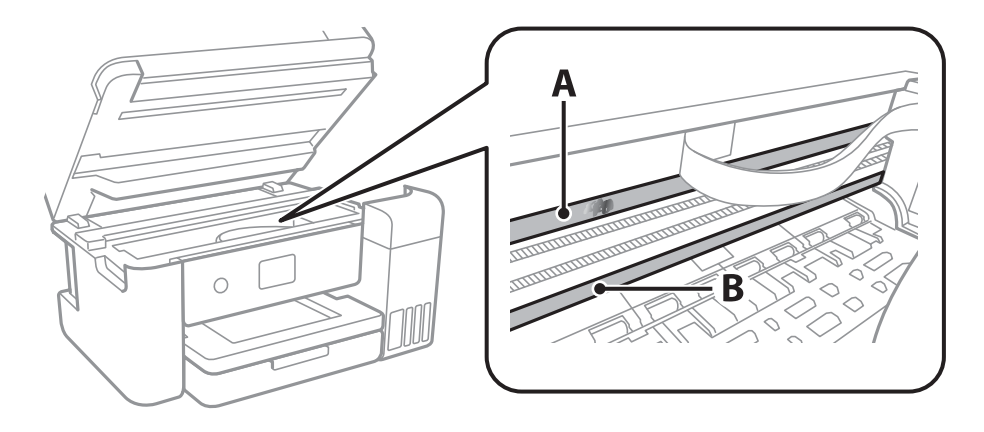

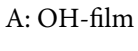

B: Skena

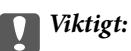

Var försiktig så du inte rör vid skenan (B).Annars kanske du inte kan skriva ut.Torka inte bort fett på skenan, eftersom det är nödvändigt för funktionen.

4. Fukta en bomullspad med vatten och några droppar diskmedel så att det inte droppar och torka sedan av den utsmorda delen.

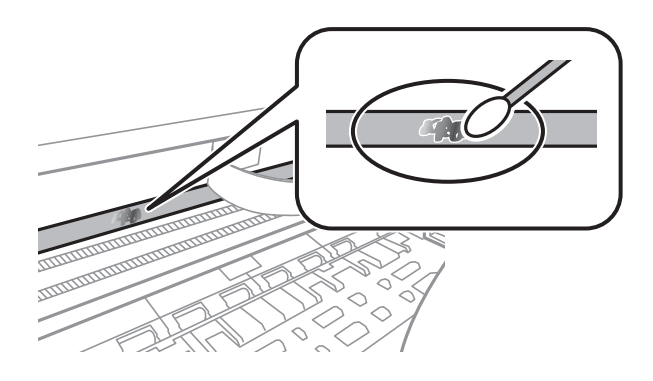

### c*Viktigt:*

Torka försiktigt bort smetigheten.Om du trycker på bomullspadsen för hårt mot filmen kan filmens fjädrar ändra placering och skrivaren kan bli skadad.

5. Använd en ny bomullspad för att torka bort filmen:

### c*Viktigt:*

Lämna inte några fibrer på filmen.

#### *Anmärkning:*

För att förhindra att smetigheten sprids kan du byta bomullspadsen mot en ny.

- 6. Upprepa steg 4 och 5 tills filmen inte blir smetig.
- 7. Kontrollera att filmen inte blir smetig.

# **Kontrollera det totala antalet sidor som matats genom skrivaren**

Du kan kontrollera det totala antalet sidor som matats genom skrivaren.

## **Kontrollera det totala antalet sidor som matats genom skrivaren kontrollpanelen**

Informationen skrivs ut tillsammans med mönstret för munstyckskontroll.

1. Fyll på papper i A4-storlek i skrivaren.

- 2. Välj **Underhåll** på startskärmen.
- 3. Välj **Skriv.huv. Kontr. munst.**.
- 4. Följ anvisningarna på skärmen om du vill skriva ut mönstret för kontroll av munstycken.

#### **Relaterad information**

& ["Fylla på papper i Papperskassett" på sidan 45](#page-44-0)

## **Kontrollera det totala antalet sidor som matats genom skrivaren – Windows**

- 1. Öppna fönstret för skrivardrivrutinen.
- 2. Klicka på **Information om skrivare och alternativ** på fliken **Underhåll**.

#### **Relaterad information**

& ["Gå till skrivardrivrutin" på sidan 64](#page-63-0)

## **Kontrollera det totala antalet sidor som matats genom skrivaren — Mac OS**

- 1. Välj **Systeminställningar** i -menyn > **Skrivare och skannrar** (eller **Skriv ut och skanna**, **Skriv ut och faxa**) och välj sedan skrivaren.
- 2. Klicka på **Alternativ och förbrukningsmaterial** > **Verktyg** > **Öppna skrivarverktyg**.
- 3. Klicka på **Information om skrivare och alternativ**.

Detta avsnitt presenterar de nätverkstjänster och programvaruprodukter som finns tillgängliga för din skrivare från Epsons webbplats eller medföljande skiva.

# **Program för konfiguration av skrivaråtgärder (Web Config)**

Web Config är ett program som körs i en webbläsare, till exempel Internet Explorer eller Safari, på en dator eller smartenhet. Du kan bekräfta skrivarens status och ändra inställningar för nätverkstjänsten eller skrivaren. Använd Web Config genom att ansluta skrivaren och datorn eller enheten till samma nätverk.

Det finns stöd för följande webbläsare.

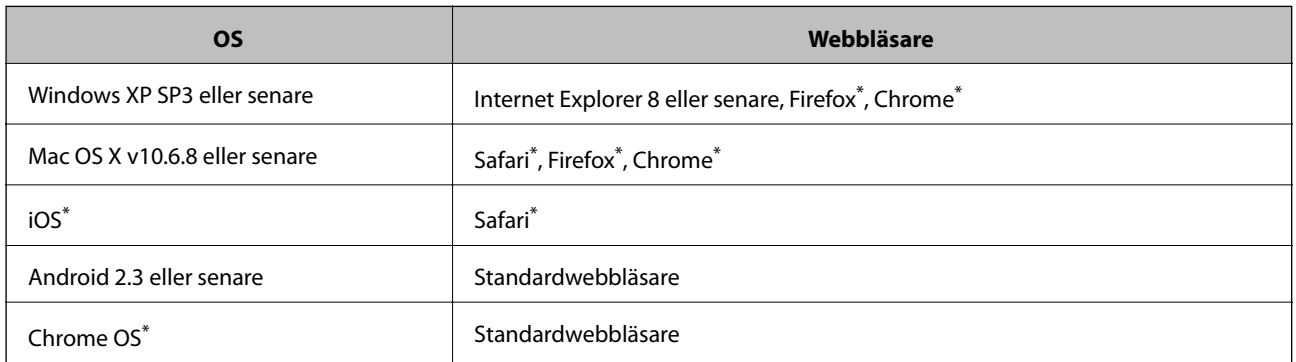

Använd den senaste versionen.

## **Kör Web-Config i en webbläsare**

1. Kontrollera skrivarens IP-adress.

Välj nätverksikonen på skrivarens hemskärm och sedan den aktiva anslutningsmetoden för att bekräfta skrivarens IP-adress.

#### *Anmärkning:*

Du kan också kontrollera IP-adressen genom att skriva ut nätverksanslutningsrapporten.

2. Öppna webbläsaren på en dator eller smartenhet och ange sedan skrivarens IP-adress.

Format:

IPv4: http://skrivarens IP-adress/

IPv6: http://[skrivarens IP-adress]/

Exempel:

IPv4: http://192.168.100.201/

IPv6: http://[2001:db8::1000:1]/

#### *Anmärkning:*

På smartenheten kan du även köra Web Config via underhållsskärmen på Epson iPrint.

#### **Relaterad information**

- & ["Skriva ut en rapport om nätverksanslutning" på sidan 32](#page-31-0)
- & ["Använda Epson iPrint" på sidan 90](#page-89-0)

## **Köra Web Config på Windows**

Vid anslutning av dator till skrivaren via WSD, följ stegen nedan för att köra Web Config.

- 1. Åtkomst till enheter och skrivarskärm i Windows.
	- ❏ Windows 10/Windows Server 2016

Högerklicka på startknappen eller tryck ned och håll kvar på den och välj sedan **Kontrollpanelen** > **Visa enheter och skrivare** i **Maskinvara och ljud**.

❏ Windows 8.1/Windows 8/Windows Server 2012 R2/Windows Server 2012

Välj **Skrivbord** > **Inställningar** > **Kontrollpanelen** > **Visa enheter och skrivare** i **Maskinvara och ljud** (eller **Maskinvara**).

❏ Windows 7/Windows Server 2008 R2

Klicka på startknappen och välj **Kontrollpanelen** > **Visa enheter och skrivare** i **Maskinvara och ljud**.

❏ Windows Vista/Windows Server 2008

Klicka på startknappen och välj **Kontrollpanelen** > **Skrivare** i **Maskinvara och ljud**.

- 2. Högerklicka på skrivaren och välj **Egenskaper**.
- 3. Välj fliken **Webbtjänst** och klicka på URL-adressen.

## **Köra Web Config på Mac OS**

- 1. Välj **Systeminställningar** i -menyn > **Skrivare och skannrar** (eller **Skriv ut och skanna**, **Skriv ut och faxa**) och välj sedan skrivaren.
- 2. Klicka på **Alternativ och förbrukningsmaterial** > **Visa skrivarens webbplats**.

# **Program för skanning av dokument och bilder (Epson Scan 2)**

Epson Scan 2 är ett program där du kan styra skanning. Du kan justera storlek, ljusstyrka, kontrast och kvalitet för den skannade bilden. Du kan också starta Epson Scan 2 från ett TWAIN-kompatibelt skanningsprogram. Mer information finns i programhjälpen.

#### **Börja med Windows**

#### *Anmärkning:*

För Windows Server-operativsystem, kontrollera att *Skrivbordsmiljö*-funktionen är installerad.

❏ Windows 10/Windows Server 2016

Klicka på startknappen och välj sedan **EPSON** > **Epson Scan 2**.

❏ Windows 8.1/Windows 8/Windows Server 2012 R2/Windows Server 2012

Ange programvarans namn i sökfältet och välj sedan den ikon som visas.

❏ Windows 7/Windows Vista/Windows XP/Windows Server 2008 R2/Windows Server 2008/Windows Server 2003 R2/Windows Server 2003

Klicka på startknappen och välj sedan **Alla program** eller **Program** > **EPSON** > **Epson Scan 2**> **Epson Scan 2**.

#### **Börja med Mac OS**

#### *Anmärkning:*

Epson Scan 2 stöder inte Mac OS-funktionen för snabbt användarbyte. Stäng av snabbt användarbyte.

Välj **Gå** > **Applikationer** > **Epson Software** > **Epson Scan 2**.

#### **Relaterad information**

- & ["Skanna med hjälp av Epson Scan 2" på sidan 106](#page-105-0)
- & ["Installera de senaste programmen" på sidan 170](#page-169-0)

## **Lägga till nätverksskanner**

Innan du använder Epson Scan 2, behöver du lägga till nätverksskannern.

1. Starta programmet och klicka sedan på **Lägg till** på skärmen **Skannerinställningar**.

*Anmärkning:* ❏ Om *Lägg till* har grå bakgrund, klicka på *Aktivera redigering*.

- ❏ Om huvudskärmen av Epson Scan 2 visas, har den redan anslutits till skrivaren. Om du vill ansluta till ett annat nätverk *Skanner* > *Inställningar* för att öppna skärmen *Skannerinställningar*.
- 2. Lägg till nätverksskannern. Ange följande alternativ och klicka sedan på **Lägg till**.
	- ❏ **Modell**: Välj skannerns som du vill ansluta till.
	- ❏ **Namn**: Ange skannernamnet med maximalt 32 tecken.
	- ❏ **Sök efter nätverk**: Om datorn och skannern ligger på samma nätverk, visas IP-adressen. Om den inte visas, klicka på knappen . Om IP-adressen fortfarande inte visas, klicka på **Ange adress**, och ange sedan IPadressen direkt.
- 3. Välj skannern på skärmen **Skannerinställningar** och klicka sedan på **OK**.

# <span id="page-166-0"></span>**Applikation för konfigurering av skanningåtgärder från kontrollpanelen (Epson Event Manager)**

Epson Event Manager är ett program som gör det möjligt för dig att hantera skanning via kontrollpanelen och spara bilder på en dator.Du kan lägga till dina egna inställningar som förinställningar, till exempel dokumenttyp, platsen för mappen där filer sparas samt bildformat.Mer information finns i programhjälpen.

#### *Anmärkning:*

Windows Server-operativsystem stöds inte.

#### **Börja med Windows**

❏ Windows 10

Klicka på startknappen och välj sedan **Epson Software** > **Event Manager**.

❏ Windows 8.1/Windows 8

Ange programvarans namn i sökfältet och välj sedan den ikon som visas.

❏ Windows 7/Windows Vista/Windows XP

Klicka på startknappen och välj **Alla program** eller **Program** > **Epson Software** > **Event Manager**.

#### **Börja med Mac OS**

**Gå** > **Applikationer** > **Epson Software** > **Event Manager**.

#### **Relaterad information**

& ["Installera de senaste programmen" på sidan 170](#page-169-0)

# **Program för konfiguration av faxåtgärder och faxsändning (FAX Utility)**

Med programmet FAX Utility kan du konfigurera olika inställningar när du vill skicka fax från en dator. Du kan skapa eller redigera kontaktlistan som ska användas vid utskick av fax, konfigurera och spara mottagna fax i PDFformat på datorn och så vidare. Mer information finns i programhjälpen.

#### *Anmärkning:*

- ❏ Windows Server-operativsystem stöds inte.
- ❏ Kontrollera att du har installerat skrivardrivrutinen innan du installerar FAX Utility.

#### **Börja med Windows**

- ❏ Windows 10 Klicka på startknappen och välj **Epson Software** > **FAX Utility**.
- ❏ Windows 8.1/Windows 8

Ange programvarans namn i sökfältet och välj sedan den ikon som visas.

❏ Windows 7/Windows Vista/Windows XP

Klicka på startknappen och välj **Alla program** (eller **Program**) > **Epson Software** > **FAX Utility**.

#### **Börja med Mac OS**

Välj **Systeminställningar** från menyn > **Skrivare & skannrar** (eller **Skriv ut & skanna**, **Skriv ut & faxa**) och välj sedan skrivaren (FAX). Klicka på **Alternativ och förbrukningsmaterial** > **Verktyg** > **Öppna skrivarverktyg**.

#### **Relaterad information**

- & ["Ta emot fax på en dator" på sidan 130](#page-129-0)
- & ["Installera de senaste programmen" på sidan 170](#page-169-0)

# **Program för sändning av fax (PC-FAX-drivrutin)**

PC-FAX-drivrutinen är ett program som gör det möjligt att skicka ett dokument som skapats via ett separat program som ett fax direkt från datorn. PC-FAX drivrutinen installeras när du installerar FAX Utility. Mer information finns i programhjälpen.

#### *Anmärkning:*

- ❏ Windows Server-operativsystem stöds inte.
- ❏ Åtgärden varierar beroende på programmet som du använde för att skapa dokumentet. Mer information finns i programhjälpen.

### **Öppna från Windows**

Inifrån programmet klickar du på **Skriv ut** eller **Skrivarinställning** i **Fil**-menyn. Välj skrivare (FAX) och klicka sedan på **Inställningar** eller **Egenskaper**.

### **Öppna från Mac OS**

I programmet väljer du **Utskrift** från **Fil**-menyn. Välj skrivare (FAX) som inställning för **Skrivare** och välj sedan **Faxinställningar** eller **Mottagarinställningar** i snabbmenyn.

### **Relaterad information**

- & ["Skicka ett fax från en dator" på sidan 127](#page-126-0)
- & ["Program för konfiguration av faxåtgärder och faxsändning \(FAX Utility\)" på sidan 167](#page-166-0)

# **Applikation för att lägga ut bilder (Epson Easy Photo Print)**

Epson Easy Photo Print är ett program som gör det möjligt att enkelt skriva ut bilder med olika layouter.Du kan förhandsgranska fotobilden och justera bilder eller position.Du kan även skriva ut foton med en ram.Mer information finns i programhjälpen.

Bläckkvaliteten maximeras och utskrifterna blir intensiva och tydliga om du skriver ut på Epson fotopapper.

Ange följande inställningar om du vill skriva ut utan marginaler med ett program som finns i handeln.

- ❏ Skapa bilddata som passar pappersstorleken.Om det finns marginalinställningar i programmet du använder ska du ställa in marginalen på 0 mm.
- ❏ Aktivera inställningen för marginalfri utskrift i skrivardrivrutinen.

#### <span id="page-168-0"></span>*Anmärkning:*

- ❏ Windows Server-operativsystem stöds inte.
- ❏ Skrivardrivrutinen måste vara installerad för att du ska kunna använda det här programmet.

#### **Börja med Windows**

- ❏ Windows 10
	- Klicka på startknappen och välj sedan **Epson Software** > **Epson Easy Photo Print**.
- ❏ Windows 8.1/Windows 8

Ange programvarans namn i sökfältet och välj sedan den ikon som visas.

❏ Windows 7/Windows Vista/Windows XP

Klicka på startknappen och välj **Alla program** eller **Program** > **Epson Software** > **Epson Easy Photo Print**.

### **Börja med Mac OS**

**Gå** > **Applikationer** > **Epson Software** > **Epson Easy Photo Print**.

#### **Relaterad information**

& ["Installera de senaste programmen" på sidan 170](#page-169-0)

# **Applikation för utskrift av webbsidor (E-Web Print)**

E-Web Print är ett program som gör det möjligt att enkelt skriva ut webbsidor med olika layouter.Mer information finns i programhjälpen.Du kan komma åt hjälpavsnittet via menyn **E-Web Print** i verktygsfältet **E-Web Print**.

#### *Anmärkning:*

- ❏ Windows Server-operativsystem stöds inte.
- ❏ Kontrollera webbläsare som stöds och den senaste versionen från nedladdningsplatsen.

#### **Starta**

När du installerar E-Web Print visas den i webbläsaren.Klicka på **Print** eller **Clip**.

#### **Relaterad information**

& ["Installera de senaste programmen" på sidan 170](#page-169-0)

# **Mjukvaruuppdateringsverktyg (EPSON Software Updater)**

EPSON Software Updater är ett program som söker efter ny eller uppdaterad programvara på internet och installerar den.Du kan också uppdatera skrivarens inbyggda programvara och användarhandbok.

#### *Anmärkning:*

Windows Server-operativsystem stöds inte.

#### <span id="page-169-0"></span>**Installationssätt**

Hämta EPSON Software Updater från webbplatsen för Epson.

Om du använder en Windows-dator och inte kan hämta den från webbplatsen kan du installera dem från den medföljande mjukvaruskivan.

[http://www.epson.com](http://www.epson.com/)

#### **Börja med Windows**

❏ Windows 10

Klicka på startknappen och välj **Epson Software** > **EPSON Software Updater**.

❏ Windows 8.1/Windows 8

Ange programvarans namn i sökfältet och välj sedan den ikon som visas.

❏ Windows 7/Windows Vista/Windows XP

Klicka på startknappen och välj sedan **Alla program** (eller **Program**) > **Epson Software** > **EPSON Software Updater**.

#### *Anmärkning:*

Du kan också starta EPSON Software Updater genom att klicka på skrivarikonen på aktivitetsfältet på skrivbordet och sedan välja *Programuppdatering*.

### **Börja med Mac OS**

Välj **Gå** > **Applikationer** > **Epson Software** > **EPSON Software Updater**.

## **Installera de senaste programmen**

#### *Anmärkning:*

Du måste först avinstallera ett program för att kunna installera om det.

1. Kontrollera att skrivaren och datorn är tillgängliga för kommunikation och att datorn och skrivaren är ansluten till Internet.

<span id="page-170-0"></span>2. Starta EPSON Software Updater.

Skärmbilden är ett exempel på Windows.

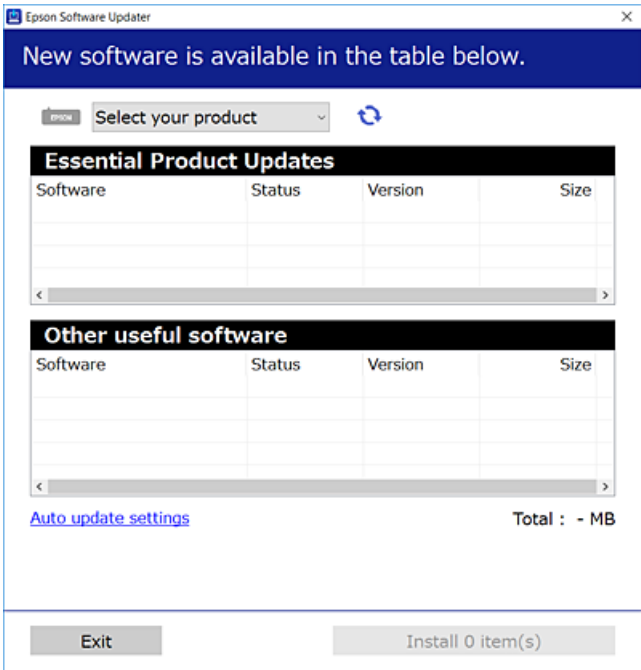

- 3. För Windows, välj skrivare och klicka sedan på **to** för att söka efter de senast tillgängliga programmen.
- 4. Välj alternativen du vill installera eller uppdatera och klicka sedan på knappen Installera.

### c*Viktigt:*

Stäng inte av eller koppla från skrivaren tills uppdateringen är klar. Annars fungerar kanske inte skrivaren.

#### *Anmärkning:*

- ❏ Du kan hämta de senaste programmen från webbplatsen för Epson. [http://www.epson.com](http://www.epson.com/)
- ❏ Om du använder opterativsystem för Windows Server kan du inte använda EPSON Software Updater.Du kan hämta de senaste programmen från webbplatsen för Epson.

#### **Relaterad information**

- & ["Mjukvaruuppdateringsverktyg \(EPSON Software Updater\)" på sidan 169](#page-168-0)
- & ["Avinstallera program" på sidan 172](#page-171-0)

# **Uppdatera skrivarens inbyggda programvara med hjälp av kontrollpanelen**

Om skrivaren är ansluten till Internet kan du uppdatera skrivarens inbyggda programvara via kontrollpanelen.Du kan också ställa in skrivaren så att den regelbundet kontrollerar om det finns uppdateringar för inbyggd programvara och meddela dig om det finns några tillgängliga.

- <span id="page-171-0"></span>1. Välj **Inst.** på startskärmen.
- 2. Välj **Uppdatering av fast programvara** > **Uppdatera**.

#### *Anmärkning:*

Aktivera *Meddelande* om du vill ställa in skrivaren så att den regelbundet kontrollerar efter tillgängliga uppdateringar för inbyggd programvara.

- 3. Kontrollera meddelandet som visas på skärmen och tryck på **Börjar kontrollera** för att starta sökning efter tillgängliga uppdateringar.
- 4. Om ett meddelande om att en uppdatering av inbyggd programvara är tillgänglig visas på LCD-skärmen ska du följa instruktionerna på skärmen för att starta uppdateringen.

### c*Viktigt:*

- ❏ Stäng inte av eller koppla från skrivaren tills uppdateringen är klar. Annars fungerar kanske inte skrivaren.
- ❏ Om uppdateringen av inbyggd programvara inte slutförs eller misslyckas, startar inte skrivaren normalt och "Recovery Mode" visas på LCD-skärmen nästa gång skrivaren startas.I detta fall måste du uppdatera den inbyggda programvaran igen med en dator.Anslut skrivaren till datorn med en USB-kabel.Medan "Recovery Mode" visas på skrivaren, kan du inte uppdatera den inbyggda programvaran via en nätverksanslutning.Gå till den lokala Epson-webbplatsen via datorn, och hämta sedan den senaste inbyggda programvaran för skrivaren.Se instruktionerna på hemsidan för nästa steg.

# **Avinstallera program**

Logga in på datorn som administratör. Ange administratörslösenordet om datorn uppmanar dig till det.

## **Avinstallera program — Windows**

- 1. Stäng av skrivaren genom att trycka på knappen  $\mathcal{O}$ .
- 2. Stäng alla program som körs.
- 3. Öppna **Kontrollpanelen**:
	- ❏ Windows 10/Windows Server 2016

Högerklicka på startknappen eller tryck ned och håll kvar på den och välj sedan **Kontrollpanelen**.

❏ Windows 8.1/Windows 8/Windows Server 2012 R2/Windows Server 2012

Välj **Skrivbord** > **Inställningar** > **Kontrollpanelen**.

❏ Windows 7/Windows Vista/Windows XP/Windows Server 2008 R2/Windows Server 2008/Windows Server 2003 R2/Windows Server 2003

Klicka på startknappen och välj **Kontrollpanelen**.

- 4. Öppna **Avinstallera program** (eller **Lägg till och ta bort program**):
	- ❏ Windows 10/Windows 8.1/Windows 8/Windows 7/Windows Vista/Windows Server 2016/Windows Server 2012 R2/Windows Server 2012/Windows Server 2008 R2/Windows Server 2008

Välj **Avinstallera ett program** i **Program**.

- ❏ Windows XP/Windows Server 2003 R2/Windows Server 2003
	- Klicka på **Lägg till och ta bort program**.
- 5. Välj det program som du vill avinstallera.

Du kan inte avinstallera skrivardrivrutinen, om det finns några utskriftsjobb. Ta bort eller vänta tills jobben skrivs ut före avinstallation.

- 6. Avinstallera programmen:
	- ❏ Windows 10/Windows 8.1/Windows 8/Windows 7/Windows Vista/Windows Server 2016/Windows Server 2012 R2/Windows Server 2012/Windows Server 2008 R2/Windows Server 2008

Klicka på **Avinstallera/ändra** eller **Avinstallera**.

❏ Windows XP/Windows Server 2003 R2/Windows Server 2003

Klicka på **Ändra/ta bort** eller **Ta bort**.

*Anmärkning:* Om fönstret *Kontroll av användarkonto* visas klickar du på *Fortsätt*.

7. Följ instruktionerna på skärmen.

## **Avinstallera program — Mac OS**

1. Hämta Uninstaller med hjälp av EPSON Software Updater.

När du har hämtat Uninstaller behöver du inte hämta det ingen varje gång du avinstallerar programmet.

- 2. Stäng av skrivaren genom att trycka på knappen $\mathcal{O}$ .
- 3. För att avinstallera skrivardrivrutinen eller PC-FAX-drivrutinen, välj **Systeminställningar** från menyn > **Skrivare och skannrar** (eller **Skriv ut och skanna**, **Skriv ut och faxa**), och ta sedan bort skrivaren från listan över tillåtna skrivare.
- 4. Stäng alla program som körs.
- 5. Välj **Gå** > **Applikationer** > **Epson Software** > **Uninstaller**.
- 6. Välj det program som du vill avinstallera och klicka sedan på **Avinstallera**.

### c*Viktigt:*

Uninstaller tar bort alla drivrutiner för Epsons bläckstråleskrivare på datorn. Om du använder flera Epson inkjet-skrivare och endast vill ta bort några av drivrutinerna tar du först bort samtliga och sedan installerar du lämplig skrivardrivrutin på nytt.

#### *Anmärkning:*

Om du inte hittar det program som du vill avinstallera i listan över program kan du inte avinstallera med Uninstaller. I sådana fall väljer du *Gå* > *Applikationer* > *Epson Software*, välj vilket program du vill avinstallera och dra det sedan till papperskorgen.

### **Relaterad information**

& ["Mjukvaruuppdateringsverktyg \(EPSON Software Updater\)" på sidan 169](#page-168-0)

# **Skriva ut med nätverkstjänst**

Med tjänsten Epson Connect på internet kan du skriva ut från din smartphone, surfplatta eller bärbara dator när som helst och i stort sett var som helst. För att använda denna tjänst måste du registrera användare och skrivaren i Epson Connect.

Följande funktioner finns tillgängliga via internet.

❏ Email Print

När du skickar ett e-postmeddelande med bilagor som dokument eller bilder till en e-postadress som är tilldelad till skrivaren, kan du skriva ut e-postmeddelandet och bilagorna från externa platser som din skrivare i hemmet eller på kontoret.

❏ Epson iPrint

Detta program är avsett för iOS och Android och tillåter dig att skriva ut eller skanna från en smartphone eller surfplatta. Du kan skriva ut dokument, bilder och webbplatser genom att skicka de direkt till en skrivare i samma trådlösa LAN.

❏ Scan to Cloud

Detta program tillåter dig att skicka de skannade data som du vill skriva ut till en annan skrivare. Du kan även ladda upp de skannade data till tillgänglig molntjänst.

❏ Remote Print Driver

Detta är en delad drivrutin som stöds av Remote Print Driver. När du skriver ut med en skrivare på en extern plats, kan du skriva ut genom att ändras skrivaren i det vanliga programfönstret.

Se Epson Connect-webbportal för information.

<https://www.epsonconnect.com/>

[http://www.epsonconnect.eu](http://www.epsonconnect.eu/) (Endast Europa)

# **Lösa problem**

# **Kontrollera skrivarens status**

## **Kontrollera meddelanden på LCD-skärmen**

Om ett felmeddelande visas på LCD-skärmen följer du anvisningarna på skärmen eller lösningarna nedan för att åtgärda problemet.

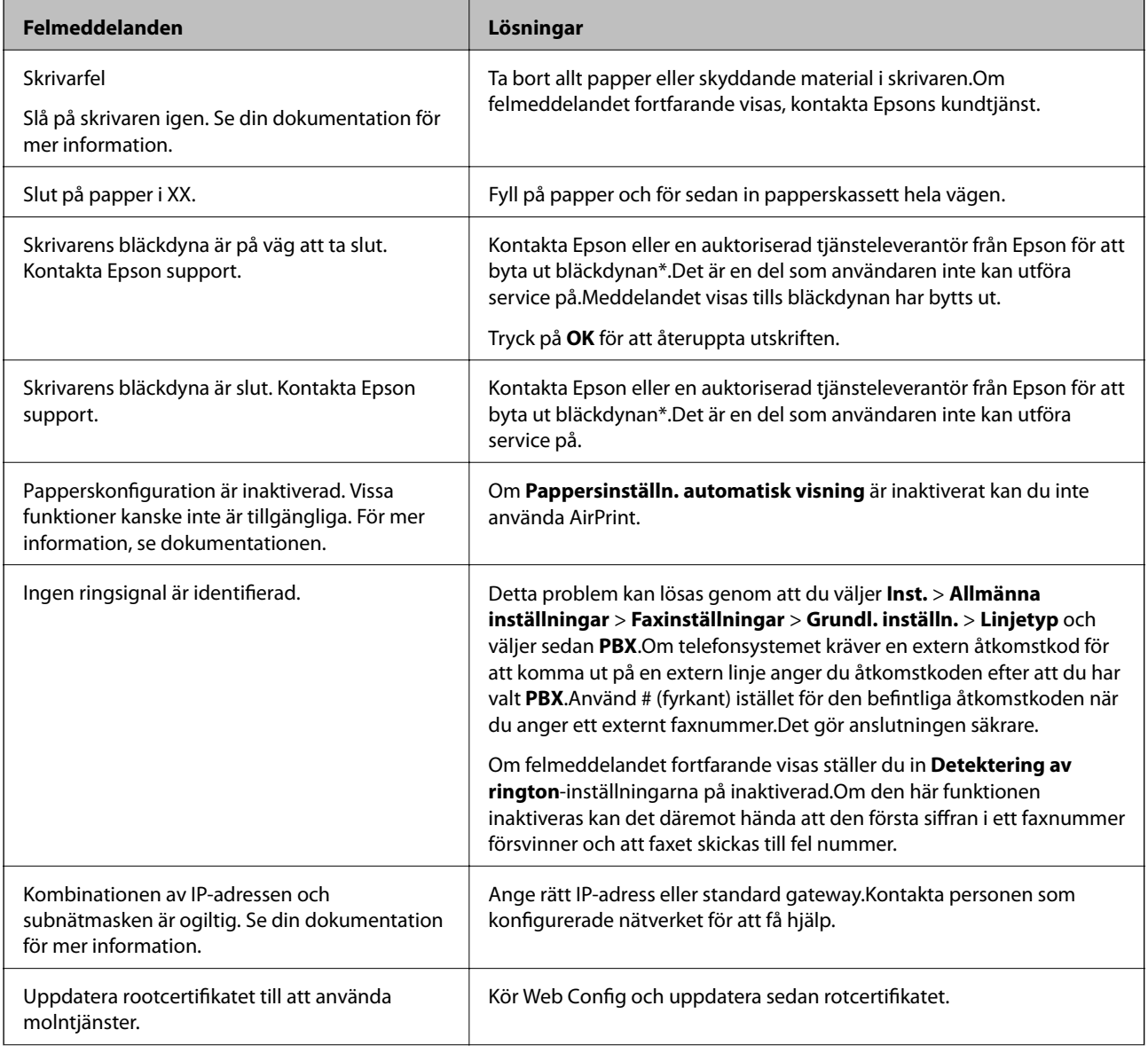

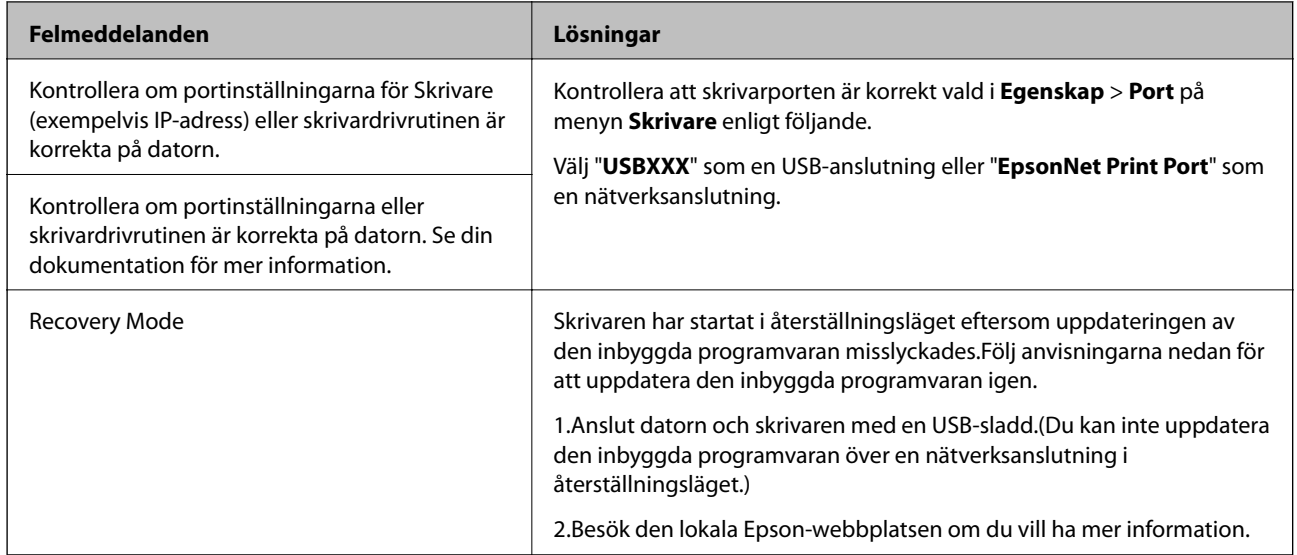

\* I vissa utskriftscykler kan en liten mängd överflödigt bläck samlas i bläckdynan.Utskriften stoppas när bläckdynan har uppnått maximal nivå för att förhindra att bläck läcker ut från dynan.Om och hur ofta detta behövs varierar beroende på antalet sidor du skriver ut, typen av material du skriver ut och antalet rengöringscykler som produkten utför.Att dynan behöver bytas ut betyder inte att skrivaren har slutat fungera enligt specifikationerna.Skrivaren informerar om när du behöver byta dyna och detta kan endast utföras av en auktoriserad tjänsteleverantör för Epson.Epson-garantin täcker inte kostnaden för detta utbyte.

### **Relaterad information**

- & ["Kontakta Epsons kundtjänst" på sidan 221](#page-220-0)
- & ["Installera de senaste programmen" på sidan 170](#page-169-0)
- & ["Uppdatera skrivarens inbyggda programvara med hjälp av kontrollpanelen" på sidan 171](#page-170-0)

## **Kontrollera skrivarens status – Windows**

- 1. Öppna fönstret för skrivardrivrutinen.
- 2. Klicka på **EPSON Status Monitor 3** på fliken **Underhåll**.

#### *Anmärkning:*

- ❏ Du kan också kontrollera skrivarens status genom att dubbelklicka på skrivarikonen på aktivitetsfältet. Om skrivarikonen inte visas på aktivitetsfältet ska du klicka på *Övervakningsinställningar* på fliken *Underhåll* och sedan välja *Registrera genvägsikonen på aktivitetsfältet*.
- ❏ Om *EPSON Status Monitor 3* är inaktiverad klickar du på *Utökade inställningar* på fliken *Underhåll* och väljer sedan *Aktivera EPSON Status Monitor 3*.

### **Relaterad information**

& ["Gå till skrivardrivrutin" på sidan 64](#page-63-0)

## <span id="page-176-0"></span>**Kontrollera skrivarens status — Mac OS**

- 1. Välj **Systeminställningar** i -menyn > **Skrivare och skannrar** (eller **Skriv ut och skanna**, **Skriv ut och faxa**) och välj sedan skrivaren.
- 2. Klicka på **Alternativ och förbrukningsmaterial** > **Verktyg** > **Öppna skrivarverktyg**.
- 3. Klicka på **EPSON Status Monitor**.

Du kan kontrollera skrivarens status, bläcknivåer och felstatus.

# **Kontrollera mjukvarustatus**

En del problem kan lösas genom att uppdatera mjukvaran till den senaste versionen. Använd mjukvaruuppdateringsverktyget för att kontrollera mjukvarustatus.

#### **Relaterad information**

- & ["Mjukvaruuppdateringsverktyg \(EPSON Software Updater\)" på sidan 169](#page-168-0)
- & ["Installera de senaste programmen" på sidan 170](#page-169-0)

# **Ta bort papper som fastnat**

Följ anvisningarna på skärmen i skrivarens kontrollpanel för att hitta och ta bort papper som fastnat och alla lösa pappersbitar.LCD-skärmen visar en animering som demonstrerar hur du tar bort igensatt papper.

# !*Obs!*

Rör aldrig knapparna på kontrollpanelen när du har handen i skrivaren.Om skrivaren börjar arbeta kan det leda till skador.Var försiktig så att du inte rör vid några utstickande delar och skadar dig.

### c*Viktigt:*

- ❏ Ta försiktigt bort pappret som har fastnat.Skrivaren kan skadas om du tar bort pappret för hastigt.
- ❏ När du tar bort papper ska du undvika att luta skrivaren, placera den vertikalt eller vända den upp och ned eftersom det kan göra att bläck läcker ut.

# **Papper matas inte in korrekt**

Kontrollera följande punkter och vidta sedan nödvändiga åtgärder för att lösa problemet.

- ❏ Placera skrivaren på en plan yta och använd den under rekommenderade miljöförhållanden.
- ❏ Använd papper som hanteras av den här skrivaren.
- ❏ Följ försiktighetsåtgärderna för pappershantering.
- ❏ Fyll inte på med mer än maximalt antal ark som anges för papperet.
- ❏ Kontrollera att inställningarna för pappersstorlek och papperstyp stämmer med den faktiska pappersstorleken och papperstypen som fyllts på i skrivaren.
- ❏ Rengör valsen i skrivaren.

#### **Relaterad information**

- & ["Miljöspecifikationer" på sidan 214](#page-213-0)
- & ["Försiktighetsåtgärder för pappershantering" på sidan 44](#page-43-0)
- & ["Tillgängligt papper och kapacitet" på sidan 43](#page-42-0)
- & ["Lista över papperstyper" på sidan 48](#page-47-0)

### **Papperstrassel**

Fyll på papper i rätt riktning och för kantstöden mot papperskanten.

### **Relaterad information**

- & ["Ta bort papper som fastnat" på sidan 177](#page-176-0)
- & ["Fylla på papper i Papperskassett" på sidan 45](#page-44-0)

### **Pappret matas in snett**

Fyll på papper i rätt riktning och för kantstöden mot papperskanten.

#### **Relaterad information**

& ["Fylla på papper i Papperskassett" på sidan 45](#page-44-0)

## **Flera pappersark matas i taget**

När flera pappersark matas samtidigt under manuell dubbelsidig utskrift, ta bort allt papper som har fyllts på i skrivaren innan du fyller på pappret igen.

## **Original matas inte in i ADM-enheten**

- ❏ Använd original som stöds av ADM-enheten.
- ❏ Fyll på original i rätt riktning och för ADM-kantstöden mot kanterna på originalen.
- ❏ Rengör ADM-enhetens insida.

❏ Placera inte original över linjen som anges med triangelsymbolen på ADM.

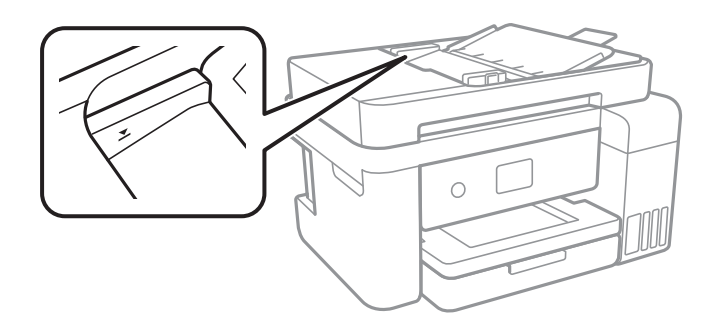

❏ Kontrollera att ADF-ikonen visas nere på skärmen.Placera originalen på nytt om den inte visas.

### **Relaterad information**

- & ["Tillgängliga original för ADM-enheten" på sidan 49](#page-48-0)
- & ["Placera original på ADM-enheten" på sidan 50](#page-49-0)
- & ["Rengöra ADM-enheten" på sidan 158](#page-157-0)

# **Problem med ström och kontrollpanel**

## **Strömmen slås inte på**

- ❏ Kontrollera att strömsladden är ordentligt ansluten.
- $\Box$  Håll ner  $\bigcup$ -knappen lite längre tid.

## **Strömmen stängs inte av**

Håll ner  $\bigcirc$ -knappen lite längre tid. Om du fortfarande inte kan stänga av skrivaren drar du ut strömsladden. Förhindra att skrivarhuvudet torkar ut genom att sätta igång skrivaren igen och sedan stänga av den med  $\mathcal{O}$  knappen.

## **Strömmen stängs av automatiskt**

- ❏ Välj **Inst.** > **Allmänna inställningar** > **Grundl. inställn.** > **Avstängningsinst.** och inaktivera sedan inställningarna **Avstängning om inaktiv** och **Avstängning vid frånkoppling**.
- ❏ Välj **Inst.** > **Allmänna inställningar** > **Grundl. inställn.** och inaktivera sedan inställningen **Avstängningstimer**.

#### *Anmärkning:*

Din produkt kan ha funktionen *Avstängningsinst.* eller funktionen *Avstängningstimer* beroende på plats för inköp.

## **LCD-skärmen är mörk**

Skrivaren är i viloläge. Tryck var som helst på LCD-skärmen för att återställa den till dess ursprungliga skick.

# **Det går inte att skriva ut från en dator**

## **Kontrollera anslutningen (USB)**

- ❏ Anslut USB-kabeln säkert till skrivaren och datorn.
- ❏ Om du använder en USB-hubb kan du försöka ansluta skrivaren direkt till datorn.
- ❏ Om USB-kabeln inte känns av ska du byta port eller USB-kabel.
- ❏ Om skrivaren inte kan skriva ut med en USB-anslutning kan du prova följande.

Koppla från USB-kabeln från datorn.Högerklicka på skrivarikonen som visas på datorn och välj sedan **Ta bort enhet**.Anslut sedan USB-kabeln till datorn och försök att skriva ut.

Återkonfigurera USB-anslutningen genom att följa stegen i den här bruksanvisningen för att byta anslutningssätt till en dator.Se tillhörande informationslänk nedan för mer information.

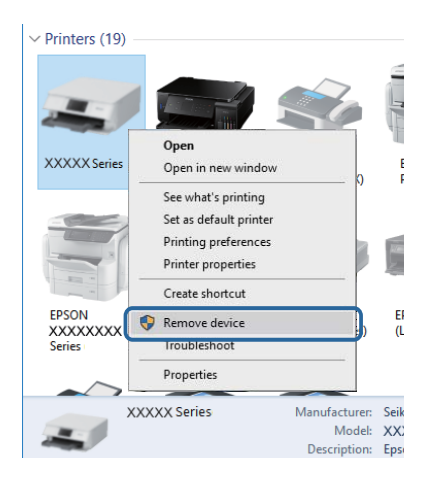

### **Relaterad information**

& ["Ändra anslutningssätt till en dator" på sidan 40](#page-39-0)

## **Kontrollera anslutningen (nätverk)**

- ❏ När du har ändrat din åtkomstpunkt eller leverantör, kan du försöka utföra nätverksinställningar för skrivaren igen.Anslut datorn eller smartenheten till samma SSID som skrivaren.
- ❏ Stäng av enheterna som du vill ansluta till nätverket.Vänta i cirka 10 sekunder och sätt sedan på enheterna i följande ordning; åtkomstpunkt, dator eller smartenhet och sedan skrivaren.Flytta skrivaren och datorn eller smartenheten närmare till åtkomstpjunkten för att förbättra radiovågskommunikationen och försök sedan att utföra nätverksinställningarna igen.
- ❏ Skriv ut nätverksanslutningsrapporten.Se tillhörande informationslänk nedan för mer information.Om rapporten visas att nätverksanslutningen misslyckades, kontrollera nätverksanslutningsrapporten och följ sedan de utskrivna lösningarna.
- ❏ Om IP-adressen som tilldelats till skrivaren är 169.254.XXX.XXX, och nätmasken är 255.255.0.0, kanske IPadressen inte är korrekt tilldelad.Starta om åtkomstpunkten eller återställ nätverksinställningarna för skrivaren.Om detta inte löser problemet, se dokumentationen för åtkomstpunkten.
❏ Försök att komma åt webbplatsen från datorn för att kontrollera att datorns nätverksinställningar är korrekt.Om du inte kan komma åt någon webbplats, ligger problemet i datorn.Kontrollera datorns nätverksanslutning.

#### **Relaterad information**

- & ["Ansluta till en dator" på sidan 24](#page-23-0)
- & ["Skriva ut en rapport om nätverksanslutning" på sidan 32](#page-31-0)

### **Kontrollera mjukvara och data**

- ❏ Kontrollera att en äkta Epson-skrivardrivrutin är installerad.Om en äkta Epson-skrivardrivrutin inte är installerad är funktionerna begränsade.Vi rekommenderar att du använder en äkta Epson-skrivardrivrutin.Se tillhörande informationslänk nedan för mer information.
- ❏ Om du skriver ut en bild med stor datastorlek kan minnet i datorn ta slut.Skriv ut bilden med en lägre upplösning eller i en mindre storlek.

#### **Relaterad information**

- & "Söka äkta Epson-skrivardrivrutiner" på sidan 181
- & ["Installera de senaste programmen" på sidan 170](#page-169-0)

### **Söka äkta Epson-skrivardrivrutiner**

Du kan kontrollera om en genuin Epson-skrivardrivrutin är installerad på datorn genom att använda en av följande metoder.

#### ❏ Windows

Välj **Kontrollpanelen** > **Visa enheter och skrivare** (**Skrivare**, **Skrivare och fax**), och gör sedan följande för att öppna egenskapsfönstret för utskriftsservern.

❏ Windows 10/Windows 8.1/Windwos 8/Windows 7

Klicka på skrivarikonen och sedan på **Print server properties** i den meny som visas.

❏ Windows Vista

Högerklicka på mappen **Skrivare** och klicka sedan på **Kör som administratör** > **Serveregenskaper**.

❏ Windows XP

På menyn **Arkiv** väljer du **Serveregenskaper**.

Klicka på fliken **Drivrutin**.Om ditt skrivarnamn visas i listan är en äkta Epson-drivrutin installerad på datorn.

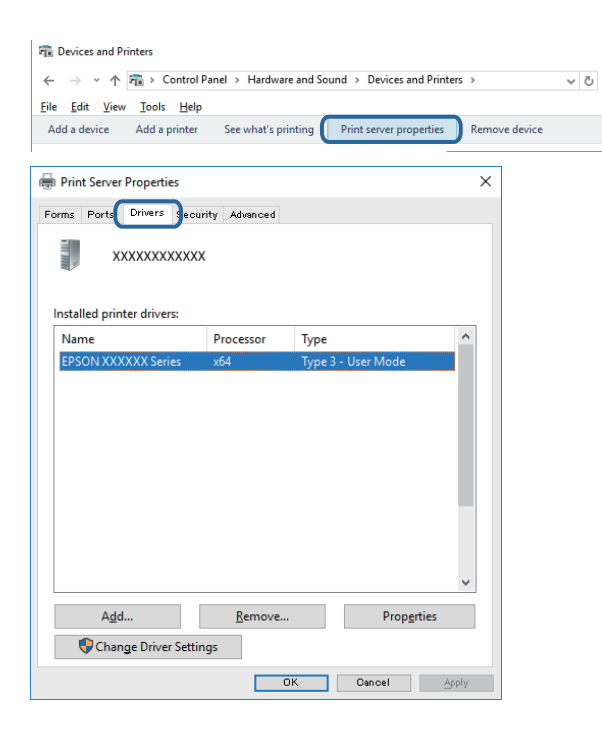

### ❏ Mac OS

Välj **Systeminställningar** i -menyn > **Skrivare och skannrar** (eller **Skriv ut och skanna**, **Skriv ut och faxa**) och välj sedan skrivaren.Klicka på **Alternativ och förbrukningsmaterial**, och om fliken **Alternativ** och **Verktyg** visas i fönstret installeras en äkta Epson-skrivardrivrutin på din dator.

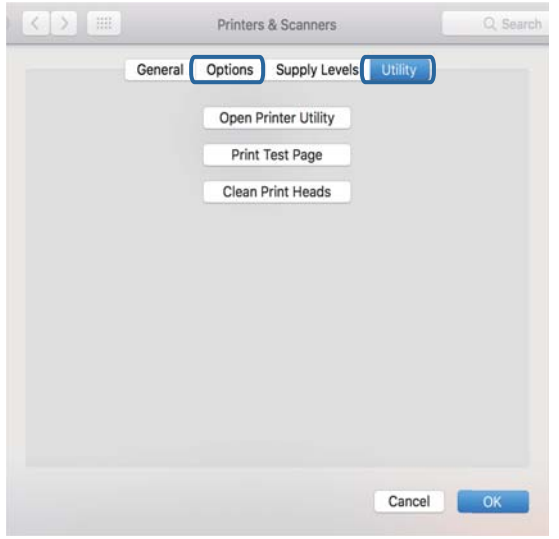

#### **Relaterad information**

& ["Installera de senaste programmen" på sidan 170](#page-169-0)

# **Kontrollera skrivarstatus från datorn (Windows)**

Klicka på **Utskriftskö** på skrivarens drivrutinsflik **Underhåll** och kontrollera sedan följande.

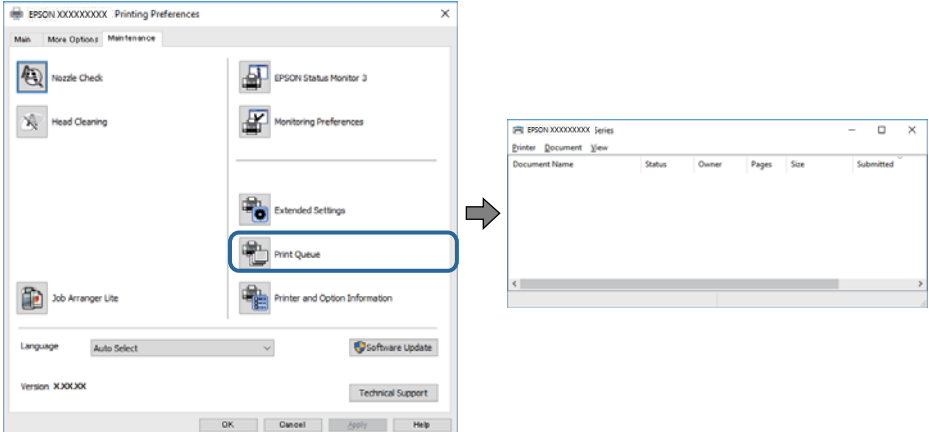

❏ Se om det finns några pausade utskriftsjobb.

Om onödiga data ligger kvar väljer du **Avbryt alla dokument** från menyn **Skrivare**.

❏ Se till att skrivaren inte är frånkopplad eller väntande.

Om skrivaren är frånkopplad eller väntande, rensar du inställningarna för frånkopplad och väntande på menyn **Skrivare**.

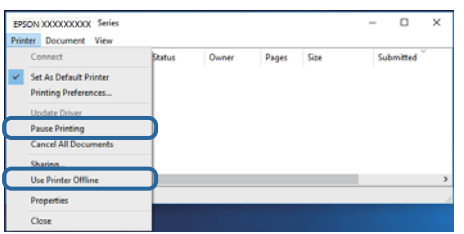

❏ Se till att skrivaren är vald som standardskrivare på menyn **Skrivare** (det ska finnas en kryssmarkering på objektet i menyn).

Om skrivaren inte har valts som standardskrivare ställer du in den som standardskrivare.Om det finns flera ikoner i **Kontrollpanelen** > **Visa enheter och skrivare** (**Skrivare**, **Skrivare och fax**), se följande för att välja ikonen.

Exempel)

USB-anslutning: EPSON XXXX-serien

Nätverksanslutning: EPSON XXXX-serien (nätverk)

Om du installerar skrivardrivrutinen flera gånger kan kopior av skrivardrivrutinen skapas.Om kopior, såsom "EPSON XXXX-serien (kopia 1)" skapas, högerklickar du på den kopierade drivrutinsikonen och sedan klickar du på **Ta bort enhet**.

❏ Kontrollera att skrivarporten är korrekt vald i **Egenskap** > **Port** på menyn **Skrivare** enligt följande.

Välj "**USBXXX**" som en USB-anslutning eller "**EpsonNet Print Port**" som en nätverksanslutning.

### **Kontrollera skrivarstatus från datorn (Mac OS)**

Kontrollera att skrivarens status inte är **Paus**.

Välj **Systeminställningar** på menyn > **Skrivare och skannrar** (eller **Skriv ut och skanna**, **Skriv ut och faxa**) och dubbelklicka sedan på skrivaren.Om skrivaren är pausad klicka på **Återuppta** (eller **Återuppta skrivare**).

# **När du inte kan utföra nätverksinställningar**

- ❏ Stäng av enheterna som du vill ansluta till nätverket.Vänta i cirka 10 sekunder och sätt sedan på enheterna i följande ordning; åtkomstpunkt, dator eller smartenhet och sedan skrivaren.Flytta skrivaren och datorn eller smartenheten närmare till åtkomstpjunkten för att förbättra radiovågskommunikationen och försök sedan att utföra nätverksinställningarna igen.
- ❏ Välj **Inst.** > **Allmänna inställningar** > **Nätverksinställningar** > **Kontroll av nätverksanslutning**, och skriv sedan ut nätverksanslutningsrapporten.Om ett fel har inträffat ska du läsa nätverkets anslutningsrapport och sedan följa de lösningar som rekommenderas.

#### **Relaterad information**

- & ["Skriva ut en rapport om nätverksanslutning" på sidan 32](#page-31-0)
- & ["Meddelanden och lösningar i nätverksanslutningsrapporten" på sidan 33](#page-32-0)

# **Det går inte att ansluta från enheter trots att nätverksinställningarna fungerar**

Om du inte kan ansluta från datorn eller en smart enhet till skrivaren även om nätverksanslutningen fungerar ska du läsa följande.

❏ När du använder flera åtkomstpunkter samtidigt kanske du inte kan använda skrivaren från datorn eller smartenheten, beroende på inställningarna för åtkomstpunkterna. Anslut datorn eller smartenheten till samma åtkomstpunkt som skrivaren.

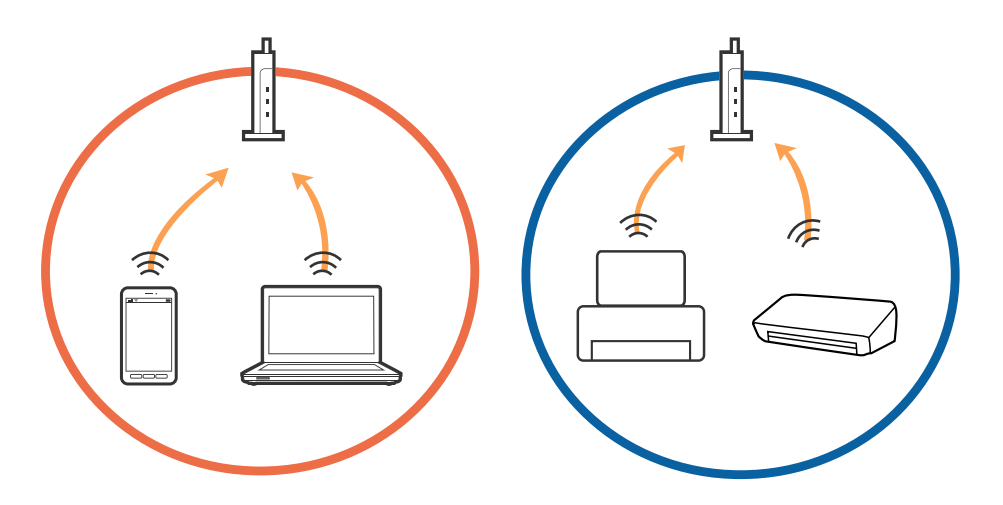

❏ Du kanske inte kan ansluta till åtkomstpunkten när åtkomstpunkten har flera SSID:er och enheterna är anslutna till olika SSID:er på samma åtkomstpunkt. Anslut datorn eller smartenheten till samma SSID som skrivaren.

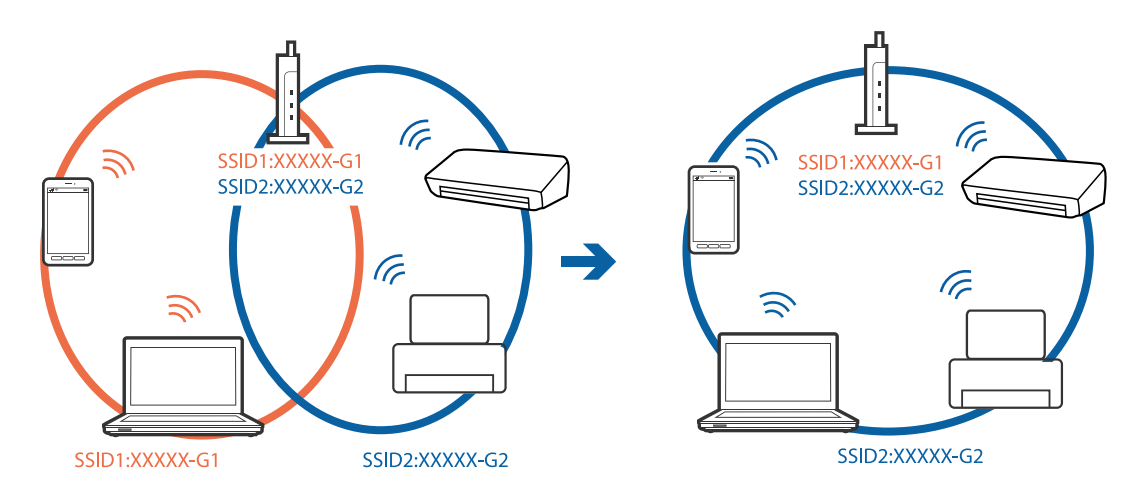

❏ En åtkomstpunkt som är kompatibel med både IEEE802.11a och IEEE802.11g har SSID:er för 2,4 GHz och 5 GHz. Om du ansluter datorn eller smartenheten till en 5 GHz SSID, kan du inte ansluta till skrivaren, eftersom skrivaren bara stöder kommunikation via 2,4 GHz. Anslut datorn eller smartenheten till samma SSID som skrivaren.

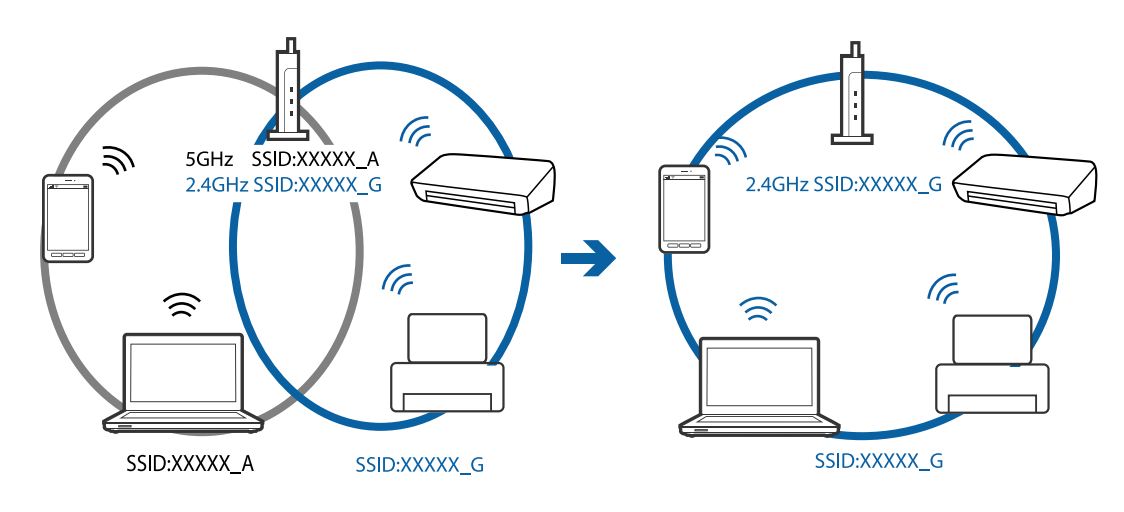

❏ De flesta åtkomstpunkter har en sekretesskyddsfunktion som blockerar kommunikationen mellan anslutna enheter. Om du inte kan kommunicera mellan skrivaren och datorn eller smartenheten även om de är anslutna till samma nätverk ska du inaktivera sekretesseparatorn på åtkomstpunkten. Se bruksanvisningen som medföljer för mer information.

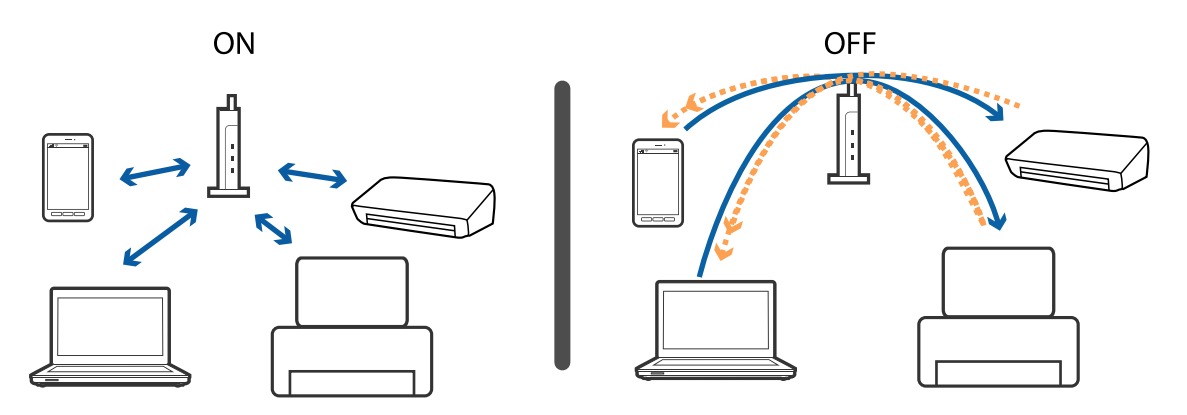

#### **Relaterad information**

- & "Kontrollera att SSID är ansluten till skrivaren" på sidan 186
- & ["Kontrollera SSID för datorn" på sidan 187](#page-186-0)

### **Kontrollera att SSID är ansluten till skrivaren**

Välj **Inst.** > **Allmänna inställningar** > **Nätverksinställningar** > **Nätverksstatus**.

Du kan kontrollera SSID för Wi-Fi och Wi-Fi Direct i varje meny.

# <span id="page-186-0"></span>**Kontrollera SSID för datorn**

### **Windows**

Klicka på **i verktygsfältet på skrivbordet.Kontrollera namnet på anslutet SSID i den lista som visas.** 

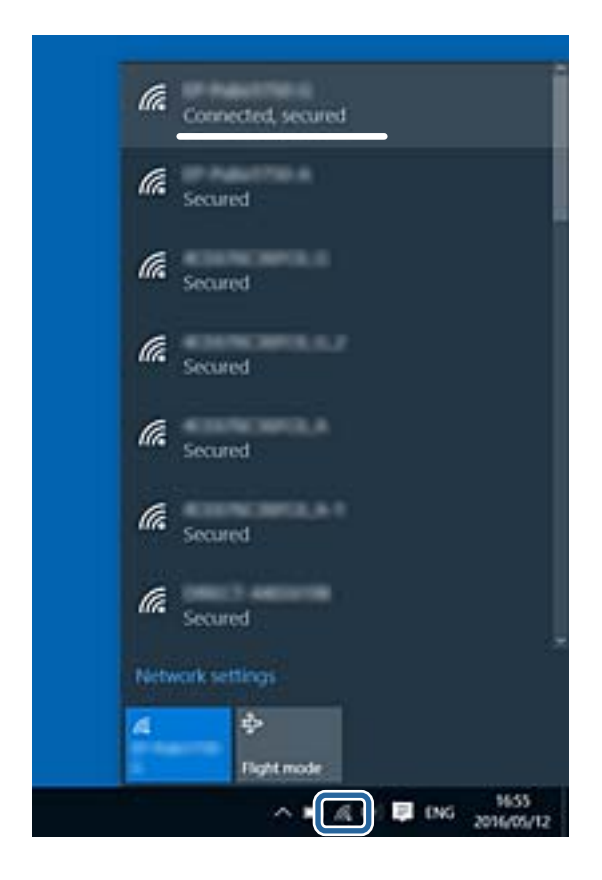

#### **Mac OS**

Klicka på Wi-Fi-ikonen längst upp på datorskärmen.En lista över SSID visas och ansluten SSID indikeras med en kryssmarkering.

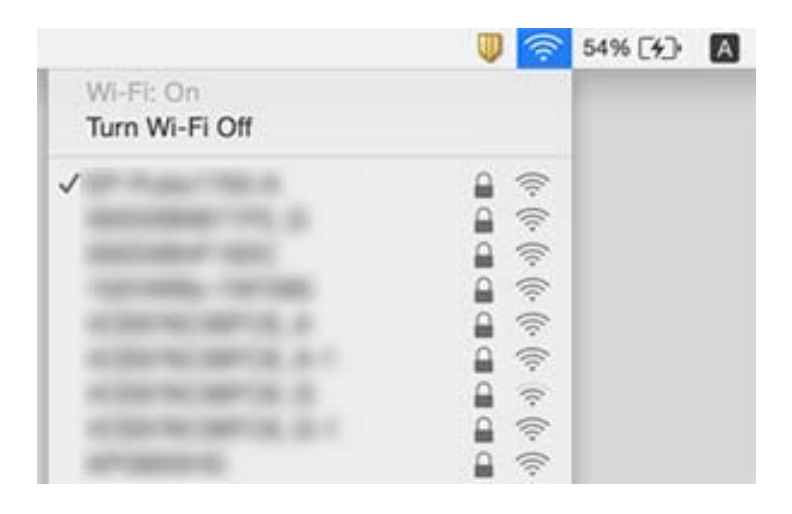

# **Det går inte att skriva ut från en iPhone eller iPad**

- ❏ Anslut iPhone eller iPad till samma nätverk (SSID) som skrivaren.
- ❏ Aktivera **Pappersinställn. automatisk visning** i följande menyer.

**Inst.** > **Allmänna inställningar** > **Skrivarinställningar** > **Papperkälla inställn.** > **Pappersinställn. automatisk visning**

❏ Aktivera inställningen AirPrint på Web Config.

#### **Relaterad information**

- & ["Ansluta till en smartenhet" på sidan 25](#page-24-0)
- & ["Program för konfiguration av skrivaråtgärder \(Web Config\)" på sidan 164](#page-163-0)

# **Problem med utskrift**

### **Utskriften är blek eller färger saknas**

- ❏ Om du inte har använt skrivaren på länge kan skrivarhuvudets munstycken vara igentäppta och bläckdropparna kan därför tränga igenom.Kontrollera munstyckena och rengör skrivarhuvudet om några av skrivarmunstyckena är tilltäppta.
- ❏ Om du har skrivit ut när bläcknivåerna var för låga för att synas i bläckbehållarfönstren, ska du fylla på bläckbehållarna till den övre linjemarkeringen och sedan använda verktyget **Djuprengöring** för att byta bläcket i bläcktuberna.Efter att du har använt verktyget gör du en munstyckeskontroll för att se om utskriftskvaliteten har förbättrats.

#### **Relaterad information**

- & ["Kontrollera och rengöra skrivarhuvudet" på sidan 151](#page-150-0)
- & ["Fylla på bläcktankarna" på sidan 145](#page-144-0)
- & ["Köra Djuprengöring" på sidan 152](#page-151-0)

### **Ränder eller oväntade färger visas**

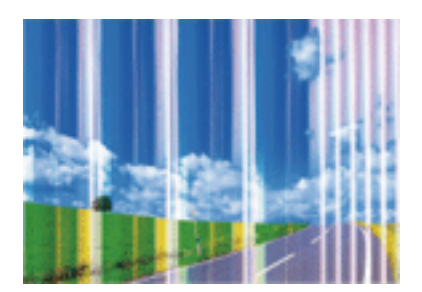

Skrivarhuvudets munstycken kan vara tilltäppta. Gör en munstyckskontroll för att kontrollera om skrivarhuvudets munstycken är tilltäppta. Rengör skrivarhuvudet om några av skrivarmunstyckena är tilltäppta.

#### **Lösa problem**

#### **Relaterad information**

& ["Kontrollera och rengöra skrivarhuvudet" på sidan 151](#page-150-0)

### **Färgade ränder visas i intervall om cirka 3.3 cm**

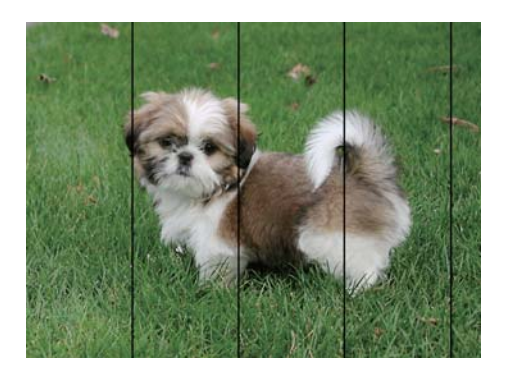

- ❏ Välj lämplig inställning för papperstyp för den typ av papper som fyllts på i skrivaren.
- ❏ Justera skrivhuvudet med hjälp av funktionen **Horisontell justering**.
- ❏ Skriv ut med en inställning för papper av högre kvalitet när du skriver ut på vanligt papper.

#### **Relaterad information**

- & ["Lista över papperstyper" på sidan 48](#page-47-0)
- & ["Justera skrivarhuvudet" på sidan 154](#page-153-0)

### **Suddiga utskrifter, vertikala streck eller feljustering**

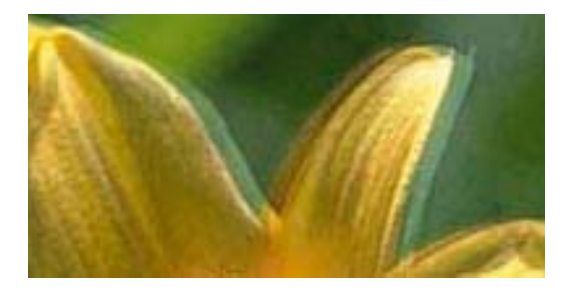

entnanen ane ı Aufdruck. W ↓5008 "Regel

Justera skrivhuvudet med hjälp av funktionen **Vertikal justering**.

#### **Relaterad information**

& ["Justera skrivarhuvudet" på sidan 154](#page-153-0)

### **Utskriftskvaliteten förbättras inte även om du har justerat skrivhuvudet**

Vid dubbelriktad utskrift (med hög hastighet) skriver skrivhuvudet i båda riktningarna och vertikala linjer kan bli feljusterade.Om utskriftskvaliteten inte förbättras, ska du inaktivera den dubbelriktade inställningen (eller hög hastighet).Om du inaktiverar den här inställningen kan utskriftshastigheten försämras.

❏ Kontrollpanel

Inaktivera **Dubbelriktad** i **Inst.** > **Allmänna inställningar** > **Skrivarinställningar**.

❏ Windows

Avmarkera **Hög hastighet** på skrivardrivrutinens flik **Fler alternativ**.

❏ Mac OS

Välj **Systeminställningar** i -menyn > **Skrivare och skannrar** (eller **Skriv ut och skanna**, **Skriv ut och faxa**) och välj sedan skrivaren.Klicka på **Alternativ och förbrukningsmaterial** > **Alternativ** (eller **Drivrutin**).Välj **Av** som inställning för **Höghastighetsutskrift**.

# **Utskriftskvaliteten är dålig**

Kontrollera följande om utskriftskvaliteten är dålig på grund av suddiga utskrifter, linjer, saknade eller bleka färger, feljustering i utskrifterna.

### **Kontrollera skrivaren**

- ❏ Kontrollera att den inledande bläckpåfyllningen är slutförd.
- ❏ Fyll på bläckbehållaren om bläcknivån ligger under den nedre linjen.
- ❏ Kontrollera munstyckena och rengör skrivarhuvudet om några av skrivarmunstyckena är tilltäppta.
- ❏ Justera skrivarhuvudet.

### **Kontrollera papperet**

- ❏ Använd papper som hanteras av den här skrivaren.
- ❏ Skriv inte ut på papper som är fuktigt, skadat eller för gammalt.
- ❏ Släta ut papper som är rullade eller kuvert som är luftfyllda.
- ❏ Stapla inte pappren direkt efter utskrift.
- ❏ Låt utskrifterna torka helt innan du arkiverar eller visar dem.Undvik direkt solljus när du torkar utskrifterna, rör inte vid bläcksidan och försök inte torka med en hårtork.
- ❏ Epson rekommenderar att du använder originalpapper från Epson istället för vanligt papper vid utskrift av bilder eller foton.Skriv ut på utskriftssidan av Epson-originalpapperet.

### **Kontrollera utskriftsinställningarna**

- ❏ Välj lämplig inställning för papperstyp för den typ av papper som fyllts på i skrivaren.
- ❏ Skriv ut med en inställning av högre kvalitet.

### **Kontrollera bläckbehållaren**

- ❏ Använd bläckflaskor med rätt artikelnummer för den här skrivaren.
- ❏ Epson rekommenderar att du använder bläckflaskor före utgångsdatumet som anges på förpackningarna.
- ❏ Prova att använda Epson-originalbläckflaskor.Produkten är konstruerad att justera färgerna baserat på Epsonoriginalbläckflaskor.Användning av bläckflaskor från andra tillverkare kan göra att utskriftskvaliteten försämras.

### **Relaterad information**

- & ["Kontrollera och rengöra skrivarhuvudet" på sidan 151](#page-150-0)
- & ["Justera skrivarhuvudet" på sidan 154](#page-153-0)
- & ["Tillgängligt papper och kapacitet" på sidan 43](#page-42-0)
- & ["Lista över papperstyper" på sidan 48](#page-47-0)
- & ["Försiktighetsåtgärder för pappershantering" på sidan 44](#page-43-0)

# **Papperet är kladdigt eller repigt**

❏ När horisontella streck visas eller överdelen eller underdelen av papperet är kladdigt ska du lägga i papper i rätt riktning och skjuta kantstöden mot kanterna på papperet.

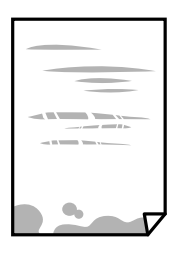

❏ Rengör pappersbanan när vertikala streck uppträder eller papperet är kladdigt.

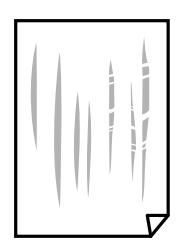

❏ Om problemet inte kan avhjälpas efter rensning av pappersbanan blir delen invändigt i skrivaren smetig.Stäng av skrivaren och torka bort bläcket med en bomullspad.

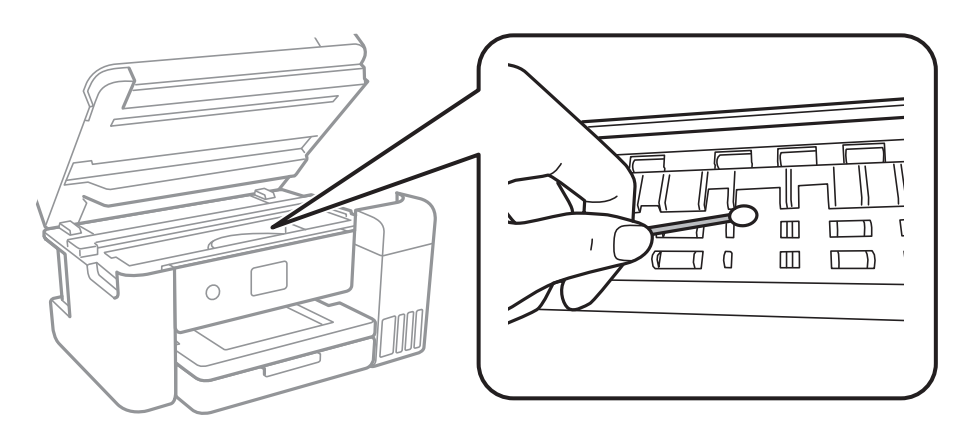

Ta inte på den platta, vita kabeln, den genomskinliga filmen eller bläckrören inuti skrivaren.Det kan orsaka fel.

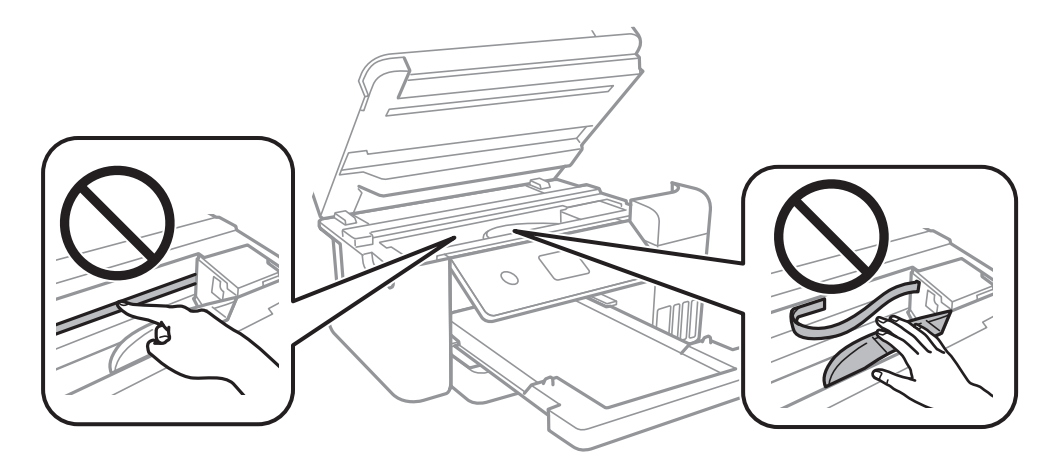

- ❏ Lägga papperet på en jämn yta och kontrollera, om det är böjt.Om det är så, jämna ut det.
- ❏ Kontrollera att bläcket har torkat helt innan du lägger i papperet igen vid manuella dubbelsidiga utskrifter.

### **Relaterad information**

- & ["Fylla på papper i Papperskassett" på sidan 45](#page-44-0)
- & ["Rensa pappersbanan för bläckfläckar" på sidan 156](#page-155-0)

# **Papperet blir kladdigt vid automatisk dubbelsidig utskrift**

Om du använder automatisk dubbelsidig utskrift och skriver ut data med hög densitet, som foton eller diagram, ska du ställa in en lägre densitetsnivå och en längre torktid.

### **Relaterad information**

 $\rightarrow$  ["Skrivarinställningar" på sidan 57](#page-56-0)

### **Utskrivna foton är kladdiga**

Du kanske skriver ut på fel sida av fotopapperet. Se till att du skriver ut på sidan som tål utskrift.

Om du skriver ut på fel sida av fotopapperet, måste du rengöra pappersvägen.

#### **Relaterad information**

& ["Rensa pappersbanan för bläckfläckar" på sidan 156](#page-155-0)

### **Bilder eller foton skrivs ut i oväntade färger**

När du skriver ut från Windows-skrivardrivrutinen, används Epson-inställning för automatisk fotojustering som standard beroende av papperstypen. Försök att ändra inställningen.

I fliken **Fler alternativ**, välj **Anpassad** i **Färgkorrigering** och klicka sedan på **Avancerat**. Ändra inställningen **Scenkorrigering** från **Autokorrigering** till annant alternativ. Om det inte går att ändra inställningen, använd en metod för färgjustering annan än **PhotoEnhance** i **Färghantering**.

#### **Relaterad information**

& ["Justera utskriftsfärgen" på sidan 78](#page-77-0)

### **Kan inte skriva ut utan marginaler**

Ange inställningen Marginalfri i utskriftsinställningarna. Du kan inte välja **Marginalfri** om du har valt en papperstyp som inte har stöd för marginalfri utskrift. Välj en papperstyp som har stöd för marginalfri utskrift.

#### **Relaterad information**

- & ["Avancerade menyalternativ för kopiering" på sidan 95](#page-94-0)
- & ["Grundläggande om utskrift" på sidan 64](#page-63-0)
- & ["Grundläggande om utskrift" på sidan 82](#page-81-0)

### **Kanterna på bilden beskärs vid marginalfri utskrift**

Vid marginalfri utskrift förstoras bilden något och det utskjutande området beskärs.Välj en mindre förstoringsinställning.

- ❏ Kontrollpanel
	- Ändra inställningen **Utökning**.
- ❏ Windows

Klicka på **Inställningar** bredvid kryssrutan **Marginalfri** på skrivardrivrutinens flik **Huvudinställningar** och ändra sedan inställningarna.

❏ Mac OS

Justera inställningen **Utökning** på menyn **Utskriftsinställningar**.

### **Relaterad information**

& ["Avancerade menyalternativ för kopiering" på sidan 95](#page-94-0)

# **Felaktig position, storlek eller marginal för utskriften**

- ❏ Fyll på papper i rätt riktning och för kantstöden mot papperskanten.
- ❏ När du placerar originalen på skannerglas ska du anpassa hörnet av originalet till hörnet som indikeras på skannerglas-ramen. Om kanterna på kopian är beskurna flyttar du originalet en bit bort från hörnet.
- ❏ När du lägger original på skannerglas bör du även rensa skannerglas och dokumentluckan. Om det är damm eller fläckar på glaset, kan kopieringsområdet utökas så att dammet eller fläckarna kommer med, vilket ger en felaktig kopieringsposition eller små bilder.
- ❏ Välj lämplig **Dokumentstl.** i kopieringsinställningarna.
- ❏ Välj lämplig inställning för pappersstorlek.
- ❏ Justera marginalinställningen i programmet så att den hamnar inom utskriftsområdet.

#### **Relaterad information**

- & ["Fylla på papper i Papperskassett" på sidan 45](#page-44-0)
- & ["Placera original på Skannerglas" på sidan 51](#page-50-0)
- & ["Rengöra enhetens Skannerglas" på sidan 160](#page-159-0)
- & ["Utskriftsområde" på sidan 209](#page-208-0)

### **Utskrivna tecken är felaktiga eller förvanskade**

- ❏ Anslut USB-kabeln säkert till skrivaren och datorn.
- ❏ Avbryt alla utskriftsjobb som pausats.
- ❏ Försätt inte datorn i **Viloläge** eller **Vila**-läge manuellt när utskrift pågår. Sidor med förvrängd text kan skrivas ut nästa gång du startar datorn.
- ❏ Om du använder skrivardrivrutinen du tidigare använder kan utskriftna tecken bli förvridna. Kontrollera att skrivardrivrutinen du använder är till för den här skrivaren. Kontrollera skrivarens namn överst i fönstret för skrivardrivrutinen.

### **Den utskrivna bilden är inverterad**

Avmarkera alla inställningar för spegelvända bilder i skrivarens drivrutiner eller i programmet.

❏ Windows

Avmarkera **Spegelvänd bild** på fliken **Fler alternativ** för skrivardrivrutinen.

❏ Mac OS

Avmarkera **Spegelvänd bild** på menyn **Utskriftsinställningar** för dialogrutan för utskrift.

# **Mosaikliknande mönster i utskrifterna**

Skriv ut med högre upplösningsdata vid utskrift av bilder eller foton. Bilder på webbsidor har ofta låg upplösning även om de ser tillräckligt bra ut på skärmen, vilket kan leda till att utskriftskvaliteten blir sämre.

# **Ojämna färger, kladd, prickar eller raka streck dyker upp på den kopierade bilden**

- ❏ Rensa pappersbanan.
- ❏ Rensa skannerglas.
- ❏ Rengör ADM-enheten.
- ❏ Tryck inte för hårt på originalet eller dokumentlocket när du placerar originalen på skannerglas.
- ❏ Om papperet har bläckfläckar, sänk inställningen för kopieringstäthet.

#### **Relaterad information**

- & ["Rensa pappersbanan för bläckfläckar" på sidan 156](#page-155-0)
- & ["Rengöra enhetens Skannerglas" på sidan 160](#page-159-0)
- & ["Rengöra ADM-enheten" på sidan 158](#page-157-0)
- & ["Grundläggande menyalternativ för kopiering" på sidan 95](#page-94-0)

# **Moirémönster (vattring) uppstår på den kopierade bilden**

Ändra inställningarna för förminskning och förstoring eller ändra vinkeln något på originalet.

### **Relaterad information**

& ["Grundläggande menyalternativ för kopiering" på sidan 95](#page-94-0)

### **En bild av den motsatta sidan av originalet framträder på den kopierade bilden**

- ❏ Om det är ett tunt original placerar du det på skannerglas och placerar sedan en bit svart papper ovanpå.
- ❏ Sänk inställningen för kopieringsdensitet på kontrollpanelen.

#### **Relaterad information**

& ["Grundläggande menyalternativ för kopiering" på sidan 95](#page-94-0)

# **Utskriftsproblemet kunde inte rensas**

Om du har försökt med alla lösningar och problemet inte är löst, kan du försöka att avinstallera och sedan återinstallera skrivardrivrutinen.

### **Relaterad information**

- & ["Avinstallera program" på sidan 172](#page-171-0)
- & ["Installera de senaste programmen" på sidan 170](#page-169-0)

# **Övriga utskriftsproblem**

# **Utskriften är för långsam**

- ❏ Stäng alla onödiga program.
- ❏ Sänk kvalitetsinställningen.Hög utskriftskvalitet gör att utskriften tar längre tid.
- ❏ Aktivera den dubbelriktade (eller höghastighets-) inställningen.När den här inställningen är aktiverad, skriver skrivhuvudet i båda riktningarna och utskriftshastigheten ökar.
	- ❏ Kontrollpanel

Från startsidan väljer du **Inst.** > **Allmänna inställningar** > **Skrivarinställningar** > **Dubbelriktad**, och aktiverar det.

❏ Windows

Välj **Hög hastighet** på fliken **Fler alternativ** för skrivardrivrutinen.

❏ Mac OS

Välj **Systeminställningar** i -menyn > **Skrivare och skannrar** (eller **Skriv ut och skanna**, **Skriv ut och faxa**) och välj sedan skrivaren.Klicka på **Alternativ och förbrukningsmaterial** > **Alternativ** (eller **Drivrutin**).Välj **På** som inställning för **Höghastighetsutskrift**.

❏ Inaktivera tyst läge.Den här funktionen gör att utskriften tar längre tid.

❏ Kontrollpanel

Välj på startskärmen och inaktivera sedan **Tyst läge**.

❏ Windows

Välj **Av** som inställning för **Tyst läge** på skrivardrivrutinens flik **Huvudinställningar**.

❏ Mac OS

Välj **Systeminställningar** i -menyn > **Skrivare och skannrar** (eller **Skriv ut och skanna**, **Skriv ut och faxa**) och välj sedan skrivaren.Klicka på **Alternativ och förbrukningsmaterial** > **Alternativ** (eller **Drivrutin**).Välj **Av** som inställning för **Tyst läge**.

### **Utskriftshastigheten minskar avsevärt vid kontinuerlig utskrift**

Vid kontinuerlig utskrift sänks utskriftshastigheten för att förhindra att utskriftsmekanismen överhettas och skadas. Du kan emellertid fortsätta att skriva ut. Återställ normal utskriftshastighet genom att låta skrivaren vila i minst 30 minuter. Utskriftshastigheten återställs inte om strömmen är avslagen.

# **Det går inte att avbryta utskriften från en dator som kör Mac OS X v10.6.8**

Gör följande inställningar om du vill sluta skriva ut från datorn.

Kör Web Config och välj sedan **Port9100** som **Högsta prioritet-protokoll**-inställning i **AirPrint-inställning**. Välj

**Systeminställningar** på menyn > **Skrivare och skannrar** (eller **Skriv ut och skanna**, **Skriv ut och faxa**), ta bort skrivaren och lägg sedan till den på nytt.

# **Det går inte att starta en skanning**

- ❏ Om du skannar med ADF, kontrollera att dokumentlocket och ADF-locket är stängda.
- ❏ Anslut USB-kabeln säkert till skrivaren och datorn.Om du använder en USB-hubb kan du försöka ansluta skrivaren direkt till datorn.
- ❏ Om du skannar med hög upplösning i ett nätverk, kan ett kommunikationsfel uppstå.Sänk upplösningen.
- ❏ Kontrollera att rätt skrivare (skanner) är vald i Epson Scan 2.

#### **Kontrollera om skrivaren identifieras när du använder Windows**

Kontrollera i Windows att skrivaren (skannern) visas i **Skanner och kamera**.Skrivaren (skannern) bör visas som "EPSON XXXXX (skrivarens namn)".Om skrivaren (skannern) inte visas kan du prova att avinstallera och installera om Epson Scan 2.Mer information finns i avsnittet **Skanner och kamera**.

❏ Windows 10

Högerklicka på startknappen eller tryck ned och håll kvar på den, välj **Kontrollpanelen**, ange "skanner och kamera" i sökfältet, klicka på **Visa skannrar och kameror** och kontrollera sedan om skrivaren visas.

❏ Windows 8.1/Windows 8/Windows Server 2012 R2/Windows Server 2012

Välj **Skrivbord** > **Inställningar** > **Kontrollpanelen**, ange "skanner och kamera" i sökfältet, klicka på **Visa skanner och kamera** och kontrollera sedan om skrivaren visas.

❏ Windows 7/Windows Server 2008 R2

Klicka på startknappen och välj **Kontrollpanelen**, ange "skanner och kamera" i sökfältet, klicka på **Visa skannrar och kameror** och kontrollera sedan om skrivaren visas.

❏ Windows Vista/Windows Server 2008

Klicka på startknappen, välj **Kontrollpanelen** > **Maskinvara och ljud** > **Skannrar och kameror** och kontrollera att skrivaren visas.

❏ Windows XP/Windows Server 2003 R2/Windows Server 2003

Klicka på startknappen, välj **Kontrollpanelen** > **Skrivare och annan maskinvara** > **Skannrar och kameror** och kontrollera sedan om skrivaren visas.

### **Relaterad information**

- & ["Avinstallera program" på sidan 172](#page-171-0)
- & ["Installera de senaste programmen" på sidan 170](#page-169-0)

# **Problem med skannade bilder**

# **Det blir ojämna färger, smuts, fläckar osv. när skanning görs från skannerglaset**

- ❏ Rengör skannerglaset.
- ❏ Ta bort allt skräp eller smuts som finns på originalet.
- ❏ Tryck inte för hårt på originalet eller dokumentomslaget. Om du trycker med för mycket kraft kan det bli suddigt, smetigt och fläckigt.

#### **Relaterad information**

& ["Rengöra enhetens Skannerglas" på sidan 160](#page-159-0)

# **Det blir raka linjer vid skanning från ADF**

❏ Rengör ADF.

Raka linjer kan visas på bilden när skräp eller smuts kommer in i ADF.

❏ Ta bort allt skräp eller smuts som finns på originalet.

### **Relaterad information**

& ["Rengöra ADM-enheten" på sidan 158](#page-157-0)

# **Bildkvaliteten är dålig**

- ❏ I Epson Scan 2, anpassa bilden med objekt i fliken **Avancerade inställningar** och skanna sedan.
- ❏ Om upplösningen är låg, försök att öka upplösningen och skanna sedan.

### **Relaterad information**

& ["Skanna med hjälp av Epson Scan 2" på sidan 106](#page-105-0)

# **Förskjutning visas i bakgrunden för bilder**

Bilderna på baksidan av originalen kan visas i den skannade bilden.

❏ I Epson Scan 2, väljer du **Avancerade inställningar** och sedan justerar du **Ljusstyrka**.

Den här funktionen kanske inte är tillgänglig, beroende på inställningarna på fliken **Huvudinställningar** > **Bildtyp** eller övriga inställningar på fliken **Avancerade inställningar**.

- ❏ I Epson Scan 2, väljer du fliken **Avancerade inställningar** och sedan **Bildalternativ** > **Förstärkning av text**.
- ❏ Vid skanning från skannerglaset placerar du det svarta papperet eller en diskdyna över originalet.

### **Relaterad information**

- & ["Skanna med hjälp av Epson Scan 2" på sidan 106](#page-105-0)
- & ["Placera original" på sidan 49](#page-48-0)

# **Texten är suddig**

- ❏ I Epson Scan 2, väljer du fliken **Avancerade inställningar** och sedan **Bildalternativ** > **Förstärkning av text**.
- ❏ I Epson Scan 2 när **Bildtyp** på fliken **Huvudinställningar** ställs in på **Svartvitt**, justerar du **Tröskel** på fliken **Avancerade inställningar**. När du ökar **Tröskel**, blir den svarta färgen kraftigare.
- ❏ Om upplösningen är låg kan du prova att öka upplösningen och sedan skaningen.

### **Relaterad information**

& ["Skanna med hjälp av Epson Scan 2" på sidan 106](#page-105-0)

### **Moaré-mönster (nätliknande skuggor) visas**

Om originalet är ett tryckt dokument kan moaré-mönster (nätliknande skuggor) visas på den skannade bilden.

❏ På fliken **Avancerade inställningar** i Epson Scan 2, välj **Descreening**.

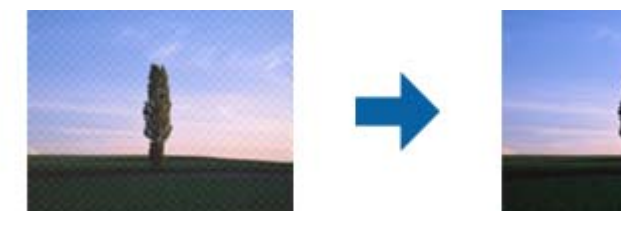

❏ Ändra upplösningen och skanna sedan igen.

#### **Relaterad information**

& ["Skanna med hjälp av Epson Scan 2" på sidan 106](#page-105-0)

### **Kan inte skanna korrekt område på skannerglaset**

- ❏ Se till att originalet är placerat korrekt mot marginalmarkörerna.
- ❏ Om kanten på den skannade bilden saknas flyttar du originalet lite bort från skannerglasets kant.
- ❏ Vid skanning från kontrollpanelen och val av det automatiska skanningområdets beskärningsfunktion tar du bort smuts från skannerglaset och dokumentluckan. Om det förekommer smuts runt originalet utökas skanningområdet till att inkludera det.

#### **Relaterad information**

- & ["Placera original" på sidan 49](#page-48-0)
- & ["Rengöra enhetens Skannerglas" på sidan 160](#page-159-0)

## **Texten identifieras inte korrekt vid sparande som en Sökbar PDF**

- ❏ I fönstret **Alternativ för bildformat** i Epson Scan 2, kontrollerar du att **Textspråk** är korrekt inställd på fliken **Text**.
- ❏ Kontrollera att originalet placeras rakt.
- ❏ Använd ett original med tydlig text. Textidentifiering kan avvisas för följande typer av original.
	- ❏ Originalen som har kopierats ett antal gånger
	- ❏ Originalen tas emot av fax (i låga upplösningar)
	- ❏ Originalen på vilket teckenmellanslag eller radmellanslag är för små
	- ❏ Originalen med linjering eller understreck i texten
	- ❏ Original med handskriven text
	- ❏ Original med veck eller skrynklor
- ❏ I Epson Scan 2 när **Bildtyp** på fliken **Huvudinställningar** ställs in på **Svartvitt**, justerar du **Tröskel** på fliken **Avancerade inställningar**. När du ökar **Tröskel**, blir det svarta färgområdet större.
- ❏ I Epson Scan 2, väljer du fliken **Avancerade inställningar** och sedan **Bildalternativ** > **Förstärkning av text**.

#### **Relaterad information**

& ["Skanna med hjälp av Epson Scan 2" på sidan 106](#page-105-0)

### **Kan inte lösa problem i den skannade bilden**

Om du har provat alla lösningar och inte har åtgärdat problemet ska du återställa inställningarna för Epson Scan 2 med Epson Scan 2 Utility.

#### *Anmärkning:*

Epson Scan 2 Utility är ett program som levereras med Epson Scan 2.

- 1. Starta Epson Scan 2 Utility.
	- ❏ Windows 10/Windows Server 2016

Klicka på startknappen och välj sedan **EPSON** > **Epson Scan 2 Utility**.

❏ Windows 8.1/Windows 8/Windows Server 2012 R2/Windows Server 2012

Ange programvarans namn i sökfältet och välj sedan den ikon som visas.

❏ Windows 7/Windows Vista/Windows XP/Windows Server 2008 R2/Windows Server 2008/Windows Server 2003 R2/Windows Server 2003

Klicka på startknappen och välj **Alla program** eller **Program** > **EPSON** > **Epson Scan 2 Utility** > **Epson Scan 2**.

❏ Mac OS

Välj **Gå** > **Applikationer** > **Epson Software** > **Epson Scan 2 Utility**.

- 2. Välj fliken **Annat**.
- 3. Klicka på **Återställ**.

#### *Anmärkning:*

Om återställning inte löser problemet av- och ominstallerar du Epson Scan 2.

#### <span id="page-200-0"></span>**Relaterad information**

- & ["Avinstallera program" på sidan 172](#page-171-0)
- & ["Installera de senaste programmen" på sidan 170](#page-169-0)

# **Övriga skanningsproblem**

### **Skanningshastigheten är långsam**

- ❏ Sänk upplösningen och skanna sedan igen. När upplösningen är hög kan skanningen ta längre tid.
- ❏ Skanningshastigheten kan minskas beroende på funktioner för bildjustering i Epson Scan 2.
- ❏ På skärmen **Konfiguration** som visas genom att klicka på knappen i Epson Scan 2, om du ställer in **Tyst läge** på fliken **Skanna** kan skanningshastigheten minskas.

#### **Relaterad information**

& ["Skanna med hjälp av Epson Scan 2" på sidan 106](#page-105-0)

### **Skanning avbryts vid skanning till PDF/Multi-TIFF**

- ❏ När du skannar med Epson Scan 2 kan du kontinuerligt skanna upp till 999 sidor i PDF-format och upp till 200 sidor i Multi-TIFF-format.
- ❏ Vi rekommenderar att du skannar i gråskala när du skannar stora volymer.
- ❏ Utöka det lediga utrymmet på datorns hårddisk. Skanningen kan avbrytas om det inte finns tillräckligt mycket ledigt utrymme.
- ❏ Prova att skanna med en lägre upplösning. Skanningen avbryts om den totala datamängden når gränsen.

#### **Relaterad information**

& ["Skanna med hjälp av Epson Scan 2" på sidan 106](#page-105-0)

# **Problem med att skicka och ta emot fax**

### **Kan inte skicka eller ta emot fax**

- ❏ Använd **Kontrollera faxanslutn.** på kontrollpanelen för att köra en automatisk faxanslutningskontroll. Prova lösningarna som finns i rapporten.
- ❏ Kontrollera inställningen för **Linjetyp**. Ändring av inställningen till **PBX** kanske löser problemet. Om ditt telefonsystem kräver en extern åtkomstkod för att komma ut på linjen, anger du åtkomstkoden på skrivaren och trycker på hash (#) i början av faxnumret när du skickar det.
- ❏ Om ett kommunikationsfel uppstår, ändrar du **Faxhastig.**-inställningen till **Seg(9 600 bps)** på kontrollpanelen.
- ❏ Kontrollera att telefonjacket fungerar genom att ansluta en telefon till det och testa det. Om du inte kan ringa eller ta emot samtal kontaktar du telefonbolaget.
- ❏ Om du vill ansluta till en DSL-telefonlinje måste du använda ett DSL-modem utrustat med ett inbyggt DSLfilter, eller installera ett separat DSL-filter för linjen. Ta kontakt med din DSL-leverantör.
- ❏ Om du är ansluten till en DSL-linje kan du ansluta skrivaren direkt till ett telefonjack och se om det går att skicka ett fax. Om det fungerar kan problemet orsakas av DSL-filtret. Ta kontakt med din DSL-leverantör.
- ❏ Aktivera **ECM**-inställningen på kontrollpanelen. Faxmeddelanden i färg kan inte skickas/tas emot när **ECM** är inaktiverat.

❏ Innan du sänder eller tar emot fax ska du kontrollera att skrivaren är ansluten via en USB-sladd eller till ett nätverk, och att PC-FAX-drivrutinen har installerats på datorn. PC-FAX-drivrutinen har installerats tillsammans med FAX Utility.

- ❏ Om du använder Windows kontrollerar du att skrivaren (faxen) visas i **Enheter och skrivare**, **Skrivare** eller **Skrivare och annan maskinvara**. Skrivaren (faxen) visas som EPSON XXXXX (FAX). Om skrivaren (faxen) inte visas kan du prova att avinstallera och installera om FAX Utility. Information om hur du får åtkomst till **Enheter och skrivare**, **Skrivare** och **Skrivare och annan maskinvara** följer här.
	- ❏ Windows 10

Högerklicka på startknappen eller tryck ned och håll kvar på den och välj sedan **Kontrollpanelen** > **Visa enheter och skrivare** i **Maskinvara och ljud**.

❏ Windows 8.1/Windows 8

Välj **Skrivbord** > **Inställningar** > **Kontrollpanelen** > **Visa enheter och skrivare** i **Maskinvara och ljud** eller **Maskinvara**.

❏ Windows 7

Klicka på startknappen och välj **Kontrollpanelen** > **Visa enheter och skrivare** i **Maskinvara och ljud** eller **Maskinvara**.

❏ Windows Vista

Klicka på startknappen och välj **Kontrollpanelen** > **Skrivare** i **Maskinvara och ljud**.

❏ Windows XP

Klicka på startknappen och välj **Inställningar** > **Kontrollpanelen** > **Skrivare och annan maskinvara** > **Skrivare och fax**.

- ❏ Kontrollera följande i Mac OS.
	- ❏ Välj **Systeminställningar** i menyn > **Skrivare och skannrar** (eller **Skriva ut och skanna**, **Skriva ut och faxa**) och kontrollera sedan att skrivaren (faxen) visas. Skrivaren (faxen) visas som FAX XXXX (USB) eller FAX XXXX (IP). Klicka på [**+**] och registrera skrivaren (faxen) om den inte visas.
	- ❏ Välj **Systeminställningar** i menyn > **Skrivare och skannrar** (eller **Skriva ut och skanna**, **Skriva ut och faxa**) och dubbelklicka sedan på skrivaren (faxen). Om skrivaren är pausad klicka på **Återuppta** (eller **Återuppta skrivare**).

#### **Relaterad information**

- & ["Kontrollera faxanslutn." på sidan 137](#page-136-0)
- & ["Grundl. inställn." på sidan 139](#page-138-0)
- & ["Ange inställningar för ett PBX-telefonsystem" på sidan 116](#page-115-0)
- & ["Ansluta skrivaren till en telefonlinje" på sidan 111](#page-110-0)
- & ["Avinstallera program" på sidan 172](#page-171-0)

& ["Installera de senaste programmen" på sidan 170](#page-169-0)

### **Kan inte skicka fax**

- ❏ Ange faxrubrik för utgående fax i kontrollpanelen. En del faxar avvisar automatiskt inkommande fax som inte har någon faxrubrik.
- ❏ Om du har blockerat ditt uppringnings-ID ska du ta bort blockeringen. En del telefoner och faxar avvisar automatiskt anonyma samtal.
- ❏ Fråga mottagaren om faxnumret är korrekt och om mottagarens fax är klar att ta emot fax.

#### **Relaterad information**

- & ["Grundl. inställn." på sidan 139](#page-138-0)
- & ["Kan inte skicka eller ta emot fax" på sidan 201](#page-200-0)

### **Det går inte att skicka fax till en viss mottagare**

Kontrollera följande om du inte kan skicka fax till en viss mottagare på grund av ett fel.

❏ Om mottagarens dator inte svarar inom 50 sekunder efter att skrivaren har slutat ringa, avslutas samtalet med ett fel.Ring på en ansluten telefon för att kontrollera hur lång tid det tar innan du hör en faxton.Om det tar mer

än 50 sekunder lägger du in pauser efter faxnumret för att skicka faxet. **D** används för att ange pauser.Ett bindestreck anges för att markera pausen.En paus är omkring tre sekunder.Lägg till flera pauser om det behövs.

❏ Om du har valt mottagare i kontaktlistan ska du verifiera att registrerad information är korrekt.Om informationen är korrekt väljer du mottagaren i kontaktlistan och trycker på > **Redigera**, och sedan ändrar du **Faxhastighet** till **Seg(9 600 bps)**.

#### **Relaterad information**

- & ["Skicka fax via uppringning från den externa telefonenheten" på sidan 119](#page-118-0)
- & ["Hantera kontakter" på sidan 53](#page-52-0)
- & ["Kan inte skicka eller ta emot fax" på sidan 201](#page-200-0)

### **Kan inte skicka fax vid en angiven tid**

Ställ in rätt datum och tid på kontrollpanelen.

#### **Relaterad information**

- & ["Skicka fax vid en specifik tidpunkt \(Skicka fax senare\)" på sidan 120](#page-119-0)
- & ["Grundl. inställn." på sidan 56](#page-55-0)

### **Kan inte ta emot fax**

❏ Om du har prenumererat på en vidarebefordringstjänst kanske skrivaren inte kan ta emot fax.Kontakta tjänstleverantören.

- ❏ Om du inte har anslutit en telefon till skrivaren anger du **Mottagarläge**-inställningen som **Auto** i kontrollpanelen.
- ❏ Under följande förhållanden tar skrivarens minne slut och kan inte ta emot fax.Se felsökningen för information om hantering av fullt minne.
	- ❏ Antalet mottagna dokument har uppnåt maximum på 100 dokument.
	- ❏ Skrivarens minne är fullt (100%).
- ❏ Kontrollera om avsändarens faxnummer har registrerats i **Listan med avvisade nummer**.Fax som skickas från nummer som har lagts till i listan är spärrade när **Listan med avvisade nummer** i **Avvisat fax** aktiveras.
- ❏ Fråga avsändaren om rubrikinformationen är installerad på deras fax.Fax som inte inkluderar rubrikinformation blockeras när **Tom faxrubrik blockerad** i **Avvisat fax** är aktiverad.
- ❏ Kontrollera om sändarens faxnummer är registrerat i kontaktlistan.Fax som skickas från nummer som inte har registrerats i den här listan är spärrade när **Oregistrerade kontakter** i **Avvisat fax** är aktiverat.

#### **Relaterad information**

- & ["Grundl. inställn." på sidan 139](#page-138-0)
- & ["Kan inte skicka eller ta emot fax" på sidan 201](#page-200-0)
- & "Felet Minnet är fullt uppstår" på sidan 204

### **Felet Minnet är fullt uppstår**

- ❏ Om skrivaren sparar mottagna fax i inkorgen ska du ta bort de fax som du redan har läst.
- ❏ Om skrivaren sparar mottagna fax på en dator, startar du datorn där faxen ska sparas.När de mottagna faxen har sparats på datorn tas de bort från skrivarens minne.
- ❏ Även om minnet är fullt kan du skicka ett monokromt fax med funktionen **Direktsändning**.Du kan även skicka ett fax genom att ringa från den externa telefonenheten.
- ❏ Om skrivaren inte kan skriva ut ett mottaget fax på grund av att till exempel pappret har fastnat kan minnesfelet visas.Åtgärda problemet med skrivaren, kontakta avsändaren och be dem att skicka faxet på nytt.

#### **Relaterad information**

- & ["Spara mottagna fax i inkorgen" på sidan 126](#page-125-0)
- & ["Skicka flera sidor av ett monokromt dokument \(Direktsändning\)" på sidan 120](#page-119-0)
- & ["Skicka fax via uppringning från den externa telefonenheten" på sidan 119](#page-118-0)
- & ["Ta bort papper som fastnat" på sidan 177](#page-176-0)

### **Dålig kvalitet på det skickade faxet**

- ❏ Rensa skannerglas.
- ❏ Rengör ADM-enheten.
- ❏ Ändra inställningen för **Täthet** på kontrollpanelen.
- ❏ Om du inte är säker på kapaciteten för faxen, aktiverar du **Direktsändning** eller väljer **Fin** som **Upplösning**inställning.
- ❏ Aktivera **ECM**-inställningen på kontrollpanelen.

### **Relaterad information**

- & ["Faxinställningar" på sidan 135](#page-134-0)
- & ["Grundl. inställn." på sidan 139](#page-138-0)
- & ["Rengöra enhetens Skannerglas" på sidan 160](#page-159-0)
- & ["Rengöra ADM-enheten" på sidan 158](#page-157-0)

# **Fax skickas med fel storlek**

- ❏ När du skickar ett fax med skannerglas, ska du placera originalet korrekt enligt markeringen. Välj originalstorlek på kontrollpanelen.
- ❏ Rengör skannerglas och dokumentluckan. Om det är damm eller fläckar på glaset, kan skanningsområdet utökas så att dammet eller fläckarna kommer med, vilket ger en felaktig skanningsposition eller små bilder.

### **Relaterad information**

- & ["Faxinställningar" på sidan 135](#page-134-0)
- & ["Placera original" på sidan 49](#page-48-0)
- & ["Rengöra enhetens Skannerglas" på sidan 160](#page-159-0)

# **Dålig kvalitet på det mottagna faxet**

- ❏ Aktivera **ECM**-inställningen på kontrollpanelen.
- ❏ Kontakta avsändaren och be dem att skicka faxet med ett högre kvalitetsläge.
- ❏ Skriv ut det mottagna faxet på nytt. Välj **Fax** > > **Skriva ut mottaget fax igen** för att skriva ut faxet igen.

### **Relaterad information**

& ["Grundl. inställn." på sidan 139](#page-138-0)

# **Mottagna fax skrivs inte ut**

- ❏ Om ett fel inträffar i skrivaren, exempelvis om pappret har fastnat, kan mottagna fax inte skrivas ut. Kontrollera skrivaren.
- ❏ Om skrivaren sparar mottagna fax i inkorgen, skrivs det mottagna faxet inte ut automatiskt. Kontrollera **Mottagningsinställningar**.

#### **Relaterad information**

- & ["Kontrollera skrivarens status" på sidan 175](#page-174-0)
- & ["Ta bort papper som fastnat" på sidan 177](#page-176-0)
- & ["Spara mottagna fax i inkorgen" på sidan 126](#page-125-0)

# **Sidorna är blanka eller så skrivs bara en liten mängd text ut på den andra sidan i Mottagna fax**

Du kan skriva ut på ena sidan genom att använda funktionen **Radera utskriftsdata efter delning** i **Inställningar för delade sidor**.

Välj **Radera övre** eller **Radera undre** i **Radera utskriftsdata efter delning** och justera sedan **Tröskel**. Om du höjer tröskeln,höljs också antalet raderat; en högre tröskel ger dig en större möjlighet att skriva ut på en sida.

### **Relaterad information**

& ["Utskriftsinställningar" på sidan 138](#page-137-0)

# **Övriga faxproblem**

### **Kan inte ringa med ansluten telefon**

Anslut telefonen till EXT.-porten på skrivaren och ta upp luren. Om du inte hör en kopplingston i luren ska du ansluta telefonsladden korrekt.

#### **Relaterad information**

& ["Ansluta telefonenheten till skrivaren" på sidan 112](#page-111-0)

### **Telefonsvararen kan inte ta emot röstsamtal**

Ange ett högre antal ringsignaler för telefonsvararen i skrivarens **Ant. ringsign. inn. svar**-inställning.

#### **Relaterad information**

- & ["Grundl. inställn." på sidan 139](#page-138-0)
- & ["Inställningar för telefonsvararen" på sidan 123](#page-122-0)

### **Avsändarens faxnummer visas inte på mottagna fax eller så är numret felaktigt**

Avsändaren kanske inte har angett information i faxrubriken eller så är den felaktig. Kontakta avsändaren.

# **Övriga problem**

### **En lätt elstöt om du rör vid skrivaren**

Om mycket kringutrustning är ansluten till datorn, kan du få en lätt elstöt när du rör vid skrivaren. Installera en jordad kabel på datorn som är ansluten till skrivaren.

# **Hög ljudvolym vid drift**

Om skrivarens ljudvolymen är för hög ska du aktivera **Tyst läge**.Om du aktiverar denna funktion kan skrivarhastigheten försämras.

❏ Kontrollpanel

Välj på startskärmen och aktivera sedan **Tyst läge**.

❏ Skrivardrivrutin för Windows

Aktivera **Tyst läge** på fliken **Huvudinställningar**.

❏ Skrivardrivrutin för Mac OS

Välj **Systeminställningar** i -menyn > **Skrivare och skannrar** (eller **Skriv ut och skanna**, **Skriv ut och faxa**) och välj sedan skrivaren.Klicka på **Alternativ och förbrukningsmaterial** > **Alternativ** (eller **Drivrutin**).Välj **På** som inställning för **Tyst läge**.

❏ Epson Scan 2

Klicka på knappen för att öppna fönstret **Konfiguration**.Ställ sedan in **Tyst läge** på fliken **Skanna**.

### **Datum och tid är felaktiga**

Ställ in rätt datum och tid på kontrollpanelen. Klockan kan visa fel tid efter ett strömavbrott som orsakats av blixtnedslag eller om strömmen har lämnats på under för lång tid.

### **Relaterad information**

& ["Grundl. inställn." på sidan 56](#page-55-0)

### **Programmet blockeras av en brandvägg (endast för Windows)**

Lägg till programmet på Windows-brandväggens lista över tillåtna program i säkerhetsinställningarna på **Control Panel**.

### **Ett meddelande som uppmanar dig att återställa bläcknivåerna visas**

Fyll på alla eller angivna bläcktankar, välj den påfyllda färgen på LCD-skärmen och återställ sedan bläcknivåerna. Meddelandet kan visas trots att det fortfarande finns bläck i tanken beroende på användningsförhållandena.

### **Relaterad information**

& ["Fylla på bläcktankarna" på sidan 145](#page-144-0)

### **Bläckspill**

❏ Om bläck fäster i området runt behållaren torkar du bort det med en noppfri, ren trasa eller bomullstrasa.

❏ Om bläck spills ut på bordet eller golvet, torkar du av det direkt.När bläcket torkar kan det vara svårt att få bort fläckar.För att förhindra att fläckar smetar ut stryker du ut bläcket med en torr trasa och torkar bort det med en fuktig trasa.

❏ Om du får bläck på händerna sköljer du bort det med vatten och tvål.

# <span id="page-208-0"></span>**Bilaga**

# **Tekniska specifikationer**

# **Skrivarspecifikationer**

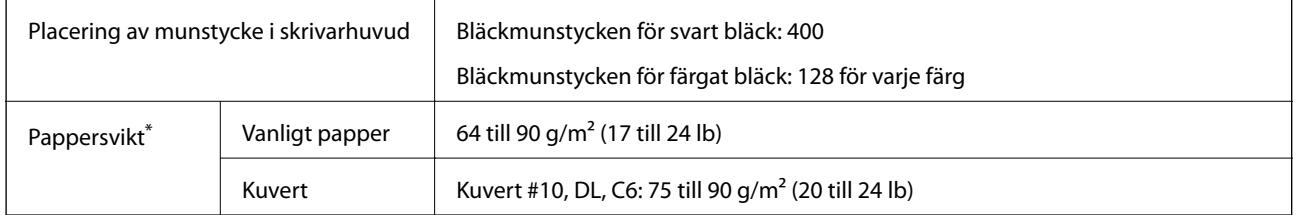

\* Även när papperstjockleken ligger inom det här området kanske papperet inte matas in i skrivaren eller också kan utskriftsresultatet påverkas, beroende på pappersegenskaper eller kvalitet.

### **Utskriftsområde**

### *Utskriftsområde för enstaka ark*

Utskriftskvaliteten kan bli sämre i skuggade områden på grund av skrivarmekanismen.

### **Skriva ut med marginaler**

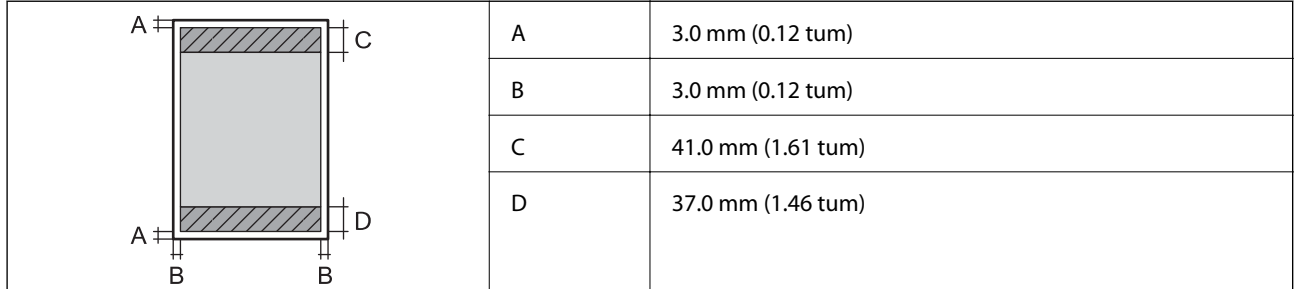

### **Marginalfri utskrift**

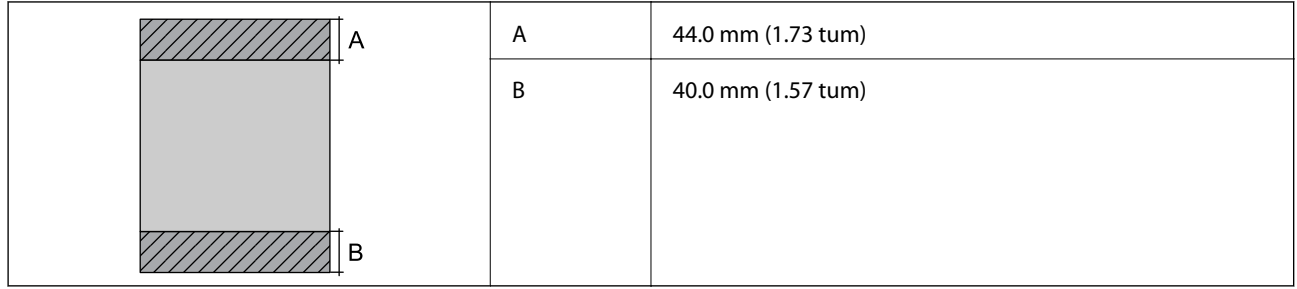

### *Utskriftsområde för kuvert*

Utskriftskvaliteten kan bli sämre i skuggade områden på grund av skrivarmekanismen.

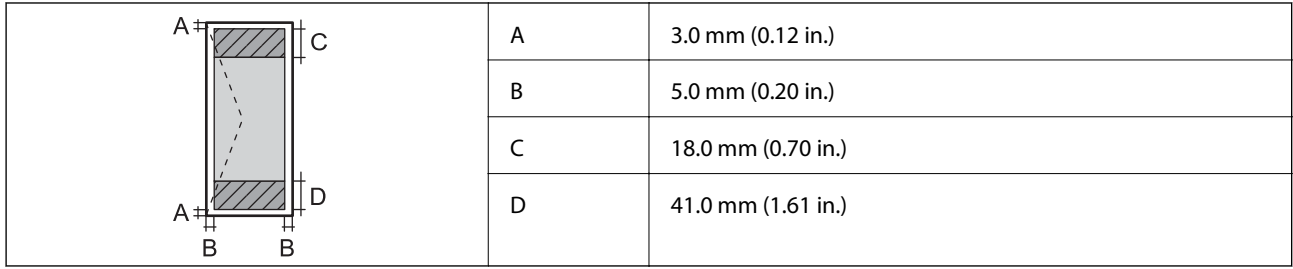

# **Skannerspecifikationer**

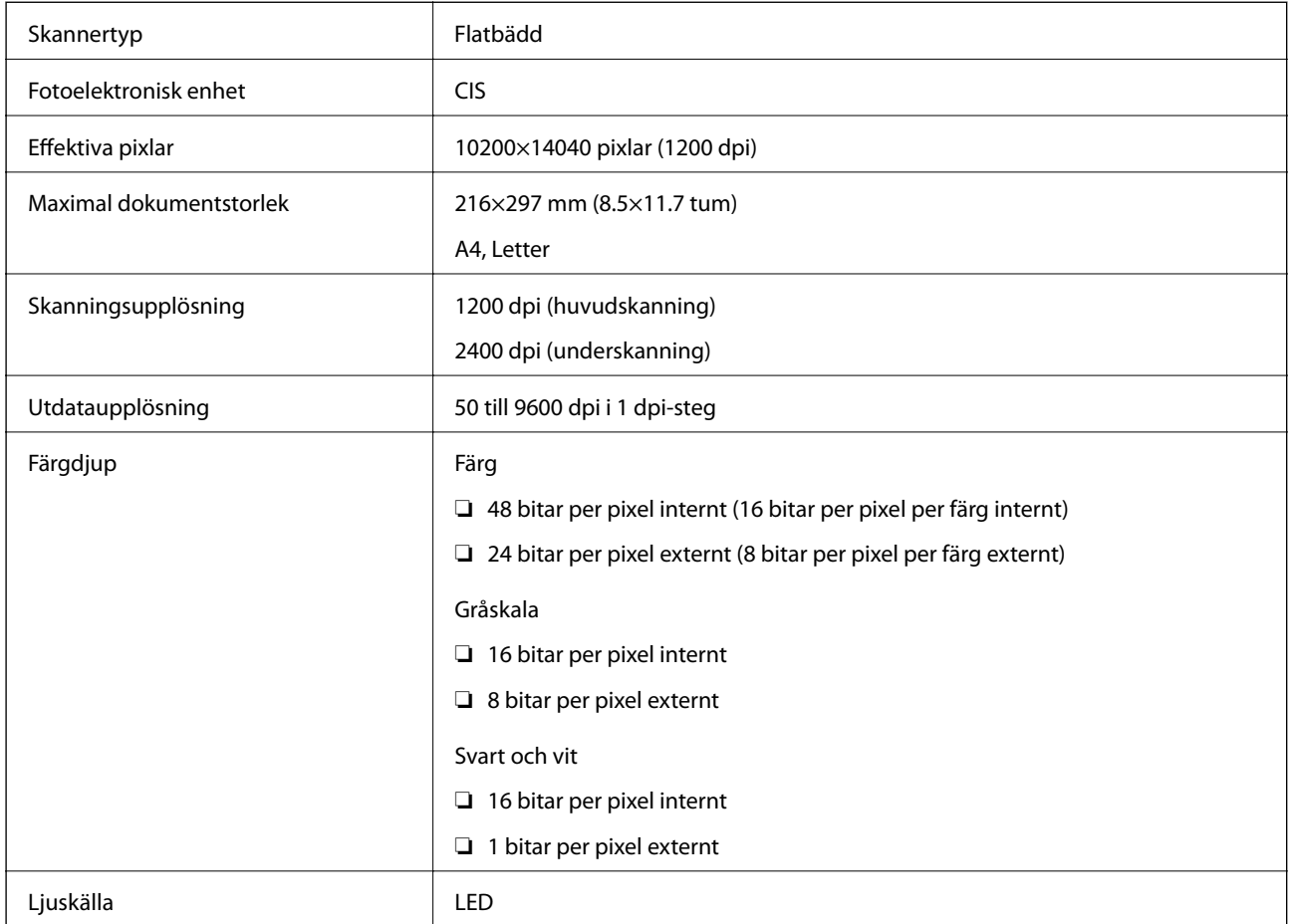

# **Gränssnittsspecifikationer**

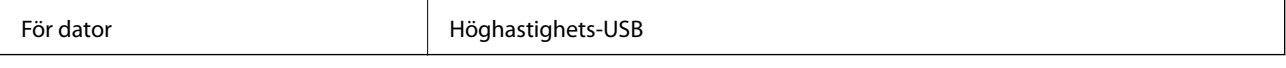

# **Faxspecifikationer**

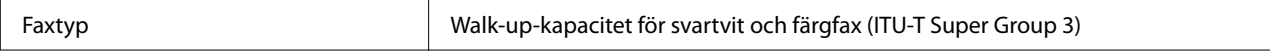

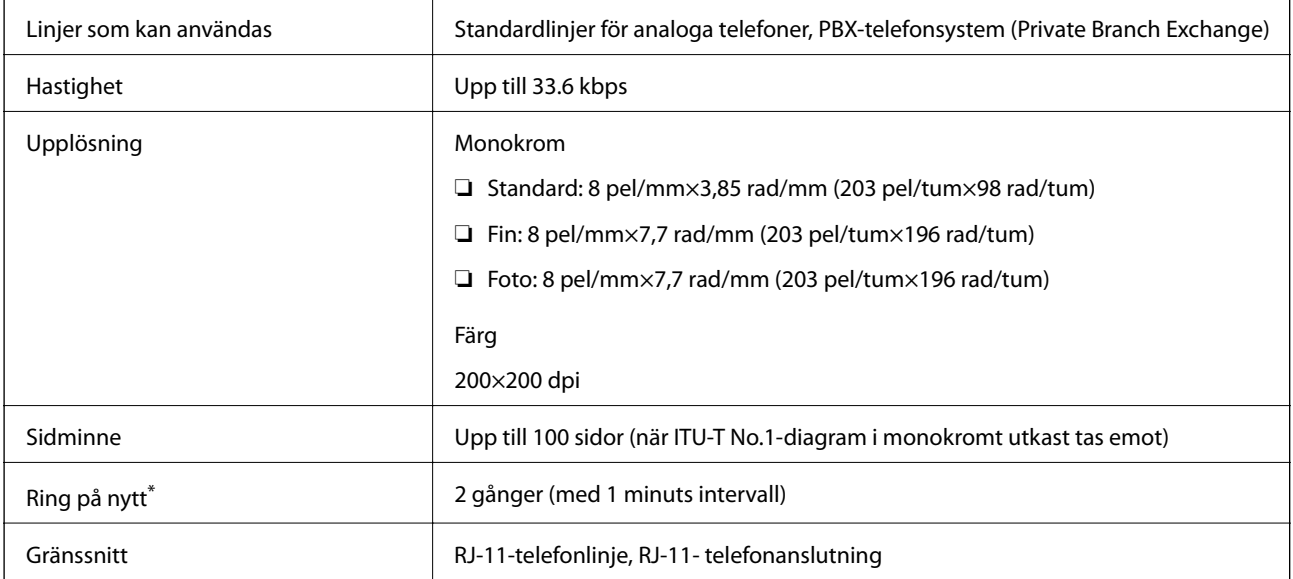

\* Specifikationerna kan variera mellan länder och regioner.

# **Lista över nätverksfunktioner**

### **Nätverksfunktioner och IPv4/IPv6**

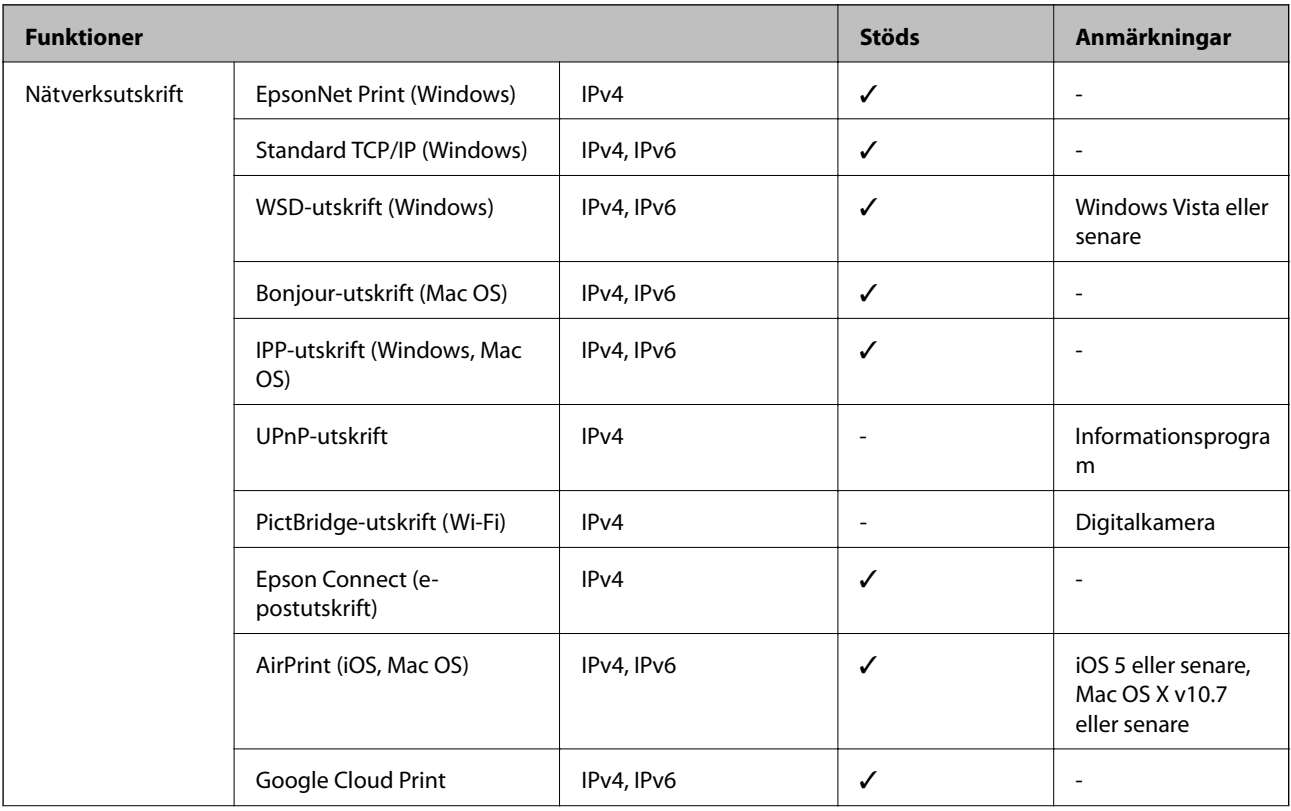

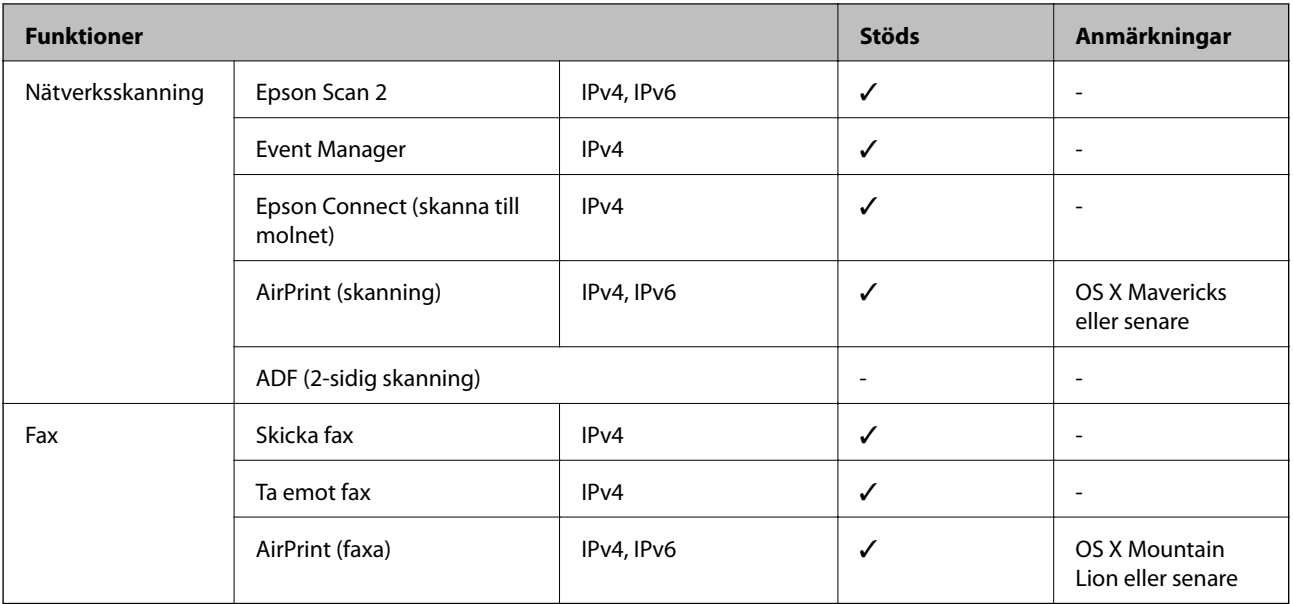

# **Wi-Fi-specifikationer**

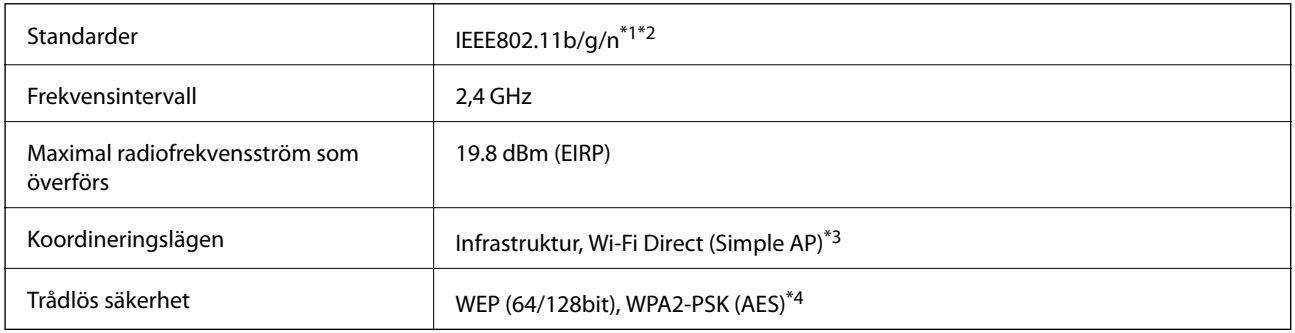

\*1 Överensstämmer antingen med IEEE 802.11b/g/n eller IEEE 802.11b/g beroende på plats för inköp.

- \*2 IEEE802.11n är endast tillgängligt för HT20.
- \*3 Stöds inte för IEEE 802.11b.
- \*4 Överensstämmer med WPA2-standarder för stöd för WPA/WPA2 Personal.

# **Ethernet-specifikationer**

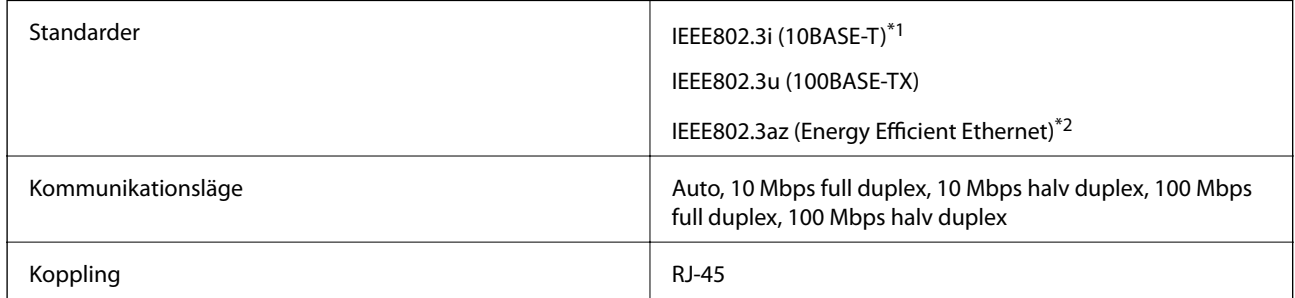

\*1 Använd en kategori 5e- (eller högre) STP-kabel (Shielded twisted pair) för att minska risken för radiostörningar.

\*2 Den anslutna enheten måste uppfylla IEEE802.3az-standarder.

# **Säkerhetsprotokoll**

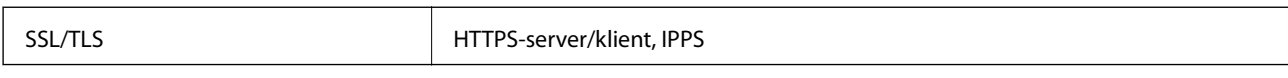

# **Tjänster från tredje part som stöds**

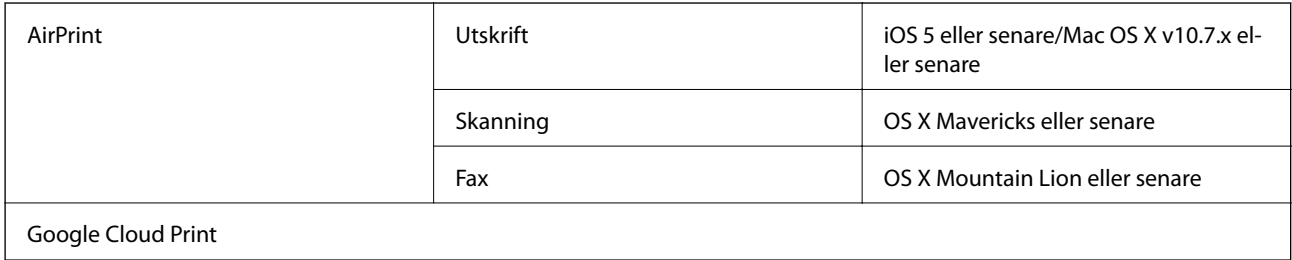

# **Dimensioner**

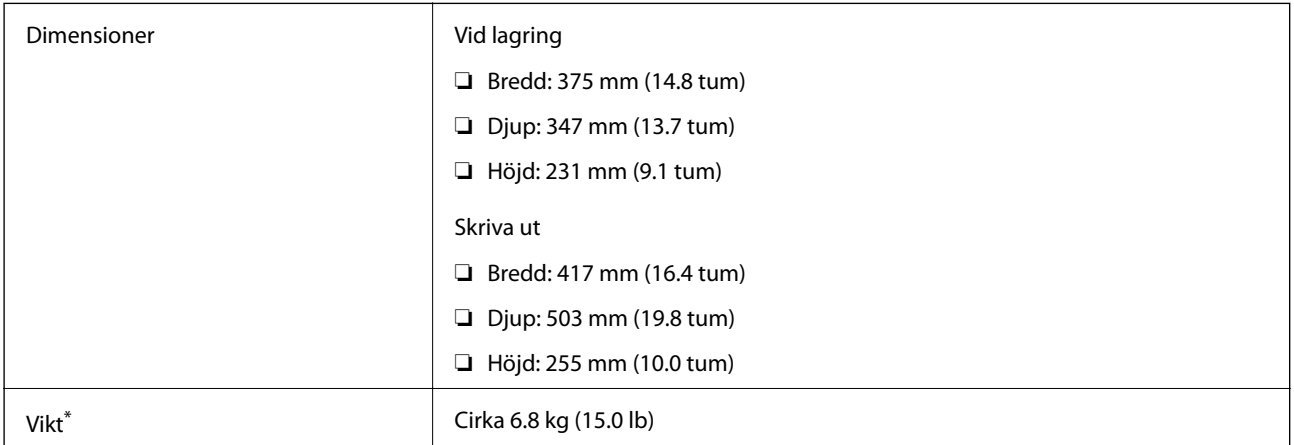

\* Utan bläck och nätsladd.

# **Elektriska specifikationer**

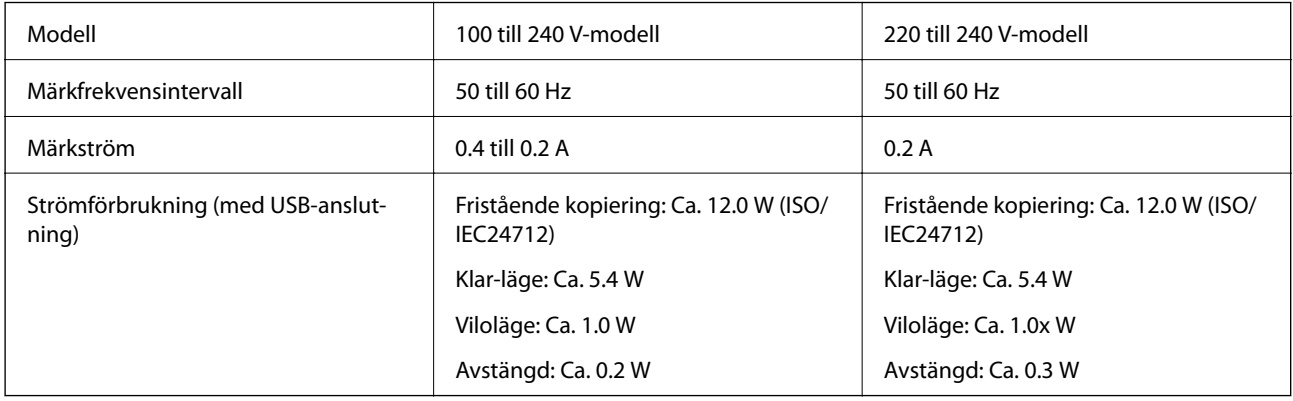

#### *Anmärkning:*

❏ Kontrollera spänningsvärdet på skrivarens etikett.

❏ För användare i Europa finns information om strömförbrukning på följande webbplats. <http://www.epson.eu/energy-consumption>

### **Miljöspecifikationer**

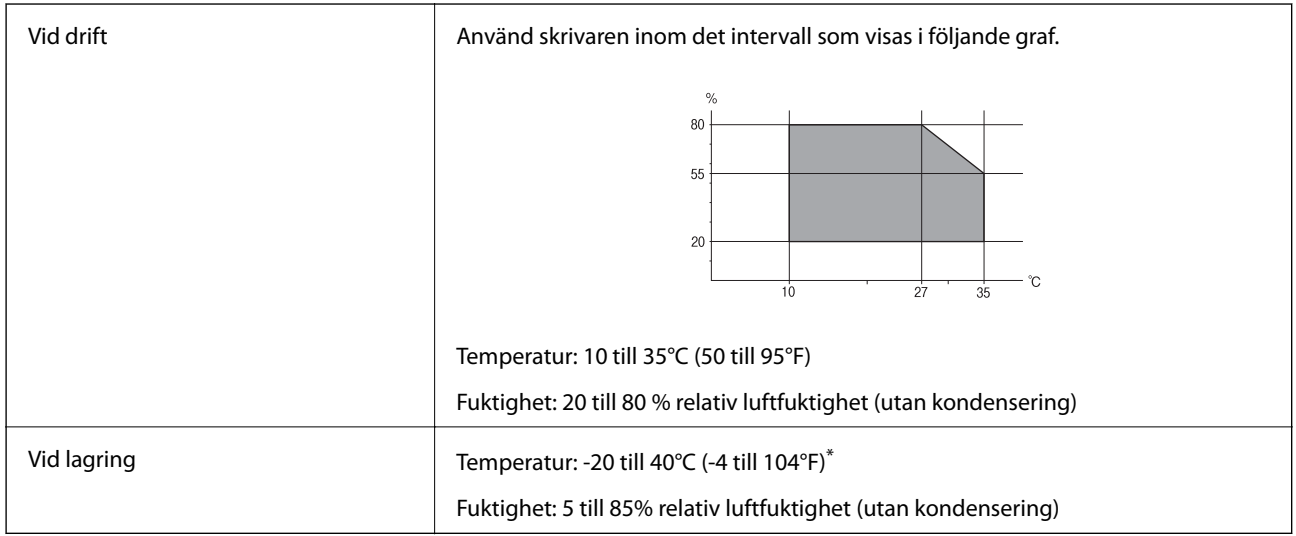

Du kan lagra under en månad i 40 °C.

### **Miljöspecifikationer för bläckflaskor**

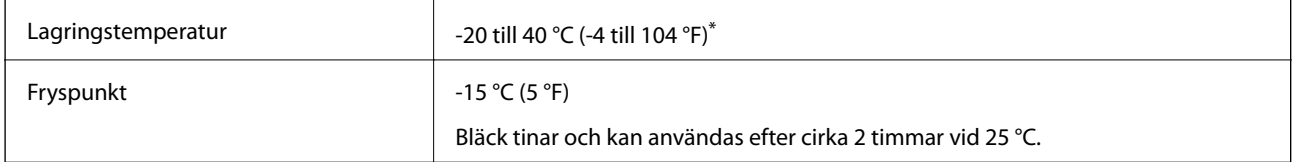

\* Du kan lagra under en månad i 40 °C (104 °F).

# **Systemkrav**

- ❏ Windows 10 (32-bitars, 64-bitars)/Windows 8.1 (32-bitars, 64-bitars)/Windows 8 (32-bitars, 64-bitars)/Windows 7 (32-bitars, 64-bitars)/Windows Vista (32-bitars, 64-bitars)/Windows XP SP3 eller senare (32-bitars)/Windows XP Professional x64 Edition SP2 eller senare/Windows Server 2016/Windows Server 2012 R2/Windows Server 2012/Windows Server 2008 R2/Windows Server 2008/Windows Server 2003 R2/Windows Server 2003 SP2 eller senare
- ❏ macOS Sierra/OS X El Capitan/OS X Yosemite/OS X Mavericks/OS X Mountain Lion/Mac OS X v10.7.x/Mac OS X v10.6.8

#### *Anmärkning:*

- ❏ Mac OS kanske inte stöder vissa program och funktioner.
- ❏ UNIX-filsystemet (UFS) för Mac OS stöds ej.

# **Information om bestämmelser**

# **Standarder och godkännanden**

### **Standarder och typgodkännande för den amerikanska modellen**

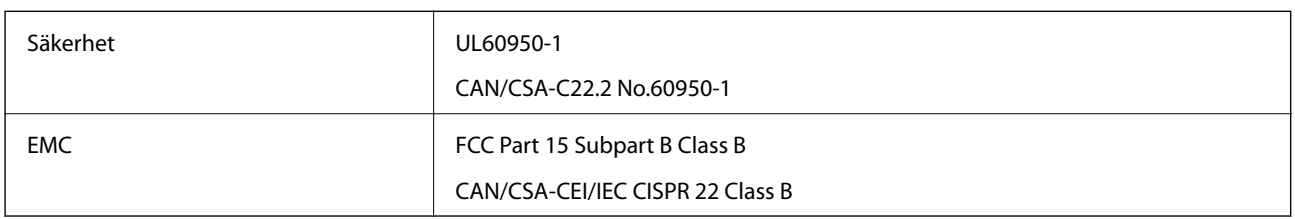

Denna utrustning innehåller följande trådlösa modul.

Tillverkare: Askey Computer Corporation

Typ: WLU6320-D69 (RoHS)

Denna produkt överensstämmer med del 15 i FCC-reglerna och RSS-210 i IC-reglerna. Epson accepterar inget ansvar för eventuell bristande uppfyllelse av skyddskraven som resultat av ej rekommenderade modifieringar av produkterna. Användningen är föremål för följande två villkor: (1) enheten får inte orsaka skadliga störningar och (2) måste kunna hantera mottagna störningar, inklusive störningar som kan orsaka oönskad funktion.

För att förhindra radiostörningar på den licensierade trafiken är denna anordning avsedd att användas inomhus och ej i närheten av fönster för att få maximal avskärmning. Utrustning (eller dess sändarantenn) som installeras utomhus måste licensieras.

Den här utrustningen efterlever strålningsgränsvärdena för FCC/IC som anges för en okontrollerad miljö och uppfyller FCC-radiofrekvensens (RF) exponeringsriktlinjer i bilaga C för OET65 och RSS-102 för ICradiofrekvensens (RF) exponeringsvärden. Den här utrustningen ska installeras och användas så att elementet är minst 7,9 tum (20 cm) från en persons kropp (utskjutande kroppsdelar: händer, vrister, fötter och anklar).

### **Standarder och typgodkännande för den europeiska modellen**

För europeiska användare

Härmed förklarar Seiko Epson Corporation att följande radioutrustningsmodeller överensstämmer med direktivet 2014/53/EU. Den hela texten i EU-direktivet om överensstämmelse finns tillgänglig på följande webbplats.

<http://www.epson.eu/conformity>

C621A

Endast för användning i Irland, Storbritannien, Österrike, Tyskland, Liechtenstein, Schweiz, Frankrike, Belgien, Luxemburg, Nederländerna, Italien, Portugal, Spanien, Danmark, Finland, Norge, Sverige, Island, Kroatien, Cypern, Grekland, Slovenien, Malta, Bulgarien, Tjeckien, Estland, Ungern, Lettland, Litauen, Polen, Rumänien och Slovakien.

Epson accepterar inget ansvar för eventuell bristande uppfyllelse av skyddskraven som resultat av ej rekommenderade modifieringar av produkterna.

 $\epsilon$ 

### **Standarder och typgodkännande för den australiensiska modellen**

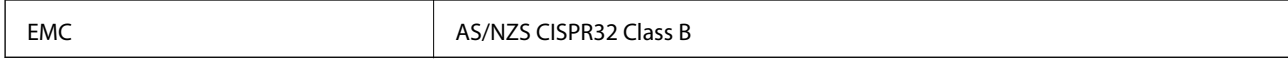

Epson deklarerar härmed att följande utrustningsmodeller överensstämmer med de väsentliga kraven och övriga gällande bestämmelser i AS/NZS4268:

C621A

Epson accepterar inget ansvar för eventuell bristande uppfyllelse av skyddskraven som resultat av ej rekommenderade modifieringar av produkterna.

# **Kopieringsrestriktioner**

Observera följande begränsningar för att använda produkten på ett ansvarsfullt och lagligt sätt.

Kopiering av följande objekt är förbjuden enligt lag:

- ❏ Sedlar, mynt, statspapper avsedda för den allmänna marknaden, statsobligationer samt kommunvärdepapper
- ❏ Oanvända frimärken, förfrankerade vykort och andra officiella postartiklar med giltigt porto
- ❏ Officiella kontramärken och värdepapper utfärdade enligt laglig procedur

Var uppmärksam vid kopiering av följande artiklar:

- ❏ Privata värdepapper avsedda för den allmänna marknaden (aktiebrev, överlåtbara värdepapper, checkar osv.), månatliga passerkort, rabattkuponger osv.
- ❏ Pass, körkort, hälsointyg, vägpasserkort, matransoneringskort, biljetter osv.

#### *Anmärkning:*

Det kan vara förbjudet enligt lag att kopiera sådana handlingar.

Ansvarsfullt bruk av upphovsrättsskyddat material:

Skrivare kan missbrukas genom oriktig kopiering av upphovsrättsskyddat material. Om du inte kan rådfråga en kunnig jurist bör du visa ansvar och respekt genom att inskaffa upphovsrättsinnehavarens tillstånd innan du kopierar publicerat material.

# **Upphovsrätt**

Ingen del i den här publikationen får reprocuderas, sparas i ett hämtningssystem, eller överföras på något sätt, vare sig elektroniskt, mekaniskt, genom fotokopiering, inspelning eller på annat sätt, utan föregående skriftligt samtycke från Seiko Epson Corporation. Inget patientansvar tas med hänsyn till användning av informationen som finns häri. Inte heller tas något ansvar för skador som uppkommer till följd av användning av informationen häri. Informationen häri är utformad för användning med Epson-produkten. Epson ansvarar inte för någon användning av den här informationen om den används för andra produkter.

Vare sig Seiko Epson Corporation eller dess dotterbolag ska vara ansvarig för köparen av den här produkten eller tredje part avseende skador, förluster, kostnader eller utgifter som ådras av köparen eller tredje part som resultat av en olycka, felaktig användning, eller våldsam användning av den här produkten eller obehöriga modifieringar, reparationer eller förändringar av den här produkten, eller (förutom USA) underlåtelse att strikt efterleva användnings- och underhållsinstruktionerna för Seiko Epson Corporation.
Seiko Epson Corporation och dess dotterbolag ska inte ansvara för några skador eller problem som uppkommer genom användning av några tillbehör eller förbrukningsmaterial utöver de som designats som originalprodukter från Epson eller Epson-godkända produkter av Seiko Epson Corporation.

Seiko Epson Corporation ska inte hållas ansvarigt för några skador som uppkommer till följd av elektromagnetisk störning som uppstår genom användning av några gränssnittskablar utöver de som designats som godkända Epson-produkter från Seiko Epson Corporation.

© 2017 Seiko Epson Corporation

Innehållet i den här bruksanvisningen och specifikationerna för produkten kan ändras utan föregående meddelande.

# **Varumärken**

- ❏ EPSON® är ett registrerat varumärke och EPSON EXCEED YOUR VISION och EXCEED YOUR VISION är varumärken som tillhör Seiko Epson Corporation.
- ❏ PRINT Image Matching™- och PRINT Image Matching-logotyperna är varumärken som tillhör Seiko Epson Corporation.Copyright © 2001 Seiko Epson Corporation. All rights reserved.
- ❏ Epson Scan 2 software is based in part on the work of the Independent JPEG Group.

#### ❏ libtiff

Copyright © 1988-1997 Sam Leffler

Copyright © 1991-1997 Silicon Graphics, Inc.

Permission to use, copy, modify, distribute, and sell this software and its documentation for any purpose is hereby granted without fee, provided that (i) the above copyright notices and this permission notice appear in all copies of the software and related documentation, and (ii) the names of Sam Leffler and Silicon Graphics may not be used in any advertising or publicity relating to the software without the specific, prior written permission of Sam Leffler and Silicon Graphics.

THE SOFTWARE IS PROVIDED "AS-IS" AND WITHOUT WARRANTY OF ANY KIND, EXPRESS, IMPLIED OR OTHERWISE, INCLUDING WITHOUT LIMITATION, ANY WARRANTY OF MERCHANTABILITY OR FITNESS FOR A PARTICULAR PURPOSE.

IN NO EVENT SHALL SAM LEFFLER OR SILICON GRAPHICS BE LIABLE FOR ANY SPECIAL, INCIDENTAL, INDIRECT OR CONSEQUENTIAL DAMAGES OF ANY KIND, OR ANY DAMAGES WHATSOEVER RESULTING FROM LOSS OF USE, DATA OR PROFITS, WHETHER OR NOT ADVISED OF THE POSSIBILITY OF DAMAGE, AND ON ANY THEORY OF LIABILITY, ARISING OUT OF OR IN CONNECTION WITH THE USE OR PERFORMANCE OF THIS SOFTWARE.

- ❏ QR Code is a registered trademark of DENSO WAVE INCORPORATED in Japan and other countries.
- ❏ Intel® is a registered trademark of Intel Corporation.
- ❏ Microsoft®, Windows®, Windows Server®, and Windows Vista® are registered trademarks of Microsoft Corporation.
- ❏ Apple, Macintosh, macOS, OS X, Bonjour, ColorSync, Safari, AirPrint, the AirPrint Logo, iPad, iPhone, iPod touch, and iTunes are trademarks of Apple Inc., registered in the U.S. and other countries.
- ❏ Google Cloud Print, Chrome, Chrome OS, Google Play and Android are trademarks of Google Inc.
- ❏ Adobe and Adobe Reader are either registered trademarks or trademarks of Adobe Systems Incorporated in the United States and/or other countries.
- ❏ Allmänt: Andra produktnamn som förekommer i detta dokument används endast i identifieringssyfte och kan vara varumärken som tillhör respektive ägare.Epson frånsäger sig all rätt till dessa varumärken.

# **Transportera skrivaren**

Följ anvisningarna nedan för att paketera skrivaren när du måste reparera eller flytta på den.

## !*Obs!*

Var försiktig så att du inte fastnar med handen eller fingrarna när du öppnar eller stänger skannerenheten.Annars kan du skadas.

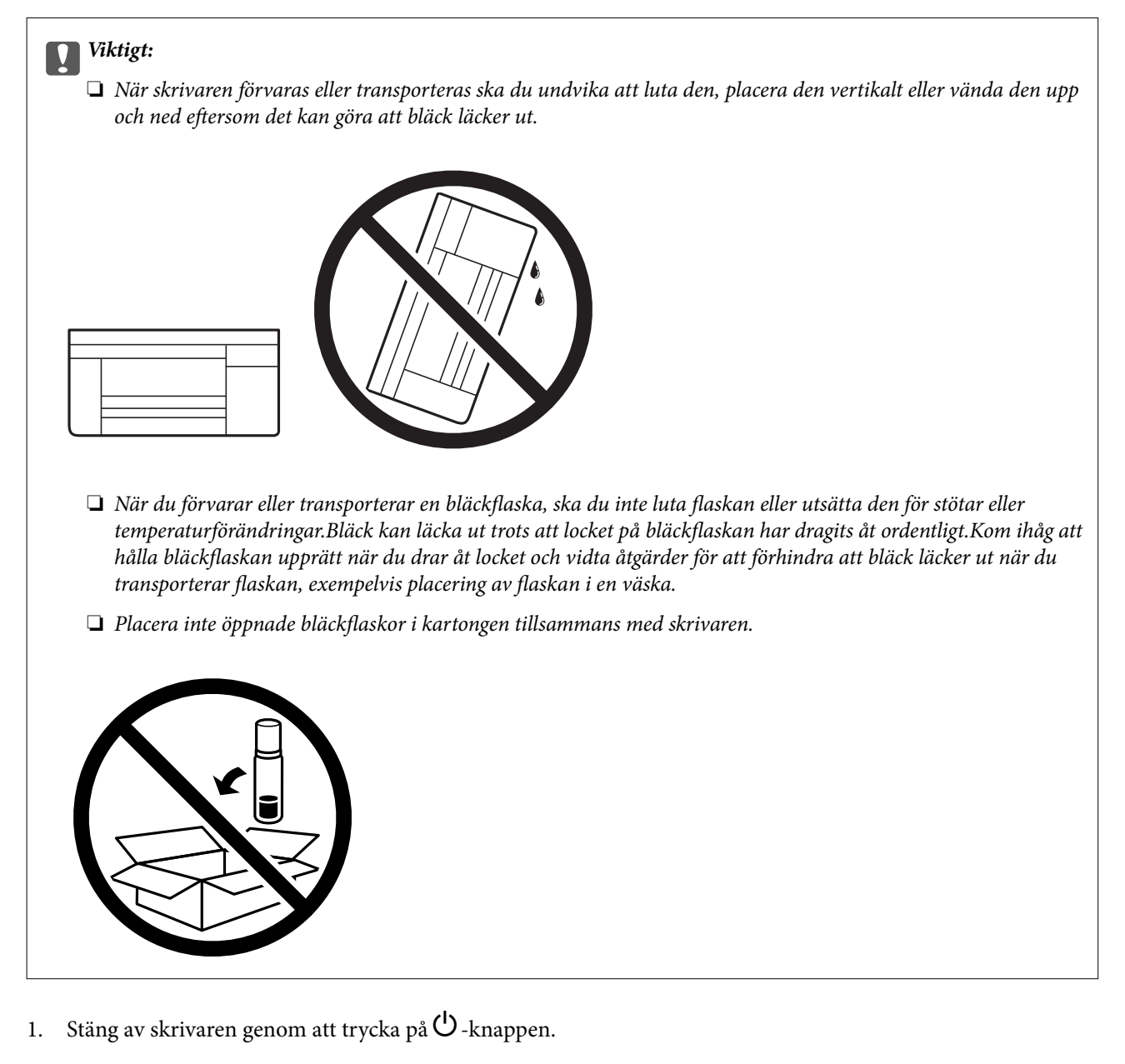

2. Se till att strömindikatorn slocknar och dra sedan ur strömkabeln.

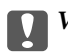

#### c*Viktigt:*

Dra ur strömkabeln när strömindikatorn är avstängd.Annars återgår skrivarhuvudet inte till startpositionen, vilket får bläcket att torka och kan leda till att det inte går att skriva ut.

- 3. Koppla loss alla sladdar, som strömkabeln och USB-sladden.
- 4. Ta bort allt papper från skrivaren.
- 5. Kontrollera att det inte finns några original på skrivaren.
- 6. Öppna skannerenheten med dokumentluckan stängd.Fäst skrivarhuvudet vid höljet med tejp.

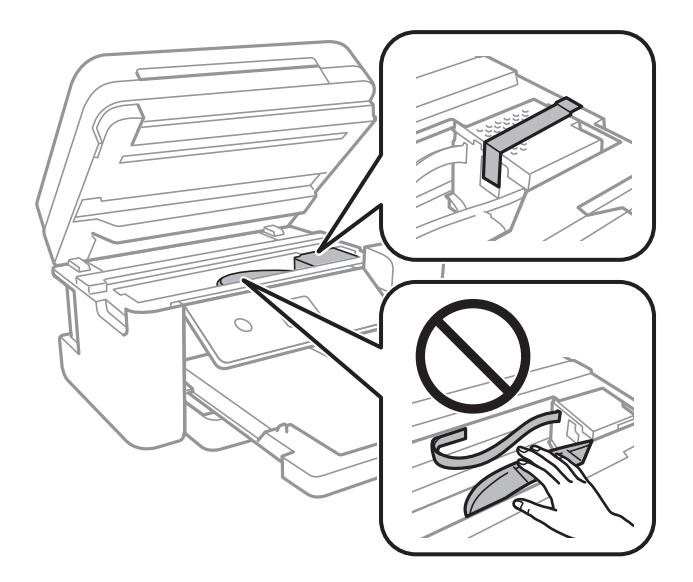

7. Se till att montera locket på bläckbehållaren ordentligt.

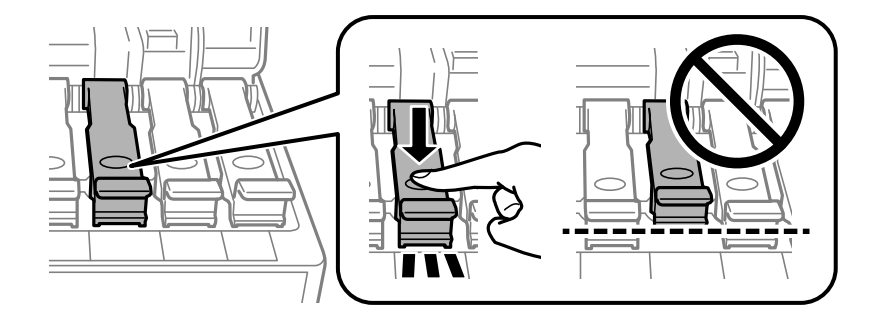

8. Stäng Bläckbehållarlock på ett säkert sätt.

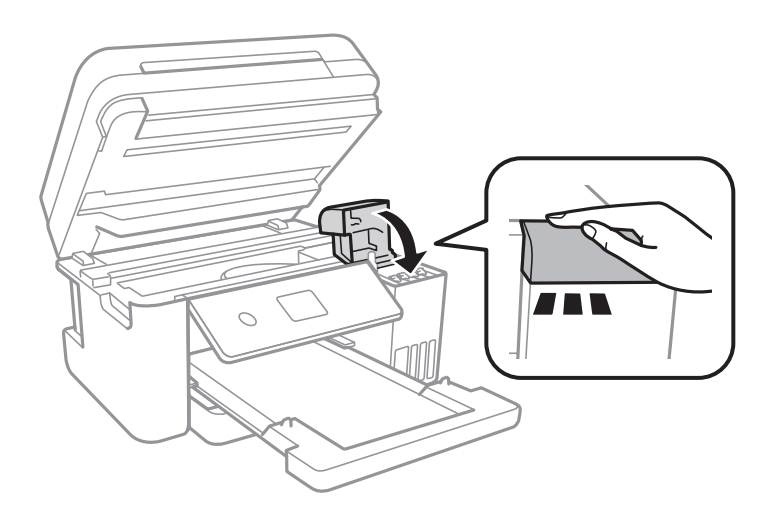

9. Stäng skannerenheten.

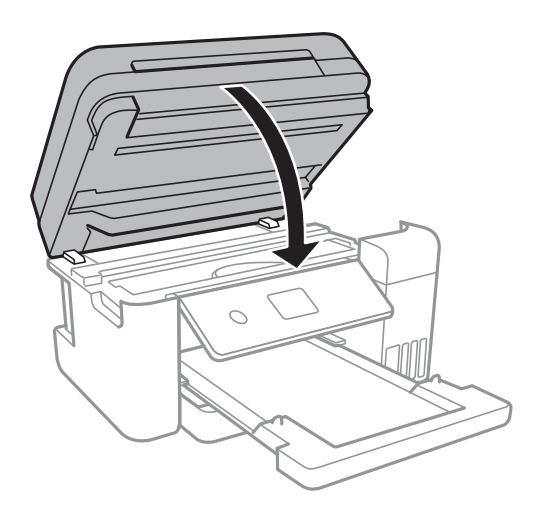

10. Paketera skrivaren enligt bilden nedan.

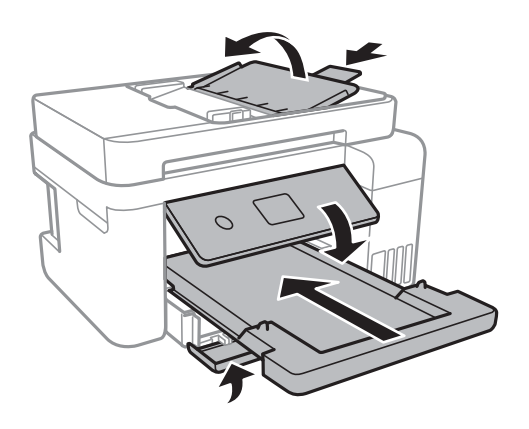

11. Paketera skrivaren i dess förpackning tillsammans med skyddsmaterial.

Kom ihåg att ta bort tejpen som håller fast skrivarhuvudet innan du använder skrivaren igen.Rensa och justera skrivarhuvudet nästa gång du skriver ut om utskriftskvaliteten har försämrats.

#### **Relaterad information**

- & ["Namn på delar och funktioner" på sidan 15](#page-14-0)
- & ["Kontrollera och rengöra skrivarhuvudet" på sidan 151](#page-150-0)
- & ["Justera skrivarhuvudet" på sidan 154](#page-153-0)

# **Var du kan få hjälp**

## **Webbplatsen för teknisk support**

Om du behöver ytterligare hjälp kan du gå till Epsons kundtjänstwebbplats som visas nedan. Välj land eller region och gå till supportdelen på din lokala Epson-webbplats. Dessutom finns de senaste drivrutinerna, svar på vanliga frågor, handböcker och övrigt nedladdningsbart material på webbplatsen.

<http://support.epson.net/>

#### <http://www.epson.eu/Support> (Europa)

Kontakta Epsons kundtjänst för hjälp om Epson-produkten inte fungerar som den ska och du inte kan lösa problemet.

## **Kontakta Epsons kundtjänst**

### **Innan du kontaktar Epson**

Kontakta Epsons kundtjänst för hjälp om Epson-produkten inte fungerar som den ska och du inte kan lösa problemet med felsökningsinformationen i produktens dokumentation. Kontakta återförsäljaren som du köpte produkten hos om en lokal Epson kundtjänst inte anges nedan.

Epsons kundtjänst kan hjälpa dig mycket snabbare om du tillhandahåller följande information:

❏ Produktens serienummer

(Etiketten med serienumret sitter normalt på produktens baksida.)

- ❏ Produktmodell
- ❏ Produktens programvaruversion

(Klicka på **About**, **Version Info** eller en liknande knapp i produktprogrammet.)

- ❏ Märke och modell på datorn
- ❏ Datorns operativsystem och version
- ❏ Namn och versioner på programvara som du brukar använda med produkten

#### *Anmärkning:*

Beroende på produkten kan data för uppringningslistorna för fax och/eller nätverksinställningarna lagras i produktens minne. Data och/eller inställningar kan gå förlorade om produkten går sönder eller måste repareras. Epson kan inte hållas ansvarigt för dataförluster, för säkerhetskopior eller återställning av data och/eller inställningar även om garantiperioden fortfarande gäller. Vi rekommenderar att du gör egna säkerhetskopior av uppgifterna eller antecknar inställningarna.

## **Hjälp för användare i Europa**

Det europeiska garantidokumentet innehåller information om hur du kontaktar Epsons kundtjänst.

### **Hjälp för användare i Taiwan**

Kontaktpunkter för information, support och tjänster är:

#### **Webben**

#### [http://www.epson.com.tw](http://www.epson.com.tw/)

Information om produktspecifikationer, nedladdningsbara drivrutiner och produktfrågor kan tillhandahållas.

#### **Epson HelpDesk**

Telefon: +886-2-80242008

Vårt HelpDesk-team kan hjälpa dig med följande per telefon:

❏ Försäljningsfrågor och produktinformation

- ❏ Frågor eller problem som gäller produktens användning
- ❏ Reparations- och garantifrågor

#### **Servicecenter för reparationer:**

#### <http://www.tekcare.com.tw/branchMap.page>

TekCare corporation är ett auktoriserat servicecenter för Epson Taiwan Technology & Trading Ltd.

## **Hjälp för användare i Australien**

Epson i Australien strävar efter att erbjuda kundservice av hög klass. Förutom produktens dokumentation tillhandahåller vi följande informationskällor:

#### **Internet-URL**

#### [http://www.epson.com.au](http://www.epson.com.au/)

Gå till webbplatsen för Epson i Australien. Den är värd ett besök då och då! Webbplatsen har en nedladdningsplats för drivrutiner och tillhandahåller kontaktställen för Epson, ny produktinformation och teknisk support (e-post).

#### **Epson Helpdesk**

Telefon: 1300-361-054

Epson Helpdesk fungerar som en sista backup för att ge råd och hjälp till våra kunder. Operatörerna i Helpdesk kan hjälpa dig att installera, konfigurera och använda din Epson-produkt. Av säljpersonalen i Helpdesk kan du få produktinformation om nya Epson-produkter och information om var närmaste återförsäljare eller servicerepresentant finns. Många olika typer av frågor besvaras här.

Vi rekommenderar att du har all relevant information till hands när du ringer. Ju mer information du kan tillhandahålla, desto snabbare kan vi hjälpa dig att lösa problemet. Denna information omfattar Epsons produktdokumentation, typ av dator, operativsystem, program, samt övrig information som kan behövas.

#### **Transport av produkt**

Epson rekommenderar att produktens förpackning behålls för framtida transportering. Det rekommenderas även att bläckbehållaren sätts fast med tejp och att produkten hålls upprätt.

## **Hjälp för användare i Nya Zeeland**

Epson i Nya Zeeland strävar efter att erbjuda kundservice av hög klass. Förutom produktens dokumentation tillhandahåller vi följande informationskällor:

#### **Internet-URL**

#### [http://www.epson.co.nz](http://www.epson.co.nz/)

Gå till webbplatsen för Epson i Nya Zeeland. Den är värd ett besök då och då! Webbplatsen har en nedladdningsplats för drivrutiner och tillhandahåller kontaktställen för Epson, ny produktinformation och teknisk support (e-post).

#### **Epson Helpdesk**

Telefon: 0800 237 766

Epson Helpdesk fungerar som en sista backup för att ge råd och hjälp till våra kunder. Operatörerna i Helpdesk kan hjälpa dig att installera, konfigurera och använda din Epson-produkt. Av säljpersonalen i Helpdesk kan du få produktinformation om nya Epson-produkter och information om var närmaste återförsäljare eller servicerepresentant finns. Många olika typer av frågor besvaras här.

Vi rekommenderar att du har all relevant information till hands när du ringer. Ju mer information du kan tillhandahålla, desto snabbare kan vi hjälpa dig att lösa problemet. Denna information omfattar Epsons produktdokumentation, datortyp, operativsystem, program samt övrig information som kan behövas.

#### **Transport av produkten**

Epson rekommenderar att produktens förpackning behålls för framtida transportering. Det rekommenderas även att bläckbehållaren sätts fast med tejp och att produkten hålls upprätt.

## **Hjälp för användare i Singapore**

Källor för information, support och tjänster från Epson Singapore:

#### **Webben**

#### [http://www.epson.com.sg](http://www.epson.com.sg/)

Information om produktspecifikationer, nedladdningsbara drivrutiner, vanliga frågor, försäljningsfrågor och teknisk support kan fås via e-post.

#### **Epson HelpDesk**

Avgiftsfritt: 800-120-5564

Vårt HelpDesk-team kan hjälpa dig med följande per telefon:

- ❏ Försäljningsfrågor och produktinformation
- ❏ Frågor eller problem som gäller produktens användning
- ❏ Reparations- och garantifrågor

## **Hjälp för användare i Thailand**

Kontaktpunkter för information, support och tjänster är:

#### **Webben**

#### [http://www.epson.co.th](http://www.epson.co.th/)

Information om produktspecifikationer, nedladdningsbara drivrutiner, vanliga frågor och e-post kan tillhandahållas.

#### **Epsons samtalscenter**

Telefon: 66-2685-9899

E-post: support@eth.epson.co.th

Vårt kundtjänstteam kan hjälpa dig med följande per telefon:

❏ Försäljningsfrågor och produktinformation

❏ Frågor eller problem som gäller produktens användning

❏ Reparations- och garantifrågor

## **Hjälp för användare i Vietnam**

Kontaktpunkter för information, support och tjänster är:

#### **Epson Servicecenter**

65 Truong Dinh Street, District 1, Hochiminh City, Vietnam. Telefon (Ho Chi Minh): 84-8-3823-9239, 84-8-3825-6234 29 Tue Tinh, Quan Hai Ba Trung, Hanoi City, Vietnam Telefon (Hanoi): 84-4-3978-4785, 84-4-3978-4775

## **Hjälp för användare i Indonesien**

Kontaktpunkter för information, support och tjänster är:

#### **Webben**

[http://www.epson.co.id](http://www.epson.co.id/)

❏ Information om produktspecifikationer, hämtbara drivrutiner

❏ Vanliga frågor och svar, försäljningsförfrågningar, frågor via e-post

#### **Epson Hotline**

Telefon: +62-1500-766

Fax: +62-21-808-66-799

Vårt Hotline-team kan hjälpa dig med följande per telefon eller fax:

❏ Försäljningsfrågor och produktinformation

❏ Teknisk support

#### **Epson Servicecenter**

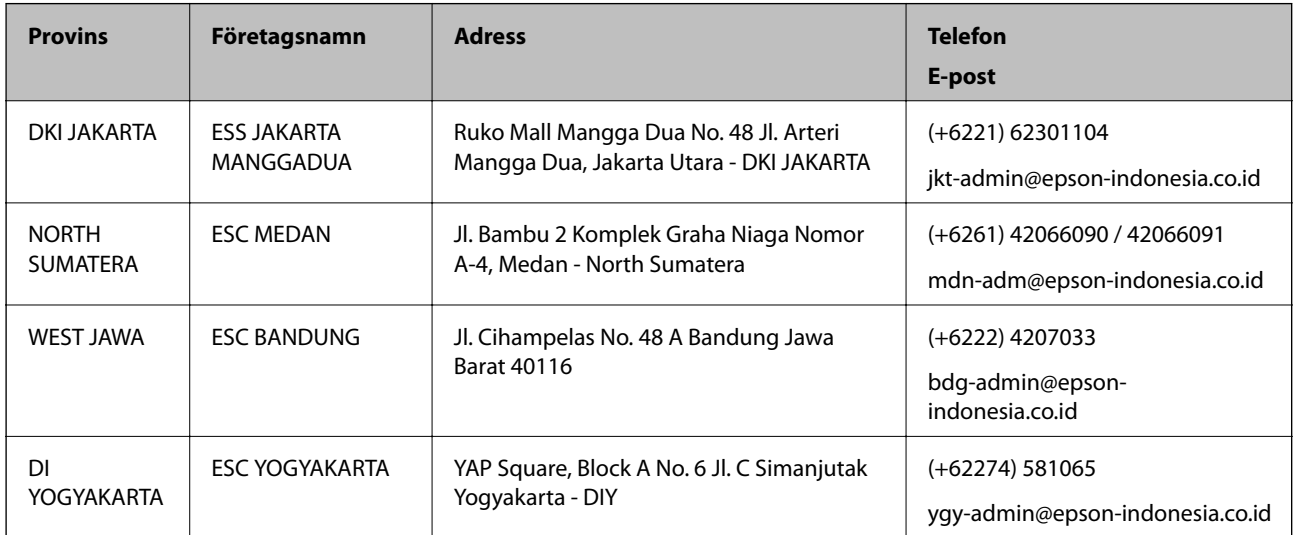

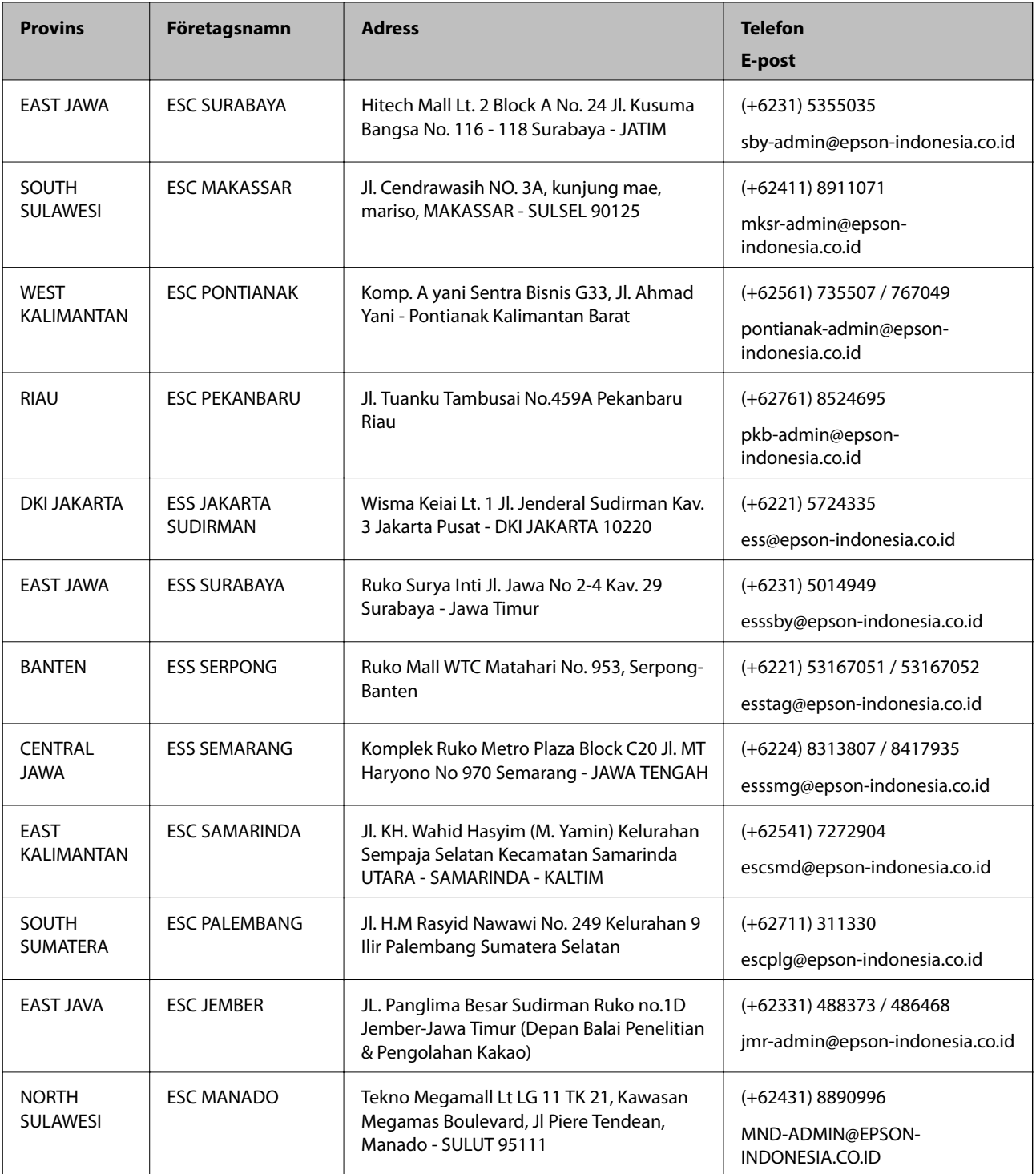

Ring vår hotline för information om andra orter som inte anges här: 08071137766.

## **Hjälp för användare i Hongkong**

Användarna kan kontakta Epson Hong Kong Limited för teknisk support samt andra after sales-tjänster.

#### **Hemsida på Internet**

[http://www.epson.com.hk](http://www.epson.com.hk/)

Epson Hong Kong har en lokal hemsida på både kinesiska och engelska på Internet där användarna kan få information om följande:

- ❏ Produktinformation
- ❏ Svar på vanliga frågor
- ❏ De senaste drivrutinsversionerna för Epson-produkter

#### **Hotline för teknisk support**

Du kan även kontakta vår tekniska personal på följande telefon- och faxnummer:

Telefon: 852-2827-8911 Fax: 852-2827-4383

## **Hjälp för användare i Malaysia**

Kontaktpunkter för information, support och tjänster är:

#### **Webben**

[http://www.epson.com.my](http://www.epson.com.my/)

- ❏ Information om produktspecifikationer, hämtbara drivrutiner
- ❏ Vanliga frågor och svar, försäljningsförfrågningar, frågor via e-post

#### **Epsons samtalscenter**

Telefon: +60 1800-8-17349

- ❏ Försäljningsfrågor och produktinformation
- ❏ Frågor eller problem som gäller produktens användning
- ❏ Reparations- och garantifrågor

#### **Huvudkontor**

Telefon: 603-56288288 Fax: 603-5628 8388/603-5621 2088

## **Hjälp för användare i Indien**

Kontaktpunkter för information, support och tjänster är:

#### **Webben**

#### [http://www.epson.co.in](http://www.epson.co.in/)

Information om produktspecifikationer, nedladdningsbara drivrutiner och produktfrågor kan tillhandahållas.

#### **Helpline**

❏ Service, produktinformation och beställning av förbrukningsartiklar (BSNL-linjer) Avgiftsfritt nummer: 18004250011 Öppet 9:00 till 18:00, måndag till lördag (utom helgdagar)

❏ Service (CDMA och mobila användare) Avgiftsfritt nummer: 186030001600 Öppet 9:00 till 18:00, måndag till lördag (utom helgdagar)

## **Hjälp för användare i Filippinerna**

Användare kan kontakta Epson Philippines Corporation på telefon- och faxnumren samt e-postadresserna nedan för teknisk support samt andra efterförsäljningstjänster:

#### **Webben**

#### [http://www.epson.com.ph](http://www.epson.com.ph/)

Information om produktspecifikationer, nedladdningsbara drivrutiner, vanliga frågor och e-post kan tillhandahållas.

#### **Epson Philippines Customer Care**

Avgiftsfritt: (PLDT) 1-800-1069-37766

Avgiftsfritt: (digitalt) 1-800-3-0037766

Metro Manila: (+632)441-9030

Webbplats:<https://www.epson.com.ph/contact>

E-post: customercare@epc.epson.som.ph

Öppet 9:00 till 18:00, måndag till lördag (utom helgdagar)

Vårt kundtjänstteam kan hjälpa dig med följande per telefon:

❏ Försäljningsfrågor och produktinformation

❏ Frågor eller problem som gäller produktens användning

❏ Reparations- och garantifrågor

#### **Epson Philippines Corporation**

Huvudlinje: +632-706-2609 Fax: +632-706-2663